CHIP SPECIAL นิตยสารสำหรับผู้ใช้เทคโนโลยีใอทีทุกระดับ

www.chipthailand.com

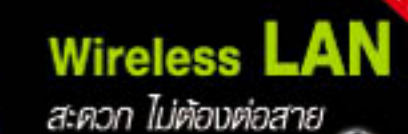

ฉบับพิเศษ 1 | 2546

ECIA

# <u>Donnslugiosn</u> unua nuuto

Thecial

### **Hands-on Reviews**

- · Outlook Teamwork ทำงานร่วมกันเป็นทีม
- ทำงานเป็นทีมผ่าน Office XP
- จัดประชุมในเน็ตเวิร์กล้วย NetMeeting
- SMS ในระบบเน็ตเวิร์ก
- ส่งอี-เบล์ทรีผ่านระบบเบ็ดเวิร์กกายใน
- สร้างระบบโทรศัพท์ภายในใช้เองในวงเน็ตเวิร์ก

### Workshop

- ติดตั้งระบบเบ็ดเวิร์กกายใน 5 บาที
- การแก้ปัญหาเบื้องต้นด้วยตัวเอง
- การติดตั้งการ์ดเครือข่ายและสายสักทาากบ

**โปรแกรมเต่นในซีดี**•

AATools v5.50 **IPMonitor v4.4 Net Control 2** WinMessenger 1.6 WinGate 5.0 MultiProxy 1.2a RemotelyAnywhere 4.51 **Delta Force-Black Hawk Down**  Editorial

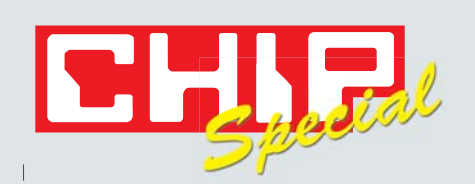

บริษัท โฟเกล บัวร์ดา คอมมิวนิเคชั่น (ประเทศไทย) จำกัด ้เลขที่ 31 อาคารพญาไท ชั้น 10 ห้องเลขที่ 101-104 ิถนนพญาไท แขวงถนนพญาไท เขตราชเทวี กรุงเทพฯ 10400 โทร. 0-2354-1601-5 โทรสาร 0-2354-1606

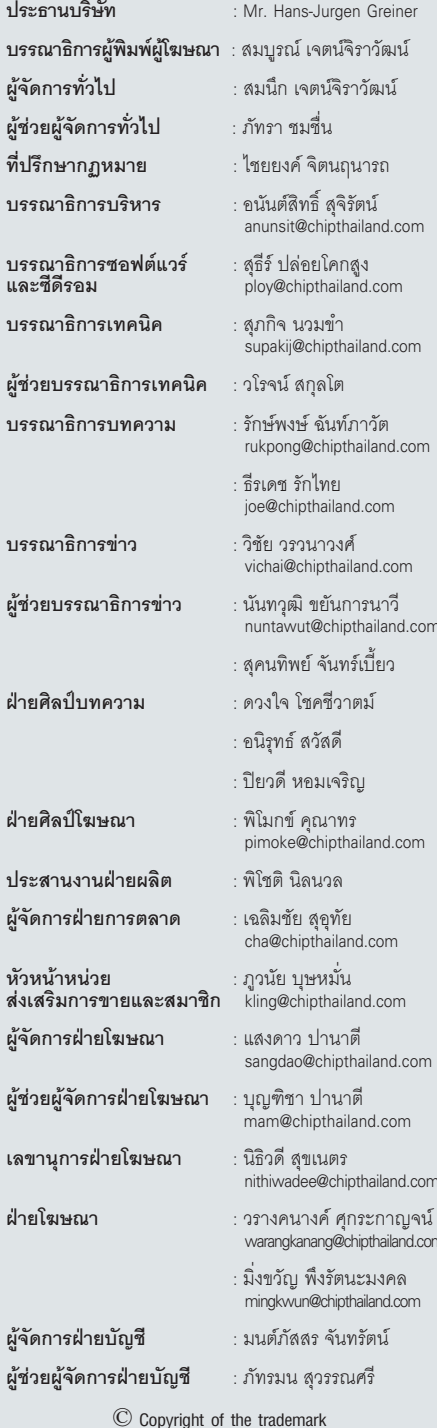

"CHIP by Vogel Burda Holding GmbH, 80336 Munich/Germany".

## <u>เน็ตเวิร์ก ไม่ยากอย่างที่คิด</u>

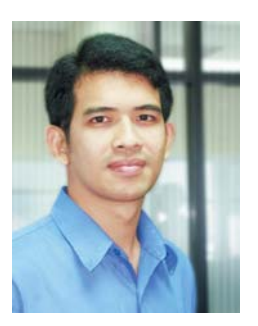

ธีรเดช รักไทย บรรณาธิการบทความ

ไม่ว่าคุณจะไปกดเงินจากตู้เอทีเอ็ม ใช้อินเทอร์เน็ตในการเช็ค อี-เมล์ หรือแม้กระทั่งโทรศัพท์ไปสั่งพิซซ่ามารับประทาน เหล่า-นี้ล้วนแล้วแต่เกี่ยวข้องกับระบบเน็ตเวิร์กทั้งสิ้น ดังนั้น เรื่อง ของเน็ตเวิร์กจึงไม่ใช่เรื่องไกลตัวอย่างแน่นอน

หลายๆ คนคิดว่าเน็ตเวิร์กเป็นเรื่องที่ยากจนไม่อยาก เข้าไปเกี่ยวข้องด้วย แต่ในความเป็นจริง หากเริ่มต้นศึกษาจาก ์ พื้นฐานและโครงสร้างต่างๆ ของระบบแล้วจะพบว่าไม่ได้เป็น ้อย่างที่เข้าใจ อย่างไรก็ตาม สื่อหรือแหล่งความรู้ต่างๆ มักจะ พูดถึงระบบเน็ตเวิร์กในระดับลึกเป็นส่วนใหญ่ จึงเป็นการปิด โอกาสสำหรับมือใหม่ในการศึกษาเน็ตเวิร์กไปโดยปริยาย

CHIP Special ฉบับปฐมฤกษ์น้องใหม่ในตระกูล CHIP ฉบับ นี้เน้นเฉพาะเรื่องเน็ตเวิร์กล้วนๆ โดยเนื้อหาภายในจะกล่าว ถึงระบบเน็ตเวิร์กขนาดเล็กซึ่งสามารถติดตั้งใช้งานได้ภายใน บ้าน สำนักงาน รวมทั้งสามารถเชื่อมต่อสู่อินเทอร์เน็ตเพื่อใช้ งานร่วมกันได้ทุกคน เมื่อท่านได้ติดตามอ่านจนจบก็จะสามารถ ติดตั้งระบบได้ด้วยตัวเองโดยไม่ต้องพึ่งช่างเทคนิคที่เรียกค่าตัว แสนแพงคึกต่คไป

ทีมงาน CHIP Special หวังเป็นอย่างยิ่งว่าจะได้รับการตอบ-รับที่ดีจากท่านผู้อ่านหากมีคำติชมก็สามารถติดต่อมายังอี-เมล์ ด้านล่างนี้ได้โดยตรง แล้วพบกับใหม่ใน CHIP Special ฉบับต่อ-ไปประจำเดือนกุมภาพันธ์ ปี 2546 ครับ

ioe@chipthailand.com

# **CHIP Special QUUN 1 2546**

#### **Basic**

- ระบบเน็ตเวิร์กมีประโยชน์มหาศาล  $10$
- เน็ตเวิร์ก ไม่ยากอย่างที่คิด  $12<sup>°</sup>$
- การเลือกซื้ออปกรณ์สำหรับระบบเน็ตเวิร์ก  $16$
- Wireless LAN สะดวกไม่ต้องต่อสาย 20
- อุปกรณ์เพิ่มเติมสำหรับระบบเน็ตเวิร์ก 24

#### **Installation**

- การติดตั้งการ์ดเครือข่ายและต่อสายสัญญาณ 26
- TIPS : เทคนิคการตั้งรหัสแ่านให้ปลอดกัย  $31$
- Windows กับระบบเครือข่าย 32
- TIPS · ป้องกับระบบเม็ตเวิร์กจากอินเทอร์เน็ต 39
- ติดตั้งระบบเน็ตเวิร์กภายใน 5 นาที 40
- แชร์ทรัพยากรในระบบ เปิดระบบให้กว้าง รองรับพู้ใช้ 44
- TIPS : ป้องกันอี-เมล์ขยะอย่างกกวิธี  $51$
- การแก้ปัณฑาเบื้องต้นค้วยตนเอง 52

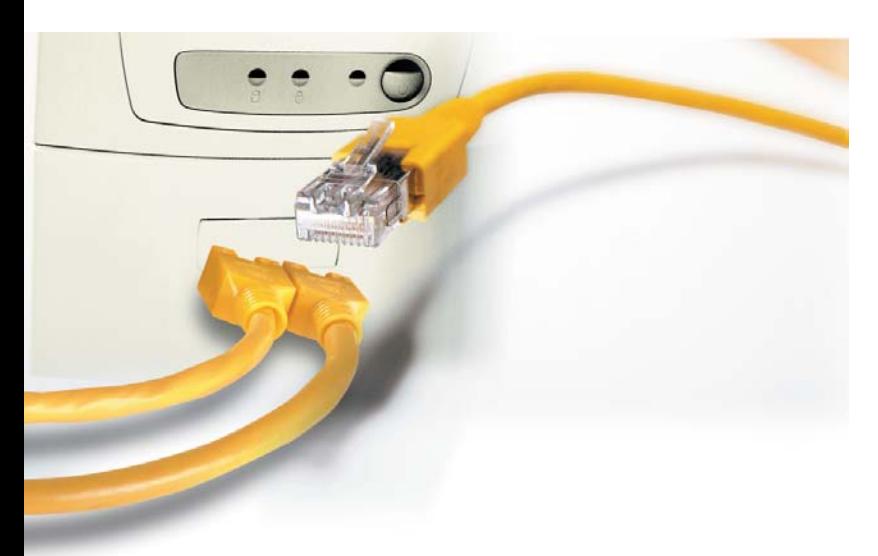

### 10 ระบบเน็ตเวิร์กมีประโยชน์มหาศาล

การทำงานในปัจจุบันนี้จำเป็นต้องประสานงานกับ พู้อื่นอยู่เสมอ ระบบเน็ตเวิร์กเป็นคำตอบที่จะตอบ สนองความต้องการในการทำงานได้อย่างถูกต้อง

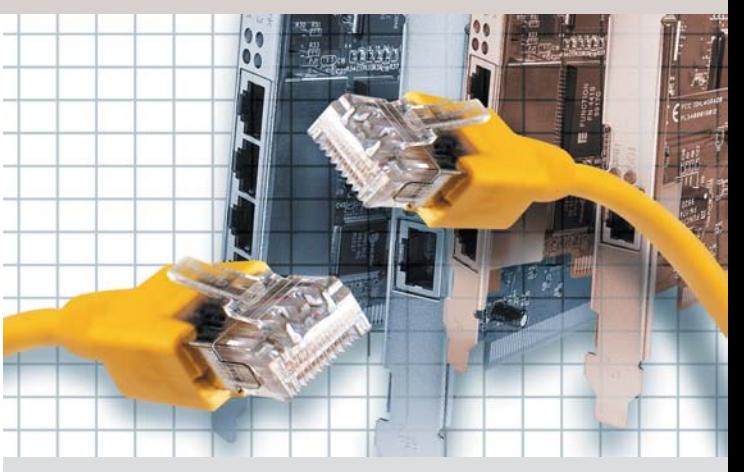

### 26 กา**รติดตั้งการ์ตเครือข่าย และสายสัญญาณ**

การติดตั้งระบบเน็ตเวิร์กนั้นไม่ยากอย่างที่คิด เรียน-รู้การติดตั้งอุปกรณ์และสายสัญญาณอย่างถูกต้อง คุณก็สามารถทำได้ด้วยตัวเอง

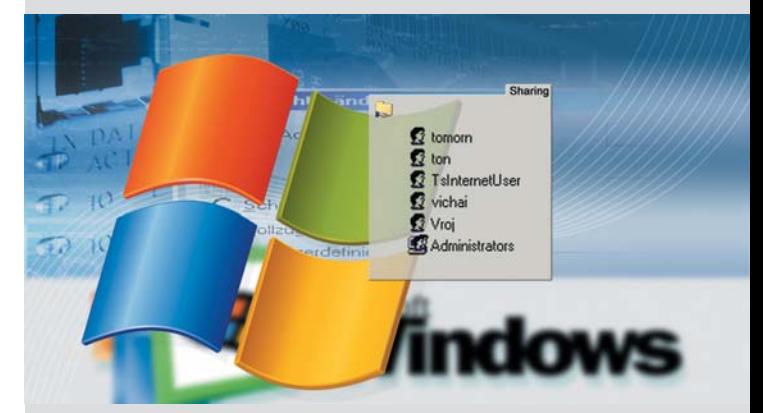

44 **IIISNSWENNS (USEUU** เปิดระบบให้กว้าง รองรับพู้ใช้

ระบบเน็ตเวิร์กห่วยให้สามารถแหร์ทรัเเยากรร่วมกัน ได้ ทำให้ประหยัดพลังงานในการซื้ออปกรณ์เพิ่ม-้เติม เช่น เแรินเตอร์ เไ้นที่บนฮาร์ดดิสก์ เป็นต้น

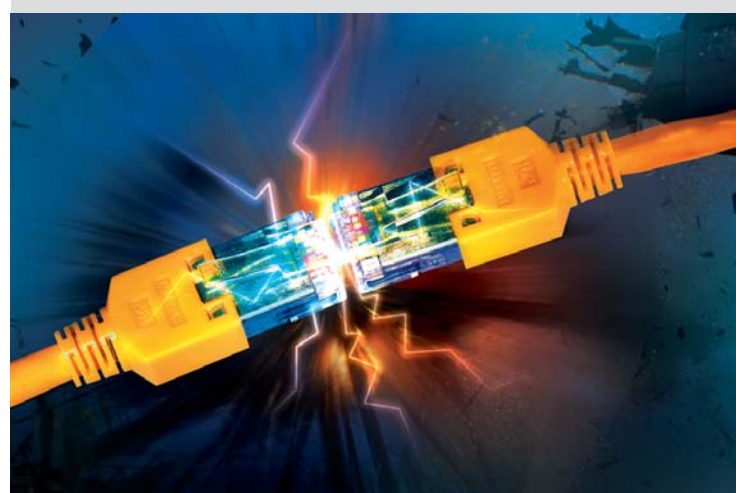

52 การแก้ปัญหาเบื้องต้นต้วยตนเอง เรียนรู้วิธีการทาสาเทตที่ทำให้ระบบเน็ตเวิร์กมีปัญ-้หา แเร้อมทั้งสามารถแก้ไขได้โดยตัวเอง

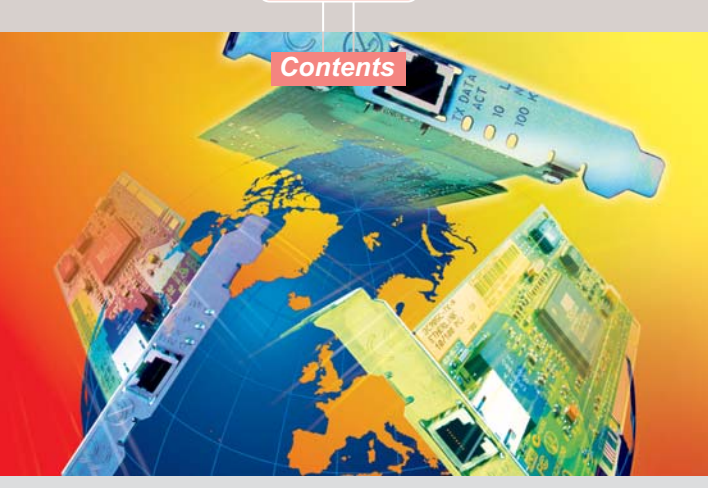

#### **Internet Connection** 64 **Sharing ปันกันใช้ภายในระบบ**

การเชื่อมต่อสู่อินเทอร์เน็ตด้วยเครื่องคอมพิวเตอร์ ูเพียงเครื่องเดียวก็ช่วยให้คุณสามารถใช้งานอิน-เทอร์เน็ตได้พร้อมกัน

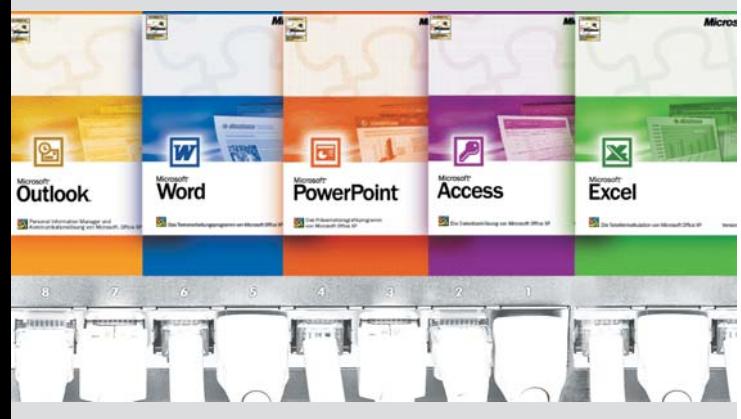

#### **ทำงานร่วมกันเป็นทีมพ่าน** 74 **Microsoft Office XP**

Microsoft Office XP มีความสามารถสนับสนุน ้การทำงานร่วมกันโดยให้เอกสารเดียวกัน แเร้อม ทั้งมีระบบป้องกับเอกสารที่ดีอีกด้วย

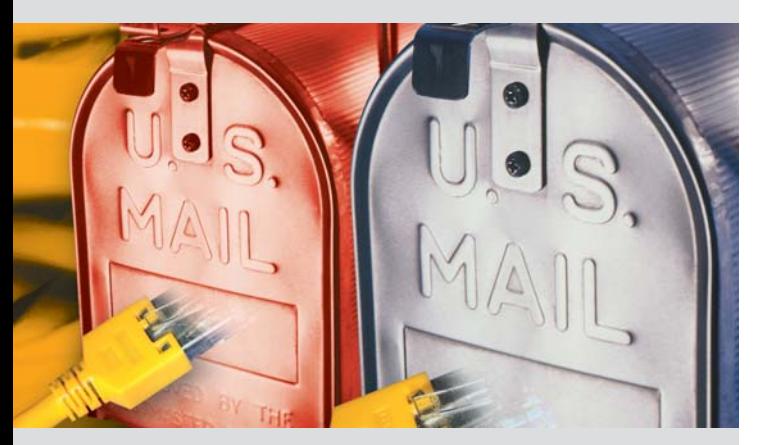

#### Office Mail ส่งอี-เมล์ฟรี 88 พ่านระบบเน็ตเวิร์กภายใน

ไม่จำเป็นต้องเชื่อมต่อสู่อินเทอร์เน็ตก็สามารถใช้ อี-เมล์ติดต่อภายในองค์กรได้ ไม่เสียค่าใช้จ่ายเพิ่ม-เติมใดๆ ทั้งสิ้น

### Internet

- เชื่อมต่ออินเทอร์เน็ตสำหรับทุกคนในเน็ตเวิร์ก 60
- Internet Connection Sharing ปันกันใช้ภายในระบบ 64

#### **Practice**

- Outlook Teamwork ทำงานร่วมกันเป็นทีม 68
- 73 TIPS : รู้จักกับ VoIP
- ทำงานร่วมกันเป็นทีมพ่าน Microsoft Office XP 74

#### Communications

- จัดประชุมในเน็ตเวิร์กค้วย NetMeeting 80
- SMS ในระบบเน็ตเวิร์ก 86
- Office Mail ส่งอี-เมล์เปรีเข่านระบบเน็ตเวิร์กกายใน 88
- ี สร้างระบบโทรศัพท์กายในใช้เองพ่านระบบเน็ตเวิร์ก 90

#### Regulars

- บทบรรณาธิการ 5
- รายละเอียดในซีดีรอนประจำฉบับ  $\mathsf{R}$
- คำศัญท์เฉพาะตั้งแต่ A-7 92

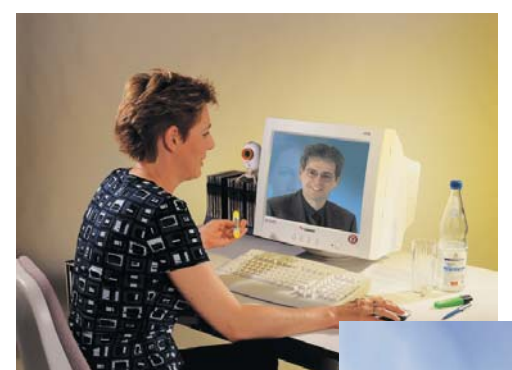

### 80 จ**ัดประชุมในเน็ตเวิร์ก** *dou* NetMeeting

ไม่เพียงแต่การพูดคุยพ่านตัวอักษรเท่านั้น การ พูดคุยพร้อมกาพและเสียงพ่านระบบเน็ตเวิร์กก็ สามารถทำได้เห่นกัน

# **SEUUIUGIJSN** มีประโยชน์มหาศาล

ระบบเน็ตเวิร์กนั้นไม่ว่าจะเล็กหรือใหญ่ก็มีประโยชน์มากมายและสามารถนำไปใช้ได้ใน หลายๆ เรื่อง ที่ใดก็ตามที่มีเครื่องคอมพิวเตอร์ตั้งแต่สองเครื่องขึ้นไปทำงานอยู่ คุณก็ ควรจะต่อเชื่อมมันทั้งสองเข้าค้วยกัน

ำรใช้งานในบ้านทั่วๆ ไปแม้จะมีเครื่อง คอมพิวเตอร์มากกว่าสองเครื่องก็ตาม ใ แต่ผู้ใช้มักไม่นิยมเชื่อมต่อเครื่องคอม-พิวเตอร์เป็นระบบเน็ตเวิร์ก ส่วนในบริษัทเล็กๆ ทั่วไปก็มักจะไม่นิยมต่อระบบ LAN ทั้งๆ ที่จริงแล้ว การสร้างระบบเน็ตเวิร์กเป็นเรื่องไม่ยากและไม่ แพงจนเกินไปเลย แถมยังให้ประโยชน์กับผ้ใช้ อย่างมากมาย

#### ศูนย์กลางการจัดการข้อมูล

ระบบ Server Network หรือ Peer-to-Peer-Network ช่วยให้ผู้ใช้ไม่ต้องติดตั้งไฟล์หรือโปร-แกรมหลายๆ ตัวไว้บนเครื่องคอมพิวเตอร์ทก เครื่อง ช่วยประหยัดพื้นที่บนฮาร์ดดิสก์ได้เป็น

้อย่างมาก ที่น่าสนใจที่สุดคือผู้ใช้ทุกคนสามารถ บันทึกงานต่างๆ ไว้ที่ศูนย์กลางการจัดการข้อมูล ได้ ซึ่งทำให้ง่ายต่อการค้นหาในภายหลัง อีกทั้ง สะดวกต่อการดูแลระบบหรือสำรองข้อมูลนั้น อีกด้วย

#### การใช้ทรัพยากรร่วมกับ

แม้ว่าในระบบ LAN หรือ Peer-to-Peer-Network ผู้ใช้จะสามารถใช้ทรัพยากรบางอย่างร่วม กันได้ เช่น ไดรฟ์ต่างๆ ไม่ว่าจะเป็นไดรฟ์ซีดีรอม หรือไดรฟ์ที่ถอดได้ สามารถแชร์เครื่องพรินเตอร์ ให้ทุกๆ เครื่องสามารถใช้เครื่องพรินเตอร์ร่วมกัน ได้แล้ว ยังมีวิธีการที่สามารถเชื่อมเครื่องพริน-เตอร์เข้ากับระบบเน็ตเวิร์กได้โดยตรง ทำให้หมด

ข้อจำกัดที่ต้องเปิดเครื่องคอมพิวเตอร์ที่ทำการ ติดตั้งเครื่องพรินเตอร์นั้นเอาไว้ตลอดเวลา

ทรัพยากรอีกประการที่สำคัญก็คือส่วนของ Dial-Up Networking ที่ใช้ในการเชื่อมต่อเข้าสู่โลก-อินเทอร์เน็ต ทำให้ไม่จำเป็นต้องติดตั้งโมเด็มหรือ หาคู่สายและอุปกรณ์ต่างๆมาติดตั้งให้กับเครื่อง คอมพิวเตอร์ทุกเครื่องที่ต้องการใช้งาน ถึงแม้การ ติดตั้งระบบ Dial-Up Networking ให้สามารถใช้ งานร่วมกันจะซับซ้อนพอสมควรแต่ก็ไม่ยากจน เกินไป

#### การติดต่อสื่อสาร

การติดต่อสื่อสารระหว่างเครื่องคอมพิวเตอร์ สคงเครื่องหรือมากกว่าอาจไม่จำเป็นนักสำหรับ

การใช้งานภายในบ้าน แต่สำหรับในบริษัทต่างๆ แล้วน่าจะเป็นเรื่องสำคัญมากทีเดียว

เมื่อได้ติดตั้งระบบเน็ตเวิร์กให้กับเครื่อง ้คอมพิวเตอร์ทั้งหมดแล้ว ผ้ใช้จะสามารถสื่อสาร กันในรูปแบบใหม่ เช่น การพูดคุยด้วยเสียงผ่าน ระบบเน็ตเวิร์ก การส่งอี-เมล์ ข้อความเตือน ้ความจำต่างๆ หรือการติดตั้งระบบข่าวสารเพื่อ ใช้เฉพาะระบบเน็ตเวิร์กภายในองค์กรได้อีกด้วย

#### การทำงานร่วมกัน

ระบบเน็ตเวิร์กสามารถช่วยให้ผู้ใช้แต่ละคน ้ ทำงานร่วมกับคนอื่นๆ เป็นทีมได้ ซึ่งโดยปกติ หากผู้ใช้ต้องการใช้ไฟล์เอกสารร่วมกับคนอื่นก็ เพียงแค่ติดตั้งโปรแกรมประเภทเดียวกันไว้และ ทำการคัดลอกไฟล์เอกสารใส่แผ่นดิสก์ไปเปิด ในเครื่องของตนเท่านั้นก็ใช้งานได้ทันที แต่ใน ระบบเน็ตเวิร์ก ผู้ใช้หลายคนสามารถทำงานกับ ้ไฟล์เอกสารตัวเดียวกันได้ตลอดเวลา ไม่ว่าจะ เป็นเวลาเดียวกันหรือต่างเวลา

อยู่แล้วอย่าง Microsoft Office เป็นต้น แต่ผลลัพธ์ ที่ได้รับนั้นคุ้มค่าต่อการลงทุนมากเลยทีเดียว

#### การดูแลรักษาและความปลอดภัย

ปัญหาหนึ่งที่พบบ่อยๆ สำหรับผู้ใช้เครื่อง ้คอมพิวเตอร์ทั่วไปก็คือปัญหาเรื่องความปลอด-ภัยของข้อมูล บางครั้งผู้ใช้อาจกระทำการบาง อย่างโดยรู้เท่าไม่ถึงการณ์หรือไม่ระมัดระวัง เพียงพอ ทำให้ไฟล์เอกสารต้องสูญหายไป เช่น การลบข้อมูลโดยไม่เจตนาหรือการนำแผ่นดิสก์ที่ มีไวรัสมาเปิดบนเครื่องคอมพิวเตอร์

ดังนั้นหากนำข้อมูลไปเก็บไว้ที่อื่นซึ่งมีระบบ การรักษาความปลอดภัยของข้อมูลที่สูงกว่า ความเสี่ยงจากการสูญเสียข้อมูลไม่ว่าจะเกิด จากความไม่ตั้งใจของผู้ใช้หรือเกิดจากความตั้ง-ใจของผู้ไม่หวังดีก็จะลดลง โดยเฉพาะอย่างยิ่ง ถ้าผู้ดูแลศูนย์กลางข้อมูลได้จัดการข้อมูลเป็น อย่างดีมีระบบสำรองข้อมูลอัตโนมัติด้วยก็จะทำ ให้ผู้ใช้รู้สึกสบายใจยิ่งขึ้น

์กับเพื่อนร่วมงานได้ เกมต่างๆ ตั้งแต่เกม กระดานคลาสสิกไปจนถึงเกม Simulation และ เกมวางแผนต่างๆ นั้นจะสนุกขึ้นอีกมากถ้าได้ แข่งขันกับบคคลอื่นๆ

ในปัจจุบัน เกมที่มีชื่อเสียงต่างๆ จำนวน มากได้ติดตั้งระบบสำหรับผู้เล่นหลายคนไว้ ด้วยทั้งสิ้นนอกจากนี้การเล่นผ่านระบบเน็ตเวิร์ก ไม่เพียงแต่สามารถใช้งานร่วมกับระบบอินเทอร์-เน็ตได้เท่านั้น แต่ยังสามารถทำงานผ่านระบบ LAN ได้เป็นอย่างดีอีกด้วย ทำให้สามารถแข่ง ข้นเกมกับเพื่อนร่วมงานได้ทันที

ิจากเหตุผลทั้งหมดนี้คงเพียงพอที่จะทำให้ คุณเริ่มอยากสร้างระบบเน็ตเวิร์กของตัวเองขึ้น ่มา มันไม่ยากเลยเพียงแค่ลงทุนซื้อการ์ดระบบ เน็ตเวิร์ก (Network Interface Card, NIC) หรือที่ เรียกกันทั่วไปว่าการ์ดแลนหนึ่งการ์ดพร้อมทั้ง ้สายสัญญาณอีกสัก 2-3 เมตรเท่านั้น หลังจาก นั้นก็อ่านวิธีติดตั้งตลอดถึงวิธีการตั้งค่าต่างๆ ได้ ใน CHIP Special ฉบับนี้

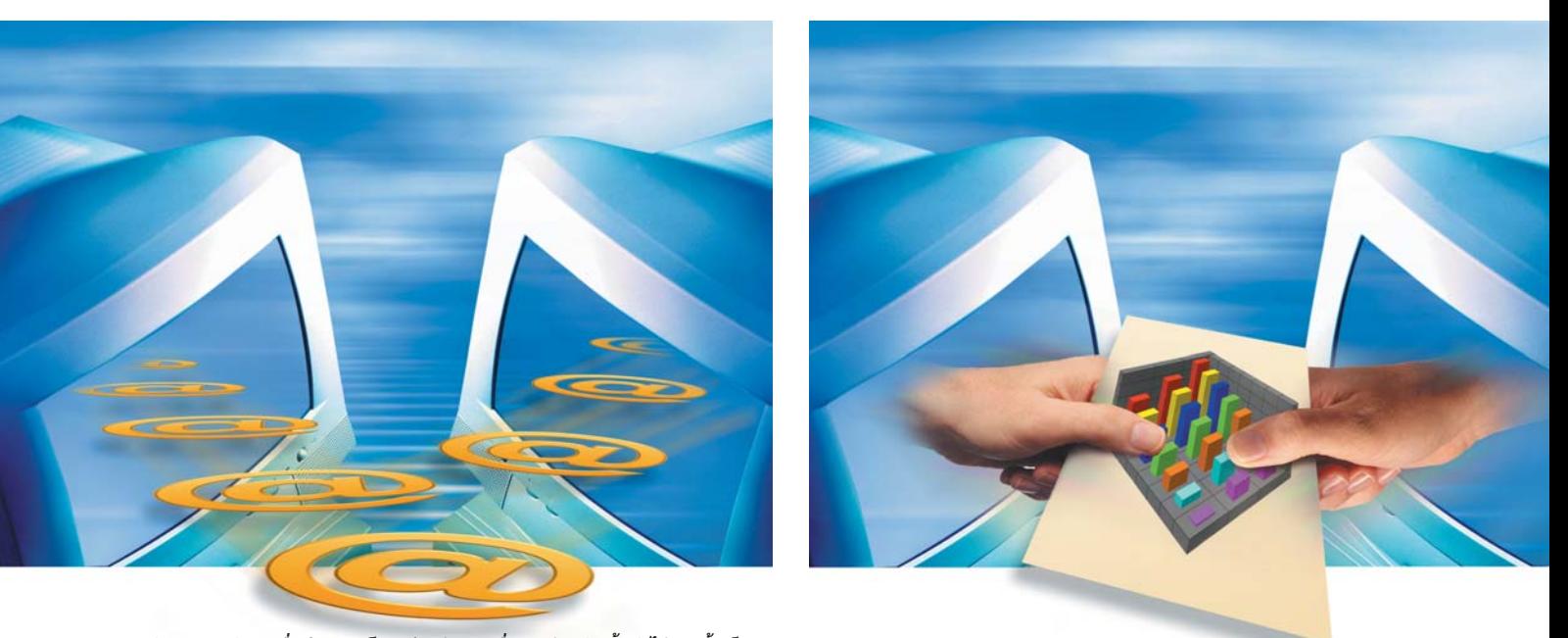

ทำงานร่วมกัน : เมื่อมีระบบเน็ตเวิร์กแล้ว การสื่อสารด้วยกันนั้นทำได้ง่ายขึ้นเป็นอย่างมาก

ระบบเน็ตเวิร์กช่วยในการวางแผนงานร่วม กันเป็นทีมโดยไม่ต้องเข้าไปนั่งในห้องประชุม พร้อมๆ กัน ช่วยประหยัดเวลา ประหยัดกระดาษ ประหยัดทรัพยากรไปได้หลายส่วน แต่การร่วม-งานกันผ่านทางระบบเน็ตเวิร์กนี้อาจจะยากกว่า การแลกเปลี่ยนข้อมูลกันตามธรรมดาเล็กน้อย ผู้ ใช้จะต้องเรียนรู้การใช้โปรแกรมใหม่ๆ ที่จำเป็น หรืออย่างน้อยก็ต้องเรียนรู้ฟังก์ชันต่างๆ ที่ไม่ <u>เคยใช้มาก่อนแม้ว่าจะเป็นโปรแกรมที่คุ้นเคยดี</u>

สำหรับผู้ที่ชอบติดตั้งและทดลองใช้งาน โปรแกรมใหม่ๆ อยู่เสมอ ระบบเน็ตเวิร์กจะช่วย ได้ในเรื่องของการถ่ายเทข้อมูลชั่วคราวและยัง เป็นที่เก็บข้อมูลที่ต้องใช้บ่อยๆ เช่น ไดรเวอร์ต่างๆ ไว้ได้คีกด้วย

#### ความบันเทิง

หัวข้อนี้ก็สำคัญไม่น้อยไปกว่าข้ออื่นๆระบบ เน็ตเวิร์กช่วยผู้ใช้สามารถเล่นหมากรุกหรือไพ่

นอกจากนั้น ภายในหนังสือเล่มนี้ยังมีคำ ้อธิบายการใช้ซอฟต์แวร์ต่างๆ ที่เกี่ยวกับระบบ เน็ตเวิร์กไว้ทีละขั้นตอนโดยละเอียด ทั้งเรื่อง ระบบอี-เมล์ การทำงานร่วมกันกับโปรแกรม Office การเชื่อมต่อเครื่องคอมพิวเตอร์ที่บ้านและที่ ทำงานเข้าด้วยกันผ่านทางโทรศัพท์หรืออินเทอร์-เน็ตได้ รวมถึงอธิบายขั้นตอนต่างๆ ในการสร้าง ระบบเน็ตเวิร์กขนาดเล็กให้ผู้ใช้สามารถติดตั้ง ด้วยตัวเองได้ด้วย Q

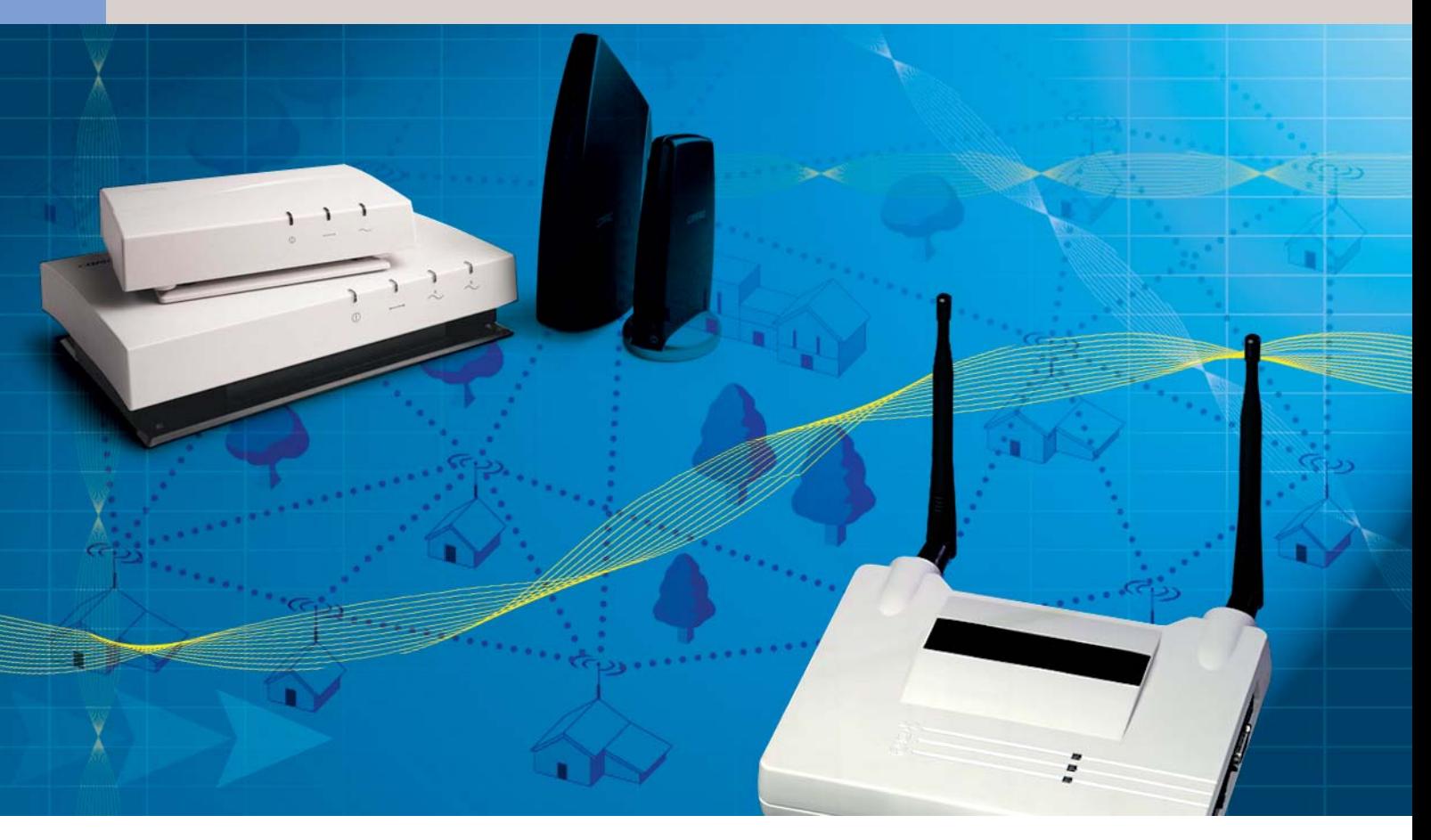

# <u>เน็ตเวิร์ก ไม่ยากอย่างที่คิด</u>

ระบบเน็ตเวิร์กที่หลายคนคิดว่ายากนั้นแท้จริงอาศัยเพียงความร้พื้นจานเล็กน้อยท่านก็สามารถติดตั้งระบบได้ด้วย ตัวเองทันที

ำว่าระบบเน็ตเวิร์ก (Network) สำหรับ หลายๆ คนคิดว่าเป็นศัพท์วิชาการที่มี เพียงผู้จบการศึกษาทางด้านคอมพิว-้เตอร์มาโดยตรงเท่านั้นจึงจะสามารถเข้าใจได้ แต่จริงๆ แล้วการต่อเชื่อมเครื่องคอมพิวเตอร์เข้า ้ด้วยกันนั้นทุกๆคนสามารถทำได้เพียงแค่มีความ-รู้พื้นฐานนิดหน่อยเท่านั้นเอง

การต่อเครื่องคอมพิวเตอร์สองเครื่องเข้าด้วย ้กันเพื่อแลกเปลี่ยนข้อมลได้ก็สามารถเรียกว่าเป็น ระบบเน็ตเวิร์กขนาดเล็กหรือ LAN (Local Area Network) ได้แล้ว สิ่งสำคัญที่ต้องตรวจสอบให้ แน่ใจก่อนเชื่อมต่อก็คือเครื่องคอมพิวเตอร์ทั้ง สองจะต้องมีอินเทอร์เฟซหรือช่องทางสำหรับ การต่อเชื่อมแบบเดียวกันนั่นเอง

วิธีการเชื่อมต่อเครื่องคอมพิวเตอร์สองเครื่อง เข้าด้วยกันนั้นสามารถใช้อินเทอร์เฟซได้หลาย รูปแบบ ไม่ว่าจะเป็นพอร์ตอนุกรม (Communication Port หรือ COM Port) พอร์ตขนาน (Parallel Port หรือ LPT) หรือแม้กระทั่งการเชื่อมต่อผ่าน ทางพคร์ต USB ก็สามารถทำได้

เมื่อเชื่อมต่อเครื่องคอมพิวเตอร์สองเครื่อง เข้าด้วยกันเสร็จเรียบร้อยแล้วก็จะได้ระบบเน็ต-เวิร์กแบบง่ายๆ แต่มีข้อจำกัดทางด้านการใช้งาน เล็กน้อย เนื่องจากในการแลกเปลี่ยนข้อมูลโดย ปกติจะต้องมีซอฟต์แวร์พิเศษ การต่อเครื่องแบบ นี้จะทำให้ไม่สามารถใช้แอพพลิเคชันหลายฯ ตัว ู้ที่ทำงานบนระบบเน็ตเวิร์กได้ นอกจากนี้ ยังไม่ สามารถต่อเชื่อมเครื่องได้มากกว่าสองเครื่อง คีกด้วย

้สำหรับคำว่าเน็ตเวิร์กใน CHIP Special นี้จะ หมายถึงการเชื่อมต่อเครื่องคอมพิวเตอร์ตั้งแต่ 2 เครื่องขึ้นไปเข้าด้วยกันโดยผ่านทางอินเทอร์เฟซ ที่มีอยู่บนการ์ดระบบเน็ตเวิร์ก เมนบอร์ดบางรุ่น อาจจะมีอินเทอร์เฟซเพื่อเชื่อมต่อเข้ากับระบบ

เน็ตเวิร์กนี้ติดตั้งมาบนเมนบอร์ดแล้วหรือเครื่อง โน้ตบุ๊กอีกหลายๆ รุ่นก็มักจะมีอินเทอร์เฟซพวก นี้มาด้วยเช่นกัน

#### โครงสร้างระบบเน็ตเวิร์ก (Network Architecture)

ใครที่ทำงานเกี่ยวข้องกับระบบเน็ตเวิร์กคง คุ้นเคยกับคำว่าเครื่องเซิร์ฟเวอร์ (Server) และ เครื่อง Terminal ระบบเน็ตเวิร์กขนาดใหญ่ เช่น องค์กรหรือหน่วยงานใหญ่มักจะสร้างระบบเน็ต-เวิร์กในรูปแบบนี้

หลักการของระบบนี้คือการประมวลผลทั้ง-หมดจะถูกรวบรวมไว้ที่เครื่องเซิร์ฟเวอร์เพียงจุด เดียว ซึ่งเครื่องเซิร์ฟเวอร์นี้อาจมีเพียงตัวเดียว หรือหลายตัวก็ได้ สำหรับจุดอื่นๆ ในสำนักงาน จะมีเฉพาะเครื่อง Terminal เท่านั้น โดยเครื่อง Terminal ทั้งหมดจะมีเพียงอุปกรณ์ที่จำเป็นซึ่งประ-

กอบด้วยจอคอมพิวเตอร์และคีย์บอร์ดเท่านั้น

หน้าที่ของเครื่อง Terminal มีเพียงการแปลง ้ สัญญาณที่เกิดจากการเคาะแป้นคีย์บอร์ดโดยผู้ ใช้ให้กลายเป็นข้อมูลทางอิเล็กทรอนิกส์แล้วส่ง ไปคำนวณที่เครื่องเซิร์ฟเวอร์ เมื่อเครื่องเซิร์ฟเวอร์ คำนวณจนได้ผลลัพธ์เสร็จเรียบร้อยแล้วก็จะส่ง ้ ผลที่ได้กลับมาแสดงยังหน้าจอของเครื่อง Terminal อีกรอบหนึ่ง

ข้อดีของระบบเน็ตเวิร์กแบบนี้คือดูแลรักษา ี ได้สะดวกที่สุดเพราะผู้ดูแลระบบมีหน้าที่เพียงแค่ ดูแลเครื่องคอมพิวเตอร์ที่ทำหน้าที่เป็นเซิร์ฟเวอร์ เพียงตัวเดียว นอกจากนั้น ระบบเน็ตเวิร์กแบบ นี้ยังค่อนข้างปลอดภัยต่อการล่มของระบบ ้อย่างมาก เนื่องจากผู้ใช้งานบนเครื่องลูกข่าย แต่ละเครื่องจะไม่สามารถก่อให้เกิดความเสีย-หายได้อย่างง่ายๆ อย่างไรก็ตาม ข้อเสียหายร้าย-แรงที่สุดคือหากเครื่องเซิร์ฟเวอร์มีปัญหาขึ้นมา และไม่สามารถใช้งานได้ ผู้ใช้ที่เครื่อง Terminal ทุกๆ คนก็ไม่สามารถทำงานได้เลยเช่นกัน

ด้วยปัญหาหลักดังกล่าวจึงได้มีการพัฒนา ระบบเน็ตเวิร์กรูปใหม่ขึ้นมาในชื่อว่า Client Server Architecture ซึ่งรูปแบบของระบบเน็ตเวิร์กดัง-ึกล่าวกำลังได้รับความนิยมเพิ่มมากขึ้นอย่างต่อ-เนื่อง หลักการทำงานของระบบก็ยังคงรวบรวม ข้อมูลการทำงานทั้งหมดไว้ที่เครื่องเซิร์ฟเวอร์เช่น ้เดิม แต่ต่างกันตรงที่ระบบเน็ตเวิร์กรูปแบบนี้จะ มีเครื่องคอมพิวเตอร์ที่สามารถทำงานได้ตาม ปกติมาใช้งานแทนที่เครื่อง Terminal โดยเครื่อง คอมพิวเตอร์ดังกล่าวนี้จะถูกเรียกว่า Client

์ ซึ่งความแตกต่างระหว่างเครื่อง Client และ Terminal ก็คือเครื่อง Client นี้จะเป็นเครื่องคอม-พิวเตอร์สมบูรณ์แบบ สามารถประมวลผลต่างๆ ด้วยตัวเอง มีการติดตั้งโปรแกรมต่างๆ ไว้อย่าง สมบูรณ์ แต่ระหว่างการทำงานจะมีการดึงข้อมูล ้ต่างๆ มาจากเครื่องเซิร์ฟเวอร์เพิ่มเติมด้วยเท่านั้น

ระบบเน็ตเวิร์กรูปแบบนี้ค่อนข้างจะปลอด-้ภัยจากระบบล่มอยู่ในระดับหนึ่งโดยปัจจัยความ เสี่ยงการล่มของระบบนั้นขึ้นอยู่กับวิธีการแชร์ ข้อมูลหรือการแลกเปลี่ยนข้อมูลซึ่งผู้ดูแลระบบได้ ้ตั้งกฎเกณฑ์ไว้ แต่ที่แน่ๆ คือระบบนี้จะมีความ ้คล่องตัวสูงกว่าแบบเดิม เพราะเครื่องคอมพิว-เตอร์ทุกเครื่องสามารถทำงานกับซอฟต์แวร์ที่ แตกต่างกันในเวลาเดียวกันได้

ข้อที่ต้องระวังคือระบบแบบนี้จำเป็นต้องได้ ้รับการดูแลที่ซับซ้อนมากขึ้น เพราะนอกจากผู้ ดูระบบจะต้องดูแลเครื่องเซิร์ฟเวอร์แล้วยังต้อง มานั่งดูแลเครื่องคอมพิวเตอร์ทุกเครื่องที่ทำหน้าที่

เป็น Client ด้วย

เมื่อเครื่องเซิร์ฟเวอร์ถูกลดบทบาทความสำ-้คัญลง คุณสามารถดึงเครื่องเซิร์ฟเวอร์ออกจาก ระบบได้ เมื่อไม่มีเครื่องเซิร์ฟเวอร์อยู่ก็จะเหลือ เพียงเครื่องคอมพิวเตอร์ที่ต่อเชื่อมกันอยู่เท่านั้น ซึ่งเครื่องคอมพิวเตอร์เหล่านี้ก็จะสามารถแลก <u>เปลี่ยนข้อมูลระหว่างกันได้โดยตรงเช่นกัน</u>

หลังจากติดตั้งระบบปฏิบัติการ (Operating System) ที่มีฟังก์ชันต่างๆ ของเครื่องเซิร์ฟเวอร์ ให้กับเครื่องคอมพิวเตอร์เหล่านี้ก็จะกลายมาเป็น ระบบเน็ตเวิร์กแบบที่สามคือรูปแบบ Peer to Peer

รูปแบบ Peer to Peer เป็นรูปแบบของระบบ ้<br>เน็ตเวิร์กซึ่งได้รับความนิยมสูงสุดในกลุ่มผู้ใช้ ขนาดเล็ก เช่น บริษัทเล็กๆ หรือตามบ้านทั่วไป ระบบแบบนี้เครื่องทุกเครื่องจะสามารถทำงานได้ โดยเอกเทศ แต่ยังสามารถแลกเปลี่ยนข้อมูลกัน ได้รวมทั้งสามารถใช้อุปกรณ์อื่นๆ ที่ต่ออยู่กับ เครื่องคอมพิวเตอร์ เช่น เครื่องพิมพ์ร่วมกันได้ คีกด้วย

#### รูปแบบของระบบเน็ตเวิร์ก (Network Topology)

รูปแบบของระบบเน็ตเวิร์กนี้จะหมายถึง ลักษณะการวางสายสัญญาณในระบบ LAN นั่น-เอง ซึ่งรูปแบบที่กล่าวถึงนี้ไม่ได้ขึ้นอยู่กับโครง-สร้างของระบบเน็ตเวิร์กเลย ถึงแม้ว่าปัจจุบันนี้ รูปแบบที่ได้รับความนิยมสำหรับระบบเน็ตเวิร์ก ขนาดเล็กมีเพียงแบบเดียวเท่านั้น แต่ CHIP จะ แนะนำให้ผู้อ่านรู้จักกับทุกรูปแบบเสียก่อน

#### $\blacktriangleright$  STAR

นิยมใช้ในโครงสร้างแบบ Server Terminal Architecture โดย Terminal ต่างๆ จะถูกต่อไว้

#### **CHIP Know-How**

#### สาย Twisted Pair Cable

สาย Twisted Pair Cable เป็นสายสัญ-ญาณที่มีลักษณะของการนำสายทองแดงหุ้ม ฉนวนมาพันเกลียวกัน แล้วหุ้มด้วยปลอก พลาสติกภายนอกอีกชั้นหนึ่ง ใช้ประโยชน์ ลำหรับการเชื่อมต่อเครื่องคอมพิวเตอร์ใน ระบบเน็ตเวิร์กเข้าด้วยกัน

สาย Twisted Pair Cable ที่มีจำหน่ายใน ท้องตลาดนั้นจะมีอยู่หลายประเภทด้วยกัน ถึงแม้ว่าจากรูปลักษณ์ภายนอกแล้วจะแทบ ไม่เห็นข้อแตกต่างของสายแต่ละประเภทแม้-แต่น้อย แต่จริงๆ แล้วความแตกต่างอยู่ที่สาย เกลียวคู่ภายในซึ่งมีลักษณะการพันเกลียวอยู่ หลายแบบ การเลือกซื้อสายประเภทใดให้ สังเกตได้จากปลอกพลาสติกหุ้มสายภายนอก ซึ่งจะมีบอกประเภทของสายเส้นนั้นไว้

สิ่งที่ต้องระวังในการเลือกสายสัญญาณ เหล่านี้ก็คือจะต้องไม่ซื้อสายที่มีความสามารถ น้อยกว่าระบบเน็ตเวิร์กที่ตั้งใจจะสร้าง หาก ไม่แน่ใจว่าจะสามารถนำมาใช้งานได้หรือไม่ ก็ควรซื้อสายประเภท UTP หรือ STP ใน Category 5 (CAT 5) ไว้ก่อน เพราะสามารถรอง-รับการใช้งานกับระบบเน็ตเวิร์กทุกรูปแบบ

์ ความหมายของสัญลักษณ์ที่มีการพิมพ์ไว้ ตรงปลอกพลาสติกภายนอกของสายสัญ-้ญาณรูปแบบต่างๆ นั้นจะมีดังนี้

UTP (Unshielded Twisted Pair) เป็น สายสัญญาณซึ่งภายในประกอบไปด้วยสาย ทองแดงหุ้มฉนวน8เส้นพันเกี่ยวกันอยู่แล้วหุ้ม ด้วยปลอกพลาสติกภายนอกอีกชั้นหนึ่ง

STP (Shielded Twisted Pair) มีลักษณะ คล้ายกับสาย UTP แต่จะมีแผ่นทองแดงถัก และฟลอยด์หุ้มเป็นปลอกอยู่รอบสายภายใน ก่อนจะหุ้มด้วยปลอกพลาสติกภายนอกสุด ซึ่งฟลอยด์หุ้มดังกล่าวนั้นเป็นตัวป้องกันการ รบกวนจากสัญญาณไฟฟ้าภายนอก

นอกจากนี้แล้ว ทั้งสายประเภท UTP และ STP ก็ยังแบ่งออกเป็น Category ย่อยๆ ออก ไปอีก โดยแต่ละ Category จะมีความสามารถ ในการรับ-ส่งข้อมูลที่ระดับความเร็วแตกต่าง กันไป

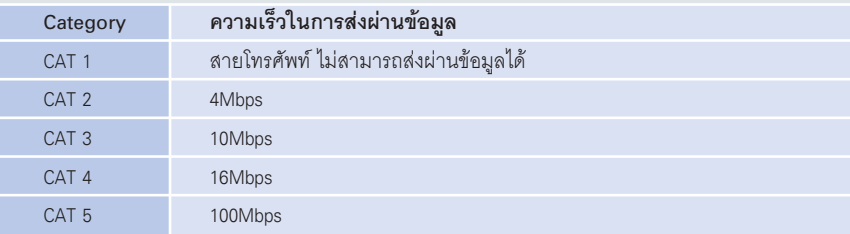

้เป็นลักษณะคล้ายๆ แฉกดาวรอบๆ เครื่องเซิร์ฟ-เวอร์ นั่นคือ Terminal แต่ละตัวจะถูกเชื่อมต่อ โดยตรงเข้ากับเซิร์ฟเวอร์ โดยที่เครื่องเซิร์ฟเวอร์ จะมีช่องต่อเข้ากับระบบเน็ตเวิร์กหลายๆ ช่อง

นอกจากนี้ ระบบเน็ตเวิร์กแบบ Peer to Peer ก็นิยมใช้การต่อในลักษณะนี้เช่นกัน แต่ตรงศูนย์

**CHIP Know-How** 

้ กลางแทนที่จะเป็นเครื่องเซิร์ฟเวอร์ก็จะถูกเปลี่ยน เป็นเพียงตัวจ่ายสัญญาณคือ Hub หรือ Switch เท่านั้น

ข้อดีของการเชื่อมต่อแบบ STAR ก็คือเมื่อ Client หรือ Terminal เครื่องใดเครื่องหนึ่งเสีย ระบบก็ยังคงสามารถทำงานต่อไปได้และยังสา-

> มารถขยายระบบออกไปได้โดย ง่าย แต่ข้อเสียคือต้องใช้สาย ส้ญญาณสำหรับการเชื่อมต่อ เป็นจำนวนมาก

#### $\blacktriangleright$  RING

การเชื่อมต่อแบบ RING ได้ รับการพัฒนาจาก IBM โดย มาพร้อมๆ กับระบบการแลก-เปลี่ยนข้อมูลที่เรียกว่า Token Ring การต่อระบบเน็ตเวิร์ก แบบนี้ เครื่องคอมพิวเตอร์ทุก เครื่องจะถูกนำมาเรียงต่อกัน เป็นวงกลม โดยเครื่องแรกต่อ กับเครื่องที่สองและต่อกับเครื่อง อื่นๆ ไปเรื่อย ๆ เมื่อต่อจนถึง เครื่องสุดท้ายแล้วก็จะนำสาย สัญญาณที่ต่อออกจากเครื่อง สดท้ายมาต่อเข้ากับเครื่องแรก ลีกทอดหนึ่ง

การต่อลักษณะดังกล่าวนี้ จะใช้สายสัญญาณน้อยกว่าวิธี แรก แต่มีข้อเสียในการทำงาน คือเมื่อเครื่องคอมพิวเตอร์เครื่อง ใดเครื่องหนึ่งในระบบเสีย ทั้ง ระบบก็จะไม่สามารถทำงานได้ ทำให้แทบจะไม่มีผู้ใช้การต่อ แบบนี้อีกแล้ว

 $\blacktriangleright$  BUS

เป็นการเชื่อมต่อระบบเน็ต-เวิร์กแบบง่ายที่สุด นิยมใช้กัน ในระบบขนาดเล็ก ในการเชื่อม ต่อแบบนี้จะใช้สายสัญญาณ เพียงเส้นเดียวเพื่อต่อเครื่อง คอมพิวเตอร์หลายๆ เครื่องเข้า ด้วยกัน ที่หัวและปลายของ สายสัญญาณนี้จะต้องมีตัว ความต้านทานติดอยู่ ข้อเสีย ของการต่อสายสัญญาณแบบ นี้คือจะมีอัตราการรบกวนสูง และเช่นเดียวกับการต่อแบบ RING ถ้าเครื่องใดเครื่องหนึ่ง

เสียทั้งระบบก็จะหยุดทำงานไปด้วยเช่นกัน

#### มาตรฐานที่ใช้ในการส่งผ่านข้อมูล

เมื่อเครื่องคอมพิวเตอร์ทั้งหมดถกเชื่อมต่อ เข้าเป็นระบบเน็ตเวิร์กแล้ว ขั้นตอนต่อไปคือการ จัดระบบในการส่งข้อมูลให้กับทุกๆ เครื่อง มีวิธี ในการจัดการมากมาย สิ่งสำคัญสำหรับการส่ง ข้อมูลก็คือเครื่องคอมพิวเตอร์ต้นทางจะต้องทำ หน้าที่ส่งข้อมูลที่มีชื่อผู้ส่งและชื่อผู้รับผ่านระบบ เน็ตเวิร์กไปยังผู้รับปลายทางที่ถูกต้อง ซึ่งการส่ง ข้อมูลจะมีมาตรฐานที่ทำหน้าที่กำหนดประเภท และจำนวนของการต่อเชื่อมรวมทั้งความเร็วสูง สุดในการส่งผ่านข้อมูลไว้แล้ว โดยมาตรฐานที่ ลำคัญได้แก่

 $\blacktriangleright$  10 Base 2

10Base2 หรือที่รู้จักกันดีในชื่อ "Thinnet" จะ มีการใช้สายสัญญาณแบบโคแอ็กเซียล (Coaxial หรือ RG-58) และหัวต่อแบบ BNC ที่ทำหน้าที่ เชื่อมต่อเครื่องคอมพิวเตอร์หลายๆ เครื่องเข้า ด้วยกัน โดยรูปแบบของระบบเน็ตเวิร์กที่จะใช้ มาตรฐานดังกล่าวนี้ก็คือระบบเน็ตเวิร์กแบบ BUS ข้อจำกัดของการเชื่อมต่อรูปแบบนี้คือระยะ ห่างระหว่างเครื่องคอมพิวเตอร์นั้นจะต้องห่าง กันไม่เกิน 185 เมตร โดยความเร็วสงสดในการ ส่งผ่านข้อมูลโดยใช้มาตรฐานนี้จะอยู่ที่ 10Mbps

มาตรฐาน 10Base2 นี้เคยได้รับความนิยม สำหรับระบบ LAN ขนาดเล็กและระบบเน็ตเวิร์ก ภายในบ้าน แม้ในปัจจุบันนี้ก็ยังเป็นวิธีที่ถูกที่สุด ในการเชื่อมต่อเครื่องคอมพิวเตอร์สองเครื่องเข้า ด้วยกันอย่เช่นเดิม

#### $\blacktriangleright$  10 Base 5

เป็นมาตรฐานการส่งผ่านข้อมูลที่คล้าย ๆ กับมาตรฐาน 10Base2 แต่เปลี่ยนมาใช้สายสัญ-ญาณที่มีขนาดใหญ่กว่าและใช้หัวต่อแบบ DIX ทำให้สามารถขยายระยะระหว่างเครื่องคอมพิว-เตอร์แต่ละเครื่องออกไปได้สูงสุดที่ระดับ 500 เมตร แต่ความเร็วสูงสุดในการส่งข้อมูลนั้นยังถูก จำกัดอยู่แค่เพียง 10Mbps เท่าเดิม

 $\blacktriangleright$  10 Base T

เป็นทางเลือกใหม่สำหรับการต่อเน็ตเวิร์ก โดยจะเชื่อมต่อระบบให้อยู่ในรูปแบบ Star ที่มี Hub หรือ Switch อยู่ตรงศูนย์กลาง ใช้สายสัญ-ญาณแบบเกลียวคู่ (Twisted Pair) ซึ่งภายในจะ ประกอบด้วยสายทองแดง 8 เส้นพันเกี่ยวกันเป็น คู่ การเชื่อมต่อนั้นจะใช้หัวต่อเชื่อมแบบ RJ-45 ที่ คล้ายกับหัวต่อของโทรศัพท์แต่มีขนาดใหญ่กว่า ระยะห่างสูงสุดระหว่างเครื่องคอมพิวเตอร์

Ring : ได้รับการพัฒนาจาก IBM แต่ไม่ได้รับความนิยมมากนักเนื่องจาก ไม่ค่อยมีเสถียรภาพมากนัก

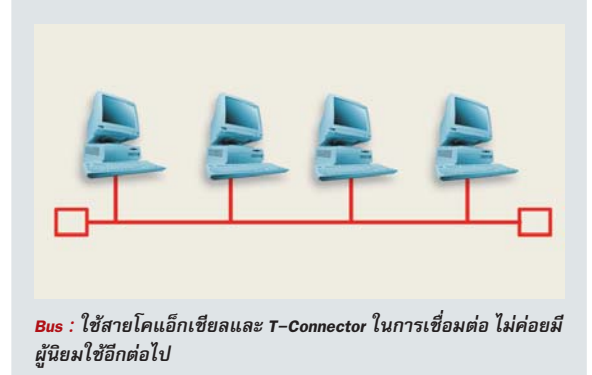

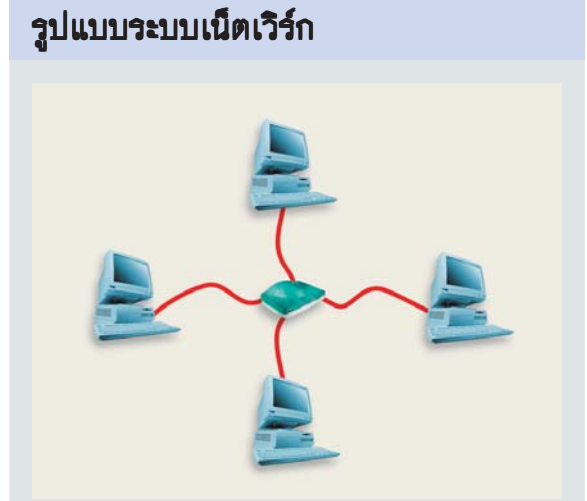

Star : ได้รับความนิยมเป็นอันดับหนึ่ง รวมถึงระบบเน็ตเวิร์กขนาดเล็ก ในบ้านด้วยมีตัวจ่ายสัญญาณคือ Hub หรือ Switch อยู่ที่ศูนย์กลาง

และ Hub หรือ Switch จะเท่ากับประมาณ 100 เมตร แต่สามารถขยายระยะนี้ออกไปได้ โดยต้อง ใช้อุปกรณ์ Repeater ในการเพิ่มสัญญาณ  $\blacktriangleright$  100BaseT

100BaseT หรือที่รู้จักกันในชื่อ "Fast Ethernet" เป็นมาตรฐานของระบบเน็ตเวิร์กรุ่นใหม่ มี ความเร็วในการส่งผ่านข้อมูลสูงถึง 100 Mbps ้ดังนั้นอุปกรณ์ต่าง ๆ ที่ใช้ ไม่ว่าจะเป็นการ์ดแลน Hub หรือ Switch รวมไปถึงสายสัญญาณที่ใช้ก็ จะต้องมีความสามารถสูงสามารถรองรับการ ์ ทำงานดังกล่าวด้วย มาตรฐาน 100BaseT นี้ได้ รับความนิยมสูงสุดในต่างประเทศ แต่ในเมือง ไทยนั้น มาตรฐาน 10BaseT ยังคงมีผู้ใช้งาน มากที่สุด

#### Network Protocol ภาษาสำหรับการสื่อสาร

หลังจากที่กำหนดรูปแบบของระบบและ ้มาตรฐานที่ใช้ในการส่งผ่านข้อมูลแล้ว ขั้นตอน ต่อไปคือการทำให้เครื่องคอมพิวเตอร์ทุกเครื่อง ในระบบสามารถเข้าใจภาษาที่ใช้ในการสื่อสาร ระหว่างเน็ตเวิร์กได้ งานในส่วนนี้ไม่ง่ายอย่างที่ คิด เพราะปัญหาหลักก็คือผู้ดูแลระบบจะต้อง ทำให้เครื่องคอมพิวเตอร์หลายๆ เครื่องที่มาจาก ผู้ผลิตที่ต่างกัน หรือบางทีอาจจะมีระบบปฏิบัติ-่<br>การที่แตกต่างกันให้สามารถทำงานและสื่อสาร กันได้อย่างไม่มีปัญหา

วิธีการที่จะทำให้เครื่องคอมพิวเตอร์ที่แตก-ต่างกันเหล่านี้สามารถสื่อสารกันได้อย่างถูกต้อง นั่นคือจะต้องมีภาษามาตรฐานที่ใช้ร่วมกันได้ ซึ่งเรียกกันว่าโพรโตคอล (Protocol) นั่นเอง

สำหรับระบบเน็ตเวิร์กภายในในปัจจุบันนี้ จะมีโพรโตคอลที่นิยมใช้งานกันอย่างแพร่หลาย

Click the Network Protocol that you want to install, then click OK. If you have<br>an installation disk for this device, click Have Disk.

**TATM LAN Emulation Client** 

TIPX/SPX-compatible Protocol

Network Protocols:

**TATM Call Manager** 

Fast Infrared Protocol

Microsoft 32-bit DLC

ิความหลากหลาย : ระบบปฏิบัติการในปัจจุบันสามารถใช้โพรโตคอล

Microsoft DLC

.<br>En⊿rell

**Select Network Protocol** 

Manufacturers:

**T** Banyar

Y Microsof

หลาย ๆ ประเภทร่วมกันได้

T Novell

**ALIBN** 

อยู่สามตัวด้วยกันคือ

NetBIOS Enhance User Interface (Net-**REUII** 

โพรโตคอล NetBEUI ได้รับการพัฒนาจาก Microsoft ใช้สำหรับการสื่อสารระหว่างเครื่อง คอมพิวเตอร์ที่ใช้ระบบภิบัติการ Windows เป็น หลัก เป็นโพรโตคอลที่ใช้งานได้ง่ายและติดตั้งได้ สะดวกที่สุด สำหรับระบบเน็ตเวิร์กที่มีเครื่อง คอมพิวเตอร์ที่ใช้ระบบปฏิบัติการ Windows ทุก เครื่องขอให้มีเพียง NetBEUI ก็สามารถใช้งานได้ อย่างมีประสิทธิภาพแล้ว

Internetwork Packet Exchange/Sequenced Packet Exchange (IPX/SPX)

IPX/SPS เป็นโพรโตคอลซึ่งพัฒนาโดย Novel หนึ่งในบริษัทผู้พัฒนาระบบเน็ตเวิร์กยักษ์ใหญ่ โพรโตคอลนี้จะใช้ในระบบเน็ตเวิร์กที่มีการติดตั้ง Novel Server รวมทั้งสามารถใช้งานในระบบเน็ต-เวิร์กแบบ Peer to Peer ที่มีแต่ระบบปฏิบัติการ Windows และ DOS ได้เช่นกัน

Transmission Control Protocol/Internet Protocol (TCP/IP)

เป็นโพรโตคอลที่มีผู้ใช้มากที่สุดปัจจุบัน TCP/ IP นี้จัดได้ว่าเป็นภาษากลางของระบบอินเทอร์-้เน็ต ดังนั้นจึงสามารถรองรับการใช้งานกับเครื่อง คอมพิวเตอร์และระบบปฏิบัติการทุกระบบ

ในการตั้งค่าต่างๆ ของโพรโตคอล TCP/IP นั้น ค่อนข้างจะยุ่งยากกว่าการติดตั้งโพรโตคอลตัว อื่นเล็กน้อย เช่น ผู้ใช้จะต้องกำหนดค่า Network Address ด้วยตัวเอง ซึ่งงานในส่วนนี้ระบบโพรโต-้ คอลอื่นๆ จะทำให้โดยอัตโนมัติ

นอกจากผู้ใช้จะเลือกโพรโตคอลตัวใดตัว หนึ่งสำหรับระบบเน็ตเวิร์กแล้ว ผู้ใช้ยังสามารถ

 $|\mathbf{x}|$ 

E

회

Have Disk

Cancel

 $\cap$ K

เลือกใช้โพรโตคอลหลายๆ ตัว พร้อมกันได้อีกด้วย เพื่อให้เครื่อง ้ต่างๆ ที่อยู่ในระบบเน็ตเวิร์ก ไม่ว่า จะเป็น UNIX, Windows 2000 server หรือ Novell Netware Server สามารถติดต่อสื่อสารกันได้โดย สะดวก

ผู้ดูแลระบบสามารถนำเอาข้อ จำกัดในการสื่อสารโดยใช้โพรโต-้คอลที่ต่างกันนี้ไปใช้ในการป้อง-กันเครื่องคอมพิวเตอร์ภายในระ-บบได้อีกด้วย ตัวอย่างเช่น ระบบ LAN ที่ภายในใช้โพรโตคอลแบบ NetBEUI เท่านั้นจะไม่มีปัญหาจาก การถูกเจาะข้อมูลจากภายนอก

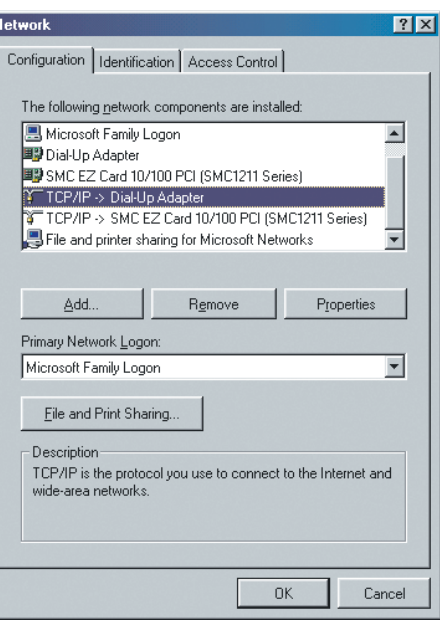

LAN เสมือน : การติดต่อระหว่าง TCP/IP และ Dial-Up Adapter (ไดรเวอร์ที่ทำให้โมเด็มกลายเป็นการ์ดเน็ต-เวิร์กอีกตัวหนึ่ง) แสดงให้เห็นว่า Windows ก็มองอิน-เทอร์เน็ตเป็น LAN รูปแบบหนึ่งเช่นกัน

เพราะการเจาะระบบจากภายนอกนั้นจะต้องสื่อ สารเข้ามาโดยใช้โพรโตคอล TCP/IP แต่เมื่อระ-บบภายในไม่มีการใช้โพรโตคอลดังกล่าวแล้วก็ มั่นใจได้ว่าปลอดภัยอย่างแน่นอน

#### อินเทอร์เน็ตเปรียบเสมือนระบบ LAN ที่ไหญ่ ที่สุดในโลก

หากใครอ่านหัวข้อแล้วร้สึกประหลาดใจว่า อินเทอร์เน็ตเป็น LAN ด้วยเหรอ ไม่ต้องแปลก ใจนะครับเพราะจริงๆ แล้วหัวข้อข้างต้นอาจไม่ ถกต้องตรงความหมายมากนัก แท้จริงแล้ว LAN จะหมายถึง Local Area Network ซึ่งมีข้อจำกัด ในการใช้งานคือเป็นเน็ตเวิร์กภายในเท่านั้น ดัง นั้นอินเทอร์เน็ตจึงไม่ได้จัดรวมอยู่ในความหมาย ของ LAN ด้วย

จริงๆ แล้วอินเทอร์เน็ตจะถูกจัดอยู่ในกลุ่ม ของ WAN (Wire Area Network) ซึ่งหมายถึง ระบบเน็ตเวิร์กที่มีเครือข่ายกว้างไกลมากหรือ หมายถึงการต่อเชื่อม LAN จากระบบที่อยู่ห่าง ไกลเข้าด้วยกัน

อย่างไรก็ตาม ลักษณะการทำงานของอิน-เทคร์เน็ตไม่ได้ต่างไปจากระบบ LAN เลย เพราะ ้อินเทอร์เน็ตก็คือการเชื่อมต่อเครื่องคอมพิวเตอร์ ต่างประเภทกันและมีระบบปฏิบัติการที่ต่างกัน จำนวนมากเข้าด้วยกันเพื่อแลกเปลี่ยนข้อมูล โดยใช้ภาษาเดียวกันในการสื่อสารนั่นคือโพรโต-คอล TCP/IP นั่นเอง C

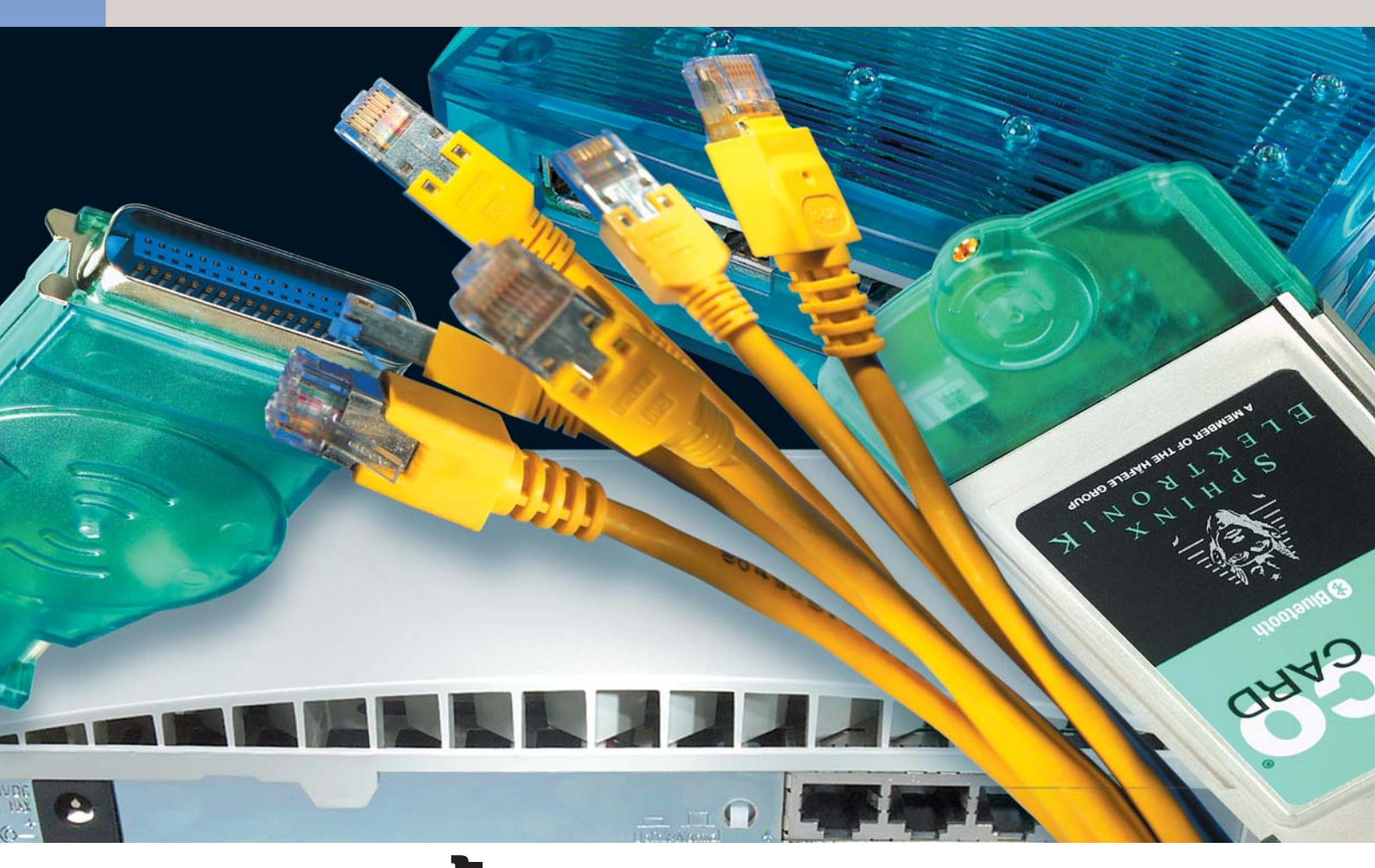

# ิการเลือกซื้ออุปกรณ์ สำหรับระบบเน็ตเวิร์ก

การตัดสินใจเลือกรูปแบบของระบบเน็ตเวิร์กที่ต้องการใช้นั้นจะส่งพล โดยตรงต่อการเลือกซื้ออุปกรณ์ทุกชิ้นในระบบเน็ตเวิร์ก

มื่อผู้ใช้ได้ศึกษาเกี่ยวกับรูปแบบและข้อ-้<br>มูลพื้นฐานทั่วไปของระบบเน็ตเวิร์กแล้ว • ลำดับต่๊อไปคือต้องตัดสินใจว่าจะเลือกใช้ ระบบเน็ตเวิร์กตัวใด ซึ่งการตัดสินใจดังกล่าวนี้ จะส่งผลต่อเนื่องไปถึงการเลือกซื้ออปกรณ์ที่ ต้องนำมาใช้ในการสร้างระบบเน็ตเวิร์กด้วย เพราะระบบเน็ตเวิร์กรูปแบบต่างๆ กันจำเป็น ต้องใช้อุปกรณ์ที่แตกต่างกันไป

#### การเลือก Network Topology

อันดับแรกสุดในการตัดสินใจก็คือจะต้อง เลือกรปแบบการเชื่อมต่อของเครื่องคอมพิว-เตอร์เข้ากับระบบเน็ตเวิร์ก จากบทที่ผ่านมา ท่านผู้อ่านคงจะทราบแล้วว่าสำหรับระบบเครือ-

ข่ายขนาดเล็ก มีรูปแบบการเชื่อมต่อให้เลือกอยู่ สองแบบเท่านั้นคือแบบ Star ที่ต้องใช้ Hub หรือ Switch พร้อมทั้งสายเกลียวคู่ (Twisted pair, TP) และแบบ BUS ที่ต้องใช้สายสัญญาณแบบโค-แค็กเซียล (Coaxial cable) และ T-connector รวม ทั้งตัวความต้านทานที่ปลายสายทั้งสองด้าน เป็นอปกรณ์ในการเชื่อมต่อ

สำหรับแบบ BUS นั้นไม่ได้รับความนิยม อีกต่อไปเนื่องจากอุปกรณ์มีราคาแพงกว่าและ ้ค่อนข้างหาซื้อได้ยาก นอกจากนี้ ความเร็วสูงสุด ในการส่งผ่านข้อมูลยังถูกจำกัดอยู่ที่ 10Mbps เท่านั้น อีกทั้งระบบจะได้รับผลกระทบจากสัญ-ญาณรบกวนได้ง่าย ดังนั้นการออกแบบระบบ เน็ตเวิร์กทั่วไปจึงไม่พูดถึงรูปแบบ BUS อีกต่อไป

เลือกได้ : การ์ดเครือข่ายรุ่นเก่าจะมีช่องเชื่อมต่อให้ผู้ใช้ <u>រង្គី១១៩១៖បទទេ</u>រ

#### 10 หรือ 100Mbps

์<br>ในปัจจุบันคำถามข้อนี้แทบจะไม่ใช่ปัญหา สำหรับการเลือกออกแบบหรือเลือกซื้ออีกต่อไป เพราะการ์ดเครือข่ายราคาถูกจำนวนมากมักจะ ทำงานได้ที่ความเร็ว 100Mbps กันหมดแล้ว นอกจากนี้ ราคาของ Hub หรือ Switch ที่ความเร็ว 100Mbps ก็สูงกว่าแบบ 10Mbps แค่เพียง 20-30 เปคร์เซ็นต์เท่านั้น

อย่างไรก็ตาม ความเร็วในการส่งผ่านข้อมูล จริงๆ ยังคงขึ้นอยู่กับปัจจัยอื่นๆ อีกหลายประการ เช่น ชนิดของ Hub หรือ Switch ที่ใช้รวมถึงโพร-โตคอลที่ใช้และจำนวนผู้ใช้งานในขณะนั้นด้วย ในความเป็นจริงแล้วอัตราการส่งผ่านข้อมูลใน ระบบ 10Mbps จะมีความเร็วเฉลี่ยอยู่ที่ 500-

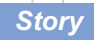

800KB/s และในระบบ 100Mbps จะมีความเร็ว เฉลี่ยอย่ที่ 3-6MB/s

สำหรับการใช้อินเทอร์เน็ตร่วมกันหรือมีการ ้ แลกเปลี่ยนไฟล์ระหว่างกันไม่บ่อยนักความเร็ว ในระบบเครือข่ายดูจะไม่มีความสำคัญมากนัก แม้แต่การเล่นเกมผ่านระบบเน็ตเวิร์กก็ตาม ้ ความเร็วของระบบที่ 10Mbps ก็เพียงพอแล้ว

แต่สำหรับผู้ที่ต้องการเขียนข้อมูลจากระบบ เครือข่ายลงแผ่นซีดีโดยตรงหรือจำเป็นต้องมี ิ การแลกเปลี่ยนข้อมูลในระบบเป็นจำนวนมากอยู่ ู้บ่อยๆ ก็ควรใช้ความเร็วที่ 100Mbps จะดีกว่า

#### ทางเลือกจำนวนมากสำหรับ IAN Card ที่ แทบจะไม่แตกต่าง

้อุปกรณ์ที่สำคัญอย่างหนึ่งของระบบเครือ-ข่ายที่เครื่องคอมพิวเตอร์ทุกเครื่องในระบบต้อง มีคือการ์ดเครือข่าย (Network Interface Card) ซึ่ง มีให้เลือกซื้อมากมายหลายประเภท

จริงๆ แล้วการ์ดแต่ละยี่ห้อหรือแต่ละประ-เภทนั้นแทบจะไม่แตกต่างกัน การ์ดราคาถูก ทุกยี่ห้อจะใช้ชิปเซ็ตตัวเดียวกัน ซึ่งผู้นำทางด้าน นี้ก็คือบริษัท RealTek จากประเทศไต้หวัน การ์ด ้<br>เหล่านี้คล้ายกันจนกระทั่งบางการ์ดสามารถใช้ ไดรเวอร์กลางที่สามารถดาวน์โหลดได้จากหน้า เว็บไซต์ของของผู้ผลิตชิปเซ็ตแทนที่ไดรเวอร์ที่ ให้มาพร้อมกับการ์ดได้ด้วยซ้ำ

หากเป็นการ์ดรุ่นใหม่ๆ แล้วอาจจะมีผลิตมา เฉพาะรุ่นที่ความเร็ว 100Mbps เท่านั้น อย่างไร ์ก็ตาม หากผู้ใช้ซื้อการ์ดเน็ตเวิร์กที่ความเร็ว เท่ากับ 100Mpbs แต่นำมาใช้กับ Hub หรือ Switch ที่มีความเร็ว 10Mbps ก็สามารถใช้งาน ร่วมกันได้เช่นกัน แต่ความเร็วสูงสุดในการส่ง ผ่านข้อมูลจะลดลงมาอยู่ที่ระดับ 10Mbps เท่า นั้น ด้วยเหตุนี้ การ์ดบางตัวจึงมีการติดสัญ-ลักษณ์ 10/100Mbps ไว้ด้วย

#### ▶การติดตั้งกับเครื่องคอมพิวเตอร์

การติดตั้งการ์ดเน็ตเวิร์กเข้ากับเครื่องคอม-พิวเตอร์ในปัจจุบันมักจะติดตั้งเข้ากับสล็อต PCI เนื่องจากสะดวกในการติดตั้งและมีความเร็วใน การส่งข้อมูลกับเครื่องคอมพิวเตอร์ที่เหมาะสม ซึ่งหากเป็นการเชื่อมต่อผ่านสล็อต ISA แล้วจะ ไม่สามารถรองรับการส่งผ่านข้อมลกับระบบเน็ต-เวิร์กที่ความเร็วเท่ากับ 100Mbps ได้

#### ▶สายสัญญาณที่ใช้

การ์ดเน็ตเวิร์กรุ่นใหม่มักจะเปลี่ยนมาใช้หัว ต่อแบบ RJ-45 ทั้งสิ้น ซึ่งจะใช้ต่อเข้ากับสาย เกลียวคู่และเชื่อมเข้าไปยัง Hub หรือ Switch แต่ ถ้าใครที่ต้องการสร้างระบบเครือข่ายโดยใช้สาย ส้ญญาณประเภทโคแอ็กเชียลแล้วก็ต้องเลือก ใช้การ์ดที่มีหัวต่อแบบ BNC ด้วย (ซึ่งในปัจจุบันนี้ ไม่ได้รับความนิยมแล้ว ดังนั้นจึงจะหาซื้อการ์ด ประเภทนี้ได้ยากกว่าประเภทแรก)

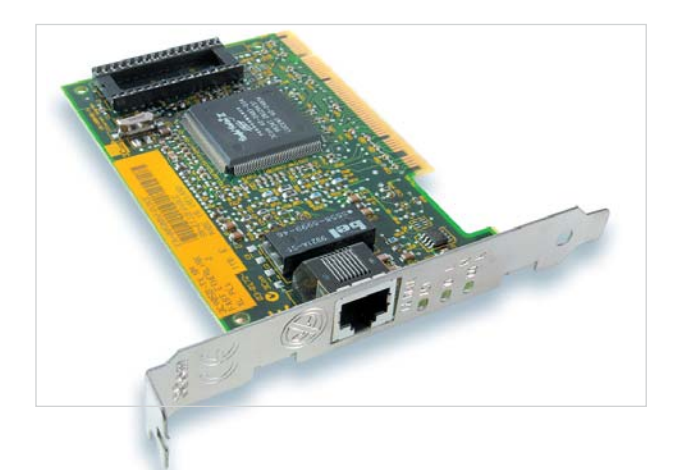

ไม่แตกต่าง : การใช้การ์ดยี่ห้อดังหรือการ์ดอื่น ๆที่มีชิปเซ็ตของ RealTek สำหรับระบบเครือข่ายภายในบ้านนั้นแทบจะไม่มีความแตกต่างในการ ใช้งาน

#### หลักในการเลือกการ์ดเครือข่าย

#### ▶ ความเร็ว

ความเร็วของการ์ดเน็ตเวิร์กในปัจจุบันนี้จะมี อยู่สองแบบคือ 10Mbps และ 100Mbps แต่

โดยสรป การเลือกการ์ด เน็ตเวิร์กลำหรับระบบเครือ-ข่ายขนาดเล็ก ผู้ใช้สามารถ เลือกใช้การ์ดยี่ห้ออะไรก็ได้ ที่มีความเร็วตามที่ได้คุคก-แบบไว้ แต่สิ่งที่ต้องพิจาร-ณาหลักๆ คือจะต้องเชื่อม ต่อกับเครื่องคอมพิวเตอร์ ผ่านสล็อต PCI และจะต้อง มีหัวต่อตรงตามสายสัญ-ญาณที่ต้องการใช้งาน

#### การ์ดเครือข่ายสำหรับ โน้ตบึก

ล้ำหรับเครื่องโน้ตบุ๊กที่ ต้องการเชื่อมต่อเข้ากับ ระบบเครือข่าย จำเป็นต้อง

ใช้การ์ดแบบ PCMCIA ซึ่งมีทั้งแบบความเร็ว 10 หรือ 100Mbps เช่นกัน แต่ราคาของการ์ดเน็ต-เวิร์กสำหรับโน้ตบุ๊กนี้จะแตกต่างจากการ์ดสำ-หรับเครื่องคอมพิวเตอร์ทั่วไปอย่างเห็นได้ชัด

#### เลือกใช้ Hub หรือ Switch

้ สำหรับการต่อเชื่อมเครื่องมากกว่า 2 เครื่อง ขึ้นไปด้วยสายเกลียวค่หรือ Twisted Pair นั้น ์<br>จำเป็นจะต้องมีตัวจ่ายสัญญาณเพื่อทำหน้าที่ เชื่อมโยงการส่งผ่านข้อมูลระหว่างกัน ซึ่งอุป-กรณ์ที่ทำหน้าที่ดังกล่าวนี้จะมีอยู่สองลักษณะ คือ Hub หรือ Switch ซึ่งโดยลักษณะภายนอก นั้น อุปกรณ์ทั้งสองแทบจะไม่มีความแตกต่าง กับเลย

ข้อแตกต่างของอุปกรณ์ทั้งสองตัวนี้จะอยู่ที่ ภายใน โดย Hub จะมีราคาถูกกว่าแต่การทำ-งานก็จะมีประสิทธิภาพด้อยกว่าด้วย กล่าวคือ เมื่อมีผู้ต้องการข้อมูลจากเครื่องคอมพิวเตอร์ เครื่องอื่นๆ เครื่องคอมพิวเตอร์ก็จะสัญญาณ ร้องขอไปยังเครื่องคอมพิวเตอร์ที่ต้องการข้อมูล โดยสัญญาณดังกล่าวนั้นจะถูกส่งไปยัง Hub จากนั้น Hub ก็จะส่งข้อมูลนั้นต่อไปยังเครื่อง คอมพิวเตอร์ทุกเครื่องที่เชื่อมต่ออยู่ในระบบ โดยที่ไม่ได้ตรวจเช็คว่าเป็นข้อมูลสำหรับเครื่อง ใด ซึ่งข้อมูลที่ถูกส่งไปยังเครื่องคอมพิวเตอร์ อื่นๆที่ไม่ใช<sup>้</sup>เครื่องปลายทางที่ต้องการแล้ว เครื่อง คอมพิวเตอร์ก็จะปฏิเสธการรับข้อมูลเองโดยอัต-โนมัติ

การทำงานในลักษณะดังกล่าวนี้จะทำให้ แบนด์วิดธ์ที่มีอยู่ในระบบเน็ตเวิร์กถูกใช้ไปกับ การส่งผ่านข้อมูลที่ไม่จำเป็น ทำให้ความเร็วของ ระบบลดลง ยิ่งมีเครื่องคอมพิวเตอร์ที่ทำงาน ต่อกับ Hub มากเท่าไร ระบบก็ยิ่งช้าลงเท่านั้น

แต่สำหรับการทำงานของ Switch นั้น Switch จะทำการตรวจสอบเครื่องคอมพิวเตอร์ปลาย ทางที่ถูกต้องก่อนส่งข้อมูลไปยังเครื่องที่ต้อง-การโดยตรง ความฉลาดที่เพิ่มขึ้นมานี้ทำให้รา-คาสงขึ้นตามไปด้วย ดังนั้นถึงแม้ในอนาคตจะ มีจำนวนเครื่องในระบบเพิ่มขึ้นก็จะไม่ใช่ปัญหา ้สำหรับการทำงานโดยใช้ Switch อีกต่อไป (อนา-คต Hub กำลังจะหมดความนิยมลงไปอย่างต่อ เนื่อง)

ดังนั้นหากมีงบประมาณที่เพียงพอแล้ว แนะนำว่าควรเลือกใช้ Switch ดีกว่า เพื่อให้ระ-บบเน็ตเวิร์กที่สร้างขึ้นมาสามารถทำงานได้ อย่างเต็มประสิทธิภาพ อย่างไรก็ตาม หาก ต้องการสร้างระบบเน็ตเวิร์กขนาดเล็กที่มีเครื่อง คอมพิวเตอร์ในระบบไม่เกิน 5-6 เครื่อง และไม่ ค่อยได้เปิดใช้งานหรือมีการส่งข้อมูลระหว่าง กันไม่มากนัก การเลือกใช้ Hub แทน Switch ก็ จะมีประสิทธิภาพที่ดีเพียงพอและไม่แตกต่าง กับการใช้ Switch มากนัก

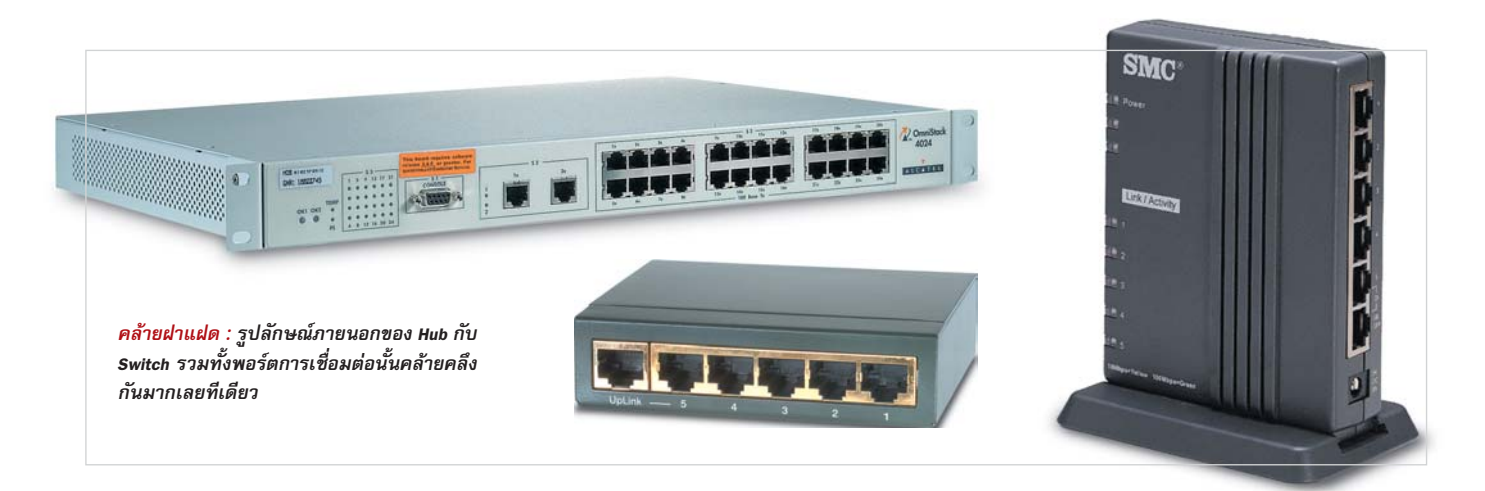

ข้อสำคัญที่สุดในการเลือกซื้ออุปกรณ์ทั้ง สองตัวนี้คือจะต้องเลือกความเร็วของอปกรณ์ให้ ู เหมาะสมกับการ์ดเครือข่ายหรือระบบที่ได้ออก แบบไว้ แต่ในกรณีที่ต้องการเลือกใช้ Hub หรือ Switch ที่ความเร็ว 100Mbps แต่มีความจำเป็น ต้องนำเครื่องที่มีความเร็วในการส่งข้อ-้มูลช้ากว่ามาเชื่อมต่อเข้ากับระบบในบางครั้ง แนะนำให้เลือกซื้อ Dual Speed Hub หรือ Switch ซึ่งจะช่วยให้ผ้ใช้สามารถเลือกความเร็วกลับไป ึกลับมาระหว่างความเร็วทั้งสองได้

*ข้อควรระวัง :* สำหรับเครื่องราคาถูกที่มัก จะเรียกกันทั่วไปว่า Switching Hub นั้น จริงๆ แล้ว ก็คืออีกชื่อเรียกหนึ่งของ Dual Speed Hub นั่นเอง ไม่ได้หมายถึง Switch แต่อย่างใด

#### ขนาดของ Hub หรือ Switch

้<br>เมื่อพิจารณาได้เรียบร้อยแล้วว่าต้องการใช้ Hub หรือ Switch รวมทั้งเลือกระดับความเร็วที่ ต้องการแล้ว สิ่งสำคัญลำดับต่อไปก็คือจะต้อง เลือกซื้อ Hub หรือ Switch ที่มีจำนวนพอร์ต การเชื่อมต่อกับเครื่องคอมพิวเตอร์ให้มากพอ กับปริมาณเครื่องคอมพิวเตอร์ที่ต้องการต่อเข้า กับระบบเน็ตเวิร์ก นอกจากนี้ควรมีการเผื่อช่อง สำหรับเชื่อมต่อเอาไว้สองถึงสามช่องอีกด้วย

โดยปกติแล้ว ผู้ใช้สามารถนำ Hub หรือ Switch ตัวอื่นๆ มาต่อเพิ่มจาก Hub หรือ Switch ตัวแรกได้โดยเชื่อมต่อผ่านทางพอร์ตพิเศษที่ จะมีอยู่บน Hub Switch โดยมีชื่อว่า Uplink Port ซึ่งการเชื่อมต่อด้วยวิธีนี้จะทำให้พอร์ตที่ใช้ใน การเชื่อมต่อคอมพิวเตอร์ในระบบจะเพิ่มขึ้นได้ เท่ากับจำนวนพอร์ตของทั้งสองเครื่องรวมกัน ิลบสอง แต่ราคาของ Hub หรือ Switch แบบ 5 พอร์ตสองตัวรวมกันนั้นจะแพงกว่า Hub หรือ Switch แบบ 8 พอร์ตเพียงตัวเดียวมาก จึงควร ์ คิดถึงจำนวนเครื่องคอมพิวเตอร์ที่ต้องการเชื่อม-

ต่อกับระบบเน็ตเวิร์กก่อนแล้วจึงตัดสินใจซื้อ Hub หรือ Switch

ข้อสังเกตอีกอย่างหนึ่งก็คือ Hub หรือ Switch ที่มี Uplink Port จะมีพอร์ตลำหรับเชื่อม ้ ต่อไปยังเครื่องคอมพิวเตอร์น้อยลงไป เช่น Hub ที่มีพอร์ต 5 พอร์ตนั้น หากมี Uplink Port ด้วย แล้วก็จะสามารถต่อเครื่องคอมพิวเตอร์ทั่วไป ได้เพียง 4 เครื่องเท่านั้น

ส่วนเรื่องยี่ห้อของอุปกรณ์นั้นไม่ต้องคำนึง ้ถึงเท่าใดนัก แต่มี Hub อีกประเภทหนึ่งซึ่งไม่ ควรซื้อมาใช้งานคือ Hub LAN Card หรือ Hub Card ซึ่งอุปกรณ์ตัวนี้ก็คือการ์ดเครือข่ายซึ่งได้ มีการติดตั้งอุปกรณ์ Hub ไว้ในตัวด้วย เพราะ

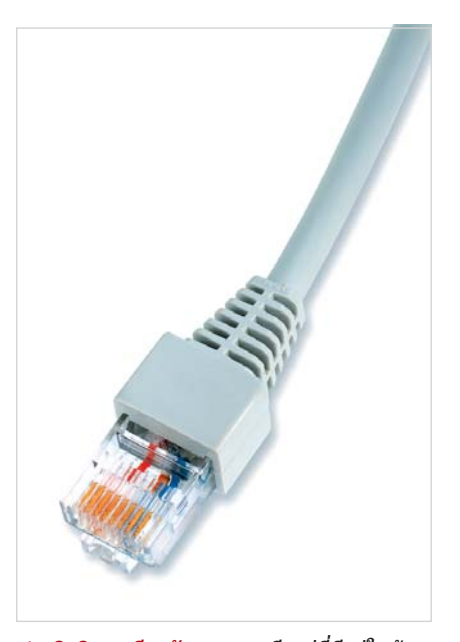

ประสิทธิภาพเดียวกัน : สายเกลียวคู่ที่มีอยู่ในท้อง-ตลาดทั่วไปจะต่างกันอยู่ที่ความยาวและสีเท่านั้น แต่ คุณภาพไม่ต่างกัน

ถึงแม้ว่าอุปกรณ์ตัวนี้จะสามารถทำงานได้เช่น เดียวกับ Hub ที่มีราคาถูกทั่วไป แต่ก็มีข้อด้อย

หลายประการโดยเฉพาะเครื่องที่ติดตั้ง Hub Card จะต้องเปิดเครื่องไว้ตลอดเวลา

#### สายสัญญาณที่ต้องใช้งาน

การ์ดเน็ตเวิร์กและ Hub หรือ Switch จะเป็น ตัวบ่งบอกว่าผ้ใช้จำเป็นต้องใช้สายสัญญาณ ประเภทใด ถ้าเลือกใช้สายแบบเกลียวคู่ สิ่งที่ ต้องระวังในการซื้อมีสิ่งเดียวก็คือจะต้องซื้อสาย ให้มีความยาวเพียงพอและการซื้อนั้นควรเลือก ใช้สายแบบ CAT5 เพื่อให้ครอบคลุมกับระบบเน็ต-เวิร์กทุกรูปแบบ ส่วนสีของปลอกพลาสติกหุ้ม ด้านนอกสุดนั้นไม่มีความสำคัญอะไร

นอกจากนี้ ความยาวของสายเกลียวคู่แบบ CAT5 สำหรับการเชื่อมต่ออุปกรณ์แต่ละตัวเข้า ด้วยกันควรมีความยาวไม่เกิน 100 เมตร หาก ต้องการเชื่อมต่อเครื่องคอมพิวเตอร์สองเครื่อง เข้าด้วยกันก็สามารถทำได้โดยไม่จำเป็นต้องมี Hub หรือ Switch เพียงแต่สายสัญญาณนั้นจะ ต้องมีวิธีการเข้าหัว RJ-45 ที่ปลายสายแตกต่าง ไปจากวิธีที่ใช้กับ Hub หรือ Switch

#### จำเป็นต้องมีเชิร์ฟเวอร์หรือไม่

เมื่อพูดถึงเซิร์ฟเวอร์แล้ว หลายๆ คนคงจะ นึกไปถึงระบบเครือข่ายของบริษัทขนาดใหญ่ที่ มีเครื่องคอมพิวเตอร์ขนาดยักษ์ตั้งอยู่ในห้อง ปรับอากาศและมีผู้ดูแลเครื่องเซิร์ฟเวอร์โดย ้เฉพาะ แต่ในความเป็นจริง เครื่องเซิร์ฟเวอร์ก็ เป็นเพียงเครื่องคอมพิวเตอร์เครื่องหนึ่งที่ทำ-งานอยู่ตลอดเวลาเพื่อให้เครื่องคอมพิวเตอร์ อื่นๆ ทุกเครื่องที่อยู่ในระบบสามารถติดต่อด้วย ได้เท่านั้นเอง

หน้าที่หลักโดยรวมของเครื่องเซิร์ฟเวอร์นี้ ก็คือช่วยจัดการหรือให้บริการทรัพยากรบาง ้อย่างแก่เครื่องคอมพิวเตอร์ในระบบ เช่น การ ใช้เนื้อที่บนฮาร์ดดิสก์ในการเก็บข้อมูลหรือการ

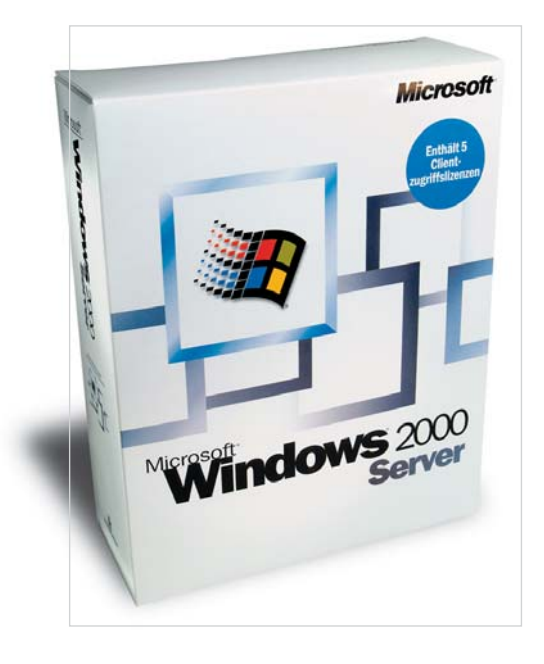

ตัดสินใจให้ดี : Windows 2000 Server ที่ถูกออกแบบ มาสำหรับระบบเครือข่ายโดยเฉพาะนั้นเหมาะสมกับ ระบบเครือข่ายขนาดใหญ่มากกว่าระบบเครือข่าย ขนาดเล็กตามบ้าน

จัดการแชร์เครื่องพรินเตอร์ให้เครื่องคอมพิว-เตอร์อื่นๆ สามารถสั่งพิมพ์ได้ผ่านระบบเน็ตเวิร์ก

เครื่องเซิร์ฟเวอร์นั้นไม่จำเป็นจะต้องมี สมรรถนะสงมากนักตามความเข้าใจของคน ทั่วไป เครื่องเซิร์ฟเวอร์บางประเภทอาจจะมี ิสเปกต่างๆ ต่ำกว่าเครื่องคอมพิวเตอร์อื่นๆ ใน ระบบเน็ตเวิร์กได้เช่นกัน ตัวอย่างเช่น การสร้าง เครื่องเซิร์ฟเวอร์สำหรับการแชร์พรินเตอร์เพียง ้อย่างเดียวก็ไม่จำเป็นต้องเลือกใช้เครื่องคอม-พิวเตอร์สเปกสูงๆ แต่อย่างใด

ใน CHIP Special นี้จะมีการเน้นไปทางด้าน ระบบเน็ตเวิร์กแบบ Peer to Peer ซึ่งเป็นระบบที่ ไม่มีเซิร์ฟเวอร์ ซึ่งการทำงานในระบบ Peer to Peer นี้ เครื่องที่ทำงานร่วมกันบนระบบเน็ตเวิร์ก นั้นมักจะมีการเปิดให้เครื่องอื่นๆ ได้ใช้ทรัพยากร บางอย่างร่วมกัน เช่น ข้อมลบางอย่างในฮาร์ด-ดิสก์ไดรฟ์หรือบางโฟลเดอร์หรือเครื่องพรินเตอร์ ที่ติดตั้งไว้กับเครื่องคอมพิวเตอร์ ซึ่งการทำงาน ในลักษณะดังกล่าวนี้ก็จัดได้ว่าเครื่องคอมพิว-เตอร์ดังกล่าวนั้นได้ทำหน้าที่เสมือนเป็นเซิร์ฟ-เวคร์ตัวหนึ่งเช่นกัน

#### การเลือกระบบปฏิบัติการ

้<br>เมื่อได้พิจารณาถึงการซื้อสาร์ดแวร์ทั้งหมด ที่จำเป็นต่อการตั้งระบบเน็ตเวิร์กแล้ว ต่อไปก็ จะต้องพิจารณาถึงเรื่องของซอฟต์แวร์ที่ต้องการ ใช้งาน โดยซอฟต์แวร์หลักที่จะต้องพิจารณา เป็นอันดับแรกก็คือระบบปฏิบัติการ (Operating System)

ถ้าเครื่องคอมพิวเตอร์ทุกเครื่องในระบบเน็ต-เวิร์กใช้ระบบปฏิบัติการที่อยู่ในกลุ่มของ Windows 95, 98, Me หรือ XP ก็สามารถสร้าง ระบบเน็ตเวิร์กแบบ Peer to Peer ได้ทันที แต่ หากต้องการจัดระบบในการทำงานให้เป็น ระเบียบและมีความปลอดภัยมากยิ่งขึ้น ระบบ ปฏิบัติการขั้นต่ำสุดที่เลือกใช้งานในระบบควร เป็น Windows 2000 Professional หรือ Windows XP Professional และหากต้องการจัดการระบบให้ มีประสิทธิภาพสูงสุดก็ควรจัดเครื่องคอมพิวเตอร์ เพื่อทำหน้าที่เป็นเซิร์ฟเวอร์โดยเฉพาะแล้ว เลือกใช้ระบบปฏิบัติการที่ออกแบบมาสำหรับ เซิร์ฟเวอร์โดยเฉพาะ เช่น Windows 2000 Server C เป็นต้น

#### ้คำแนะนำในการชื้อชุดติดตั้ง (Kit) สำหรับระบบขนาดเล็ก

ร้านบางร้านหรือผู้ผลิตบางรายจะมีทำ การจัดชุดของอุปกรณ์ต่างๆ เพื่อใช้ติดตั้งให้ กับระบบเน็ตเวิร์กขนาดเล็ก ดังนั้นหากผู้ใช้ ต้องการสร้างระบบเน็ตเวิร์กขนาดเล็กก็สา-้มารถไปซื้ออุปกรณ์เหล่านี้ได้ทันที อย่างไร ก็ตาม ผู้ใช้จะต้องทำการตรวจสอบอุปกรณ์ เหล่านี้ก่อนการซื้อ ซึ่งควรจะมีลักษณะดังนี้

จำนวนการ์ดเครือข่ายและพอร์ตของ Hub หรือ Switch ต้องเพียงพอกับความต้องการเพราะ การซื้อชุดติดตั้งลำหรับเครื่องคอมพิวเตอร์ 5 เครื่องมาเพื่อต่อเพียง 3 เครื่องนั้นจะทำให้เสีย เงินไปกับการ์ดเครือข่ายและสายสัญญาณที่มาก

เกินความจำเป็น

บ่อยครั้งที่ผู้ผลิตมักจะบรรจุสิ่งของที่ล้า สมัยไปแล้วหรือคุณภาพต่ำลงในชุดติดตั้งเช่น ใช้ Hub แทน Switch หรือมีการใช้ Hub Card แทน External Hub เป็นต้น ผู้ใช้ควรพิจารณา ้อุปกรณ์เหล่านี้ให้ถี่ถ้วนก่อนซื้อมาใช้งาน

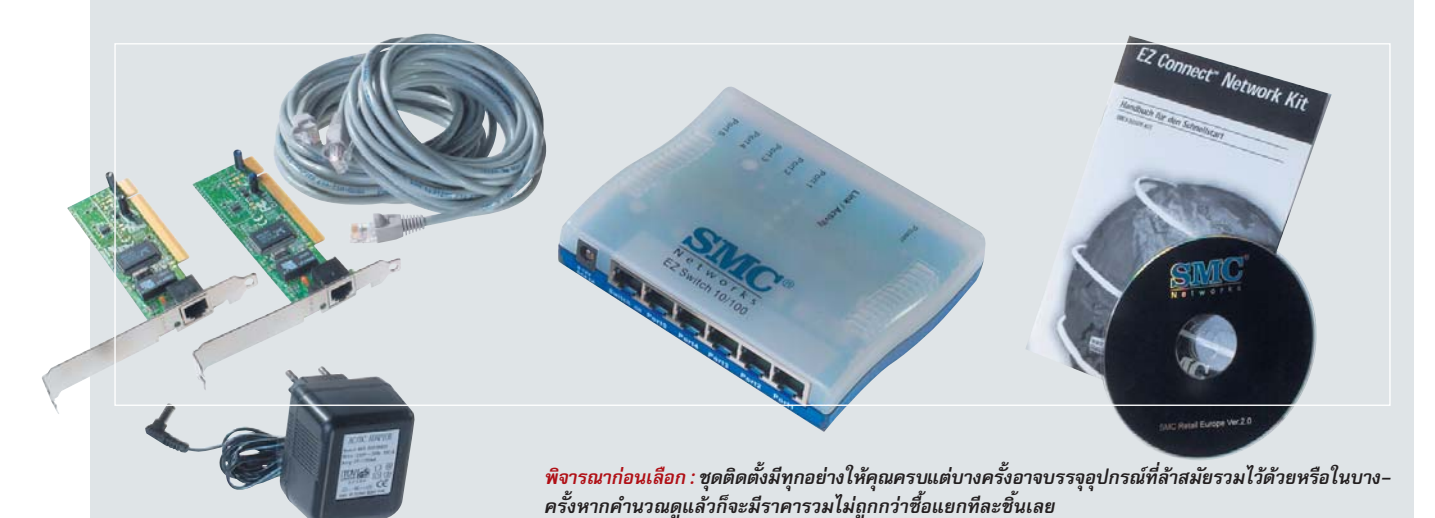

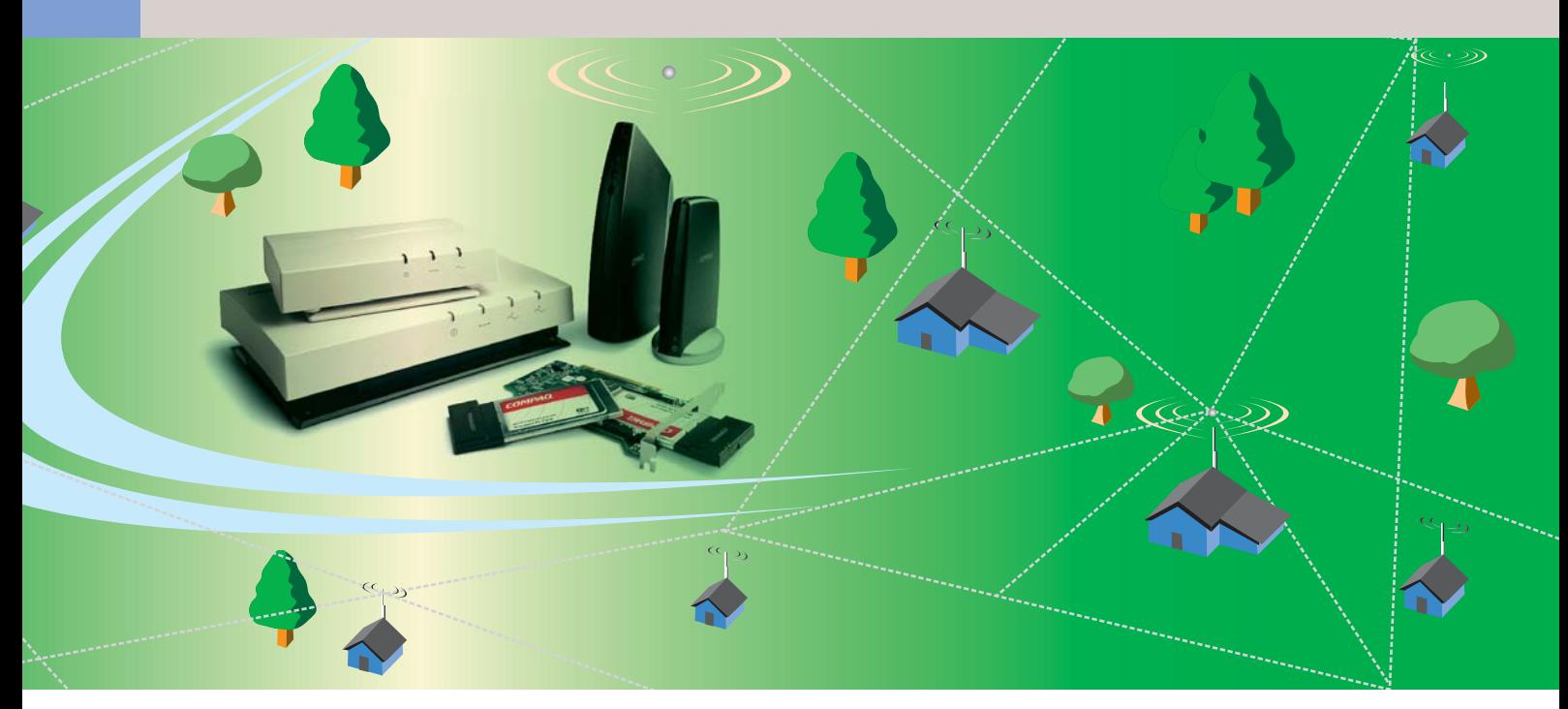

# **Wireless LAN atgon** ไม่ต้องต่อสาย

หากต้องการให้กายในอาคารคูสวยงาม ไม่มีการเคินสายสัญญาณกายในแล้ว ระบบ Wireless LAN คูเหมือนจะ เป็นทางออกที่คีที่สุค

ำหรับผู้ที่ต้องการสร้างระบบเน็ต-เวิร์กขึ้นมาใช้งานแต่ติดปัญหาที่ไม่ ้อยากให้มีสายสัญญาณต่างๆ เกะกะ ้อย่ภายในอาคาร ปัญหาเหล่านี้สามารถหา ทางออกได้โดยใช้ระบบเน็ตเวิร์กไร้สาย แต่ ้ ปัญหาก็คือจะต้องจ่ายเงินค่าติดตั้งอุปกรณ์ต่างๆ สงกว่าระบบเน็ตเวิร์กแบบต่อสายสัญญาณมาก อย่างไรก็ตาม ราคาของอุปกรณ์สำหรับเน็ต-้<br>เวิร์กไร้สายในปัจจุบันนี้ก็ลดลงมาจากในอดีต คย่างมาก

#### 202.11b มาตรฐานสำหรับ Wireless LAN

พื้นฐานการสร้างระบบแลนไร้สายนั้นจะถูก วางกรอบอยู่บนมาตรฐานที่เรียกว่า 802.11b ซึ่ง ในทางทฤษฎีนั้น มาตรฐานดังกล่าวนี้มีความ สามารถในการส่งผ่านข้อมูลที่ความเร็วสูงสุดถึง 11Mbps แต่ในทางปฏิบัติจริงๆ แล้วความเร็วที่ สามารถใช้งานได้จะอยู่ที่ประมาณ 3-5Mbps เท่านั้นเคง

์ คาดว่าในระยะเวลาอีกไม่นานนี้ อปกรณ์ ้สำหรับ Wireless LAN รุ่นใหม่จะถูก นำมาใช้งานมากขึ้น ซึ่ง อปกรณ์ร่นใหม่ ดังกล่าวนี้จะทำ งานบนมาตร-ี<br>สาน 802.11b ซึ่ง สามารถส่งผ่านข้อ-มูลได้ที่ความเร็วสูงสุดถึง 54Mbps แต่ปัญหาใหญ่คือ อุปกรณ์รุ่นใหม่ดังกล่าวนี้จะ ไม่สามารถใช้งานร่วมกันได้กับ อุปกรณ์เดิมซึ่งสามารถส่งผ่านข้อมูลได้ที่ ความเร็วสูงสุดเพียง 11Mbps

#### Wireless LAN ทำอะไรได้บ้าง

หากมองแค่ความเร็วเพียงอย่างเดียว แม้ว่า เน็ตเวิร์กไร้สายจะมีความเร็วต่ำไม่สามารถเทียบ ประสิทธิภาพกับการทำงานของระบบใช้สาย

เปิดเครื่อง : ใน WLAN Router มักจะมี PCMCIA Card อย่ภายใน

AWAW

้อย่าง 100Mbps ได้ แต่ในการใช้งานทั่วไป ผู้ใช้ ไม่มีความจำเป็นจะต้องใช้ความเร็วสูงสุดของ ระบบอยู่ตลอดเวลา โดยเฉพาะอย่างยิ่งในการ เชื่อมต่อสู่อินเทอร์เน็ตร่วมกันนั้น หากเป็นการ เชื่อมต่ออินเทอร์เน็ตความเร็วสูงโดยผ่านระบบ DSL ความเร็วสูงสุดที่สามารถเชื่อมต่อได้ใน ปัจจุบันจะอยู่ที่เพียง 768Kbps เท่านั้น ดังนั้น

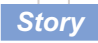

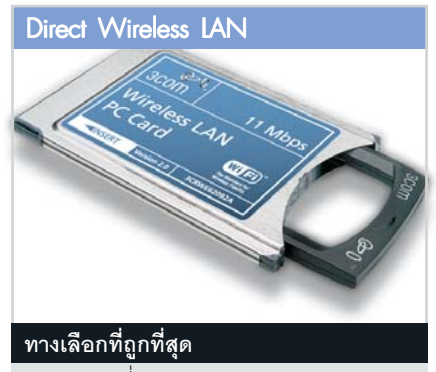

- + ราคาถูกที่สุด
- ระยะทำการค่อนข้างใกล้
- ติดตั้งยาก

้ ปัญหาเรื่องความเร็วนี้จะมีผลแค่เพียงการแลก-้เปลี่ยนข้อมูลที่มีขนาดใหญ่ภายในระบบเอง เท่านั้น

อุปกรณ์หลักสำหรับการส่งสัญญาณ Wireless LAN สู่ภายในตัวอาคารจะมีอยู่หลาย ระดับด้วยกัน หากเป็นแค่การสร้างระบบแลน เพียงอย่างเดียวก็จะมีราคาไม่แพงมากนัก แต่ ้อุปกรณ์บางรุ่นจะมีความสามารถอื่นๆ เพิ่มเข้า มา เช่น มีโมเด็มหรือมีช่องต่อสัญญาณ ISDN ภายในตัว เพื่อให้สามารถเชื่อมต่อสู่อินเทอร์-เน็ตและใช้ร่วมกันในระบบเน็ตเวิร์กได้ทันที

นอกจากนี้ เครื่องบางร่นยังมีความสามารถ ในการทำหน้าที่แบบ DHCP Server คือการจ่าย หมายเลขไอพีแอดเดรสให้กับอุปกรณ์อื่นๆ ที่ รับสัญญาณ Wireless LAN ได้ ทำให้ไม่จำเป็น ต้องตั้งเซิร์ฟเวอร์เพื่อทำหน้าที่ดังกล่าวต่างหาก ช่วยประหยัดค่าใช้จ่ายในการซื้อเครื่องคอมพิว-้<br>เตคร์เพิ่งแติงเ

อย่างไรก็ตาม ยิ่งอุปกรณ์ Wireless LAN มี ้ความสามารถเพิ่มขึ้นมากเท่าใด ราคาของมัน ก็ยิ่งเพิ่มสูงขึ้นตามไปด้วย

#### Wireless LAN กับ UMTS สองมาตรฐาน ที่ท้ำหั่นกัน

มาตรฐาน UMTS เป็นมาตรฐานที่ถูกพัฒนา

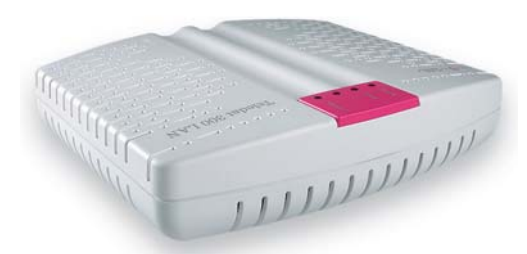

ต่อโดยตรง : อุปกรณ์ไร้สายบางประเภทจะสามารถ เชื่อมต่อส่อินเทอร์เน็ตได้ทันที

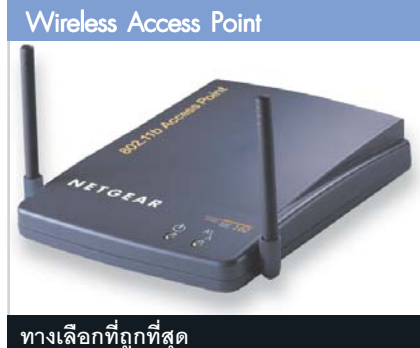

+ ติดตั้งง่าย

- + ระยะทำการค่อนข้างใกล้
- ติดตั้งยาก

ขึ้นมาเพื่อรองรับการใช้งานกับระบบโทรศัพท์ เคลื่อนที่แห่งอนาคต โดยมีความสามารถใน การส่งข้อมูลผ่านโทรศัพท์เคลื่อนที่ได้ด้วย ้ความเร็วสูง แต่ถึงแม้ว่าการส่งผ่านข้อมูลที่รวด-เร็วทางโทรศัพท์เคลื่อนที่นั้นสามารถใช้งานได้ ้จริงในบางพื้นที่ของโลกแล้ว แต่ในความเป็นจริง ผู้ใช้งานทั่วไปยังไม่มีความจำเป็นที่จะต้องใช้ อินเทอร์เน็ตระหว่างการเดินทางมากนัก

ดังนั้นหากเปรียบเทียบกับ Wireless LAN ซึ่ง ้มีการใช้งานเพิ่มขึ้นเป็นอย่างมาก มีการติดตั้ง ระบบ Wireless LAN ในแหล่งชุมชน เช่น สนาม บิน โรงแรม หรือสวนสาธารณะ ให้ผู้ใช้ทั่วไป ้สามารถใช้งานได้ทันที ระบบนี้จึงดูจะได้รับ ้ ความนิยมสูงกว่าเมื่อเปรียบเทียบกับ UMTS ซึ่ง เริ่มทำการพัฒนาเท่านั้น

นอกจากนี้ หากเปรียบเทียบในเรื่องค่าใช้-จ่ายแล้ว Wireless LAN ยังมีค่าใช้จ่ายที่ต่ำกว่า ้มาก อีกทั้งหากเป็นการใช้งานในสำนักงาน ใน บ้าน ก็สามารถใช้งานได้ฟรีโดยไม่เสียค่าใช้-จ่ายเลย

อุปกรณ์สำหรับระบบ Wireless LAN ที่พบ ได้ในปัจจุบันจะมีอยู่สามรูปแบบด้วยกัน

Direct Wireless LAN

หากใครต้องการทำงานแค่การรับส่งไฟล์ ระหว่างเครื่องสองเครื่องที่อยู่ไม่ไกลนัก การต่อ เน็ตเวิร์กโดยใช้สายต่อกันโดยตรงโดยไม่ต่อผ่าน Hub หรือ Switch จะทำงานได้ง่ายที่สุด ซึ่ง ระบบเน็ตเวิร์กรูปแบบนี้จะถูกเรียกว่า Peer to Peer

ระบบเน็ตเวิร์กไร้สายที่ใช้ติดต่อระหว่าง เครื่องคอมพิวเตอร์สองเครื่องโดยตรงก็มีเช่นกัน ทำงานโดยให้เครื่องคอมพิวเตอร์สองเครื่อง สามารถติดต่อระหว่างกันได้โดยไม่ต้องเชื่อม สายใดๆ ไม่จำเป็นต้องมี Access Point หรือตัว

**Wireless DSL Router** 

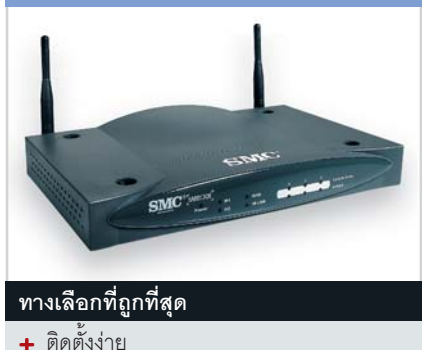

21

- + มีความอิสระมากที่สด
- ราคาค่อนข้างแพง

รับส่งสัญญาณที่จุดศูนย์กลางแม้แต่ตัวเดียววิธี นี้ช่วยประหยัดค่าใช้จ่ายจำหรับ Access Point ได้มากแต่ระยะห่างระหว่างเครื่องทั้งสองที่ติดต่อ กันจะต้องไม่ไกลมากนัก

ฟังดูค่อนข้างยุ่งยาก แต่จริงๆ แล้วการ ทำงานนั้นง่ายมาก เพียงแค่เครื่องคอมพิวเตอร์ที่ ต้องการสื่อสารกันมี Wireless Card ติดตั้งอยู่ก็ สามารถติดต่อกับเครื่องอื่นๆ ได้โดยทันที

สำหรับการเชื่อมต่ออินเทอร์เน็ต วิธีการ เดียวที่สามารถทำได้ก็คือต้องใช้ความสามารถ ของ Internet Connection Sharing โดยต้องให้ เครื่องคอมพิวเตอร์เครื่องหนึ่งเชื่อมต่อกับอิน-เทอร์เน็ตแล้วเปิดให้เครื่องอื่นๆ ใช้ด้วย

ระบบไร้สายในรูปแบบนี้ทำให้สามารถเชื่อม เครื่องคอมพิวเตอร์เข้าด้วยกันได้โดยไม่ต้องมี ตัวกลาง ถึงแม้การติดตั้งจะยุ่งยากอยู่บ้าง อีกทั้ง การต่อ Internet Connection Sharing ก็ไม่เป็น ไปโดยอัตโนมัติ แต่ก็มีราคาถูกกว่าการใช้ Access Point แบบถูกๆ อยู่พอสมควร

▶ Wireless Access Point

หากต้องการให้เครื่องคอมพิวเตอร์ทกเครื่อง ในระบบสามารถต่อเข้าอินเทอร์เน็ตแบบไร้สาย ได้ก็ต้องใช้ Access Point เมื่อทำการต่อโมเด็ม DSL เข้ากับช่องต่อเน็ตเวิร์กของ Access Point แล้ว เครื่องทุกเครื่องในระบบก็จะสามารถต่อ กับอินเทอร์เน็ตได้โดยผ่าน Dial-Up Networking ธรรมดา

ข้อเสีย : การหมุนต่อเข้าอินเทอร์เน็ตใช้ได้ เฉพาะกับเครื่องคอมพิวเตอร์เพียงเครื่องเดียว เท่านั้น ดังนั้นจึงจำเป็นต้องใช้คุณสมบัติของ Internet Connection Sharing (ICS) เพื่อให้เครื่อง ้อื่นทุกๆ เครื่องสามารถใช้งานอินเทอร์เน็ตร่วม กันได้แต่ปัญหาจะเกิดขึ้นเมื่อมีเครื่องอื่นหมุน ้ต่อเข้าอินเทอร์เน็ตไปก่อน ดังนั้นเครื่องอื่นๆ ที่ เหลือก็จะต้องคอยแก้ไขค่า Standard Gateway และ DNS server อย่เสมอ

อีกวิธีหนึ่งก็คือการต่อ Access Point เข้า กับเครื่องใดๆ ที่ได้ตั้งไว้เป็น Proxy Server ก็ได้ หลังจากนั้นก็ใช้เครื่องนี้ในการเชื่อมต่อสู่อินเทอร์-้เน็ตแล้วแชร์ไปยังเครื่องอื่นๆ ทุกครั้ง เพื่อหลีก-เลี้ยงปัญหาที่กล่าวมา

แม้ว่าจะเป็นทางเลือกที่ดีที่สดสำหรับการ ออนไลน์สู่โลกอินเทอร์เน็ตแบบไร้สายได้ใน ราคาที่ถูกที่สุด แต่หากเลือก Access Point ที่มี ์ ยี่ห้อดังแล้วก็อาจจะได้ราคาที่ต่ำกว่าการใช้งาน Wireless Router เพียงเล็กน้อยเท่านั้น

#### ▶ Wireless DSL Router

้<br>สำหรับผู้ที่ต้องการใช้งานระบบเน็ตเวิร์กไร้<sub>์</sub> ี<br>สายให้ได้ประโยชน์มากที่สุดก็ต้องจ่ายแพงขึ้น แต่ก็จะได้อุปกรณ์ฮาร์ดแวร์ประเภท Wireless DSL Router ซึ่งแทบจะไม่มีปัญหาในการติดตั้ง ୲ଵୡ୲

Wireless DSL Router หรือ Residential Gateway จะมีช่องต่อเข้ากับเน็ตเวิร์กอย่างน้อยสอง ช่องคือช่องสำหรับ LAN และช่องสำหรับ WAN ์ ซึ่งช่องสำหรับ WAN สามารถใช้ต่ออุปกรณ์อื่น เช่น DSL Modem ได้เช่นกัน

Wireless DSL Router จะทำหน้าที่เชื่อมต่อ เครื่องคอมพิวเตอร์แบบไร้สายเช่นเดียวกับ Access Point แต่ที่ดีกว่าคือสามารถทำให้ทกเครื่อง สามารถใช้งานอินเทอร์เน็ตพร้อมๆ กันได้โดย ไม่ต้องพึ่ง ICS อีกด้วย

การติดตั้งนั้นทำได้ง่ายมาก เพียงแค่ติดตั้ง เครื่องเข้ากับระบบแล้วป้อนข้อมูลการเชื่อมต่อ DSL ลงไปผ่านซอฟต์แวร์การตั้งค่าต่างๆ เพียง ้ แค่นี้ทกเครื่องในระบบก็สามารถใช้อินเทอร์เน็ต ได้ทันที ใครที่ต้องการต่อเครื่องคอมพิวเตอร์ หลายๆ เครื่องเข้าด้วยกันและต้องการให้สามารถ ใช้อินเทอร์เน็ตพร้อมๆ กันได้ด้วยโดยปราศจาก ้ ปัญหาใดๆ ควรใช้ Wireless Router ซึ่งการติด-้ตั้งนั้นใช้เวลาเพียงไม่กี่นาทีแม้จะเป็นมือใหม่ ก็ตาม แต่ถ้าต้องการตั้งค่ารายละเอียดต่างๆ (ซึ่งปกติแล้วไม่จำเป็นต้องใช้) ก็ต้องมีความรู้ ทางด้านนี้บ้างพอสมควร

#### ช้อควรระวังในการเลือกซื้ออุปกรณ์

ก่อนที่จะตัดสินใจเลือกอุปกรณ์ตัวใดนั้น ควรคิดดให้ดีเสียก่อนว่าจริงๆ แล้วต้องการใช้ งานในลักษณะใด ในร้านคอมพิวเตอร์หรือร้าน ้ อุปกรณ์อิเล็กทรอนิกส์ทั่วๆ ไปมักจะไม่มีอุป-้ กรณ์ประเภทไร้สายให้เลือกมากนัก นอกจากนี้

ราคาค่าตัวของอุปกรณ์ประเภทนี้ก็ค่อนข้างสูง ด้วย รายละเอียดต่อไปนี้จะเป็นคณสมบัติ ้สำคัญต่างๆ ที่ผู้ใช้ควรพิจารณาก่อนการเลือก-ซื้อเพื่อให้ได้อุปกรณ์สำหรับ Wireless LAN ที่มี ประสิทธิภาพดีที่สด

#### MAC Address Filter

อุปกรณ์เน็ตเวิร์กไร้สายทุกตัวจะมี MAC Address อย่ โดยจะทำหน้าที่เป็นหมายเลขประจำ ตัวของฮาร์ดแวร์ตัวนั้น หมายเลข MAC Address นี้จะช่วยให้ผู้ใช้สามารถกำหนดใน Access Point หรือ Router หลายๆ เครื่องได้ว่าเครื่องคอมพิว-้เตอร์เครื่องใดสามารถจะผ่านเข้าไปใช้งานใน

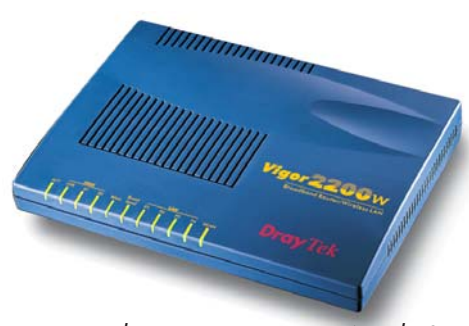

หรูสุด : เครื่อง Draytek Vigor 2200W ทำได้ดีเยี่ยมใน ทุก ๆ ด้าน

ระบบเครือข่ายที่กำหนดไว้ได้ ซึ่งคุณสมบัติอันนี้ <sub>์</sub> ควรจะมีในอุปกรณ์ที่ซื้อด้วยเพราะจะช่วยให้ ระบบเน็ตเวิร์กปลอดภัยมากยิ่งขึ้น

#### Network Address Translation

ในการเชื่อมต่อสู่อินเทอร์เน็ต ทางผู้ให้ บริการจะจ่ายหมายเลข IP Address มาให้เพียง แค่ตัวเดียว หลังจากนั้น Network Address Translation (NAT) จะทำหน้าที่ควบคุมให้ Router สามารถส่งข้อมูลจากอินเทอร์เน็ตไปยังเครื่อง คอมพิวเตอร์ที่ถูกต้องในระบบ เพราะในการ เชื่อมต่อสู่อินเทอร์เน็ตนั้นจะมีเพียง Router เท่านั้นที่ติดต่อกับภายนอก ส่วนเครื่องคอมพิว-เตอร์อื่นๆ ในระบบจะถูกซ่อนอยู่เป็นการป้อง-กันอันตรายจากภายนอก

#### DHCP Server

สิ่งจำเป็นสำหรับระบบเครือข่ายขนาดเล็ก คือ Router ต้องสามารถกำหนดค่า IP Address ภายในได้โดยอัตโนมัติ ซึ่งคณสมบัตินี้ก็คือ DH-CP Server นั่นเอง หาก Router ไม่มีคุณสมบัติ แล้ว การติดตั้งระบบจะยุ่งยากมากขึ้นเพราะ จะต้องตั้งค่าต่างๆ บนเครื่องคอมพิวเตอร์ทุก เครื่องด้วยตัวเอง

Backup Dial

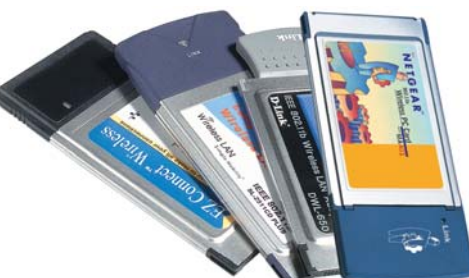

อีกทางเลือกหนึ่ง : การ์ดแบบ PCMCIA นั้นจะมีราคาถูก กว่าการ์ดแบบ USB หรือ PCI

Router ควรมี Backup Dial ที่สามารถเชื่อม ต่คระบบภายในเข้ากับคินเทคร์เน็ตผ่านทาง โมเด็มหรือ ISDN ได้ ในกรณีที่ DSL เกิดการ ขัดข้คง

#### ตัวอย่างอุปกรณ์สำหรับ Wireless Network

สำหรับตัวอย่างต่อไปนี้จะเป็นเพียงแค่การ กล่าวแนะนำอปกรณ์เน็ตเวิร์กเพียงบางตัว เพื่อ เป็นแนวทางสำหรับใช้ในการพิจารณาเท่านั้น

Access Point

Access Point ที่ถูกที่สุดในปัจจุบันคือ Highscreen ของ Vobis ซึ่งการใช้งานนั้นค่อน-ข้างยุ่งยาก แต่ก็ยังดีที่ไม่จำเป็นต้องตั้งค่าอะไร มากนัก อย่างไรก็ตาม ทางด้านความไกลของ ระยะทำการนั้นดูจะเทียบกับ Access Point ที่ มีราคาแพง ๆ ไม่ได้แม้แต่น้อย

หากยอมจ่ายเงินเพิ่มขึ้นอีกเล็กน้อยก็จะได้ เครื่องที่ดีกว่าและมีระยะทำการที่ดีทีเดียวคือ NE102 ของ Netgear หรือ DWL-1000ap ของ D-I ink

#### ▶ Wireless Router

หากมีงบประมาณมากขึ้น การเลือกใช้ Wireless Router ที่ดีสักตัวหนึ่งก็จะช่วยให้มี ประสิทธิภาพการทำงานที่ดีขึ้น ตัวอย่างของ Wireless Router ก็ได้แก่ D1711 ของ D-Link หรือ 2011B x DSL ของ Intel แต่เครื่องทั้งสองมีช่อง ต่อเน็ตเวิร์กเพียงช่องเดียวสู่ระบบเน็ตเวิร์ก ภายใน ดังนั้นหากต้องการเชื่อมต่อกับเครื่อง คอมพิวเตอร์เครื่องอื่นๆ ผ่านทางสายสัญญาณ ด้วยก็จะต้องชื้อ Hub หรือ Switch เพิ่มเติม แต่ หากจ่ายเงินเพิ่มมากขึ้นก็จะได้ Netaear MR314 ที่มี Switch พร้อมช่องต่อจำนวน 4 พอร์ตมาใน ตัวด้วย

#### อุปกรณ์สำหรับ Client

ไม่ว่าจะเลือกใช้อุปกรณ์แบบ PCMCIA, USB หรือ PCI ก็ตามจะไม่มีผลอะไรต่อการทำงาน

้มากนัก แต่อุปกรณ์ตัวหนึ่งซึ่งออกแบบมาได้ แตกต่างจากผ้ผลิตอื่นๆ ก็คือ Office Connect Card ของ 3Com ที่มีเสาอากาศ X-jack ที่เลื่อน เข้าออกได้ง่าย ทำให้สามารถเก็บเครื่องโน้ตบุ๊ก เข้ากระเป๋าได้อย่างเดิมโดยที่ยังเสียบการ์ดไว้ได้ นอกจากนี้อปกรณ์บางตัวยังสามารถต่อเสา ่ อากาศภายนอกได้เพิ่มเติมเพื่อเพิ่มระยะทำการ

สำหรับเครื่องคอมพิวเตอร์ทั่วไปนั้นหากเป็น ไปได้ควรเลือกใช้อุปกรณ์ประเภท USB ซึ่งง่ายต่อ การติดตั้งและมีราคาถูกกว่าการ์ดแบบ PCI ด้วย

#### Wireless LAN ในทางปฏิบัติ

การทำให้ Wireless I AN ใช้งานได้นั้นไม่ใช่ เรื่องยากเพราะระบบสามารถทำงานได้โดยใช้ค่า ้ต่างๆ ที่ถูกตั้งมาจากโรงงานได้เลย สำหรับ Router นั้น เพียงแค่ป้อนข้อมูลการเชื่อมต่อสู่ ์อินเทอร์เน็ตเข้าไป เครื่องคอมพิวเตอร์ทก ้เครื่องในระบบก็สามารถใช้อินเทอร์เน็ตได้

ลำหรับส่วนสุดท้ายนี้จะเป็นความรู้เสริม ลำหรับระบบ Wireless LAN

#### จริงๆ แล้ว Wireless LAN มีความเร็วเท่าไร

ตามทฤษฎีนั้นระบบเน็ตเวิร์กแบบไร้สาย ควรจะมีความเร็วสูงสุด 11Mbps แต่ในความ ้เป็นจริง ระบบจะไม่สามารถรับส่งข้อมูลได้ที่ ์ ความเร็วเท่านี้เลยเนื่องจากสัญญาณรบกวน ต่างๆ ที่จะทำให้คุณภาพการทำงานของ Wireless LAN ลดลง ตัวอย่างของสัญญาณรบกวน ้ได้แก่ สัญญาณจากเครื่องใช้ไฟฟ้า รวมไปถึง การสะท้อนคลื่นของกระจกและกำแพงต่างๆ ด้วย

้ ความเร็วในการทำงานเฉลี่ยจะอย่ที่ประ-มาณ 2-5Mbps สำหรับระยะห่าง 5 เมตรจาก Access Point ส่วนในการต่อแบบ Peer to Peer

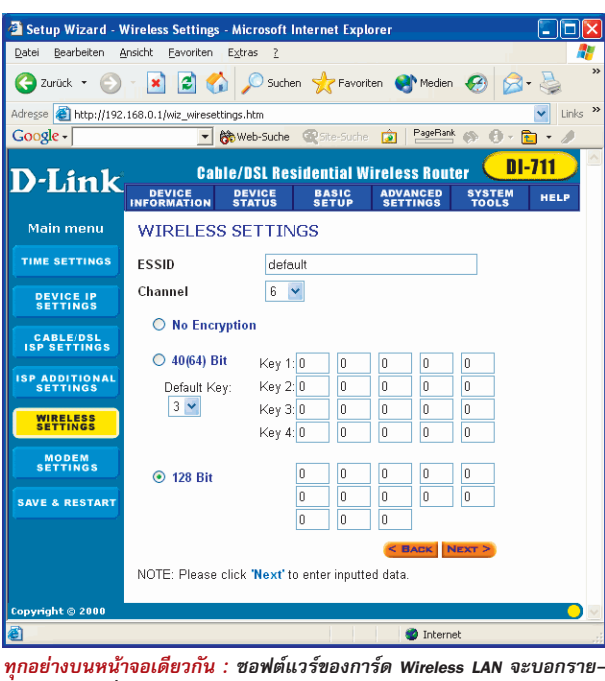

์<br>ละเอียดการเชื่อมต่อได้ทกอย่าง (ตามตัวอย่างคือ Samsung)

ในระบบไร้สายซึ่งไม่มี Access Point นั้นจะมี ความเร็วอยู่ที่ประมาณ 1Mbps เท่านั้น ใน ระยะห่างที่เท่ากันค่าต่างๆ เหล่านี้จะแตกต่าง กันไป ขึ้นอยู่กับสถานที่ตั้งของเครื่องเป็นสำคัญ โดยปกติแล้วผู้ผลิตจะกำหนดไว้ที่ประมาณ 30-50 เมตรในตัวอาคารและประมาณ 100-300 ี่ เมตรในที่โล่ง สิ่งกีดขวางทั้งหมด ไม่ว่าจะเป็น ้กำแพง ต้นไม้และเครื่องไฟฟ้าทุกเครื่องจะ ทำให้ระยะนี้ลดลง ควรระลึกไว้เสมอว่า ระยะ ห่างที่มากขึ้นจะทำให้คณภาพการเชื่อมต่อและ ความเร็วลดลงด้วย

ลำหรับตำแหน่งที่เหมาะสมของ Access Point นั้นควรวางไว้บนชั้นวางของสงๆ เพื่อให้ สามารถส่งสัญญาณออกไปได้ทุกทิศทาง และ จะช่วยไม่ให้มีอุปสรรคในเรื่องของสิ่งกีด-

ขวางด้วย นอกจากนี้

แล้วไม่ควรวางเครื่อง

นี้ไว้บนเครื่องใช้ไฟ-

ฟ้าโดยตรง โดยเฉพาะ

้อย่างยิ่งเตาไมโครเวฟ

ี เพราะเตาไมโครเวฟนี้

็จะทำงานโดยใช้คลื่น

ที่มีช่วงความถี่เดียว-

กันกับระบบ Wireless

LAN ซึ่งจะทำให้คณ-

ภาพสัญญาณของ

Wireless LAN ลดลง

อย่างเห็นได้ชัด

 $\infty$ **THE Current Status** Profile<br>Link Status Florian Schuster Excellent<br>default SSID default<br>Operating Mode Infrastructure<br>BSSID 00055DF2E9B4 Channel<br>WEP Disabled<br>Disabled Power Saving<br>Physical Address 00:02:78:E0:86:83 192, 168, 0, 101<br>255, 255, 255, 0<br>192, 168, 0, 1 Subnet Mask Gateway **DNS** 192.168.0.1 SAMSUNG 11Mbps WLAN PC Card(3V) Adapter Name General<br>Settings Profile Status Version

Password : การใช้รหัสผ่านนั้นถึงแม้จะป้องกันไม่ได้ร้อยเปอร์เซ็นต์แต่ก็ไม่ควรละเลย

### สามารถใช้อุปกรณ์ Wireless LAN จากผู้ ผลิตต่างกันร่วมกันได้หรือไม่

เนื่องจากอุปกรณ์ทุกตัวทำงานบนมาตรฐาน Standard IEEE-802.11b ดังนั้นคุปกรณ์จากผู้ ผลิตต่างกันจึงสามารถทำงานร่วมกันได้อย่าง ไม่มีปัญหา C

#### ร์จักกับ 802.11

มาตรฐาน 802.11 นี้เป็นมาตรฐานซึ่ง ้ถูกกำหนดขึ้นมาเพื่อใช้กับระบบแลนไร้ สายหรือ Wireless Local Area Networks โดยถูกกำหนดขึ้นมาครั้งแรกในปีคริสต-์ ศักราช 1990 ซึ่งผู้ที่ร่วมกันกำหนดมาตร-้ฐานนี้ขึ้นมาก็ได้แก่หน่วยงานหลักสอง ้หน่วยงานคือบริษัทที่ทำงานหรือวิจัยเกี่ยว กับระบบเน็ตเวิร์กและมหาวิทยาลัยต่างๆ

มาตรฐาน 802.11 นี้เป็นมาตรฐานซึ่ง ้เปิดกว้างให้สามารถใช้งานกันได้ทั่วไป ไม่มี การจดลิขสิทธิ์ว่าหน่วยงานใดเป็นเจ้าของ พื้นฐานการทำงานนั้นจะมีการส่งคลื่นที่ ความถี่เริ่มต้น 2.4GHz ความกว้างของ แบนด์วิดธ์ประมาณ 83MHz ดังนั้นอุปกรณ์ ที่ทำงานบนมาตรฐานนี้จะส่งข้อมูลโดยใช้ ี สัญญาณที่มีความถี่อยู่ในช่วง 2.400GHz ถึง 2.083GHz สำหรับความเร็วสูงสุดในการส่ง ข้อมูลนั้นจะเท่ากับ 1Mbps หรือ 2Mbps โดยขึ้นอยู่กับเทคนิคอื่นๆในการนำไปใช้งาน

**SELILI Wireless LAN** 

ระบบรักษาความปลอดภัย

คือรหัสผ่านของ Router ที่

ถูกตั้งค่ามาจากโรงงาน ดัง

นั้นผ้ดแลระบบควรเปลี่ยน

รหัสผ่านทันทีเมื่อเริ่มใช้

งาน อย่างไรก็ตาม รหัส

ผ่านดังกล่าวยังมีประสิทธิ-

ภาพการทำงานที่ไม่ดีมาก

นัก สามารถถกแกะออก

ได้โดยผู้เชี่ยวชาญ ดังนั้น

ระบบการรักษาความปลอด-ภัยที่ได้ผลดีที่สุดคือ MAC

Address Filter แต่สุดท้าย

แล้วก็ยังไม่สามารถป้อง-

กันได้ 100% อย่ดี

ช่องโหว่ที่สำคัญของ

ปลอดภัยแค่ไหน

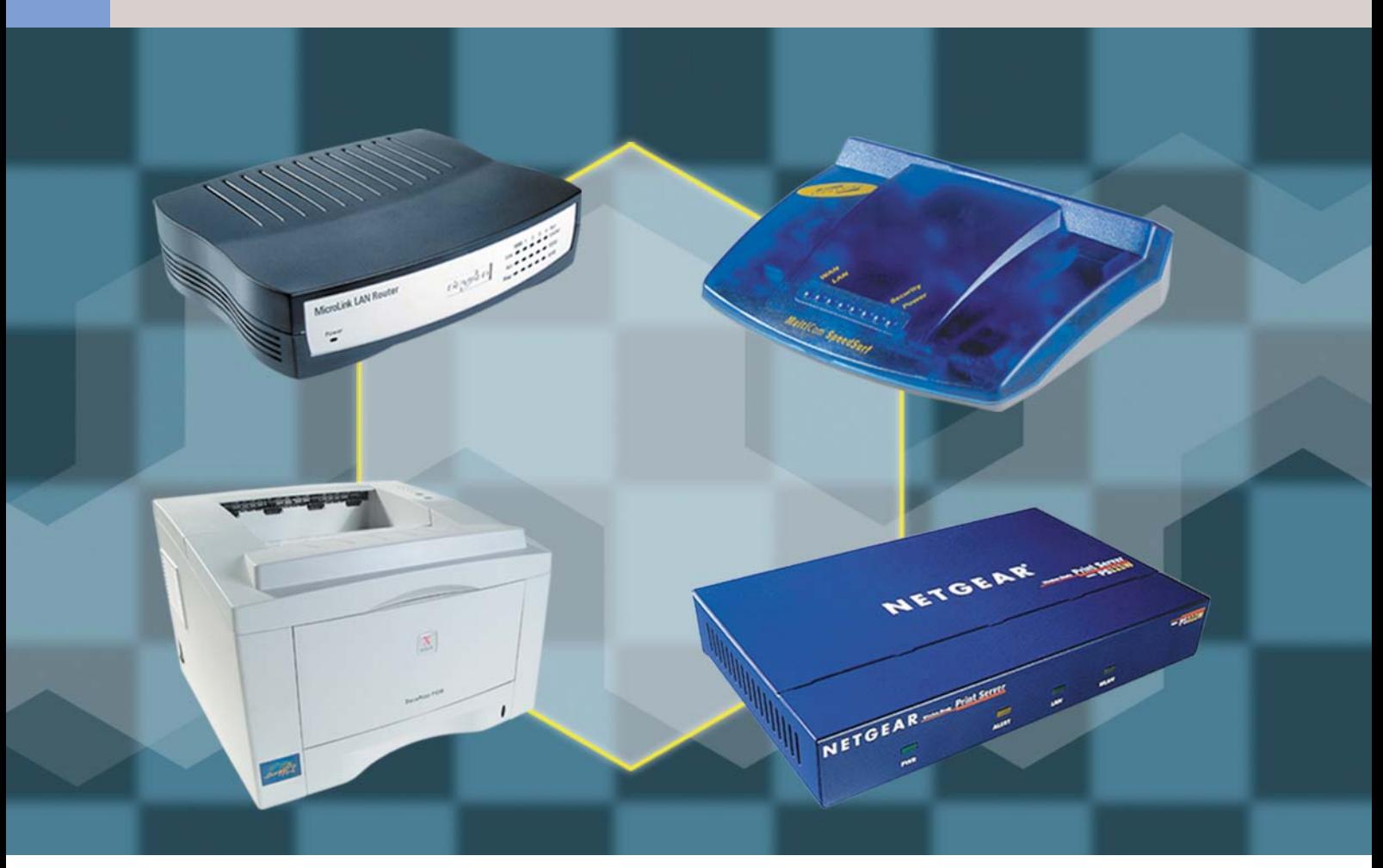

# อุปกรณ์เพิ่มเติม สำหรับระบบเน็ตเวิร์ก

การทำงานร่วมกันบนระบบเน็ตเวิร์กนั้น ข้อดีประการหนึ่งก็คือ ช่วยให้พู้ใช้สามารถแชร์ทรัพยากรร่วมกันได้ อย่างไรก็ดี ยังคงมีอุปกรณ์บางประเภทซึ่งถูกพลิตมาเพื่อทำหน้าที่อย่างใดอย่างหนึ่งโดยเฉพาะในระบบเน็ตเวิร์ก

้ อดีข้อหนึ่งของระบบเน็ตเวิร์กคือการที่<br>สามารถแชร์ทรัพยากรบางตัวให้ใช้งาน ร่วมกันได้ ทรัพยากรที่กล่าวถึงนี้ไม่ได้ หมายถึงเพียงแค่ฮาร์ดดิสก์หรือข้อมูลต่างๆ เท่า-นั้น แต่ยังรวมไปถึงอุปกรณ์อื่นๆ ภายในระบบ เน็ตเวิร์กอีกด้วย เช่น พรินเตอร์ หรือการใช้โมเด็ม ตัวเดียวกันต่ออินเทอร์เน็ตแล้วใช้งานร่วมกัน ทั้งระบบ

ระบบ Peer to Peer ที่ไม่มีเซิร์ฟเวอร์เพื่อควบ-้ คุมการทำงานมักจะมีปัญหาในการแชร์พรินเตอร์

เพื่อใช้งานร่วมกัน เพราะในบางครั้งเครื่องคอม-พิวเตอร์ที่พรินเตอร์ต่ออยู่ไม่ได้ถูกเปิดเอาไว้ใน ขณะที่ผู้ใช้คนอื่นในระบบต้องการพิมพ์งาน เช่น ้<br>เดียวกับการเชื่อมอินเทอร์เน็ต ซึ่งหากต้องการ ใช้งานได้ตลอดเวลา เครื่องที่ติดตั้งโมเด็มนั้นก็ จะต้องเปิดใช้งานอยู่ตลอดเวลาด้วยเช่นกัน

ลักษณะการทำงานดังกล่าวค่อนข้างย่งยาก และสิ้นเปลือง ก่อให้เกิดเสียงดังและความร้อนที่ ้ออกมาจากเครื่องคอมพิวเตอร์เครื่องที่ไม่ได้ถูกใช้ งานอะไรแต่ต้องเปิดทิ้งไว้ตลอดเวลา แม้ว่าจะ

น้ำเครื่องคอมพิวเตอร์เครื่องเก่ามาใช้ในการแชร์ ้ พรินเตอร์หรืออินเทอร์เน็ตโดยเฉพาะเพื่อประ-ึ่หยัด แต่มันก็ยังไม่สามารถขจัดปัญหาเรื่องไฟ และเสียงรบกวนออกไปได้อยู่ดี

#### ทางเลือกที่ดีกว่า

ปัญหาดังกล่าวข้างต้นสามารถแก้ไขได้ด้วย การใช้อุปกรณ์เฉพาะที่ถูกผลิตมาเพื่อทำหน้าที่นี้ โดยตรงนั่นคือ Print Server หรือ Hardware Router ซึ่งมีขนาดเล็กพอๆ กับโมเด็ม มีข้อดีคือใช้ไฟน้อย

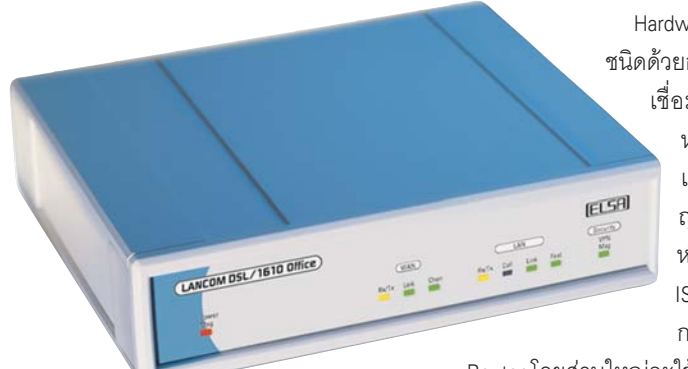

เชื่อมต่อสู่โลกภายนอก : Hardware Router ทำให้เครื่อง ทุกเครื่องในระบบเน็ตเวิร์กใช้อินเทอร์เน็ตได้โดยจะ .<br>ถูกต่อเข้ากับ Switch หรือ Hub โดยตรงเช่นเดียวกับ ้เครื่องคอมพิวเตอร์ทั่วไป

ไม่ส่งเสียงรบกวนและมีความร้อนน้อยมาก ดัง-นั้นจึงสามารถเปิดทิ้งไว้ได้ตลอดเวลาโดยไม่มีผล เสียอะไรนอกจากนั้นอุปกรณ์เหล่านี้ยังมีฟังก์ชัน พิเศษอีกมากมายที่เครื่องคอมพิวเตอร์ทั่วไปไม่ สามารถทำงานได้

#### อินเทอร์เน็ตสำหรับทุกคนด้วย Hardware **Router**

ทางเลือกที่ดีที่สุดทางหนึ่งคือการใช้ Hardware Router ซึ่งเปรียบเสมือนเครื่องคอมพิวเตอร์ ขนาดเล็กที่อยู่ในกล่องโมเด็มที่ต่ออยู่ในระบบ เน็ตเวิร์กเช่นเครื่องคอมพิวเตอร์อื่นๆ ทั่วไป โดย ปกติแล้ว Router จะมีช่องต่อสำหรับสายเกลียวคู่ ้อยู่ นั่นคือในระบบจะต้องมีพอร์ตว่างที่ Hub หรือ Switch สำหรับเชื่อมต่อกับ Router ด้วย

Router จะทำหน้าที่ในระบบที่เรียกว่า NAT (Network Address Translation) คือเมื่อเครื่อง คอมพิวเตอร์เครื่องใดเครื่องหนึ่งเรียกใช้บริการ จากอินเทอร์เน็ต Router จะทำหน้าที่เป็น Gateway หรือประตูเชื่อมต่อสู่อินเทอร์เน็ต โดยการ เชื่อมต่อไปยังผู้ให้บริการอินเทอร์เน็ตโดยอัตโน-มัติและแชร์การใช้งานไปยังเครื่องคอมพิวเตอร์ ทกเครื่องภายในระบบเน็ตเวิร์ก

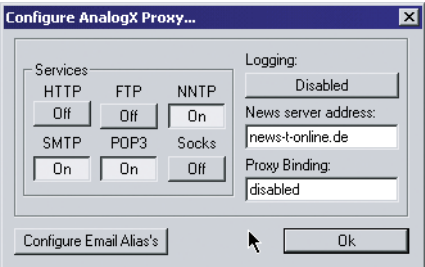

ควบคุมง่าย : ซอฟต์แวร์ของ Router สามารถติดตั้งที่ เครื่องคอมพิวเตอร์เครื่องใดก็ได้

Hardware Router มีอยู่หลาย ชนิดด้วยกัน สามารถเลือกการ เชื่อมต่อสู่อินเทอร์เน็ตได้ หลายรูปแบบ ไม่ว่าจะ เป็นเชื่อมต่อผ่านสัญ-ญาณโมเด็มธรรมดา หรือแม้กระทั่ง DSL และ ISDN ก็มีให้เลือกใช้ การตั้งค่าต่างๆ สำหรับ

Router โดยส่วนใหญ่จะใช้ซอฟต์แวร์ที่ติดตั้งบน Windows ซึ่งการทำงานของซอฟต์แวร์นี้จะแตก-้ต่างกันไปตามยี่ห้อของ Router ข้อมูลที่จำเป็นที่ ต้องป้อนลงในซอฟต์แวร์ควบคุมของ Router ได้-แก่เบอร์โทรศัพท์ที่ใช้ในการเชื่อมต่อสู่อินเทอร์-เน็ต ชื่อผู้ใช้และรหัสผ่าน การติดตั้งซอฟต์แวร์ เหล่านี้สามารถติดตั้งลงบนเครื่องใดก็ได้บนระ-บบเน็ตเวิร์กภายใน

เมื่อเปรียบกับการใช้ความสามารถ Internet Sharing ของซอฟต์แวร์แล้ว Router มีประโยชน์ มากกว่าหลายประการ เช่น การตั้งระบบรักษา ความปลอดภัยได้ดียิ่งขึ้นหรือการควบคุมเวลา ในการเชื่อมต่อสู่อินเทอร์เน็ต เป็นต้น

*ข้อควรระวัง :* ในการในการเลือกซื้อ Router ก็คือไม่ควรเลือกซื้อ Router ที่มี Hub หรือ Switch ้อยู่ด้วย เพราะโดยมากแล้ว Router ประเภทนี้ จะมีจำนวนพอร์ตแค่เพียง 3-4 พอร์ตเท่านั้น ้นอกจากนี้ ความสามารถอื่นๆ ส่วนใหญ่ทำได้แค่ เพียงเป็น Hub ความเร็ว 10Mbit เท่านั้น

#### **Print Server**

การแชร์เครื่องพรินเตอร์ในระบบเน็ตเวิร์ก

โดยเครื่องคอมพิวเตอร์เครื่องใดเครื่องหนึ่งก็มี ปัญหาเช่นเดียวกับการเชื่อมต่ออินเทอร์เน็ตใน หัวข้อที่แล้ว ส่วนการลงทุนซื้อเครื่องพรินเตอร์ ที่สามารถต่อเข้ากับระบบเน็ตเวิร์กได้โดยตรง ้นั้นก็แพงเกินไป ไม่คุ้มค่าสำหรับการลงทุนใน ระบบเน็ตเวิร์กขนาดเล็ก

อุปกรณ์ที่ทำหน้าที่ในการแชร์การใช้งาน พรินเตอร์โดยเฉพาะมีชื่อเรียกว่า Print Server เป็นอุปกรณ์ขนาดเล็กในลักษณะเดียวกับ Router สามารถต่อพรินเตอร์ตัวเดียวหรือหลายๆ ตัว เข้ากับระบบเน็ตเวิร์กได้ ราคาของ Print Server ขึ้นอย่กับจำนวนของพอร์ตสำหรับต่อเครื่องพริน-เตอร์ ความเร็วของระบบ (10/100 Mbps) และ ฟังก์ชันเสริมต่างๆ

การตั้งค่าต่างๆ และการควบคุมการทำงาน ของ Print Server ภายใต้ระบบปฏิบัติการที่แตก-้ต่างกัน ค่อนข้างทำได้ยากกว่า Router เครื่อง คคมพิวเตคร์แต่ละเครื่องจะต้องการไดรเวคร์ เฉพาะที่เรียกว่า Port Redirector เพื่อทำหน้าที่ส่ง ผ่านคำสั่งพิมพ์ไปยัง Print Server การติดตั้งนั้น จะต้องเลือกไดรเวอร์ให้เหมาะสมกับเวอร์ชัน ของระบบปฏิบัติการ ดังนั้นสำหรับ Print Server รุ่นที่มีราคาถูกนั้นควรศึกษารายละเอียดให้แน่ชัด เสียก่อนว่ามีไดรเวอร์ที่สามารถใช้ร่วมกับระบบ ปฏิบัติการที่ใช้งานอยู่ได้

*ข้อควรระวัง :* สำหรับการเลือกซื้อ Print Server ก็คือ Print Server ที่มีความเร็วเท่ากับ 10Mbit นั้นไม่สามารถทำงานร่วมกับ Dual Speed Hub ได้ แต่จะทำงานได้เฉพาะกับ Hub 10Mbit ล้วนๆ เท่านั้น C

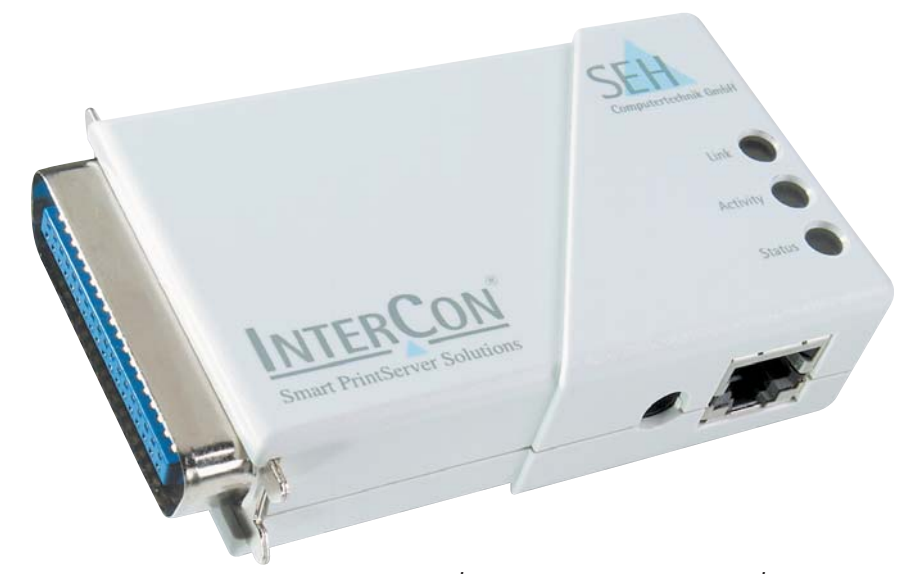

ี จัดการได้ดีกว่า : Print Server ช่วยให้ทุกคนสามารถใช้เครื่องพรินเตอร์ร่วมกันได้โดยไม่ต้องมีเครื่องคอมพิวเตอร์ ควบคุมการทำงานและสามารถต่อเข้ากับ Switch หรือ Hub ได้โดยตรงเช่นกัน

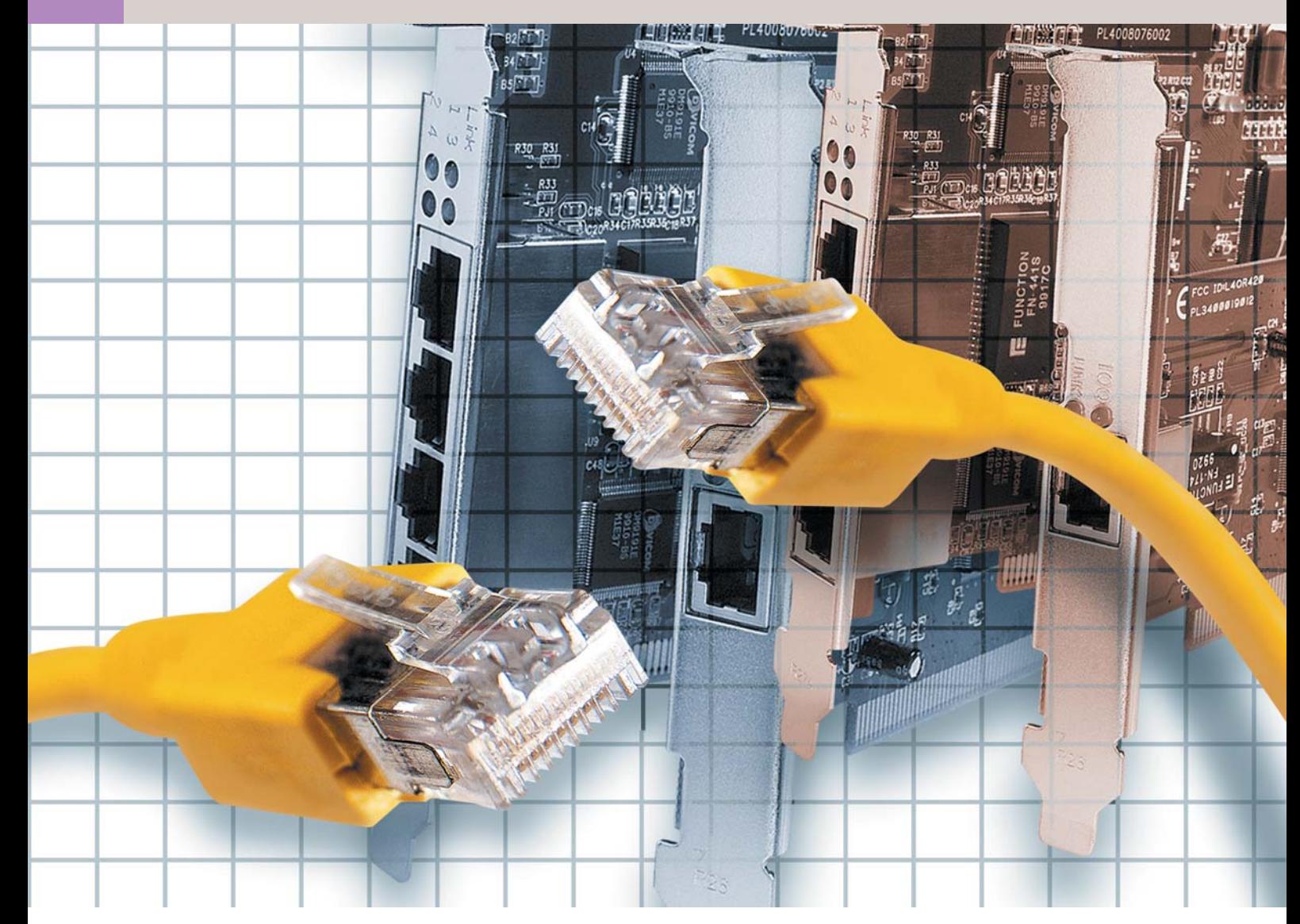

# การติดตั้งการ์ตเครือข่าย <u> และต่อสายสัญญาณ</u>

การติดตั้งการ์ดเครือข่ายให้กับเครื่องคอมพิวเตอร์นั้นสามารถทำได้ด้วยตัวเองไม่จำเป็นต้องมีอุปกรณ์พิเศษใดๆ ้แม้แต่น้อย

6 นบทความส่วนต่อไปนี้ ท่านผู้อ่านจะได้ ์<br>พราบวิธีการติดตั้งการ์ดเครือข่ายและการ<br>● ต่อสายสัญญาณทีละขั้นตอน โดยสิ่งที่ ้ต้องใช้ก็คือความพยายามความอดทน ส่วนเครื่อง-มื่อชิ้นเดียวที่จำเป็นต้องมีก็คือไขควงนั่นเคง

#### อปกรณ์ที่จำเป็น

ในการที่จะสร้างระบบเครือข่ายขึ้นมา อุป-

กรณ์ที่ต้องเตรียมให้พร้อมก่อนการติดตั้งมีดังนี้

- การ์ดเครือข่ายหนึ่งการ์ดต่อเครื่องคอม-พิวเตอร์หนึ่งเครื่อง

- Hub หรือ Switch ซึ่งอุปกรณ์นี้จำเป็นต้อง ้มีในกรณีที่ใช้สายเกลียวค่และมีเครื่องคอมพิว-เตอร์ที่ต้องการใช้งานเน็ตเวิร์กตั้งแต่สามเครื่อง จื้นไป โดยจำนวนพอร์ตจะต้องมีปริมาณเพียง-พอต่อเครื่องคอมพิวเตอร์ที่ต้องการใช้งานด้วย

ส่วนการสร้างระบบโดยการใช้สายโคแอ็กเชียล และ T-Connector แบบเก่านั้นจะไม่กล่าวถึงในที่นี้ - สายสัญญาณ การเตรียมสายสัญญาณ ประเภทสายเกลียวคู่นั้นจะต้องเตรียมสายสัญ-้ญาณตามจำนวนเครื่องคอมพิวเตอร์ที่มี สาย สัญญาณแต่ละเส้นต้องมีความยาวเพียงพอที่ จะเชื้อมต่อจากเครื่องคอมพิวเตอร์ไปยัง Hub หรือ Switch ได้ นอกจากนี้จะต้องอยู่ภายใต้ข้อ-

จำกัดคือสายสัญญาณแต่ละเส้นจะต้องมีความ-ยาวสูงสุดไม่เกิน 100 เมตรด้วย

- ไขควงสำหรับเปิดฝาเคสและติดตั้งการ์ด

เมื่อเตรียมอุปกรณ์ต่างๆ พร้อมแล้ว ลำดับ ต่อไปคือการติดตั้งการ์ดเน็ตเวิร์กซึ่งควรทำตาม ลำดับขับดังนี้

#### 1. การเตรียมตัว

้อันดับแรกให้ถอดปลั๊กออกจากเครื่องคอม-พิวเตอร์ออกเสียก่อนเพื่อป้องกันอันตรายที่อาจ เกิดขึ้น เพราะถึงแม้จะปิดสวิตช์เครื่องคอมพิว-เตอร์เรียบร้อยแล้วแต่กระแสไฟฟ้าก็ยังสามารถ รั่วไหลออกมาจากตัวจ่ายไฟหรือ Power Supply ได้ตลอดเวลา การถอดปลั๊กนั้นอาจจะถอดปลั๊ก ิจากเต้าเสียบหรืออาจจะถอดปลั๊กจากบริเวณ ด้านหลังของ Power Supply ก็ได้

้นอกจากนี้ หากมีอุปกรณ์ต่อพ่วงอื่นๆ ที่ต้อง ใช้กระแสไฟฟ้า เช่น ลำโพงหรือพรินเตอร์ควร จะถอดสายเชื่อมต่ออุปกรณ์เหล่านี้ออกด้วย เพราะกระแสไฟฟ้าจากอุปกรณ์เหล่านี้ก็สามารถ รั่วไหลมาสู่เครื่องคอมพิวเตอร์ได้เช่นกัน

เมื่อถอดปลั๊กและอุปกรณ์ต่อพ่วงเสร็จเรียบ-ร้อยแล้วให้ถอดฝาเคสออก ซึ่งเคสแต่ละรุ่นจะ ใช้วิธีการถอดออกมาได้ไม่เหมือนกันบางรุ่นอาจ ใช้วิธีการเพียงถอดล็อคพลาสติกออกเท่านั้น แต่ ้บางรุ่นอาจต้องใช้ไขควงขันนอตออกมา ซึ่งการ ถอดฝาเคสออกโดยใช้วิธีใดนั้นต้องพิจารณาจาก ลักษณะของเคสเป็นหลัก

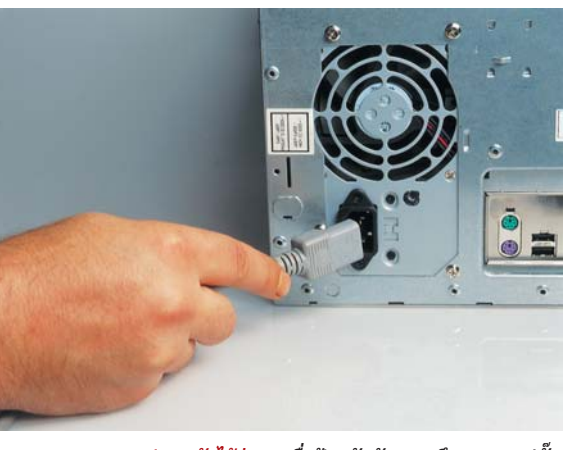

ปลอดภัยไว้ก่อน : เพื่อป้องกันอันตรายจึงควรถอดปลั๊ก ไฟออกก่อนทุกครั้ง

#### 2. ติดตั้งการ์ดเครือข่าย

เมื่อถอดฝาเคสออกเสร็จเรียบร้อยแล้ว ให้ ุ มองหาสล็อต PCI ที่ว่างอยู่ เมื่อพบแล้วให้ถอด แผ่นเหล็กที่ด้านหลังฝาเคสบริเวณที่ตรงกับ สล็คต PCI ที่ว่างดังกล่าว การถคดแผ่นเหล็ก

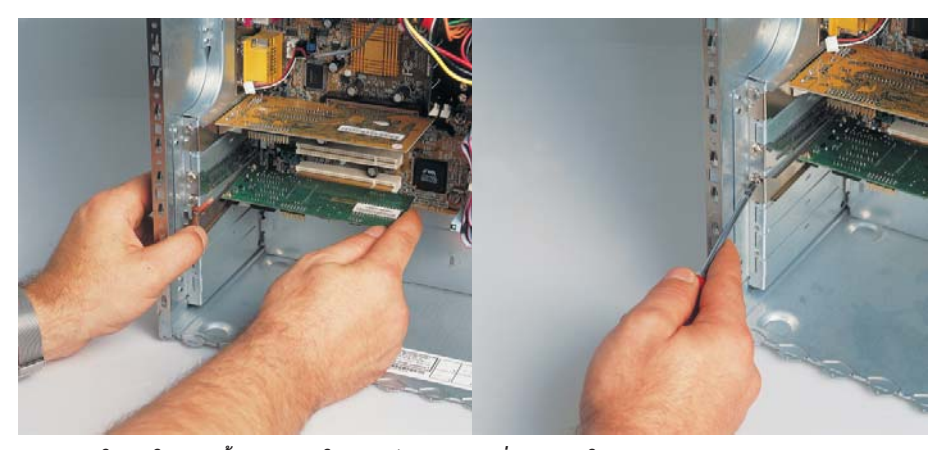

ี พิถีพิถัน : ในการใส่การ์ดนั้นจะต้องวางให้ตรงสล็อตพอดีก่อนที่จะขันนอตให้แน่น

ดังกล่าวนี้อาจต้องถอดนอตหรือกดสลักออก

จากนั้นก็เป็นการล้างไฟฟ้าสถิตย์ออกโดยผ้ ใช้จะต้องวางเท้าให้ติดกับพื้นแล้วจับบางอย่างที่ ้<br>เป็นเหล็กหรือจับตัวเคสไว้ก่อนที่จะทำงานใดๆ ในตัวเครื่อง

การติดตั้งการ์ดลงไปในสล็อต PCI นั้น ให้วาง การ์ดลงไปตรงกับช่องสล็อตแล้วออกแรงกด ้เล็กน้อย การกดการ์ดลงไปในสล็อตนั้น ให้ทำ ด้วยความระมัดระวัง อย่าออกแรงมากเกินไป และระหว่างที่กดจะต้องไม่ให้ตัวการ์ดเอียงไป ้ด้านใดด้านหนึ่ง เพื่อป้องกันความเสียหายที่อาจ เกิดขึ้นกับตัวการ์ดหรือสล็อต

เมื่อเสียบการ์ดเข้ากับสล็อตเสร็จเรียบร้อย แล้วให้ขันนอตยึดกับตัวเคสให้แน่น

3. การติดตั้งไดรเวอร์

ในการติดตั้งไดรเวอร์สำหรับการ์ดเน็ตเวิร์ก จะมีอยู่สองวิธีหลักคือ

- กรณีที่ผู้ใช้เลือกใช้การ์ดเครือข่ายธรรมดา ทั่วไปซึ่งระบบปภิบัติการสามารถหาไดรเวอร์ที่ เหมาะสมและติดตั้งการ์ดให้เองโดยอัตโนมัติ กรณีดังกล่าวนี้ เพียงผู้ใช้เปิดเครื่องคอมพิวเตอร์ และรอการทำงานของระบบปฏิบัติการเพียงเล็ก น้อย ไดรเวอร์ก็จะถูกติดตั้งโดยอัตโนมัติ

-สำหรับการ์ดซึ่งระบบปฏิบัติการไม่สามารถ ติดตั้งไดรเวอร์ให้โดยอัตโนมัตินั้นจะต้องใช้แผ่น ไดรเวอร์ที่มาพร้อมกับการ์ดตัวนั้นในการติดตั้ง โดยสิ่งที่สำคัญก็คือจะต้องเลือกไดรเวอร์ในเวอร์-ช้นที่ถูกต้องกับระบบปฏิบัติการที่ใช้งานอยู่ นอก-จากนี้ หากเป็นไปได้ควรเข้าไปตรวจสอบจาก เว็บไซต์ผู้ผลิตการ์ดดังกล่าวด้วยว่ามีการออกไดร-เวอร์ร่นใหม่มาหรือไม่ หากมีก็ควรดาวน์โหลด ไดรเวอร์ตัวล่าสุดมาใช้งานแทนเพราะไดรเวอร์รุ่น ใหม่ๆ มักออกมาเพื่อขจัดปัญหาต่างๆ ที่เคยเกิด ์ ขึ้นเมื่อใช้ไดรเวอร์ตัวเก่า

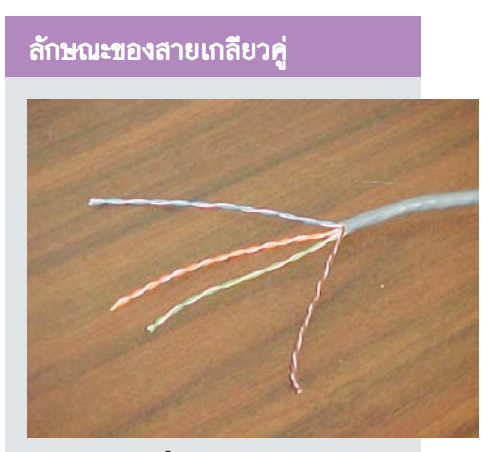

ปอกเปลือก : ภายในของสายเกลียวคู่จะมีสายพัน<br>เกลียวกันอยู่สี่คู่ด้วยกัน

ลักษณะของสายเกลียวคู่นั้น ภายใน ปลอกพลาสติกชั้นนอกสุดจะประกอบด้วย สายย่อย 8 เส้น จับคู่ตีเกลี่ยวกันเพื่อหัก ้ล้างสัญญาณรบกวน สายเล็กๆ ทั้ง 8 เส้น นี้จะมีลักษณะคล้ายกับสายโทรศัพท์ที่ เดินภายในอาคาร ทำด้วยทองแดง มีสีเขียว ้น้ำเงิน ส้ม ขาวคาดเขียว ขาวคาดน้ำเงิน และขาวคาดส้ม

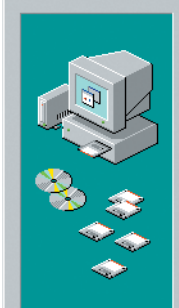

This wizard searches for new drivers for

PCI Ethernet Controller

A device driver is a software program that makes a hardware device work

สะดวก : Windows สามารถค้นพบการ์ดได้โดยอัตโนมัติ หลังอากการเปิดเครื่อง

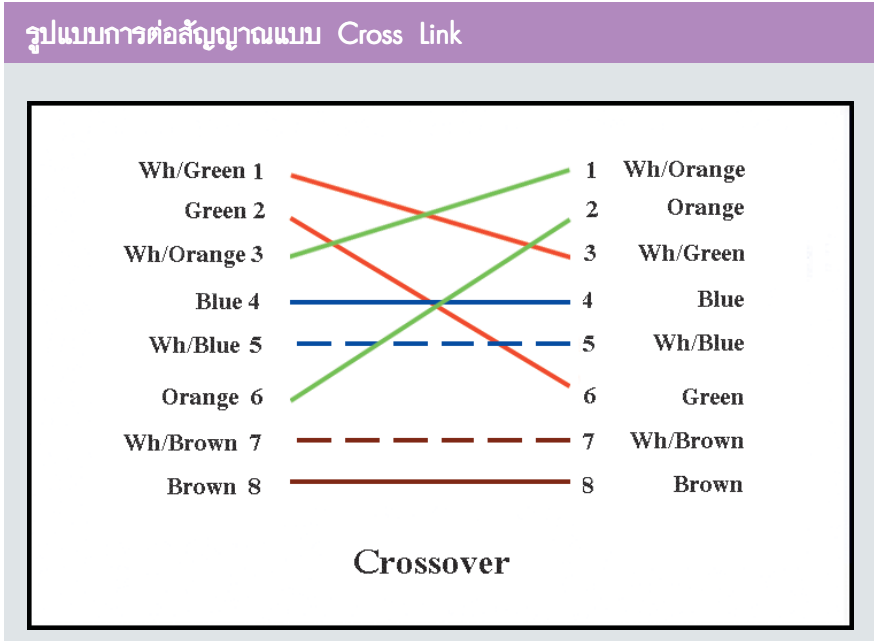

#### ต่อแบบไขว้ : จะเห็นได้ว่ามีเพียงสายสองคู่เท่านั้นที่ถูกต่อสลับกัน

การต่อสายสัญญาณเพื่อเชื่อมต่อเครื่องคอมพิวเตอร์ระหว่างสองเครื่องจะต้องต่อปลาย สายทั้งสองด้านตามตารางดังนี้

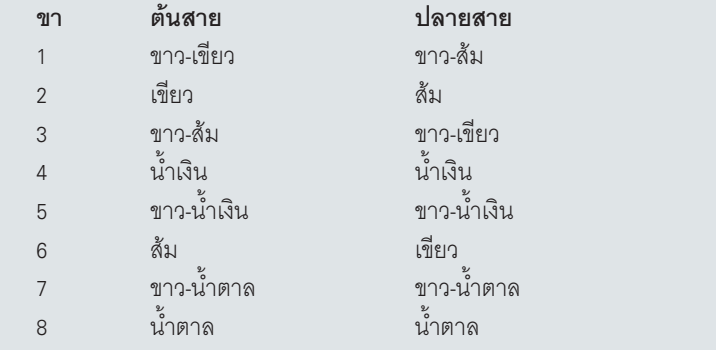

ขั้นตอนการติดตั้งไดรเวอร์คร่าวๆ คือเมื่อเปิด ้เครื่องคอมพิวเตอร์ครั้งแรกหลังจากการติดตั้ง การ์ดลงไป ระบบปฏิบัติการ Windows จะตรวจ-สอบชนิดของการ์ดและค้นหาไดรเวอร์ที่เหมาะ-้สม ถ้าสามารถหาไดรเวอร์ที่เหมาะสมได้ ระบบ ปฏิบัติการก็จะติดตั้งให้โดยอัตโนมัติ เมื่อเสร็จ แล้วก็จะแสดงชื่อบริษัทผู้ผลิตหรือสัญลักษณ์เต็ม ของชิปเซ็ตเช่น RealTek 8139 เป็นต้น

สำหรับกรณีที่ระบบปฏิบัติการไม่สามารถ ค้นหาไดรเวอร์ที่เหมาะสมได้ก็จะแสดงคำเตือน ให้ผู้ใช้เลือกไดรเวอร์ที่เหมาะสมเอง ซึ่งในกรณีนี้ ให้เลือกไดรเวอร์จากแผ่นซีดีหรือแผ่นฟลอบปี้: ดิสก์ที่แถมมากับการ์ดตัวนั้น

#### การต่อสัญญาณสำหรับเน็ตเวิร์กเพียงสอง เครื่อง

การต่อเครื่องคอมพิวเตอร์สองเครื่องเข้าด้วย

กันสามารถทำได้ง่ายมาก ไม่จำเป็นต้องมี Hub หรือ Switch ในการทำงาน สิ่งที่จำเป็นต้องใช้ คือสายสัญญาณซึ่งมีการเข้าหัวแบบที่เรียกว่า Cross Link โดยมีการสลับขั้วสายต่างไปจากสาย สัญญาณธรรมดา (Patch Cable) ที่ใช้ต่อเน็ตเวิร์ก ผ่าน Hub หรือ Switch

เมื่อมีสาย Cross Link เรียบร้อยแล้วก็สา-มารถต่อสายดังกล่าวเข้ากับช่องต่อบนการ์ด เครือข่ายได้โดยตรง ผู้ใช้ไม่ต้องกังวลเรื่องของ การเสียบสายสัญญาณผิดทางเพราะช่องที่ตัว การ์ดและสายสัญญาณถูกออกแบบมาให้เสียบ ได้เพียงทางเดียวเท่าบั้น

#### การต่อสายสัญญาณสำหรับเครื่องคอม-พิวเตอร์ตั้งแต่สามเครื่องขึ้นไป

การต่อสายสัญญาณสำหรับระบบเน็ตเวิร์ก ที่มีเครื่องคอมพิวเตอร์มากกว่าสองเครื่องออก จะยุ่งยากกว่าสักเล็กน้อย อุปกรณ์ที่จำเป็นต้อง มีเพิ่มก็คือ Hub หรือ Switch ซึ่งไม่ว่าจะใช้อุปกรณ์ ตัวใดก็ตาม การต่อสายสัญญาณจะเหมือนกัน ทุกประการ ดังนั้นเพื่อความสะดวกต่อไปจะพูด ถึงดุปกรณ์นี้เฉพาะ Hub เท่านั้น

อันดับแรกสุดจะต้องหาสถานที่ที่เหมาะสม กับการตั้ง Hub โดยคำนึงถึงความยาวของสาย ที่จะต้องใช้เป็นหลัก ตำแหน่งที่เหมาะสมใน การตั้ง Hub จะต้องไม่ทำให้สายสัญญาณที่ต่อ ไปยังเครื่องคอมพิวเตอร์เครื่องใดเครื่องหนึ่ง ยาวเกินไป หรือกล่าวง่ายๆ ก็คือ Hub ควรจะอยู่ บริเวณศูนย์กลางของระบบเน็ตเวิร์กทั้งหมด

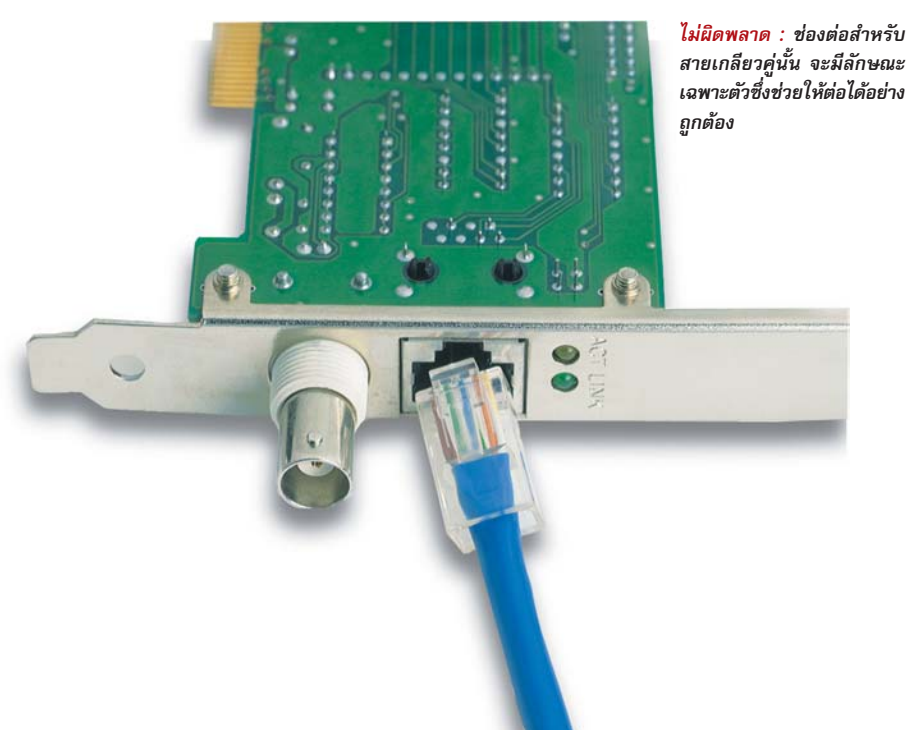

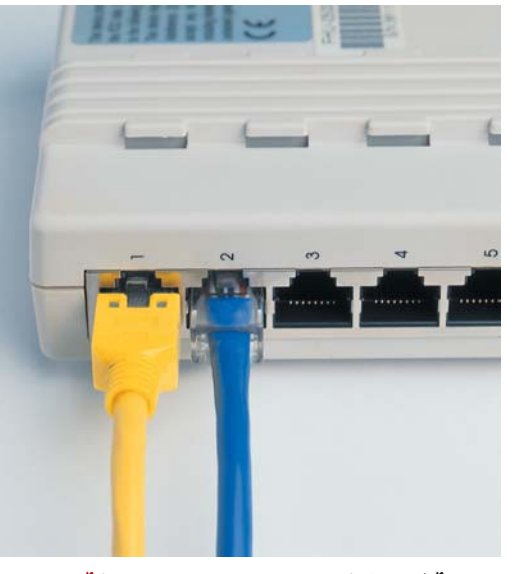

้ได้ทุกช่อง : คุณสามารถต่อสายเข้ากับพอร์ตไหนของ<br>Hubก็ได้หมายเลขนั้นมีไว้เพื่อเป็นสัญลักษณ์เท่านั้นเอง

หลังจากนั้นให้เสียบปลั๊กไฟของ Hub ได้ทันที ้ สำหรับ Hub บางรุ่นจะไม่มีปลั๊กไฟแยกต่างหาก แต่จะใช้สาย USB ต่อกับเครื่องคอมพิวเตอร์แทน

ขั้นต่อไปให้ต่อสายสัญญาณเพื่อเชื่อมระ-หว่างการ์ดเน็ตเวิร์กของเครื่องคอมพิวเตอร์เข้า ้กับพอร์ตที่ว่างอยู่ของ Hub ทีละเครื่อง โดยไม่จำ-้<br>เป็นต้องเรียงตามตัวเลขที่มีอยู่บน Hub สิ่งที่ควร ระวังมีเพียงช่องต่อที่เขียนว่า Uplink ซึ่งถูกออก-แบบไว้สำหรับการเชื่อมต่อกับ Hub หรือ Switch ตัวอื่นเพิ่มเติมเท่านั้น นอกจากนี้ Hub บางรุ่นจะ มีสวิตช์ขนาดเล็กไว้สำหรับปรับการใช้งานของ พอร์ตดังกล่าวนี้ว่าต้องการใช้งานเป็นพอร์ต ธรรมดาหรือพอร์ต Uplink ได้อีกด้วย

สิ่งที่ควรจะทำสำหรับการต่อสายสัญญาณ ระหว่างเครื่องคอมพิวเตอร์และ Hub นี้คือควรติด ิสติ๊กเกอร์หรือทำเครื่องหมายระหว่างปลายด้าน ที่ต่อกับเครื่องและปลายด้านที่ต่อเข้ากับ Hub ว่าเป็นสายเส้นเดียวกัน เพราะหากมีความผิด-ีพลาดเกิดขึ้นจะทำให้สามารถค้นหาจุดผิดพลาด ได้โดยสะดวก

เมื่อต่อสายสัญญาณระหว่างเครื่องคอมพิว-ี เตอร์ทุกเครื่องเข้ากับ Hub เรียบร้อยแล้ว เมื่อเปิด เครื่องคอมพิวเตอร์จะสังเกตเห็นไฟแสดงการ ์ ต่อเชื่อมบน Hub สว่างขึ้น ลำหรับสัญลักษณ์หรือ การแสดงผลของไฟที่ Hub นั้น ให้อ่านจากคู่มือ ของ Hub เพิ่มเติม

#### การขยายระบบเน็ตเวิร์ก

หากภายหลังมีผู้ใช้งานระบบเน็ตเวิร์กจำ-ินวนมากขึ้น มีความจำเป็นต้องเชื่อมต่อเครื่อง

#### รูปแบบการต่อสัญญาณแบบ Patch Cable

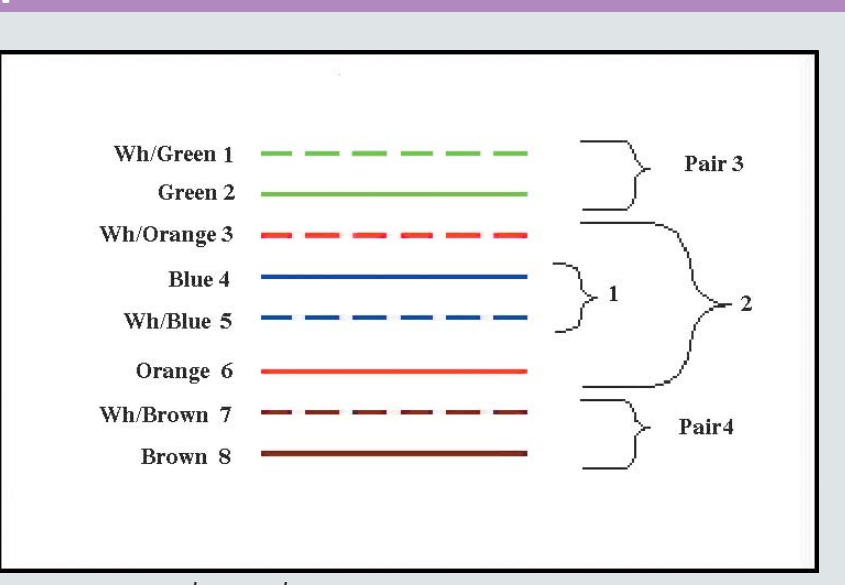

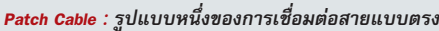

Patch Cable ซึ่งเป็นการต่อสายสัญญาณเพื่อเชื่อมระหว่างเครื่องคอมพิวเตอร์และ Hub จะ แตกต่างไปจากแบบ Cross Link ซึ่งรูปแบบที่นิยมใช้งานจะมีมาตรฐานอยู่สองแบบด้วยกัน

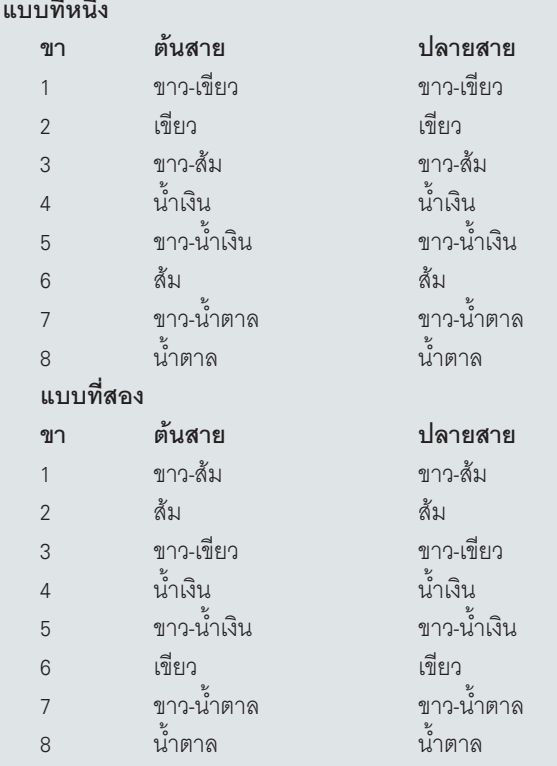

คอมพิวเตอร์เข้ากับระบบเน็ตเวิร์กมากขึ้น การ ขยายระบบเน็ตเวิร์กก็เป็นเรื่องจำเป็นที่สามารถ มองได้สองประเด็นคือ

-การขยายจากระบบซึ่งมีเครื่องคอมพิวเตอร์

#### เพียงสองเครื่อง

ดังที่กล่าวไว้ข้างต้นว่าการต่อเน็ตเวิร์กซึ่งมี เครื่องคอมพิวเตอร์เพียงสองเครื่องนั้นไม่จำเป็น ต้องมี Hub หรือ Switch ในการใช้งาน แต่หาก ์ต้องการขยายระบบให้ใหญ่ขึ้น จำเป็นต้องหา ้ อุปกรณ์ Hub หรือ Switch มาใช้งานเพิ่มเติมก่อน ้เป็นอันดับแรก หลังจากนั้นจึงต่อสายสัญญาณ ิธรรมดา Patch Cable ระหว่างเครื่องคอมพิวเตอร์ และ Hub ก็สามารถใช้งานได้ทันที

ข้อควรระวังสำหรับการขยายระบบเน็ตเวิร์ก ้ รูปแบบนี้ก็คือสาย Cross Link ที่เคยใช้ต่อระหว่าง เครื่องคอมพิวเตอร์โดยตรงจะไม่สามารถนำมา ใช้ต่อระหว่างเครื่องคอมพิวเตอร์และ Hub ได้ ้ อีกแล้วเพราะสายสัญญาณสองประเภทนี้มีการ ้ จัดเรียงการเข้าหัวสายในรูปแบบที่แตกต่างกัน

เดียวคือความสามารถในการทำงานจะต้องอยู่ที่ ระดับความเร็วเดียวกัน ส่วนยี่ห้อและรุ่นของผู้ ผลิตนั้นไม่จำเป็นมากนัก ส่วนการนำ Hub และ Switch มาเชื่อมต่อเข้าด้วยกันนั้น ถึงแม้จะ สามารถใช้งานได้แต่ไม่แนะนำให้ทำเช่นนั้น เพราะประสิทธิภาพการทำงานจะด้อยลง เนื่อง-จากจะต้องสูญเสียความเร็วในการทำงานของ Switch 11

สิ่งจำเป็นอีกประการหนึ่งสำหรับการเชื่อม ต่อ Hub สองตัวเข้าด้วยกันก็คือ Hub ตัวใดตัว หนึ่งจะต้องมีพอร์ต Uplink ด้วยจึงจะสามารถ

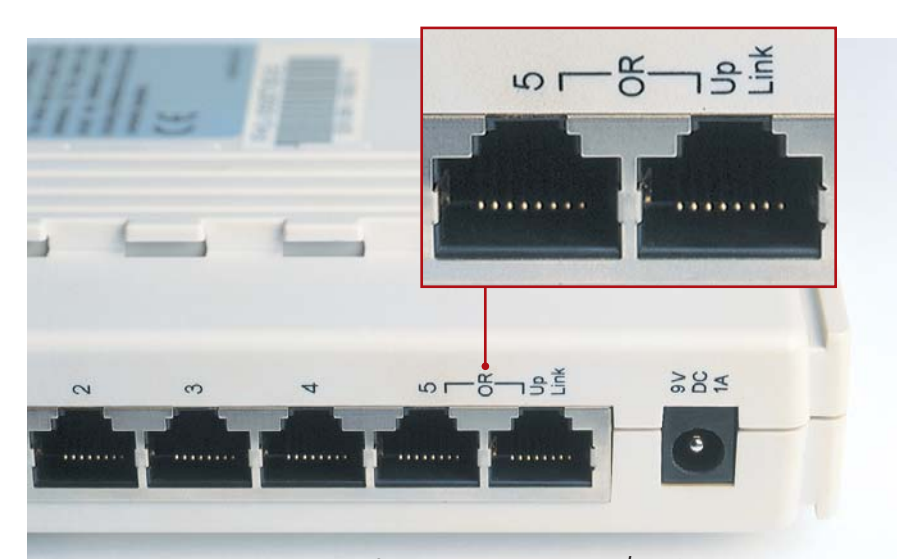

แยกต่างหาก : Hub บางรุ่นจะมีพอร์ต Uplink ใช้สำหรับต่อ hub หรือ Switch เพิ่มเติมโดยเฉพาะ

-การขยายจากระบบซึ่งมีเครื่องคอมพิวเตอร์ มากกว่าสองเครื่องอย่แล้ว

ในกรณีที่มีการต่อเน็ตเวิร์กโดยใช้ Hub ใน การเชื่อมต่ออยู่แล้ว การขยายระบบสามารถทำ ได้ง่ายเพียงเพิ่มสายสัญญาณแบบ Patch Cable ิตามจำนวนเครื่องคอมพิวเตอร์ที่ต้องการเพิ่ม และต่อสายดังกล่าวระหว่างเครื่องคอมพิวเตอร์ และพอร์ตที่ว่างบน Hub ก็สามารถใช้งานได้ทันที

้อย่างไรก็ตาม หากจำนวนเครื่องคอมพิว-เตอร์ที่ต้องการเพิ่มขึ้นมีมากกว่าจำนวนพอร์ตที่ ว่างอยู่บน Hub ผู้ใช้จะต้องหาวิธีเพิ่มจำนวน พอร์ตที่ว่างให้เพียงพอต่อการใช้งาน วิธีการแก้ ่ ปัญหานี้ทำได้สองลักษณะคือการเปลี่ยน Hub เป็นประเภทที่มีจำนวนพอร์ตในการเชื่อมต่อมาก ์ ขึ้นหรืออีกวิธีหนึ่งคือชื้อ Hub เพิ่มอีกตัวหนึ่งโดย ้มีจำนวนพอร์ตไม่มากนัก ซึ่งเมื่อนำมาเชื่อมต่อ กับ Hub ตัวเก่าที่มีอย่แล้วก็สามารถใช้งานได้ ้ เสมือน Hub ที่มีพอร์ตจำนวนมากเช่นกัน

้สิ่งที่ต้องพิจารณาในกรณีต้องการซื้อ Hub ้ตัวใหม่เพื่อมาต่อเข้ากับ Hub ตัวเก่านั้นมีเพียงสิ่ง เชื่อมต่อเข้ากันได้ การเชื่อมต่อก็เพียงต่อสาย จากพอร์ตธรรมดาของ Hub ตัวหนึ่งเข้ากับพอร์ต Uplink ของ Hub อีกตัวหนึ่งก็สามารถใช้งานได้ ทันที อย่างไรก็ดี แม้จะมีพอร์ต Uplink อยู่บน Hub ทั้งสองตัวก็ตามแต่ผู้ใช้ก็ไม่สามารถเชื่อมต่อสาย ระหว่างพอร์ต Uplink ทั้งสองได้ สำหรับสาย ส้ฌฌาณที่ใช้เชื่อมต่อระหว่างพอร์ตธรรมดาและ พอร์ต Uplink นี้จะเป็นสายสัญญาณธรรมดาคือ สาย Patch Cable นั่นเอง

็อย่างไรก็ตาม ในกรณีที่ Hub ทั้งสองตัวนั้น ไม่มีพอร์ต Uplink สักตัวเดียว ผู้ใช้ก็ยังคงสา-มารถเชื่อมต่อ Hub สองตัวนี้เข้าด้วยกันได้โดย การต่อสายสัญญาณโดยตรงระหว่างพอร์ตที่ ว่าง จาก Hub ตัวหนึ่งไปยังอีกตัวหนึ่งได้เช่นกัน แต่ในกรณีดังกล่าวนี้จะไม่สามารถใช้สายสัญ-ญาณประเภท Patch Cable ได้อีกต่อไป โดยการ ต่อนั้นจะต้องเปลี่ยนไปใช้สายสัญญาณประเภท Cross Link ซึ่งเหมือนกับสายสัญญาณที่ใช้ในการ เชื่อมต่อเครื่องคอมพิวเตอร์สองเครื่องเข้าด้วยกัน โดยตรง C

#### ข้อควรระวังสำหรับการวางระบบเน็ตเวิร์ก

เนื้อหาที่กล่าวถึงมาทั้งหมดนั้น เป็น การแนะนำแต่เพียงการเชื่อมต่อเครื่อง คอมพิวเตอร์ที่อยู่ห่างกันไม่มากนักเข้า ด้วยกัน แต่ในกรณีที่เครื่องคอมพิวเตอร์ เหล่านี้อยู่ห่างกันมากๆ เช่น อยู่บนตึกคนละ ชั้นหรืออยู่คนละตึกกัน การติดตั้งก็จะยุ่ง-ยากซับซ้อนยิ่งขึ้น สิ่งที่ต้องคำนึงในการ เชื่อมต่อเครือข่ายในกรณีดังกล่าวนี้ก็คือ ต้องระวังไม่ให้ระยะห่างระหว่างเครื่องคอม-พิวเตอร์และ Hub มากเกินขีดจำกัดของ ระบบเน็ตเวิร์กแต่ละแบบ นอกจากนี้แล้ว หากบริเวณ ที่มีการเดินสายสัญญาณของ ระบบเน็ตเวิร์กผ่านไปนั้นมีสนามแม่เหล็ก จำนวนมาก เช่น ผ่านบริเวณสายไฟฟ้า แรงสูง ก็อาจทำให้สัญญาณมีการผิดเพี้ยน ได้เช่นกัน

ความยาวของสายสัญญาณสำหรับ การต่อเน็ตเวิร์กแบบ Bus Topology จะ สามารถมีความยาวของทั้งระบบได้ไม่เกิน 185 เมตร หากจำเป็นต้องใช้ความยาวมาก กว่าระยะดังกล่าวก็จะต้องมีอุปกรณ์ที่ เรียกว่า Repeater ต่อเข้าไปในระบบเพื่อ ขยายสัญญาณ นอกจากนั้นแล้วสายสัญ-ญาณระหว่างเครื่องคอมพิวเตอร์สองเครื่อง ก็จะต้องมีความยาวอย่างน้อย 50 เซนติ-เมตร

ส่วนระบบเน็ตเวิร์กที่ใช้สายสัญญาณ แบบเกลียวคู่นั้น ระยะจากเครื่องคอมพิว-เตอร์แต่ละเครื่องไปถึง Hub หรือ Switch จะต้องมีความยาวสูงสุดไม่เกิน 100 เมตร ็นอกจากนี้ หากพื้นที่ที่ต้องการใช้งานประ-กอบไปด้วยห้องหลายๆ ห้องและในแต่ละ ห้องมีเครื่องคอมพิวเตอร์หลายๆ เครื่องก็ ควรทำการติดตั้ง Hub หรือ Switch ไว้ห้อง ้ละหนึ่งตัว แม้ว่าจะไม่ได้ใช้พอร์ตทั้งหมด ของ Hub หรือ Switch ที่มีอยู่ก็ตามแต่วิธี การดังกล่าวนี้จะทำให้การเชื่อมต่อระหว่าง ห้องจะมีเพียงสายสัญญาณเพียงเส้นเดียว เท่านั้น ทำให้สามารถติดตั้งได้สะดวกกว่า สดท้ายแล้ว ไม่ควรนำอปกรณ์เน็ตเวิร์ก ที่มีความสามารถต่ำกว่ามาใช้ร่วมกันใน ระบบ เพราะลักษณะการทำงานดังกล่าว นี้คาจทำให้ระบบเน็ตเวิร์กทั้งหมดทำงานที่ ความเร็วต่ำกว่าตามไปด้วย

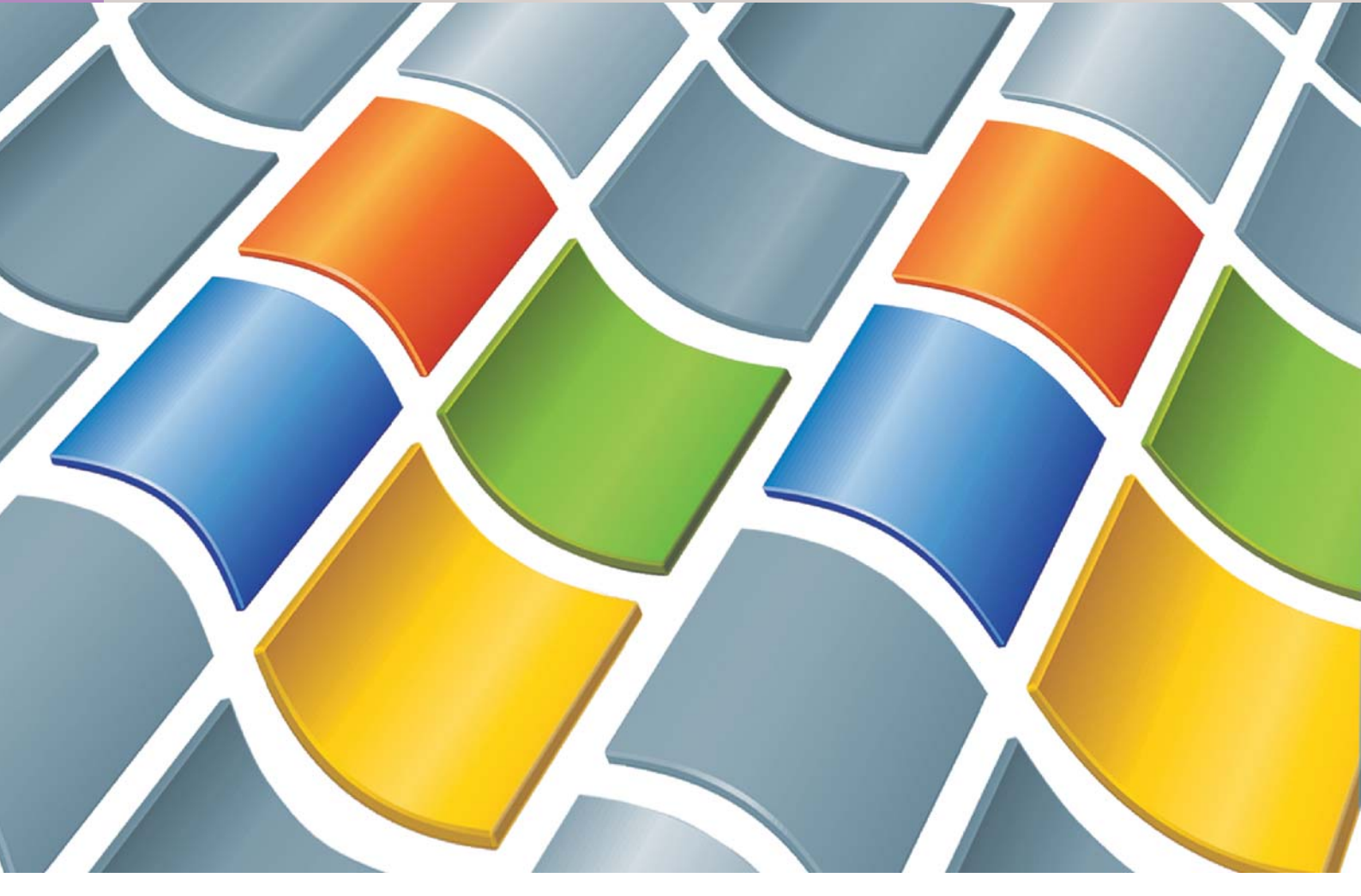

# **Windows กับระบบเครือข่าย**

สำหรับระบบปฏิบัติการ Windows นั้น ทาง Microsoft ไค้เพิ่มเติมเอาฟังก์ชันสำหรับระบบเน็ตเวิร์กไว้ตั้งแต่ Windows 95 เป็นต้นมา พู้ใช้สามารถตั้งค่าระบบเน็ตเวิร์กพ่าน Windows ได้ไม่ยากนัก

ารสร้างระบบเน็ตเวิร์กขนาดเล็กโดย ใช้ระบบปฏิบัติการ Windows นั้นสา-มารถทำได้ง่าย แต่มีเงื่อนไขคือระบบ ปฏิบัติการ Windows จะต้องเป็นเวอร์ชัน 95 หรือ ใหม่กว่าจึงจะสามารถทำงานได้โดยสะดวก

จริงๆ แล้วระบบปฏิบัติการของเครื่องคอม-พิวเตอร์นั้นไม่ใช่สิ่งที่ส<sup>้</sup>าคัญนักในการสร้างระ-บบเน็ตเวิร์ก สิ่งที่สำคัญที่สุดกลับเป็นโพรโต-์ คอลที่ต้องใช้งาน ซึ่ง Windows รุ่นใหม่ๆ ได้มีการ ติดตั้งโพรโตคอลเพื่อการสื่อสารผ่านระบบเน็ต-เวิร์กไว้โดยเฉพาะ ช่วยให้ผู้ใช้ระบบปฏิบัติการ Windows สามารถติดตั้งระบบเน็ตเวิร์ก<sup>ไ</sup>ด้อย่าง ง่ายดาย

ถึงแม้ว่าระบบปฏิบัติการ Windows จะมีอยู่ มากมายหลายเวคร์ชัน ไม่ว่าจะเป็น Windows 95, 98, 98 SE, Me จนกระทั่งถึงตัวล่าสุดอย่าง Windows XP ก็ตาม แต่การตั้งค่าต่างๆ เกี่ยว กับระบบเน็ตเวิร์กนั้นก็ไม่ได้แตกต่างกันมาก-มายนัก หากสามารถปรับแต่งค่าสำหรับ Windows เวอร์ซันใดเวอร์ซันหนึ่งได้แล้ว การปรับแต่ง ้ค่าสำหรับ Windows อีกเวอร์ชันหนึ่งก็ไม่ใช่ ์<br>เรื่องยาก

#### การตั้งค่าเน็ตเวิร์ก

ในบทความตอนนี้จะแสดงให้ผู้อ่านได้เห็น ถึงวิธีการตั้งค่าโดยทั่วไปเกี่ยวกับระบบเน็ตเวิร์ก ้เพื่อให้ผู้ใช้สามารถนำไปใช้งานได้จริง โดยจะมี

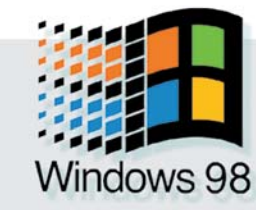

ขั้นตอนดังนี้

#### การตั้งค่า Client

หลังจากที่กล่าวถึงการติดตั้งการ์ดเครือข่าย ไปในช่วงแรกแล้ว เมื่อผู้ใช้ได้ทำการติดตั้งไดร-เวอร์ของตัวการ์ดเสร็จเรียบร้อยสิ่งหนึ่งที่จะปรา-กฎเพิ่มขึ้นบนหน้าจอของเครื่องคอมพิวเตอร์ก็คือ ไอคอนที่มีชื่อว่า Network Neighborhood (สำหรับ Windows XP จะไม่แสดงไอคอนไว้บนเดสก์ทอป แต่จะแสดงไว้ในป่ม Start แทน)

ที่ไอคอน Network Neighborhood จะเป็นส่วน ที่ผู้ใช้สามารถเริ่มต้นการปรับค่าต่างๆ ให้กับ

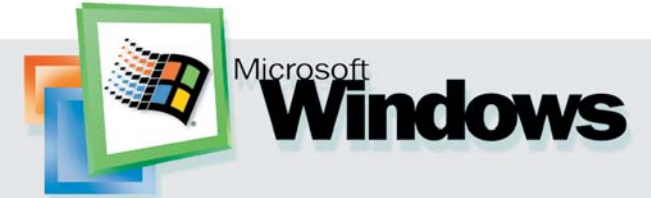

้ระบบเน็ตเวิร์กได้ โดยวิธีการก็คือให้คลิกขวาที่ ไอคอน หลังจากนั้นจะมีเมนูปรากฏขึ้นมา ให้ เลือก Properties ได้ทันที หรือในอีกกรณีหนึ่ง ผู้ ใช้อาจเปิดส่วนของ Properties ที่ใช้ในการปรับค่า ได้จาก Control Panel โดยมีวิธีการคือ

▶ Windows 98 และ Me : เปิดส่วน Control Panel โดยการคลิกที่ Start -> Settings -> Control Panel เมื่อหน้าต่าง Control Panel ถูกเปิด ขึ้นมา ให้ดับเบิลคลิกที่สัญลักษณ์ Network

▶ Windows 2000 : เปิดหน้าต่าง Control Panel โดยการคลิกที่ Start -> Settings -> Control Panel เมื่อหน้าต่าง Control Panel ถูกเปิดขึ้นมาให้ ดับเบิลคลิกที่สัญลักษณ์ Network and Dial-Up Connection ซึ่งจะมีหน้าต่างใหม่เปิดขึ้นมา ให้ ดับเบิลคลิกที่สัญลักษณ์ LAN Connection และ คลิกที่ปุ่ม Properties

Mindows XP : เปิดหน้าต่าง Control Panel ขึ้นมาโดยคลิก Start -> Control Panel จากนั้น ให้คลิกที่ Network and Internet Connection แล้วดับเบิลคลิกที่สัญลักษณ์ LAN Connection หลังจากนั้นจึงคลิกปุ่ม Properties

สิ่งที่ต้องมีสำหรับการติดตั้งระบบเน็ตเวิร์ก ก็คือ Client for Microsoft Networks ซึ่งจะเป็น การตั้งค่าให้เครื่องคอมพิวเตอร์สามารถทำงาน ในลักษณะของ Client ในระบบเน็ตเวิร์กได้ เมื่อ เปิดหน้าต่าง Properties ขึ้นมาเสร็จเรียบร้อยแล้ว ให้มองว่ามีบรรทัดใดบรรทัดหนึ่งแสดงข้อความ ้ดังกล่าวนี้อยู่หรือไม่ หากไม่มีผู้ใช้จะต้องติดตั้ง ส่วนประกอบดังกล่าวนี้เข้าไปเอง ซึ่งมีวิธีการคือ ▶ Windows 98 และ Me : คลิกที่ปุ่ม Add -> Client -> Client for Microsoft Networks แล้ว ยืนยันด้วยปุ่ม OK จากนั้น Windows จะเรียก หาแผ่นติดตั้ง Windows 98 เพื่อที่จะคัดลอก ไฟล์บางไฟล์ หลังจากนั้นก็ต้องรีสตาร์ทเครื่อง ใหม่คีกครั้งหนึ่ง

▶ Windows 2000 : สำหรับ Windows 2000 นั้นจะมี Client ให้อยู่แล้ว แต่จะต้องสังเกตว่ามี ้เครื่องหมายถูกปรากฏอยู่ที่ช่องสี่เหลี่ยมด้านหน้า แล้วหรือยัง หรือในกรณีที่เผลอไปลบ Client ดัง ึกล่าวโดยบังเอิญ ผู้ใช้ก็สามารถติดตั้งเข้ามาได้ เองโดยการคลิกที่ปุ่ม Install -> Client

 $\blacktriangleright$  Windows XP : สำหรับ Windows XP นี้ก็จะ ้ ทำการติดตั้ง Client ให้โดยอัตโนมัติเช่นกัน โดย ผู้ใช้สามารถเลือกใช้หรือไม่ใช้ได้โดยการคลิกที่

indows 2000

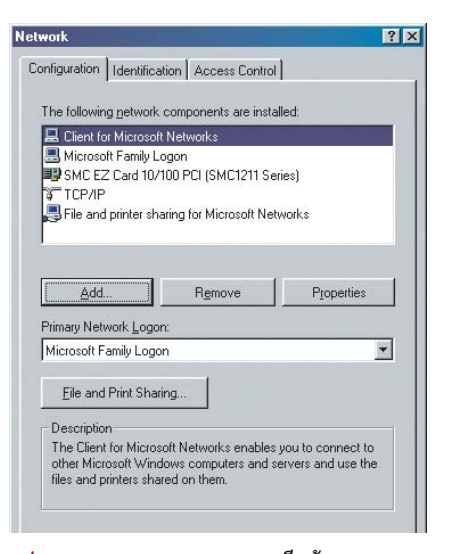

รูปแบบมาตรฐาน : Windows 98 จะมีหน้าตาของ Properties ที่คุ้นเคยกันมานานหลายปี

เครื่องหมายถูกในช่องสี่เหลี่ยมด้านหน้าเหมือน ้กับใน Windows 2000 และหากต้องการติดตั้ง Client ใหม่อีกครั้งหนึ่งก็ทำได้โดยเลือก Install -> Client

#### การเพิ่มโพรโตคอล

เมื่อผู้ใช้ได้ตัดสินใจแล้วว่าจะใช้โพรโตคอล แบบใดในระบบเน็ตเวิร์ก ลำดับต่อไปก็จะต้อง ทำให้เครื่องคอมพิวเตอร์ทุกเครื่องในระบบสา ้มารถสื่อสารเข้าใจกันได้ด้วยโพรโตคอลนี้ แต่ หากเป็นการเชื่อมต่อเข้าสู่อินเทอร์เน็ตก็จำเป็น ต้องมีโพรโตคอลที่สำคัญอีกตัวหนึ่งคือ TCP/IP ซึ่งในปัจจุบันได้กลายเป็นมาตรฐานลำหรับระบบ เครือข่ายไปด้วยเช่นกัน

ตั้งแต่ระบบปฏิบัติการ Windows 98 เป็นต้นมา โพรโต-คอล TCP/IP จะถูกติดตั้งไว้โดย อัตโนมัติตั้งแต่แรก อย่างไรก็-ตาม ผู้ใช้ควรตรวจสอบด้วย ตัวเองเสียก่อน เพราะในบาง ครั้งระบบปฏิบัติการอาจทำ-งาน ผิดพลาดและไม่ได้ติดตั้ง โพรโตคอลตัวนี้ให้โดยอัตโนมัติ ทำให้ต้องติดตั้งเพิ่มเติมด้วย ตัวเอง วิธีการตรวจสอบโพรโต-คอลดังกล่าวนี้สามารถดูได้ จากหน้าต่างของ Properties เช่นเดียวกัน

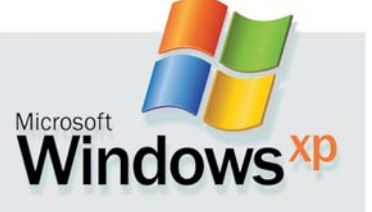

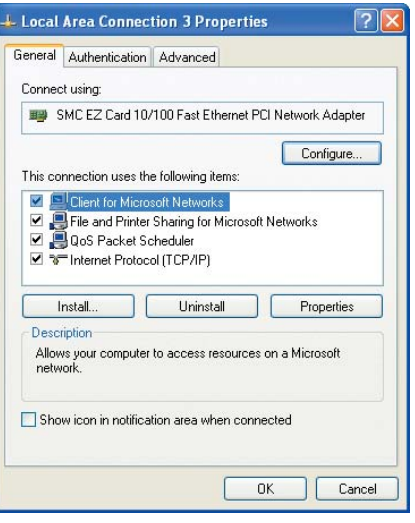

รูปแบบใหม่ : ใน Windows XP จะมีหน้าตาของ Properties ในรูปแบบที่แตกต่างจากเดิม

สำหรับการเพิ่มเติมโพรโตคอลที่ต้องการนั้น สามารถทำได้โดยการเปิดหน้าต่าง Properties ขึ้นมาและทำตามขั้นตอนต่อไปนี้

▶ Windows 98 และ Me : กดปุ่ม Add แล้ว เลือก Protocol -> Microsoft -> TCP/IP แล้วยืนยัน ด้วยปุ่ม OK จากนั้นให้ใส่แผ่นติดตั้ง Windows 98 เพื่อที่จะคัดลอกไฟล์บางไฟล์ หลังจากนั้น ต้องรีสตาร์ทเครื่องใหม่อีกรอบหนึ่ง

▶Windows 2000 : TCP/IP จะถูกติดตั้งโดย อัตโนมัติเช่นเดียวกับ Client for Microsoft Networks เมื่อต้องการใช้งานให้คลิกช่องสี่เหลี่ยม ้ด้านหน้า Internet Protocol (TCP/IP) ให้มีเครื่อง-หมายถูกปรากฏขึ้นมา แต่หากต้องการติดตั้ง ใหม่ก็ทำได้โดยเลือก Install -> Protocol

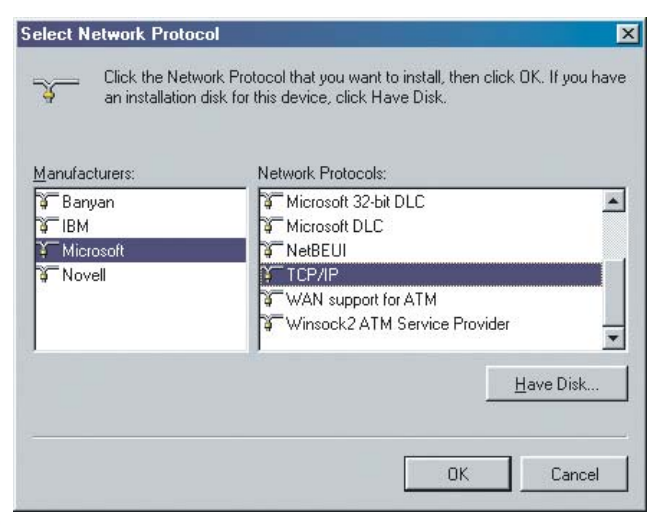

เลือกโพรโตคอล : ผู้ใช้สามารถติดตั้งเพียง TCP/IP ตัว เดียวสำหรับการใช้งานอินเทอร์เน็ตและแลนได้โดยไม่ จำเป็นต้องติดตั้งโพรโตคอลตัวอื่น ๆ อีก

โดยปกติผู้ใช้สามารถติดตั้งโพรโตคอลทุก ประเภทที่มีอยู่ให้กับเครื่องของคอมพิวเตอร์เพื่อ ให้สามารถทำงานได้กับระบบเครือข่ายทุกประ-่ เภท แต่วิธีการนี้จะทำให้ประสิทธิภาพของเครื่อง คอมพิวเตอร์ลดลงและไม่มีประโยชน์ใดๆ หาก ไม่จำเป็นต้องสื่อสารกับระบบเน็ตเวิร์กที่ใช้โพร-โตคอลอื่นๆ

#### กำหนดชื่อและ Workgroup สำหรับเครื่อง คอมพิวเตอร์

การติดต่อระหว่างเครื่องคอมพิวเตอร์ในระ-บบเน็ตเวิร์ก เครื่องคอมพิวเตอร์ทุกเครื่องจะต้อง มีชื่อเพื่อใช้ในระบบเน็ตเวิร์ก โดยชื่อของแต่ละ เครื่องที่อยู่ในระบบเดียวกันจะซ้ำกันไม่ได้ นอก-จากนี้ยังต้องมี Workgroup ในระบบเครือข่ายที่ ่ ใช้ ซึ่งส่วนของ Workgroup นี้จะเป็นการจัดหมวด-หมู่ของ Client ต่างๆ โดยชื่อ Workgroup นั้น สามารถใช้ชื่ออะไรก็ได้แต่เครื่องคอมพิวเตอร์ทุก ้<br>เครื่องภายในระบบเน็ตเวิร์กเดียวกันต้องใช้ชื่อ เดียวกัน

้นอกจากนี้ ผู้ใช้ยังสามารถใส่รายละเอียด เพิ่มเติมเกี่ยวกับชื่อของผู้ใช้เครื่องแต่ละเครื่อง ไปได้ในหัวข้อ Computer Description เพื่อป้อง-กันการสับสนว่าใครอยู่ภายใต้ชื่อเครื่องที่ใช้ สำ-หรับการตั้งค่าต่างๆ ที่กล่าวมาข้างต้นนั้นสา-ุ<br>มารถทำได้ดังนี้

Mindows 98 และ Me: ใน Network Properties ให้เลือกแท็บ Identification จากนั้นจะสา-มารถใส่ Computer Name, Workgroup รวมทั้ง Computer Description ลงไปได้ทันที

▶ Windows 2000 : เปิดหน้าต่าง Control Panel ขึ้นมาแล้วดับเบิลคลิกที่สัญลักษณ์ System ่ หรือ อาจจะคลิกเมาส์ปุ่มขวาที่สัญลักษณ์ My Computer บนเดสก์ทอปแล้วเลือก Properties ก็ได้ จากนั้นให้เลือกแท็บ Network Identification แล้ว ใส่ชื่อต่างๆ ลงไป จากนั้นก็ยืนยันด้วยการคลิก ปุ่ม OK

▶ Windows XP : เปิดหน้าต่าง Control Panel แล้วเลือก Performance and Maintenance จาก นั้นให้คลิกที่ System แล้วเลือกแท็บ Computer Name หรืออาจจะคลิกเมาส์ปุ่มขวาที่สัญลักษณ์ My Computer แล้วเลือก Properties ได้เช่นเดียว กัน ผู้ใช้สามารถกรอกรายละเอียดของผู้ใช้ลง ไปในช่อง Computer Description หลังจากนั้นให้

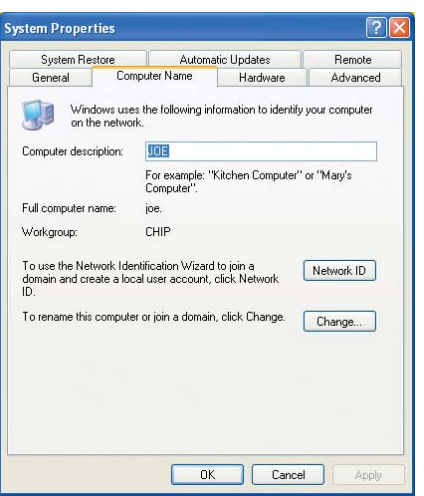

Windows XP : ผู้ใช้สามารถตั้งชื่อ Computer Name, Workgroup รวมทั้ง Computer Description ได้ที่ System **Properties** 

คลิกที่ปุ่ม Change เพื่อที่จะเปลี่ยนชื่อเครื่อง และชื่อ Workgroup จากนั้นก็คลิกที่ปุ่ม OK

หลังจากนั้น Windows ทุกเวอร์ชันจะต้อง ทำการรีสตาร์ทเครื่องใหม่อีกรอบหนึ่งจึงจะทำ การเปลี่ยนแปลงค่าต่างๆ ได้อย่างถูกต้อง

#### การแชร์ไฟล์และเครื่องพรินเตอร์

จุดเด่นของระบบเน็ตเวิร์กอีกข้อหนึ่งก็คือการ แชร์ทรัพยากรต่างๆ ให้ใช้ร่วมกันได้ หากผู้ใช้ต้อง-การแชร์ทรัพยากรต่างๆ เช่น เครื่องพรินเตอร์หรือ ข้อมูลที่เก็บอยู่ภายในเครื่องก็จะต้องเปิดใช้บริ-การดังกล่าวเสียก่อน ซึ่งบริการนี้จะมีอยู่ใน Windows ทุกเวอร์ชัน แต่บางเวอร์ชันจะปิดการใช้ งานไว้เป็นค่ามาตรฐาน

วิธีการเปิดใช้บริการการแชร์ไฟล์และเครื่อง พรินเตคร์จะมีดังนี้

▶ Windows 98 และ Me : ในส่วนของ Network Properties ให้คลิกที่ปุ่ม File and Print Sharing จากนั้นในหน้าต่างต่อไปให้คลิกที่ช่อง สี่เหลี่ยมหน้าข้อความ I want to be able to give others access to my files  $\text{Uax}$  I want to be able to allow others to print to my printer(s) ให้มี เครื่องหมายถูกปรากฏขึ้นมา จากนั้นให้คลิก OK ี แล้วใส่แผ่นซีดีติดตั้งของ Windows 98 ลงไป เมื่อ Windows คัดลอกข้อมูลเสร็จเรียบร้อยแล้วจะ ต้คงรีสตาร์ทใหม่ครั้งหนึ่ง

▶ Windows 2000 : โดยปกติแล้ว Windows 2000 จะติดตั้งบริการนี้ให้โดยอัตโนมัติ หาก

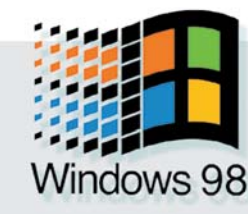

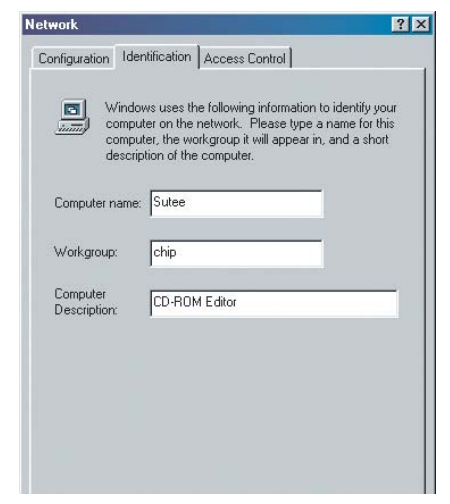

แสดงตัว : เครื่องคอมพิวเตอร์ทุกเครื่องในระบบเน็ต-เวิร์กจะต้องมีชื่อเครื่องคอมพิวเตอร์และชื่อ Workgroup

ต้องการจะปิดหรือเปิดการใช้งานก็จะต้องเข้า ไปที่ Network Properties แล้วคลิกที่ช่องสี่เหลี่ยม หน้าข้อความ File and Print Sharing for Microsoft Networks

▶ Windows XP : เช่นเดียวกับ Windows 2000 บริการดังกล่าวจะถูกติดตั้งมาโดยอัตโนมัติ ผู้ใช้ สามารถเปิดหรือปิดการทำงานได้จากส่วนของ Network Properties แล้วคลิกที่ช่องสี่เหลี่ยมหน้า ข้อความ File and Print Sharing for Microsoft Networks เช่นกัน

วิธีการดังกล่าวข้างต้นนี้เป็นเพียงการเปิด ใช้บริการของ Windows เท่านั้น ส่วนวิธีที่จะ แชร์ไฟล์หรือเครื่องพรินเตอร์ให้กับคนอื่นๆ นั้น จะกล่าวถึงในลำดับต่อไป

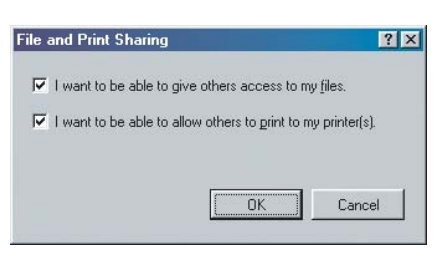

แยกส่วน : ใน Windows 98 และ Me คุณสามารถเลือก กำหนดการ Share File และ Printer แยกกันได้

#### กำหนดค่า IP Address

เครื่องคอมพิวเตอร์ทกเครื่องในระบบเน็ต-เวิร์กต้องมีหมายเลข IP Address ซึ่งหมายเลข IP Address นี้เปรียบเสมือนหมายเลขที่บ้านซึ่งช่วย ให้สามารถส่งจดหมายไปถึงได้อย่างถูกต้อง รูป-

riov

Microsoft

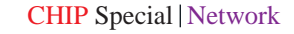

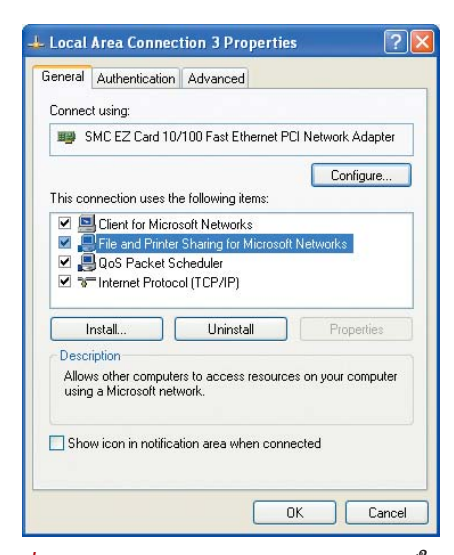

ค่ามาตรฐาน : Windows 2000 และ Windows XP  $\hat{\mathcal{C}}$ น รูป) จะติดตั้งและกำหนดให้ใช้ File and Print Sharing โดยอัตโนมัติ

แบบของหมายเลข IP Address นั้นจะต่างกันไป ตามโพรโตคอลที่ใช้ด้วย แต่ในที่นี้จะพูดถึงเพียง แต่การกำหนดค่า IP Address ในระบบเครือข่ายที่ ใช้โพรโตคอล TCP/IP

เครื่องคอมพิวเตอร์ทุกเครื่องในระบบจะได้ รับหมายเลขนี้ซึ่งประกอบไปด้วยตัวเลขตั้งแต่ 0-255 จำนวน 4 ตัวเรียงกัน โดยแต่ละตัวเลขจะถูก ้คันด้วยจุด เช่น 192.168.0.12 ในระบบเครือข่าย นั้นจะไม่สามารถมี IP Address ที่ซ้ำกันได้ ซึ่งวิธี-การกำหนดหมายเลข IP Address ให้กับแต่ละ เครื่องโดยไม่ซ้ำกันนั้นสามารถทำได้สามวิธีคือ

- System Administrator เป็นผู้กำหนดหมาย-ี เลข IP Address ให้เครื่องคอมพิวเตอร์แต่ละ เครื่องด้วยตนเองด้วยความระมัดระวัง วิธีนี้ออก จะยุ่งยากไปบ้าง แต่สามารถควบคุมได้ดีที่สุด

- อีกวิธีหนึ่งคือให้ DHCP Server ทำหน้าที่ DHCP เป็นโปรแกรมพิเศษที่มีมากับ Windows 2000 Server ซึ่งจะทำหน้าที่กำหนดค่า IP Address ที่ว่างอยู่ให้กับเครื่องคอมพิวเตอร์ที่เข้ามาใน ระบบเครือข่ายโดยอัตโนมัติ ดังนั้นเครื่องทุก เครื่องจะได้รับ IP Address ตัวใหม่ทุกครั้งที่เปิด เข้ามาในระบบ แต่เนื่องจาก Windows 2000 Server นั้นมีราคาแพงเกินไปสำหรับการใช้งาน ในระบบเครือข่ายขนาดเล็ก ดังนั้นวิธีนี้จึงไม่เป็น พี่นิยมนัก

- วิธีสุดท้ายคือให้เครื่องทำการเลือก IP Address เองจากหมายเลขที่ว่างอยู่ในช่วง 169.254.

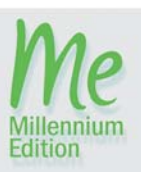

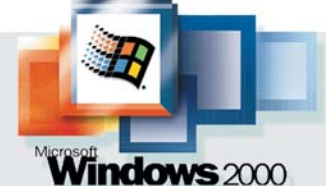

0.0-169.254.255.255 โดยจะทำการทดสอบได้ ด้วยการส่งสัญญาณสั้นๆ (Ping) ไปยัง Address นั้นๆ ถ้าไม่มีสัญญาณตอบกลับมา ก็แสดงว่ายัง ไม่มีเครื่องคอมพิวเตอร์เครื่องใดใช้หมายเลขนั้น แต่ถ้ามีสัญญาณตอบกลับมาแสดงว่ามีเครื่องอื่น ใช้หมายเลขนั้นอยู่แล้ว เครื่องจะทำการทดลอง เช่นนี้กับ IP Address ตัวอื่นต่อไปเรื่อยๆ จนกว่า จะพบ IP Address ที่ว่างอยู่

กรรมวิธีการหา IP Address ที่ว่างอยู่นี้เรียก ว่า APIPA (Automatic Private IP Addressing) ซึ่ง ทั้ง Windows 98, Me, 2000 และ XP ต่างก็ใช้วิธี นี้ในการค้นหา IP Address ในช่วงเดียวกัน ซึ่งวิธี นี้มีข้อดีคือผู้ใช้ไม่ต้องกำหนด IP Address ด้วยตน-เองทำให้การตั้งค่าสำหรับระบบเครือข่ายง่ายขึ้น

้อย่างไรก็ตาม วิธีนี้ยังคงมีข้อเสียอยู่พอสม-ี ควร โดยเฉพาะ Windows 98 นั้นจะใช้เวลานาน มากกว่าจะหา IP Address ที่ว่างพบทำให้เวลา ู้ที่ให้ในการเปิดเครื่องนานออกไปอีก นอกจากนี้ วิธีนี้ยังใช้ได้เฉพาะในระบบเครือข่ายขนาดเล็ก เท่านั้น เมื่อไรก็ตามที่มีการติดตั้ง Router ลงไป ในระบบเพื่อการเชื่อมต่อสู่อินเทอร์เน็ตก็จะต้อง เปลี่ยนไปใช้วิธีกำหนด IP Address แบบ DHCP Server หรือกำหนดด้วยตนเองทันที

ดังนั้นในที่นี้จึงแนะนำให้ใช้การกำหนดด้วย ตัวเองเพราะในระบบขนาดเล็กนั้นไม่ย่งยาก เท่าไรนัก และจะทำให้ควบคุมได้ง่ายไม่มีปัญ-หาภายหลังและขณะใช้งาน ต่อไปนี้เป็นความรู้ พื้นฐานและหลักในการเลือก IP Address ที่ควรรู้

เนื่องจาก TCP/IP เป็นโพรโตคอลที่ใช้ในอิน-เทอร์เน็ต ดังนั้นจะมีคอมพิวเตอร์นับล้านเครื่อง ที่ต้องการ IP Address ซึ่งระบบที่ใช้ตัวเลขเพียง 4 ตัวนี้คงไม่เพียงพอแน่นอน ดังนั้นในโลกนี้จึง มีหมายเลข IP Address ซ้ำกันอยู่มากมาย เพียง แต่หมายเลขที่ซ้ำกันเหล่านั้นจะใช้กันเฉพาะ เน็ตเวิร์กภายในเท่านั้น ดังนั้นจึงไม่มีปัญหากับ ระบบเน็ตเวิร์กอื่นๆ ที่อยู่คนละระบบกัน

้อย่างไรก็ตาม ในระบบเครือข่ายภายในนั้น ไม่สามารถใช้ IP Address ซ้ำกันได้ ตัวเลขที่ สามารถใช้ในระบบเครือข่ายภายใน (Private Network) มีอยู่ 3 ช่วงคือ

10.0.0.0 - 10.255.255.255 172 16 0 0 - 172 32 255 255 192.168.0.0 - 192.168.255.255 โดยปกติแล้วสำหรับระบบเครือข่ายขนาด

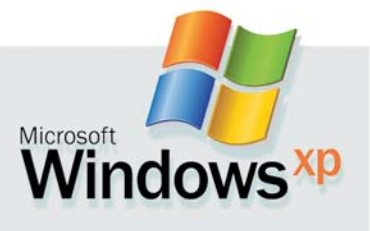

เล็ก (Class C Network, รายละเอียดในหัวข้อ ต่อไป) ควรจะใช้หมายเลข IP Address ในช่วงที่ สาม เช่นตั้งให้เครื่องแรกในระบบเป็น 192.168. 0.1 เครื่องที่สองเป็น 192.168.0.2 และต่อไปเรื่อยๆ

วิธีการกำหนดค่า IP Address ให้กับเครื่อง ้คคมพิวเตคร์แต่ละเครื่องสามารถทำได้ดังนี้

▶ Windows 98 และ Me : ใน Network Properties ให้ดับเบิลคลิกที่ TCP/IP จากนั้นให้เลือก

#### ช่องว่างในระบบความปลอดภัย

ฟังก์ชัน File and Print Sharing ใน Windows นั้นมีข้อผิดพลาดอยู่คือจะทำให้ผู้ใช้ ้อื่นๆ จากอินเทอร์เน็ตสามารถใช้ทรัพยากร ภายในเครื่องได้ด้วยเมื่อมีการเชื่อมต่อกับ อินเทอร์เน็ต สาเหตุเพราะ Windows ไม่ เพียงแต่เชื่อมต่อการแชร์ทรัพยากรเข้ากับ เครือข่ายภายในเท่านั้น แต่ Windows ได้ต่อ ้เชื่อมเข้ากับ Dial-Up Network ด้วย แต่ฝ้ใช้ สามารถปิดการเชื่อมต่อนี้ได้ด้วยวิธีต่อไปนี้

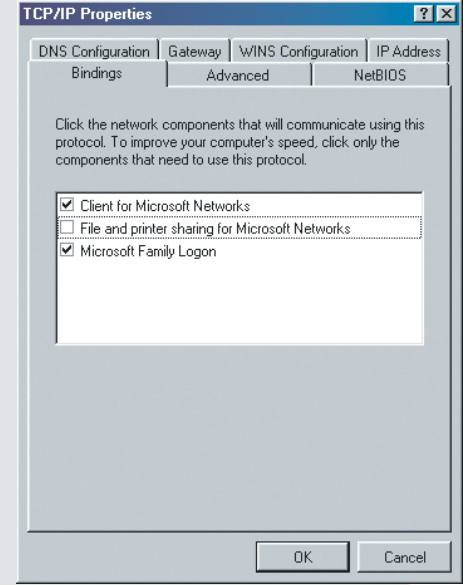

Bindings Configuration : การตั้งค่าดังกล่าวทำให้ สามารถป้องกันไม่ให้ผู้ใช้อื่นจากอินเทอร์เน็ตสา-มารถใช้ทรัพยากรภายในเครื่องได้

เปิด Network Properties จากนั้นให้คลิก ที่ TCP/IP -> Dial-Up Networking หนึ่งครั้ง เพื่อเลือกแล้วคลิกที่ปุ่ม Properties เมื่อหน้า-้ต่างใหม่ถูกเปิดขึ้นมา ให้คลิกแท็บ Bindings และคลิกเพื่อนำเครื่องหมายถกหน้าข้อ-ความ File and Print Sharing for Microsoft Networks ออกแล้วปิดหน้าต่างนั้นลงด้วย การคลิกที่ OK

35

**CHIP Special | Network** 

### การเรียกชื่อผ่าน Windows 9x / Me

36

การอ้างอิงชื่อเครื่องคอมพิวเตอร์เครื่อง ้อื่นๆ ผ่านระบบเน็ตเวิร์กนั้น นอกจากการ อ้างอิงผ่านทางหมายเลข IP Address ได้ แล้ว ตัวระบบปฏิบัติการ Windows เองยัง ้มีความสามารถในการค้างคิงเครื่องคอม-พิวเตอร์อื่นๆจากชื่อของเครื่องคอมพิวเตอร์ ได้อีกด้วย ตัวอย่างเช่น ผู้ใช้ต้องการเรียก เครื่องคอมพิวเตอร์ชื่อ Editor ก็สามารถ ้พิมพ์ชื่อดังกล่าวได้โดยไม่ต้องพิมพ์หมาย-เลข IP Address ของเครื่องดังกล่าว

้อย่างไรก็ตาม มีซอฟต์แวร์บางตัวที่ไม่ ี สามารถทำงานในลักษณะดังกล่าวนี้ได้ ดัง-นั้นหากต้องการติดต่อเครื่องคอมพิวเตอร์ ้อื่นๆ ผ่านซอฟต์แวร์เหล่านี้ ผ้ใช้จะต้อง ป้อนหมายเลข IP Address ลงทั้งชุด และ จะต้องจดจำหมายเลข IP Address ของทุกๆ คนไว้ตลอดเวลาด้วย

อย่างไรก็ตาม ระบบปฏิบัติการ Windows 9x มีคุณสมบัติ DNS Function ที่จะ ช่วยให้ผ้ใช้สามารถเรียกเครื่องคอมพิวเตอร์ เครื่องอื่นๆ ผ่านซอฟต์แวร์เหล่านี้โดยใช้ชื่อ โดยตรงได้อีกด้วย

วิธีการก็คือให้สร้างไฟล์ประเภท Text File ขึ้นมาหนึ่งไฟล์แล้วเขียนรายชื่อ IP Address และชื่อของเครื่องคอมพิวเตอร์ลงไป ในไฟล์ โดยคั่นกลางด้วยด้วย Tab เช่น

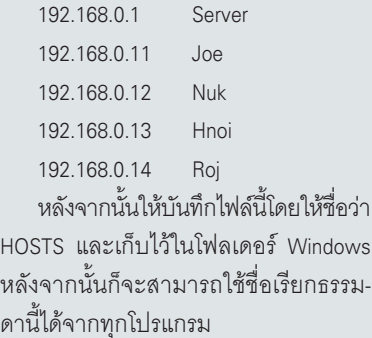

Specify an IP Address แล้วใส่ตัวเลขทั้ง 4 ตัว ้ลงไป ทำเช่นนี้กับเครื่องทุกๆ เครื่องโดยเปลี่ยน เลขตัวสดท้ายตั้งแต่ 1-254 เสร็จแล้วอย่าเพิ่ง ปิดหน้าต่างนี้แต่ให้ทำตามหัวข้อต่อไปเกี่ยวกับ การเลือก Subnet Mask เสียก่อน

▶ Windows 2000 และ XP : ใน Network Properties ให้ดับเบิลคลิกที่ Internet Protocol (TCP/ IP) หรือคลิกเพียงแค่ครั้งเดียวเพื่อทำการเลือก แล้วคลิกที่ป่ม Properties จากนั้นให้เลือกหัวข้อ

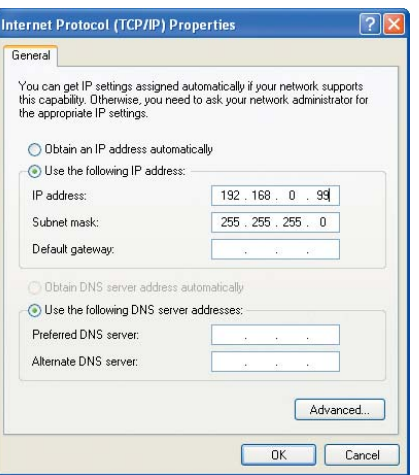

net Mask : Windows 2000 และ Windows XP จะ ทำการเลือก Subnet Mask ให้เหมาะกับ IP Address ที่ กำหนดโดยอัตโนมัติ

Use the following IP Address แล้วใส่ตัวเลขทั้งสี่ ้ ตัวลงไป เมื่อเสร็จแล้วให้กดป่ม Tab หนึ่งครั้ง Windows จะทำการเลือก Subnet Mask ให้โดย ้อัตโนมัติ จากนั้นให้ปิดหน้าต่างด้วยการคลิกที่ ปุ่ม OK ซึ่งไม่จำเป็นต้องต้องรีสตาร์ทเครื่อง ใหม่เหมือนใน Windows 98 หรือ Me

#### กำหนดค่า Subnet Mask

การเลือก Subnet Mask นั้นจะมีความสำคัญ ้ต่อระบบเครือข่ายขนาดใหญ่เท่านั้น ถ้าไม่สนใจ หัวข้อนี้ก็ให้เติมตัวเลขชุดนี้ลงไป (255.255.255.0) จากนั้นก็ข้ามไปทำตามขั้นตอนต่อไปได้ แต่ถ้า หากต้องการจะรู้รายละเอียดเกี่ยวกับเจ้าตัวนี้ เพิ่มมากขึ้นก็ต้องอ่านรายละเอียดในหัวข้อนี้

Subnet Mask ทำหน้าที่เป็นตัวกำหนดว่าใน ระบบเน็ตเวิร์กสามารถใช้ IP Address ใดได้บ้าง หรือถ้าให้ละเอียดไปกว่านั้น ตัวเลขดังกล่าวนี้ก็ คือตัวกำหนดว่าเลขตัวใดจากทั้งสี่ตัวในชดของ IP Address สามารถจะเปลี่ยนแปลงได้ โดย ตัวเลขนี้จะถูกกำหนดด้วยเลข 0 ใน Subnet Mask ซึ่งสำหรับระบบเครือข่ายขนาดใหญ่ที่มี เครื่องคอมพิวเตอร์มากกว่า 256 เครื่องที่แบ่ง ้ออกเป็นระบบเครือข่ายย่อยที่ต่อเชื่อมกันผ่าน Gateway นั้น ข้อมูลนี้ถือว่าสำคัญมากทีเดียวเช่น ลำหรับ DHCP Server เพื่อนำไปใช้ในการกำหนด ค่า IP Address

ในหัวข้อที่แล้วได้รู้จัก IP Address สำหรับการ ใช้งานส่วนตัวไปแล้วเช่น 192.168.x.x สำหรับ

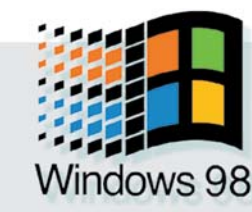

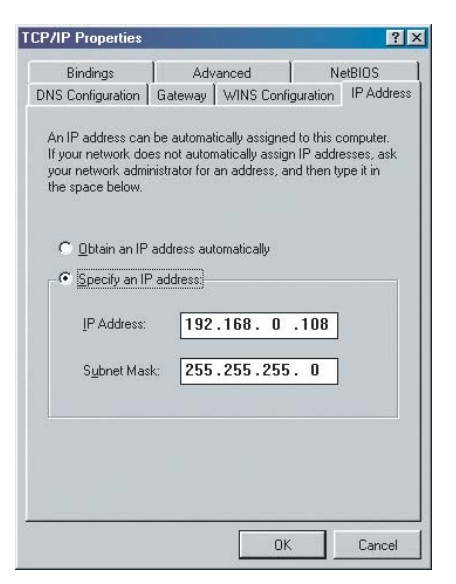

กำหนด Address : Windows สามารถกำหนด IP Address สำหรับเครื่องแต่ละเครื่องด้วยตัวเองได้ แต่การกำหนด เองโดยผู้ใช้จะทำให้ควบคมได้ง่ายกว่า

ระบบเครือข่ายขนาดเล็กนั้นการเลือก IP Address ก็ใช่ว่าจะไม่สำคัญเสียทีเดียว TCP/IP สำหรับ ระบบเครือข่ายนั้นแบ่งออกเป็น 4 Class คือ

 $\blacktriangleright$  Class A Network : จะใช้เฉพาะตัวเลขตัวแรก ในชุดของ IP Address เท่านั้น ตัวเลขอีกสามตัว ที่เหลือจะถูกกำหนดไว้สำหรับเครื่องแต่ละเครื่อง ในระบบโดยเปลี่ยนไปเรื่อยๆ ดังนั้นในระบบนี้จะ สามารถมีเครื่องได้ทั้งหมด 256x256x256 คือ ประมาณ 16.7 ล้านเครื่อง Subnet Mask สำหรับ Class นี้คือ 255.0.0.0 ซึ่งแสดงให้เห็นว่าตัวเลข ตัวที่ 2-4 สามารถเปลี่ยนแปลงได้ ตัวเลขตัวแรก สุดในชุดแรกจะอยู่ระหว่าง 1-126

Class B Network : จะมีแค่ตัวเลขสองตัวสด-ท้ายที่กำหนดไว้สำหรับเครื่องแต่ละเครื่องในระ-บบ ดังนั้นในระบบนี้จะสามารถมีเครื่องได้ 256x 256 คือ 65,536 เครื่อง Subnet Mask สำหรับ Class นี้คือ 255.255.0.0 ตัวเลขสำหรับระบบเครือข่าย (ตัวเลขตัวแรกสุด) จะอยู่ระหว่าง 128-191

▶Class C Network : เป็นแบบที่พบได้บ่อยที่สด เพราะโดยมากแล้วจำนวนเครื่องในระบบเครือ-ข่ายมักจะไม่เกิน 256 เครื่อง ใน Class นี้จะใช้ตัว เลขตัวสุดท้ายเท่านั้นในการกำหนด Client ส่วน ตัวเลขตัวแรกจะมีค่าระหว่าง 192-223 ตัวเลข ตัวที่ 2 และ 3 จะใช้สำหรับระบบเครือข่ายย่อย ซึ่งแต่ละระบบก็สามารถมีเครื่องได้ 256 เครื่อง เช่นกัน Subnet Mask สำหรับ Class นี้คือ 255.

Microsoft

rdov

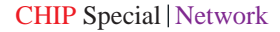

#### 255.255.0

ถึงแม้ระบบเน็ตเวิร์กไม่ได้เครื่องในระบบ ้มากถึง 16.7 ล้านเครื่องก็ตาม แต่ผู้ใช้ก็สามารถ ใช้หมายเลข IP Address ใน Class A ได้ แต่หากใช้ Class C ซึ่งเป็นระบบเล็กกว่าแล้วก็จะช่วยให้ สามารถดูแลควบคุมระบบได้ง่ายกว่า เพราะมี ้ตัวเลขเพียงตัวเดียวที่เปลี่ยนไป และไม่ว่าจะใช้ Class ไหนก็ตามที่สำคัญคือต้องใส่ Subnet Mask ให้ถูกต้อง ซึ่ง Windows 2000 และ XP นั้นจะ กำหนดให้เองโดยอัตโนมัติ

#### **Gateway และ DNS**

่ ในการตั้งค่าต่างๆ ต่อไปนี้ เป็นค่าสำหรับการ ติดต่อกับเครื่องที่อยู่นอกระบบเครือข่าย เช่นถ้า ในระบบมีเครื่องที่ใช้หมายเลข IP Address ตั้งแต่ 192.168.0.1 ถึง 192.168.0.5 แต่ขณะใช้งานนั้น มีโปรแกรมหนึ่งในเครื่องของต้องการติดต่อกับ เครื่องที่มีหมายเลข IP Address เป็น 192.168. 1.200 ซึ่งแน่นอนว่าโปรแกรมจะไม่สามารถหา ้ เครื่องนี้เจอได้ในระบบเน็ตเวิร์กภายใน แต่ถ้า ้<br>จะให้เครื่องคอมพิวเตอร์ที่มี Subnet Mask ต่าง กัน (เช่น 192.168.0.x และ 192.168.1.x) สามารถ ติดต่อกันได้ต้องมีเครื่องเครื่องหนึ่งที่ทำหน้าที่ เสมือนเป็นประตูทางเชื่อมผ่านสู่ระบบเครือข่ายที่ สอง ซึ่งเครื่องดังกล่าวนี้จะเรียกว่า Gateway เมื่อ การค้นหาในระบบเน็ตเวิร์กของตนไม่สำเร็จ ก็ ็จะทำการค้นหาผ่าน Gateway นี้ในระบบต่อๆ ไป ่ นอกจากนี้แล้ว Gatewav ยังทำหน้าที่เป็นตัว

เชื่อมกับอินเทอร์เน็ตอีกด้วย เมื่อบราวเซอร์ของ เครื่องคอมพิวเตอร์ต้องการติดต่อกับ IP Address ่ หนึ่งในอินเทอร์เน็ต ในขั้นแรกก็จะทำการค้นหา ในระบบเน็ตเวิร์กภายในก่อนแล้วจึงจะหาผ่าน Gateway ในระบบเน็ตเวิร์กนั้นสามารถกำหนด ให้ใช้ Gateway พร้อมๆ กันหลายตัวได้ เช่น การ ้ กำหนด Gateway สองตัว ตัวหนึ่งใช้สำหรับอิน-เทอร์เน็ตและอีกตัวหนึ่งใช้สำต่อกับระบบเครือ-ข่ายอื่นๆ เป็นต้น โดยการทำงานนั้น Windows จะทำการค้นหาผ่าน Gateway ต่างๆ ที่ละตัวโดย อัตโนมัติ

สำหรับ DNS ก็คล้ายๆ กัน แต่ DNS จะเป็น ้ตัวที่ดูแลเกี่ยวกับเรื่องชื่อที่สามารถอ่านได้ของ IP Address ต่างๆ เช่น Internet Address ภายใต้ชื่อ www.microsoft.com หรือ www.chip.de นั้นจริงๆ แล้วจะมี IP Address อยู่เช่น 62.67.41.130 สำหรับ

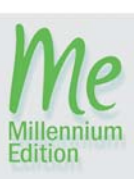

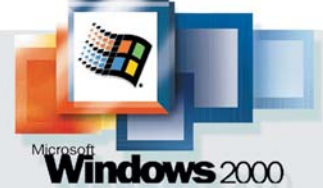

www.chip.de ซึ่งสามารถทดสอบได้โดยการพิมพ์ หมายเลขนี้ลงไปในบราวเซอร์แทนการพิมพ์ชื่อ เว็บลงไป

้ตัวเลขเหล่านี้นั้นค่อนข้างยากต่อการจำ ดัง-นั้น DNS จะทำหน้าที่เสมือนเป็นที่เก็บรวบรวม ข้อมูลเกี่ยวกับชื่อและ IP Address เหล่านี้ไว้ เมื่อใดก็ตามที่ผ้ใช้ต้องการต่อเชื่อมเครื่องของเข้า ้กับชื่ออีกชื่อหนึ่ง เครื่องของคุณจะทำการค้นหา IP Address ของชื่อนั้นๆ ใน DNS Server

ในการเชื่อมต่ออินเทอร์เน็ตด้วยโมเด็มหรือ ISDN นั้น การสอบถาม DNS จะเป็นไปโดย ้ อัตโนมัติโดยที่ผู้ใช้ไม่จำเป็นต้องตั้งค่าใดๆทั้งสิ้น แต่ในระบบเครือข่ายขนาดใหญ่มักจะมี DNS Server ของตัวเองอยู่เพื่อทำหน้าที่จัดการรายชื่อ

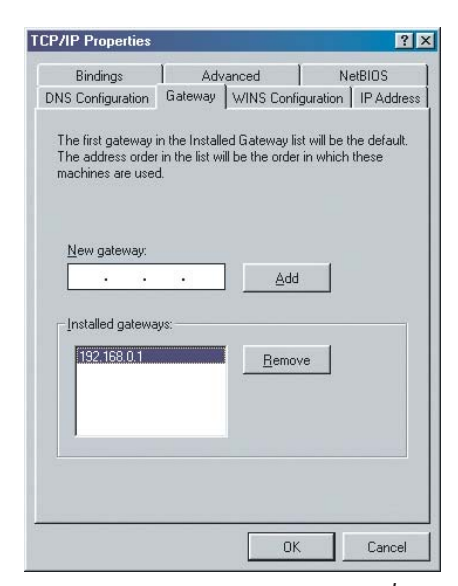

ประตูส่อินเทอร์เน็ต : ถ้าระบบเน็ตเวิร์กมีการเชื่อมต่อ ้กับระบบอื่น ๆ ด้วย เช่น ต่ออินเทอร์เน็ตผ่าน ADSL ก็ จำเป็นต้องมี Gateway Address ด้วย

ต่างๆ ในระบบ ซึ่งในกรณีนี้จะต้องใส่ DNS Server ลงไปใน Network Properties ด้วย

โดยปกติแล้วในระบบ Peer to Peer นั้น ผู้ ใช้ไม่จำเป็นต้องใส่ค่า Gateway หรือค่า DNS Server ทั้งนั้น ให้ปล่อยช่องว่างเอาไว้ สำหรับ เครื่องในระบบเครือข่ายขนาดใหญ่ที่ใช้ Internet Router เท่านั้นที่คุณจำเป็นต้องใส่ค่าเหล่านี้ โดย วิธีการกำหนดค่าต่างๆ จะมีดังนี้

Mindows 98 และ Me: ใน Network Properties ให้ดับเบิลที่ TCP/IP จากนั้นให้เลือกแท็บ Gateway แล้วใส่ค่า IP Address ของเครื่อง Gate-

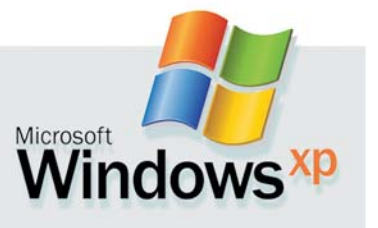

way หรือของ Router ลงไปในหัวข้อ New Gateway แล้วคลิกที่ Add ซึ่งจะมองเห็นหมายเลข IP Address ที่ใส่ปรากฏอยู่ในรายชื่อด้านล่าง ถ้าใน ระบบใช้ Gateway หลายๆ ตัวก็ให้ทำเช่นนี้ไป เรื่อยๆ

ลำหรับ DNS Server ก็เช่นเดียวกัน ให้เลือก แท็บ DNS Configuration แล้วเลือกหัวข้อ Enable DNS จากนั้นให้ใส่ค่า DNS Server ลงไปตามลำ-้ดับที่ต้องการให้ค้นหา แล้วคลิกที่ Add ส่วนใน ช่องของ Client นั้นให้ใส่ชื่ออะไรก็ได้เช่นชื่อเครื่อง คอมพิวเตอร์ เป็นต้น

▶ Windows 2000 และ XP : ในส่วนของ Network Properties ให้ดับเบิลคลิกที่ Internet Protocol (TCP/IP) จากนั้นให้ใส่ IP Address ของเครื่อง

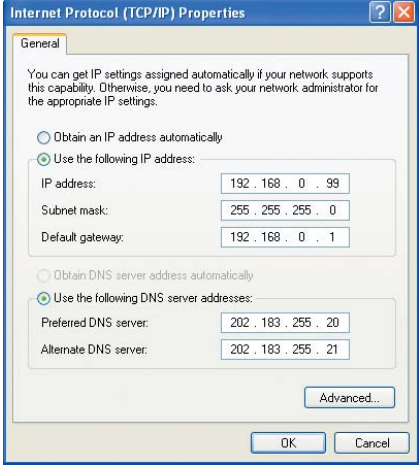

สะดวกกว่า : ใน Windows 2000 และ XP นั้น ผู้ใช้ สามารถใส่ค่า Gateway และ DNS ได้ในหน้าต่างเดียว กับค่า IP Address และ Subnet Mask

Gateway หรือ Router ลงไปในหัวข้อ Default Gateway ในขั้นต่อไปให้คลิกเลือกที่ Use the following DNS Server Addresses แล้วใส่ค่า DNS Server ลง ไปในหัวข้อ Preferred DNS Server แล้วคลิก OK

ส่วนค่าอื่นๆลำหรับ TCP/IP Protocol นั้นให้ ิ คณใช้ค่าเดิมตามที่ Windows ตั้งมาให้

#### Log on win Domain

ถ้าในระบบเน็ตเวิร์กภายในมีเครื่องซึ่งใช้ ระบบปฏิบัติการ Windows NT หรือ 2000 Server ้อยู่ ผู้ดูแลระบบสามารถตั้ง Domain ขึ้นมาเพื่อ ทำหน้าที่เป็นศูนย์กลางการควบคุมระบบเครือ-ข่าย ทำให้ผู้ดูแลสามารถกำหนดจากเครื่อง คอมพิวเตอร์ได้ว่า ผู้ใดที่สามารถจะเข้าไปใน ระบบเครือข่ายได้บ้างและสามารถใช้ระบบได้ ในระดับไหน ซึ่งโดยส่วนมากแล้ว Domain 37

**CHIP Special | Network** 

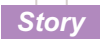

เหมาะสมและเป็นที่นิยมใช้สำหรับระบบเครือ-ข่ายขนาดใหญ่เท่านั้น

เพื่อที่จะให้เครื่องของสามารถติดต่อกับ Domain ได้ ผู้ใช้ต้องกำหนดชื่อ Domain ลงไปใน Windows เสียก่อนโดย

Mindows 98 และ Me: ใน Network Properties ให้ดับเบิลคลิกที่ Client for Microsoft Networks จากนั้นให้คลิกด้านหน้าข้อความ Log on to Windows NT Domain แล้วใส่ชื่อ Domain ลง ้ไป ซึ่ง Domain ดังกล่าวอาจจะถูกสร้างและควบ-คุมด้วย Windows 2000 หรือ NT ก็ได้

ในหัวข้อ Network Logon Option ด้านล่าง ้นั้น ผู้ใช้สามารถกำหนดได้ว่าเมื่อเปิดเครื่องขึ้น มาจะให้ Windows ตรวจสอบหรือไม่ว่าทรัพยา-่ กรต่างๆ เช่น พรินเตอร์หรือข้อมูลต่างๆ ที่ใช้มีอยู่ ในระบบเครือข่ายหรือไม่ และรวมไปถึงการตรวจ สอบทรัพยากรอื่นๆ ที่เครื่องอื่นเปิดแชร์ไว้ใน ระบบ Peer to Peer ด้วย ซึ่งผู้อื่นสามารถใช้ได้ ก็ต่อเมื่อเครื่องที่ทำการแชร์ไว้นั้นเปิดอยู่ด้วย ดังนั้นจึงควรเลือกตัวเลือกเป็น Log on and restore network connection เพื่อความสะดวกใน การทำงาน

สำหรับเครื่องโน้ตบุ๊กนั้นมักจะไม่ได้อยู่ใน ระบบตลอดเวลา ทำให้มีข้อความเตือนขึ้นมา ทกครั้งที่เปิดเครื่องดังนั้นจึงควรจะเลือกตัวเลือก เป็น Quick Logon ซึ่งจะทำให้ Windows พยา-ยามที่จะต่อกับระบบเครือข่ายก็ต่อเมื่อผู้ใช้ต้อง-การใช้งานเท่านั้นเช่นเมื่อต้องการสั่งพิมพ์เป็นต้น ▶Windows 2000 : เรียก Control Panel ขึ้นมา ี แล้วดับเบิลคลิกที่สัญลักษณ์ System หลังจาก นั้นให้เลือกแท็บ Network Identification แล้วคลิก ที่ปุ่ม Properties จากนั้นให้ใส่ชื่อ Domain ลงไป แล้วคลิกที่ปุ่ม OK หลังจากนั้น Windows จะ ิ ถามชื่อและรหัสผ่านของ Administrator เมื่อเรียบ-ร้อยแล้ว Windows จะทำการรีสตาร์ทเครื่องใหม่

้เมื่อเครื่องบูตใหม่แล้วจะปรากฏหน้าต่าง Logon ขึ้นมา โดยจะมีตัวเลือกให้เลือกเพิ่มเติม คือ Logon to ให้คลิกที่ปุ่ม Options แล้วเลือกชื่อ Domain จากรายชื่อที่ปรากฏขึ้นแล้วใส่รหัสผ่าน ลงไป

Mindows XP : การสร้าง Domain นั้นจะทำ ได้เฉพาะ Professional Edition ใน Home Edition นั้นสามารถทำได้เพียงสร้างระบบ Peer to Peer เท่านั้น

▶ Windows XP Professional : ให้เรียก Control Panel ขึ้นมาแล้ว click ที่ Performance and Maintenance หลังจากนั้นดับเบิลคลิกที่สัญ-

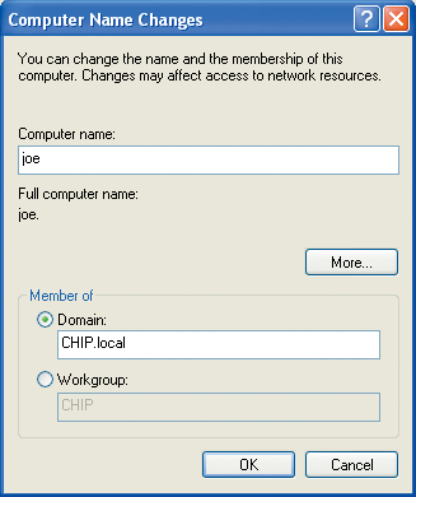

ชื่อพร้อมส่วนขยาย : Windows 2000 และ XP จะเติม ชื่อ Domain ในระบบ local Network ด้วย .local โดย อัตโนมัติ ซึ่งเป็นมาตรฐานที่ใช้ในอินเทอร์เน็ต

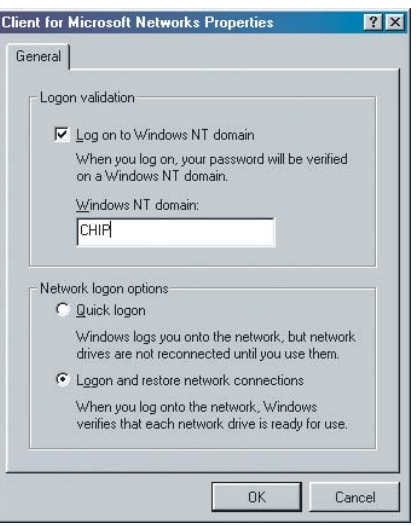

รายงานตัว : เมื่อต้องการติดต่อกับ Domain ผู้ใช้ต้องป้อน ชื่อ Domain ไว้ล่วงหน้า

ลักษณ์ System หรืออาจจะใช้วิธีที่ง่ายกว่านั้น โดยคลิกเมาส์ปุ่มขวาที่ My Computer แล้วเลือก Properties จากเมนู ซึ่งจะปรากฏหน้าต่าง System Properties ขึ้นมา ให้เลือกแท็บ Computer name แล้วคลิกที่ป่ม Change แล้วไปที่หัวข้อ Member of เลือกที่ Domains แล้วให้ใส่ชื่อ Domain ลงไป จากนั้นก็คลิกที่ปุ่ม OK

หลังจากนั้น Windows จะถามชื่อและรหัส ผ่านของ Administrator เมื่อเรียบร้อยแล้ว Windows จะทำการรีสตาร์ทเครื่องใหม่ เมื่อหน้าต่าง Logon ปรากฏขึ้นมา ให้คลิกที่ปุ่ม Options แล้ว เลือกชื่อ Domain จากรายชื่อที่ปรากฏขึ้น <mark>• -</mark>

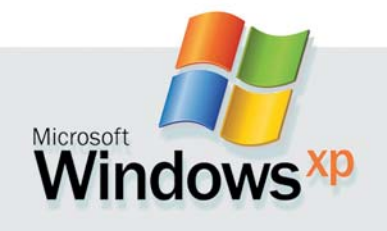

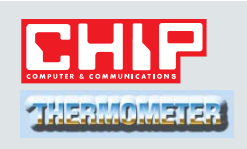

### **Hot**

#### **Bluetooth**

ถึงแม้จะส่งสัญญาณได้ใน ระยะสั้น ด้วยระบบการส่งสัญ-ญาณผ่านคลื่นวิทยุซึ่งไม่กลัวสิ่ง กีดขวางทำให้เทคโนโลยี Bluetooth ได้รับความนิยมเพิ่มขึ้นอย่าง รวดเร็ว

#### **Wireless LAN**

การสื่อสารไร้สายคืกความถี่ หนึ่ง ใช้สัญญาณวิทยุเป็นสื่อแต่ ส่งสัญญาณได้ไกลกว่า Bluetooth ช่วยให้สามารถต่อเน็ตเวิร์กได้ด้วย ์<br>ความสะดวกยิ่งขึ้น

#### **GPRS**

อีกหนึ่งของระบบการสื่อสาร ไร้สาย ซึ่งออกแบบมาใช้กับโทร-ศัพท์มือถือโดยเฉพาะ สามารถแก้ ปัญหาความล่าช้าในการส่งข้อมูล ผ่านโทรศัพท์มือถือได้เป็นอย่างดี

### **Cold WAP 1.1**

ถึงแม้ว่า WAP 1.1 จะช่วยให้ ผู้ใช้โทรศัพท์มือถือสามารถเล่น อินเทอร์เน็ตได้ทุกสถานที่ก็ตาม แต่เมื่อ GPRS ที่มีประสิทธิภาพดี กว่าถูกคิดค้นขึ้นมา WAP 1.1 ก็เลย ถูกเมินไปโดยปริยาย

#### **Analog Mobile**

หลังจากโทรศัพท์ยุคดิจิตอล ถูกใช้งานมาเป็นเวลานับสิบปี ล่า-สุดผู้ให้บริการโทรศัพท์ระบบอนา-ล็อกในเมืองไทยก็เริ่มหยดการพัฒ-นาอีกต่อไป แล้วหันมาเน้นระบบดิ-จิตอลที่มีประสิทธิภาพสูงกว่าแทน

**Tips** 

#### **CHIP TIPS**

#### ป้องกันระบบเน็ตเวิร์กจากอินเทอร์เน็ต

อินเทอร์เน็ตเป็นระบบเน็ตเวิร์กขนาดใหญ่ ์ ซึ่งมีผู้ใช้งานเป็นจำนวนมาก ดังนั้นผู้ที่ดูแล ระบบเน็ตเวิร์กที่มีการเชื่อมต่อสู่อินเทอร์เน็ต จึงควรป้องกันการถูกเจาะข้อมูลจากภายนอก ์ ซึ่งคาจเกิดขึ้นได้ตลอดเวลา

การรักษาความปลอดภัยให้กับระบบเน็ต-เวิร์กภายในนั้นมีอยู่หลายวิธี วิธีหนึ่งที่นิยม ้กันมากที่สุดก็คือการติดตั้ง Firewall ลงบน เครื่องที่ทำหน้าที่เป็น Gateway เพื่อเชื่อมต่อสู คินเทคร์เน็ต

หลักการของ Firewall ได้มาจากหลักการ ทั่วไปที่ใช้ในการผลิตยานพาหนะซึ่งใช้วัสด ภายนอกชนิดที่ป้องกันไฟหรือไม่ติดไฟ ช่วย <u>้ป้องกันอันตรายเมื่อเกิดเหตุไฟไหม้ขึ้นจากภาย</u> นอก การทำงานของ Firewall นั้นจะคอยป้อง-้ กันระบบเน็ตเวิร์กภายในจากอันตรายที่อาจ เกิดขึ้นจากเน็ตเวิร์กภายนคก

้อย่างไรก็ตาม Firewall ยังไม่สามารถช่วย ปกป้องระบบเน็ตเวิร์กภายในได้ทั้งหมด เพราะการทำงานของ Firewall ยังคงมีช่อง โหว่ในบางส่วน การที่ Firewall จะทำงานได้ ้อย่างมีประสิทธิภาพดีเพียงใดก็ขึ้นอยู่กับการ ์ ตั้งค่าต่างๆ โดยผู้ดูและระบบด้วย นอกจากนี้ แล้ว ตัว Firewall เองก็อาจก่อให้เกิดปัญหา กับระบบการเชื่อมต่อสู่อินเทอร์เน็ตได้ด้วย เช่นกัน เพราะจากหลักการพื้นฐานของ Firewall ์ ซึ่งถูกออกแบบมาเพื่อป้องกันข้อมูลจากภาย-้นอกนั้น หากผู้ดูแลระบบตั้งกฎเกณฑ์ต่างๆ ให้ ทำการป้องกันข้อมูลมากยิ่งขึ้น การติดต่อกับ ระบบภายนอกก็ทำได้ยากยิ่งขึ้นเช่นกัน

#### บทบาทของ Firewall

สำหรับการทำงานของ Firewall จะมีหลาย ้ลักษณะด้วยกัน มีทั้งรูปแบบการทำงานผ่าน ซอฟต์แวร์และฮาร์ดแวร์ หรืออาจเป็นการร่วม กันทำงานของทั้งสองส่วนก็ได้

หลักการทำงานของ Firewall คือคอย ตรวจสอบและคัดเลือกแพ็กเกจของข้อมูล แต่ละตัวว่าจะยินยอมให้ผ่านเข้ามาในระบบได้ ้หรือไม่ เมื่อมีข้อมลมาจากแหล่งที่ไม่สามารถ ระบุต้นทางได้ Firewall จะไม่อนุญาตให้ผ่านเข้า สู่ระบบเน็ตเวิร์กภายใน

็นอกจากนี้แล้ว Firewall จะสามารถทราบ ได้ว่า โปรแกรมใดมีความจำเป็นต้องใช้งาน พอร์ตหรือช่องทางการสื่อสารใดบนอินเทอร์-เน็ตจึงจะสามารถส่งข้อมูลไปยังปลายทางได้ อย่างถูกต้อง ตัวอย่างเช่น โปรแกรมสำหรับ รับส่งอี-เมล์มักจะใช้พอร์ต 25 ในการสื่อสาร ้ดังนั้นการตั้งค่าของ Firewall ให้เปิดทำการรับ-ส่งข้อมูลเฉพาะพอร์ตที่ต้องการก็จะยิ่งสร้าง ความปลอดภัยให้กับระบบได้มาก เพราะหาก เป็นแอพพลิเคชันอื่นๆ ซึ่งสื่อสารโดยพอร์ตที่ นอกเหนือจากที่ได้ตั้งค่าไว้แล้วก็จะไม่สามารถ ส่งข้อมลเข้ายังระบบเน็ตเวิร์กได้

อย่างไรก็ดี การสร้างระบบรักษาความ ปลอดภัยในระบบเน็ตเวิร์กไม่ได้จบเพียงแค่ การติดตั้ง Firewall และกำหนดค่าต่างๆ เท่านั้น ภาระต่อไปของผู้ดูแลระบบก็คือจะต้องหมั่น ตรวจสอบและอัพเดตระบบให้ทันสมัยอยู่เสมอ ้เพราะค่าต่างๆ ที่ตั้งไว้นั้นอาจถูกเปลี่ยนแปลง โดยผ้ใช้ได้เสมอ

#### วิธีอื่นๆ ในการป้องกันระบบเน็ตเวิร์ก

ถึงแม้จะมีการนำซอฟต์แวร์หรือฮาร์ดแวร์ มาช่วยในการรักษาความปลอดภัยให้กับ ระบบเน็ตเวิร์กแล้วก็ตาม แต่วิธีการดังกล่าวก็ ไม่ได้เป็นการรับประกันว่าสามารถป้องกันได้ ร้อยเปอร์เซ็นต์เต็ม เทคโนโลยีต่างๆ ทั้งทางดี และไม่ดีถูกคิดค้นขึ้นมาอย่างต่อเนื่อง ดังนั้น การหมั่นตรวจสอบอยู่เสมอจึงเป็นสิ่งที่ควร กระทำอย่างยิ่ง นอกจากนี้แล้ว ผู้ดูแลระบบ และผู้ใช้งานระบบเน็ตเวิร์กควรใช้วิธีอื่นๆ เข้า มาช่วย เช่น

- ควรออกกฎต่างๆ ให้ผู้ใช้แต่ละคนสา-มารถใช้งานในระดับที่จำเป็นเท่านั้น

- อนุญาตสิทธิพิเศษต่างๆ ในการจัดการ ระบบกับผู้ใช้ให้น้อยคนที่สุด

- การแบ็กอัพข้อมูลนั้นควรจะทำการแบ็ก-อัพข้อมูลที่อยู่ในเซิร์ฟเวอร์และเครื่องลูกข่าย ด้วย

- ควรทำการแบ็กอัพข้อมูลอย่างน้อยสัป-ดาห์ละหนึ่งครั้ง

- ควรทำการติดตั้งซอฟต์แวร์เพื่อตรวจสอบ สถานะของเน็ตเวิร์กอยู่ตลอดเวลา ซึ่งเมื่อมี ปัญหาเกิดขึ้น ระบบจะเตือนผู้ดูแลและสา-มารถแก้ไขได้ทันท่วงที

- ควรมีการอบรมบุคคลที่ต้องใช้งานระบบ ้เน็ตเวิร์กให้มีความรู้ความเข้าใจในการใช้งานที่ ถกต้อง

- ต้องมีการเปลี่ยนรหัสผ่านทุกประเภท ้อย่างน้อยสามเดือนต่อหนึ่งครั้ง

- ควรมีการอัพเดตซอฟต์แวร์เวอร์ชันล่าสด อยู่เสมอ เพราะซอฟต์แวร์อัพเดต (Patch) หลาย ตัวรวมทั้งไดรเวอร์รุ่นใหม่ๆ นั้นมักจะถูกผลิต ออกมาเพื่อปิดจุดบกพร่องในการทำงานที่พบ ในภายหลังอีกด้วย

สำหรับวิธีการที่กล่าวมาในตอนท้ายทั้ง-หมดนี้เป็นเพียงหลักการพื้นฐานซึ่งควรจะมีอยู่ ในระบบรักษาความปลอดภัยของระบบเน็ต เวิร์กทุกระดับ วิธีการที่กล่าวถึงนั้นไม่จำเป็น ต้องติดตั้งซอฟต์แวร์หรือฮาร์ดแวร์เพิ่มเติมแต่ อย่างใดและหากปฏิบัติตามอยู่อย่างสม่ำเสมอ แล้วก็จะช่วยให้ระบบเน็ตเวิร์กภายในปลอด-ภัยยิ่งขึ้น

#### ตัวอย่างพอร์ตที่จำเป็นสำหรับการใช้งานของโปรแกรมต่างๆ

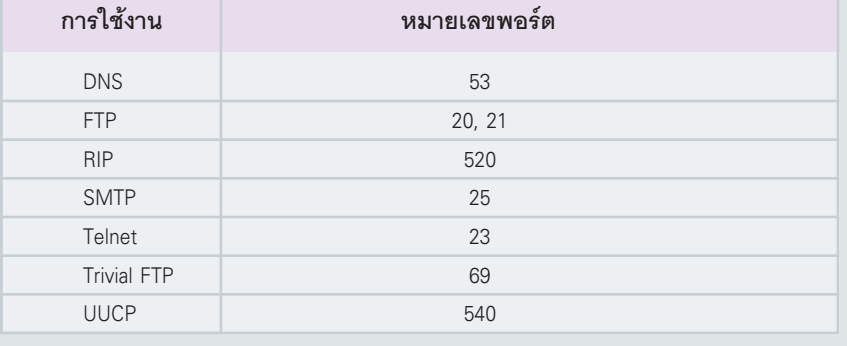

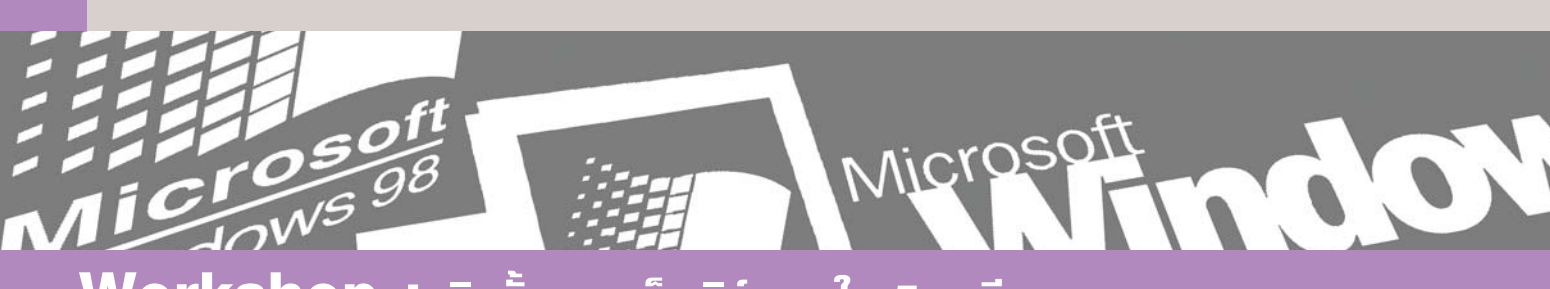

 $\overline{\mathbf{C}}$ 

ี่ ติดตั้งระบบเน็ตเวิร์กภายใน 5 นาที E  $\overline{\textbf{O}}$  $\bullet$ 

# **Windows 98** lla: Me

ใน Workshop นี้จะแสคงขั้นตอนโดยสรุปในการ ติดตั้งระบบเครือข่ายสำหรับ Windows 98 และ Me ้ แต่หากต้องการรายละเอียคมากกว่านี้ก็ต้องไปอ่าน บทความก่อนๆ ที่พ่านมา

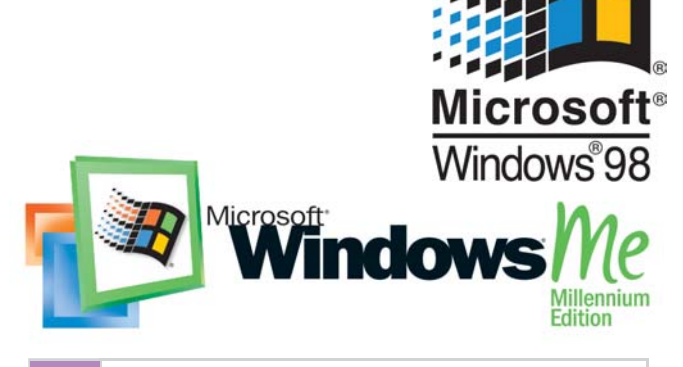

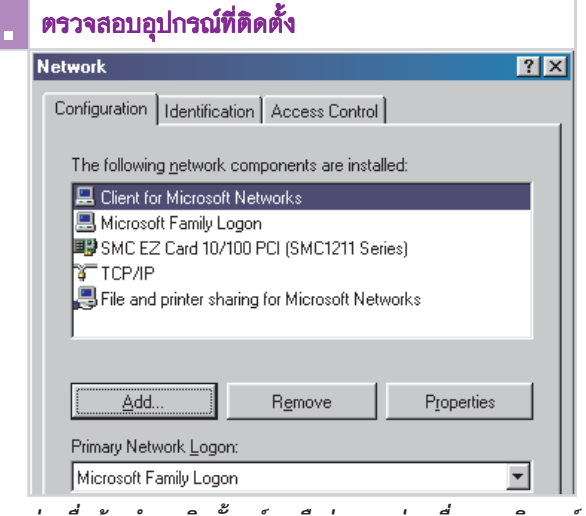

ก่อนอื่นต้องทำการติดตั้งการ์ดเครือข่ายและต่อเครื่องคอมพิวเตอร์ เข้ากับ Hub หรือระบบเน็ตเวิร์กอื่น ๆ ให้เรียบร้อยเสียก่อน จาก นั้นคลิกเปิดหน้าต่าง Control Panel ขึ้นมา ดับเบิลคลิกที่สัญลักษณ์ Network แล้วตรวจสอบที่แท็บ Configuration ในรายชื่อแสดง อุปกรณ์ที่ติดตั้งว่ามี Client for Microsoft Networks และ TCP/IP -> [ชื่อการ์ด] แล้วหรือไม่

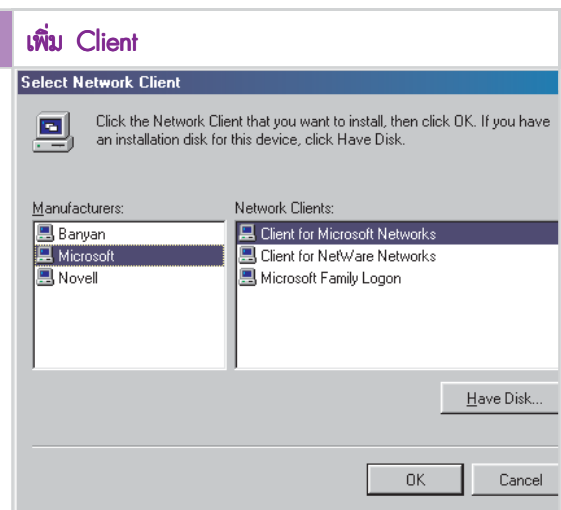

หากยังไม่มี Client for Microsoft Networks ให้เพิ่มลงไปโดยคลิกที่ ป่ม Add เลือก Client แล้วคลิกที่ Add อีกครั้งหนึ่งแล้วเลือก Microsoft Client for Microsoft Network แต่ถ้าในระบบเครือข่ายใช้ Netware Server ของ Novell ก็ให้เลือก Client for NetWare Network แล้วยืนยัน อีกครั้งโดยการคลิกที่ป่ม OK ส่วน Microsoft Family Logon นั้นไม่ ได้ใช้สำหรับระบบเครือข่าย

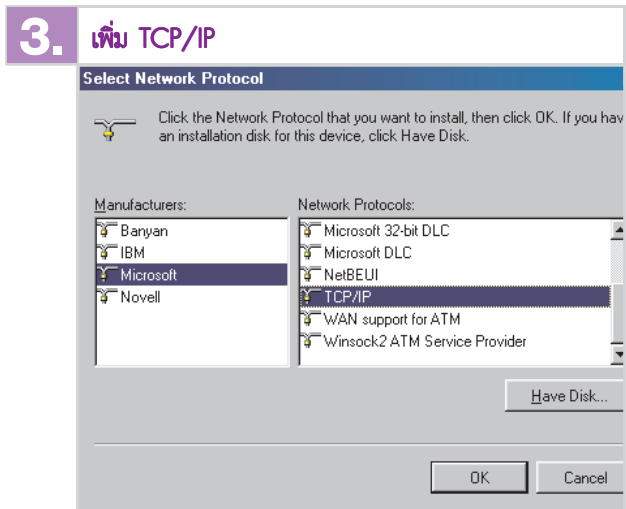

ถ้าไม่มี TCP/IP -> [ชื่อการ์ด] ให้เพิ่มมันลงไปโดยคลิกที่ปุ่ม Add เลือกไปที่ Protocol แล้วคลิกที่ Add อีกรอบแล้วเลือก Microsoft TCP/ IP แล้วยืนยันด้วยการคลิกปุ่ม OK

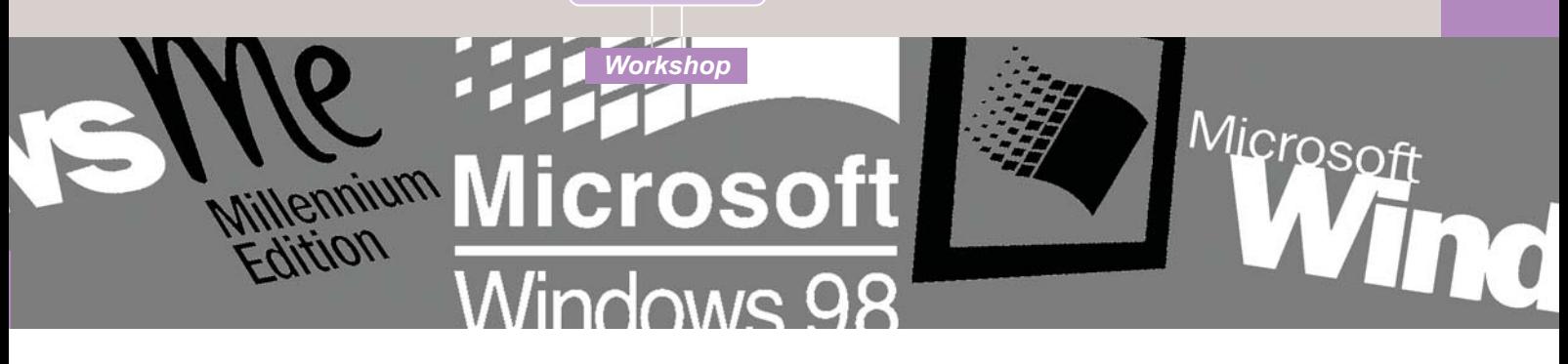

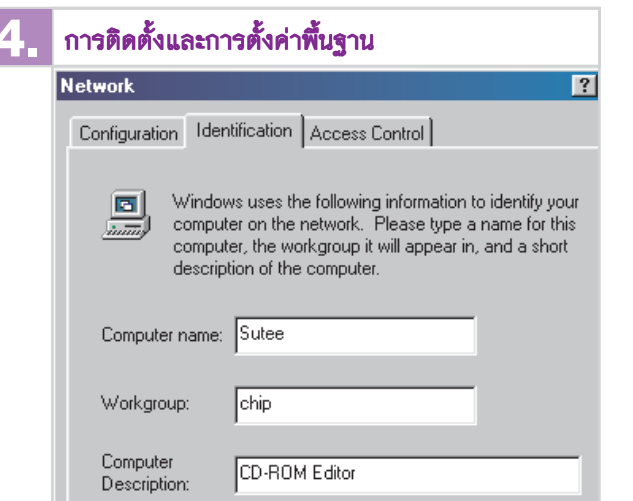

ในขั้นต่อไปให้เปลี่ยนไปที่แท็บ Identification แล้วใส่ชื่อเครื่อง คอมพิวเตอร์ลงไป โดยมีเงื่อนไขคือจะต้องไม่ซ้ำกับชื่อเครื่องอื่น ๆ ภายในระบบเน็ตเวิร์กเดียวกัน ส่วนชื่อของ Workgroup นั้นจะ ต้องเหมือนกันในทุก ๆ เครื่องของระบบ ส่วนช่อง Computer Description นั้นอาจใส่รายละเอียดเพิ่มเติมหรือจะปล่อยว่างไว้ก็ได้

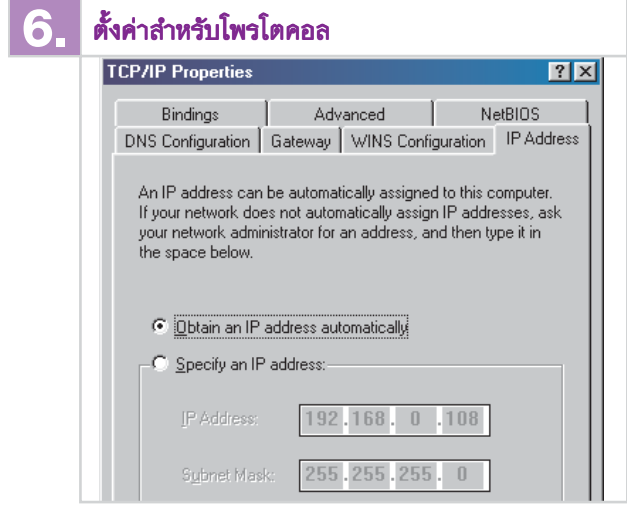

เมื่อเสร็จเรียบร้อยแล้วให้เปลี่ยนกลับมาที่แท็บ Configuration อีก ครั้งแล้วดับเบิลคลิกที่ TCP/IP -> [ชื่อการ์ด] จะปรากฏหน้าต่าง -<br>TCP/IP Properties ขึ้นมาให้ไปที่แท็บ IP Address และเลือก Obtain an IP Address automatically จากนั้นปิดหน้าต่างใหม่นี้ด้วยการคลิก ที่ปุ่ม 0K

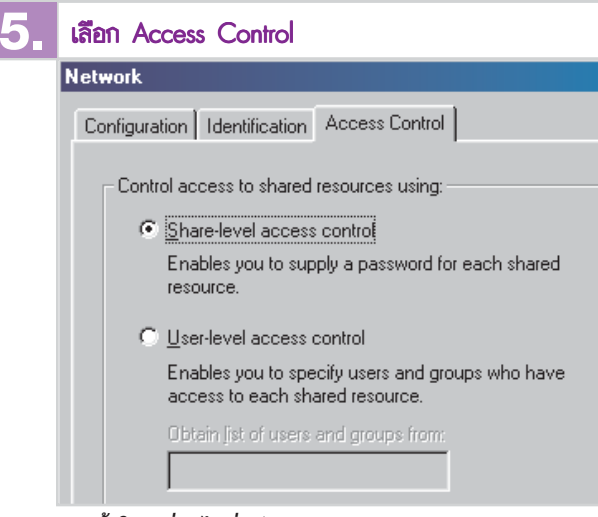

41

จากนั้นให้เปลี่ยนไปที่แท็บ Access Control เลือก Share-level access control ที่จะทำให้เจ้าของเครื่องสามารถป้องกันทรัพยากรต่าง ๆ ที่ แชร์ไว้ได้ด้วยรหัสผ่าน หากในระบบเน็ตเวิร์กมีเซิร์ฟเวอร์ที่ใช้ ระบบปฏิบัติการ Windows NT หรือ 2000 Server ผู้ใช้จะสามารถ เลือก User-level access control ที่จะทำให้สามารถควบคุมระดับ การใช้งานผ่านศูนย์กลางที่เซิร์ฟเวอร์ได้

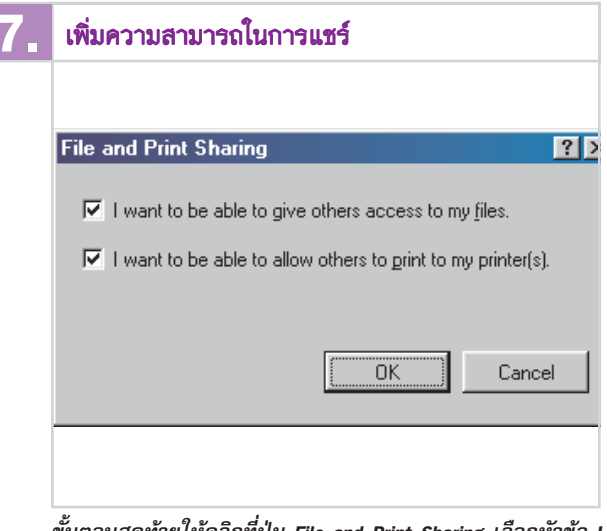

ขั้นตอนสุดท้ายให้คลิกที่ปุ่ม File and Print Sharing เลือกหัวข้อ I want to be able to give others access to my files และ I want to be able to allow others to print to my printer(s) แล้วปิดหน้าต่าง ๆ ทุก ๆ บานด้วยการคลิกที่ปุ่ม 0K จากนั้น Windows จะทำการคัด-ิลอกไฟล์บางไฟล์จากแผ่นติดตั้งของ Windows และทำการรี-ิสตาร์ทเครื่องใหม่ เมื่อเสร็จแล้วระบบเน็ตเวิร์กก็พร้อมใช้งาน
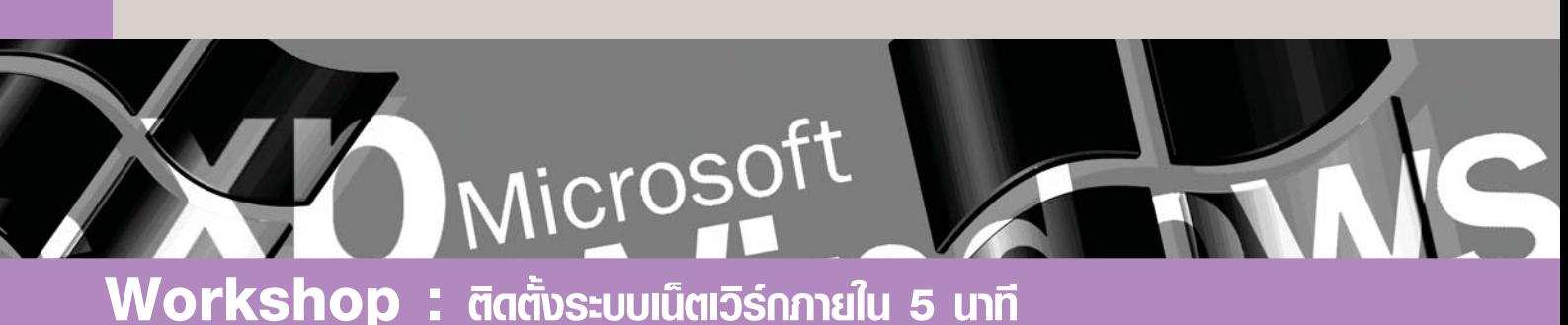

### **Windows XP**

ี้ในระบบปฏิบัติการ Windows XP จะมีตัวช่วย (Wizard) ตัวใหม่ที่จะคอยช่วยในการติดตั้งระบบ เน็ตเวิร์ก และถ้าต้องการเชื่อมต่อสู่อินเทอร์เน็ตแล้ว ้ตัวช่วยคังกล่าวนี้ก็ยังสามารถช่วยทำงานในส่วนนี้ได้ เป็นอย่างดีอีกด้วย

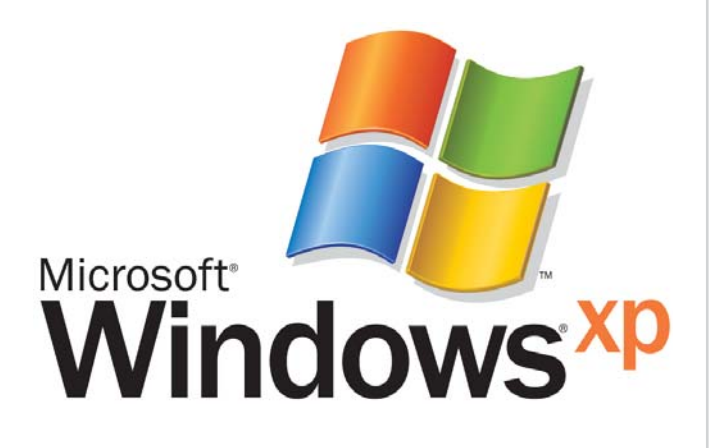

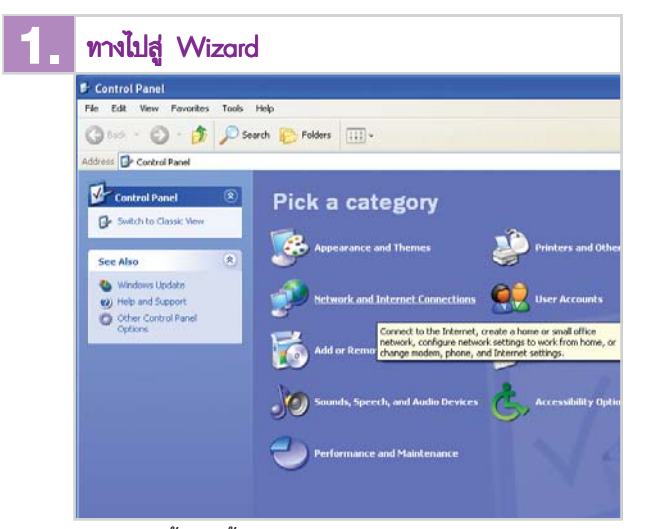

Workshop นี้ใช้ได้ทั้งกับ Windows XP Home และ Professional Edition สามารถเรียก Wizard ขึ้นมาได้โดยไปที่ Start Menu -> Control Panel -> Network and Internet Connections

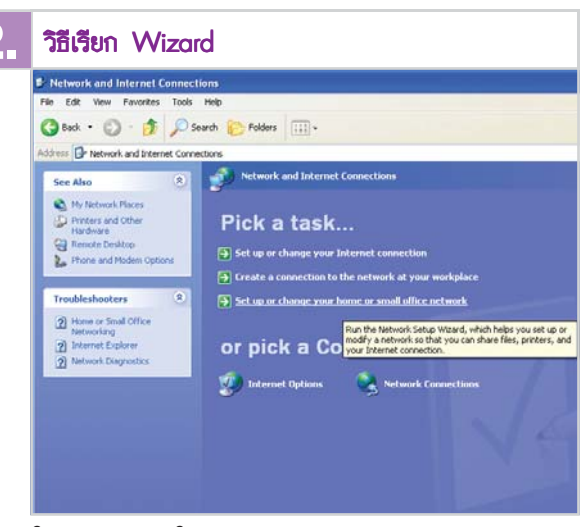

ในหน้าต่างต่อมาให้เลือก Setup or change your home or small office network ระหว่างการทำงานนั้น ผู้ใช้สามารถข้ามหน้าต่างการ แนะนำโปรแกรมด้วยการคลิกที่ป่ม Next 2 ครั้ง

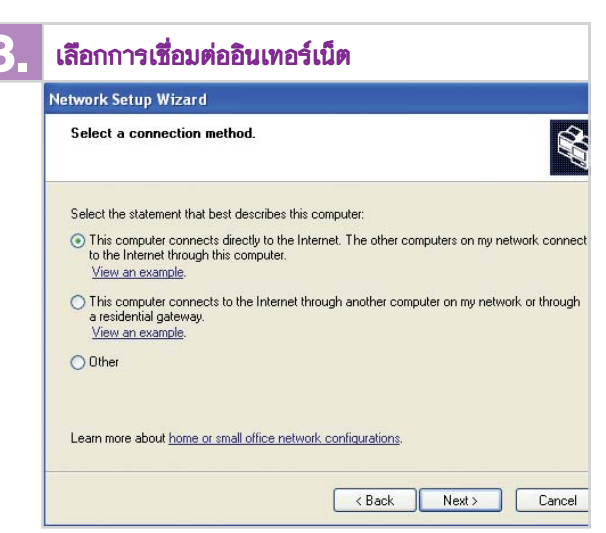

ใน Windows XP นั้นการติดตั้งระบบเน็ตเวิร์กและอินเทอร์เน็ตจะ อยู่ด้วยกัน ในหน้าต่างดังกล่าวนี้จะเป็นการถามวิธีการเชื่อมต่อส่ อินเทอร์เน็ต ให้คลิกเลือกที่หัวข้อแรกคือ This computer connects to the internet directly or through a network hub แล้วคลิกที่ปุ่ม **Next** 

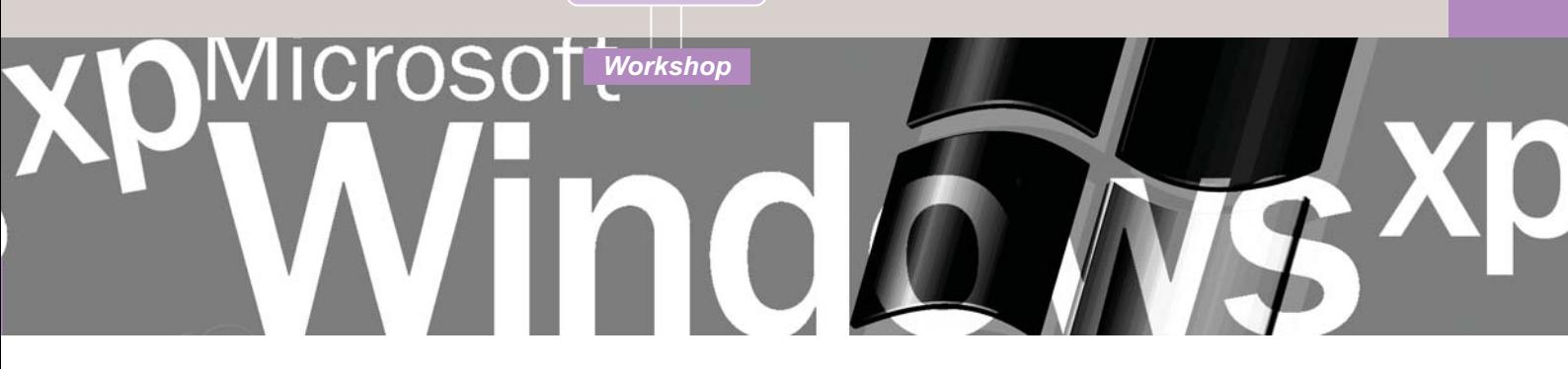

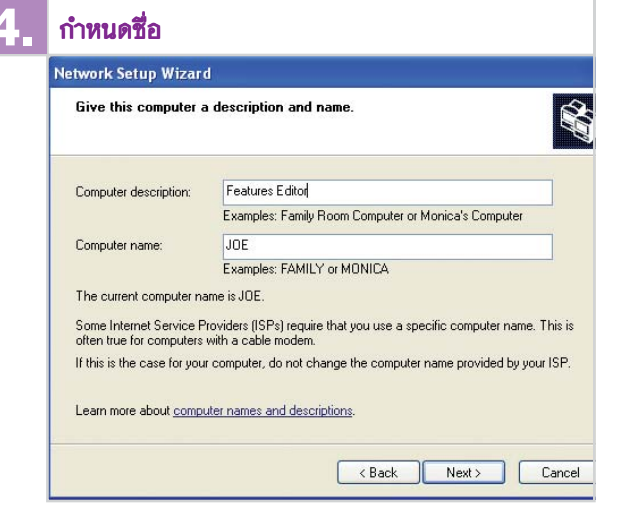

ใส่ชื่อของเครื่องคอมพิวเตอร์ที่ต้องการใช้ในระบบลงไป โดยจะ ต้องไม่ซ้ำกับชื่อเครื่องของคนอื่น ๆ ในระบบ ส่วนช่อง Computer Description นั้นจะใส่รายละเอียดหรือปล่อยว่างไว้ก็ได้ หลังจาก นั้นให้คลิก Next

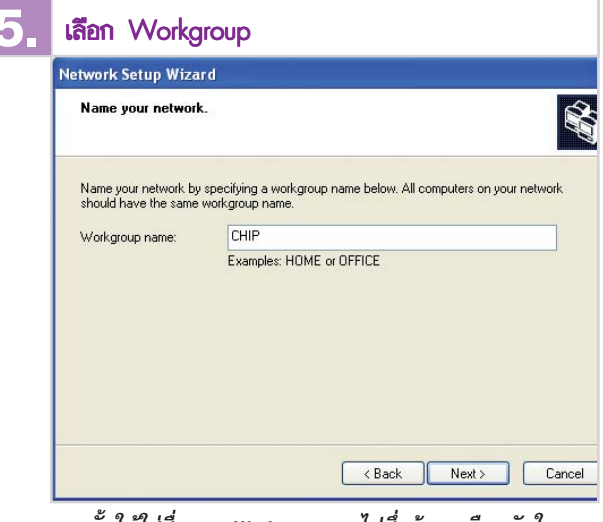

43

จากนั้นให้ใส่ชื่อของ Workgroup ลงไปซึ่งต้องเหมือนกันในทุก ๆ เครื่องของระบบ จะต้องระวังการใช้ตัวอักษรตัวใหญ่หรือตัวเล็ก ให้ดีด้วย เมื่อเสร็จแล้วให้คลิกที่ Next

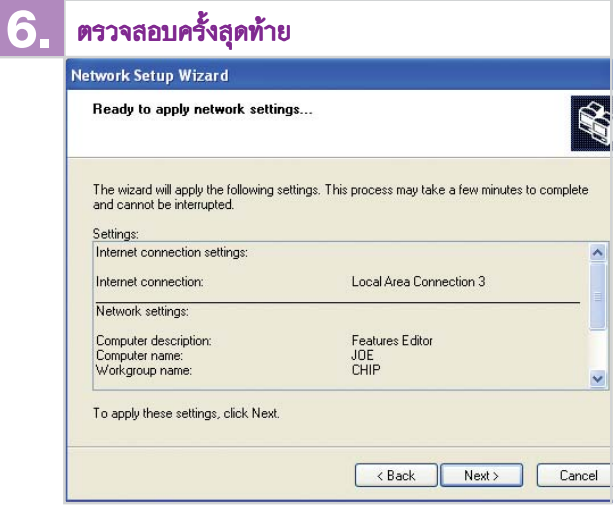

ี ก่อนที่ Windows จะรับค่าการติดตั้งต่าง ๆ นั้นจะมีการแสดงราย-ละเอียดของค่าเหล่านั้น ให้ตรวจสอบอี๊กครั้งหนึ่งก่อนถ้าต้องการ แก้ไขสิ่งใดก็ให้คลิกที่ปุ่ม Back เพื่อย้อนกลับไปหน้าก่อน ๆ หรือถ้า ทุกอย่างถูกต้องดีแล้วก็คลิกที่ปุ่ม Next

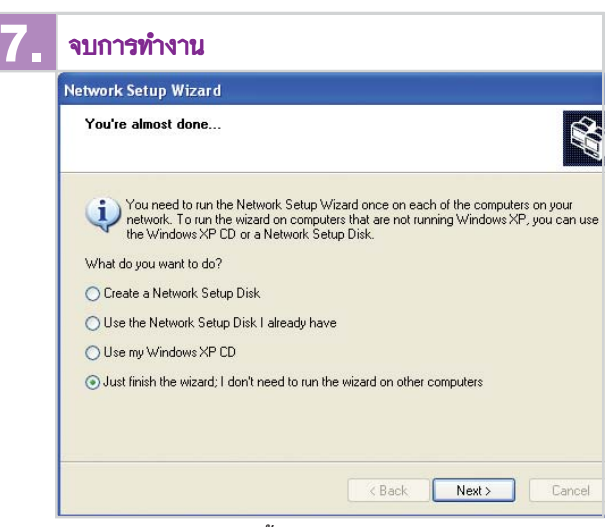

ในหน้าต่างรองสุดท้ายนั้นจะเป็นการถามถึงการแชร์การใช้งาน อินเทอร์เน็ต ซึ่งสามารถอ่านรายละเอียดเกี่ยวกับฟังก์ชันนี้ได้ใน บทความช่วงหลังของหนังสือนี้ แต่สำหรับในชั้นแรกนี้ให้เลือกที่ Just finish the wizard แล้วคลิกที่ปุ่ม Next และยืนยันอีกครั้งด้วย การคลิกที่ปุ่ม Finish

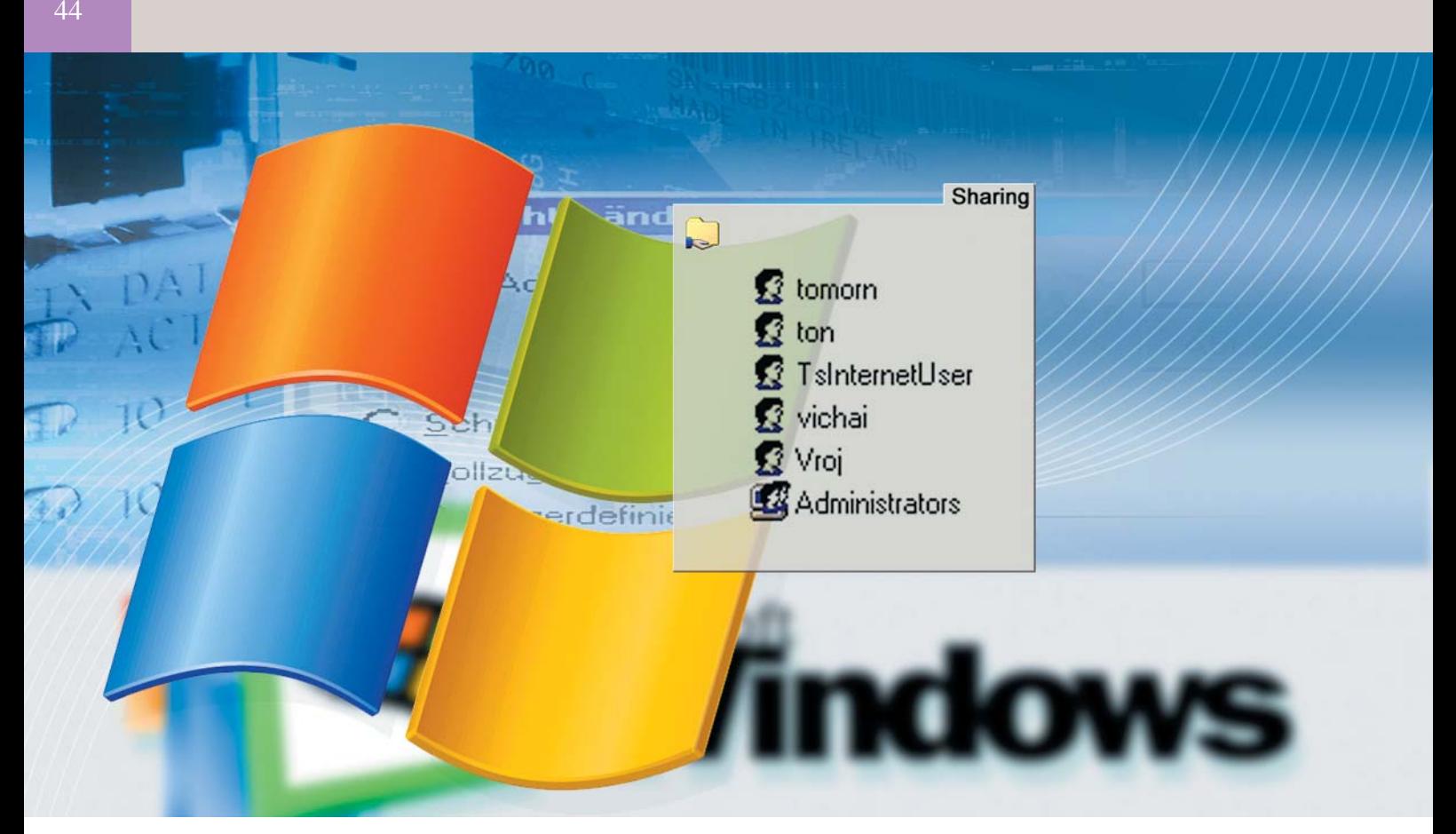

## **IIIJSNŠWENNSIUS:UU** เปิดระบบให้กว้าง รองรับพู่ให้

เน็ตเวิร์กแบบ Peer to Peer มีลักษณะการทำงานคล้ายกับโปรแกรมแลกเปลี่ยนเพลงทางอินเทอร์เน็ต Workshop ต่อไปนี้จะแสดงให้คุณเห็นถึงวิธีการตั้งค่าต่างๆ ที่จำเป็นสำหรับการแลกเปลี่ยนข้อมูลบนระบบ

ำรแลกเปลี่ยนข้อมูลซึ่งกันและกันระ-หว่างเครื่องในระบบ เป็นจุดประสงค์ ใหลักๆ ของการสร้างระบบเน็ตเวิร์กขึ้น ุ<br>มาหลังจากเชื่อมสัญญาณของเครื่องทั้งหมดเข้า ้ด้วยกัน กำหนดภาษาเครื่องให้เป็นแบบเดียว ้กันจนเห็นทุกๆ คนที่อยู่ในระบบ แต่เมื่อคลิกเพื่อ จะเข้าไปยังเครื่องใดเครื่องหนึ่งในนั้นกลับพบแต่ หน้าต่างว่างเปล่า สาเหตุเพราะผู้ใช้ยังไม่ได้รับ ้อนุญาตให้ใช้ไฟล์บนเครื่องนั้นๆ นั่นเอง

้เครื่องคอมพิวเตอร์ที่อยู่ในระบบเน็ตเวิร์ก ทั้งหมดต้องเปิดใช้คุณสมบัติการแชร์ข้อมูลและ ิทรัพยากรระบบอื่นๆ ไม่ว่าจะเป็นการแชร์ทั้งโฟล-เดอร์หรือทั้งฮาร์ดดิสก์ หรืออาจจะรวมถึงไดรฟ์ ฟลอบปี้ดิสก์และซีดีรอมด้วย การแชร์นี้จะช่วย

ให้ผู้ใช้คนอื่นๆ สามารถเข้ามาใช้และดึงข้อมูลบน เครื่องคอมพิวเตอร์ของคนอื่นๆ ได้

### 1. เตรียมการแชร์ไฟล์และโฟลเดอร์

ก่อนที่จะแชร์ไฟล์ต่างๆ ให้ผู้ใช้คนอื่นได้นั้น เจ้าของเครื่องคอมพิวเตอร์ต้องเปิดคุณสมบัติ การแชร์ไฟล์หรือให้วินโดว์สอนญาตให้ปันทรัพ-ยากรระบบได้เสียก่อน ดังรายละเอียดที่ได้ กล่าาบาข้างต้บ

วิธีการในการกำหนดหรือเปิดการแชร์จะ แตกต่างกันคอกไปตามเวอร์ชันของวินโดว์ส เช่น

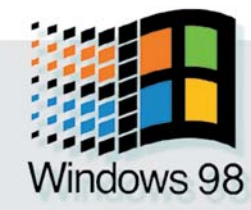

ผ่านทาง Explorer หรือ My Computer เป็นต้น

วินโดว์ส 98 และ Me : เรียกหน้าต่าง Windows Explorer ขึ้นมา คลิกเมาส์ขวาที่ไฟล์หรือ โฟลเดอร์ที่ต้องการเปิดแชร์ แล้วเลือกคำสั่ง Sharing จะมีหน้าต่าง Properties ปรากฏขึ้นมา ให้คลิก เลือกแท็บ Sharing ซึ่งโดยปกติจะถูกตั้งค่าไว้ที่ Not Shared จากนั้นให้เลือกที่ Shared As วินโดว์สจะให้กำหนดชื่อไฟล์หรือโฟลเดอร์ในช่อง Share Name ผู้ใช้อาจเปลี่ยนชื่อใหม่หรือใช้ชื่อ ของไฟล์หรือโฟลเดอร์เดิมนั้นก็ได้ ส่วนช่อง Comment คาจจะเขียนรายละเคียดเพิ่มเติมลงไป

Microsoft

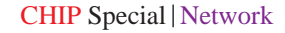

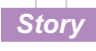

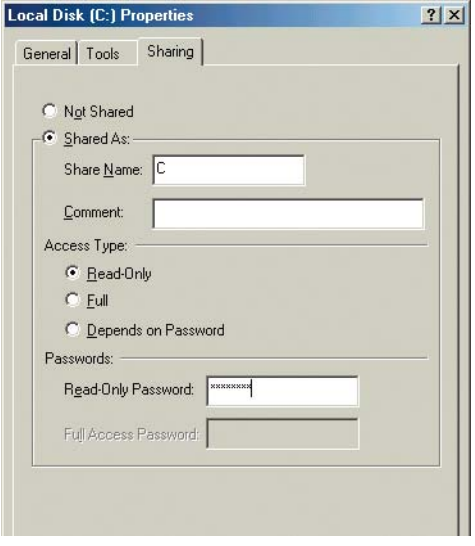

Read Only : ระดับการใช้งานปกติของวินโดว์ส 98 คือ อนุญาตให้ผู้ใช้งานได้เพียงการเพียงอ่านไฟล์เท่านั้น

### หรือปล่อยว่างไว้ก็ได้

้ Windows 2000 : คลิกเมาส์ปุ่มขวาที่ไฟล์ หรือโฟลเดอร์ในหน้าต่าง Windows Explorer หรือ My computer เลือกเมน Sharing เพื่อเข้าไปยัง - อีกหน้าต่างหนึ่ง จากนั้นเลือกที่หัวข้อ Share this Folder พร้อมตั้งชื่อไฟล์หรือโฟลเดอร์ที่จะแชร์

Windows XP Professional : ใน Windows XP Professional นั้นจะมีขั้นตอนเบื้องต้น เหมือนกับ Windows 2000 แต่ต่างกันเพียงแต่เมนู ่ ในการกำหนดการแชร์จะเปลี่ยนไปเป็นชื่อ Sharing and Security เท่านั้น

Windows XP Home Edition : lu Explorer หรือ My Computer ให้คลิกเมาส์ขวาที่ไฟล์ หรือโฟลเดอร์ที่ต้องการ แล้วเลือก Sharing and Security แล้วหาข้อความ Click here, if you still want to share the drive โดยไม่ต้องสนใจคำ เตือนที่ปรากฏ ในหน้าต่างนี้จะมีตัวเลือกใหม่คือ Network Sharing and Security ให้เลือกที่ Share this folder in network วินโดว์สจะใส่ชื่อโฟลเดอร์ ในช่อง Share Name โดยอัตโนมัติ ซึ่งผู้ใช้สา-้มารถเปลี่ยนชื่อในภายหลังได้เช่นกัน

การแชร์ทั้งฮาร์ดดิสก์ก็ทำเช่นเดียวกับการ แชร์ไฟล์หรือโฟลเดอร์ แต่โดยปกติวินโดว์ส 2000 และ XP Professional จะแชร์ไดรฟ์อยู่ตลอดเวลา แต่ถูกซ่อนไว้ด้วยเครื่องหมาย \$ มีเพียงแต่ Ad ministrator เท่านั้นที่มีสิทธิ์ใช้ไดรฟ์ที่ถูกแชร์อยู่ ในลักษณะนี้ได้

indows 2000

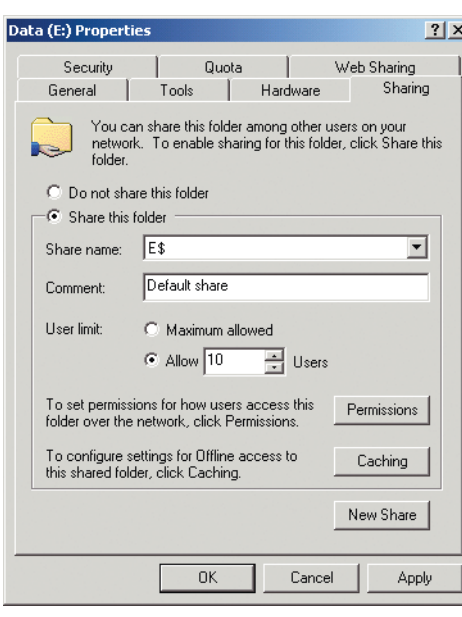

Standard Sharing : วินโดว์ส 2000 และ XP จะมีไดรฟ์ต่าง ๆ ถูกแชร์และซ่อนไว้สำหรับ Administrator เสมอ

หากต้องการให้ผู้อื่นสามารถเข้ามาใช้ไฟล์ใน ไดรฟ์ที่แซร์ ให้คลิก New Sharing แล้วตั้งค่า Share Name ลงไป ส่วนในวินโดว์ส XP Home Edition นั้น การแชร์ไดรฟ์จะกระทำเช่นเดียวกับการแชร์ โฟลเดคร์

### 2. กำหนดระดับการใช้งาน (Access Type)

โดยปกติวินโดว์สจะมีความสามารถในการ กำหนดระดับการใช้งานหรือจำกัดสิทธิ์ของผ้ใช้ ้<br>แต่ละคนให้สามารถอ่านไฟล์ที่แชร์ไว้ได้เพียง ้อย่างเดียวหรือสามารถแก้ไขเปลี่ยนแปลงได้ด้วย ้สำหรับวินโดว์ส 2000 และ XP Professional นั้น ผู้ใช้สามารถกำหนดระดับการใช้งานได้มากและ ลึกยิ่งขึ้น

วินโดว์ส 98 และ Me : ในหัวข้อ Access Type ตามปกติวินโดว์สจะกำหนดให้เป็น Read Only ซึ่งเป็นระดับที่ปลอดภัยที่สุด เพราะผู้ใช้อื่นๆ ็จะไม่สามารถนำไฟล์หรือข้อมูลใดๆ มาเพิ่มเติม ้ลงไปในเครื่องหรืองานที่แชร์ไว้ได้ทำให้ไฟล์เหล่า-นี้ปลอดภัยจากการลบหรือแก้ไขโดยผู้อื่นอย่าง แน่นอน

วินโดว์ส 2000 และ XP Professional : การกำหนดระดับการใช้งาน ให้คลิกเลือกที่เมนู Permission ซึ่งโดยปกติวินโดว์สจะกำหนดระดับ การใช้งานของผู้ใช้ทุกคนที่มีรายชื่ออยู่ใน User Manager เป็นแบบ Full Control ผู้ใช้สามารถอ่าน

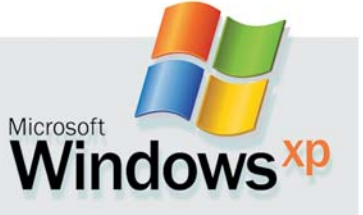

และจัดการแก้ไขเปลี่ยนแปลงโฟลเดอร์นี้ ได้ตามต้องการ แต่การควบคุมระดับการ ใช้งานในวินโดว์ส 2000 และ XP Professional ควรกำหนดค่าความปลอดภัยเองจึงจะดี ที่สด

การใช้ Allow และ Deny เป็นตัวเลือก สำหรับการตั้งค่าความปลอดภัยต่างๆ เนื่องจากวินโดว์สทั้งสองเวอร์ชันนี้มีการ แชร์และป้องกันควบคู่กันไป ปัญหาการตั้ง ค่าที่ขัดแย้งจึงเกิดขึ้นได้บ่อยครั้ง ในกรณีนี้ วินโดว์สจะเลือกทำตามระดับการใช้งานที่ ้จำกัดกว่า ในการใช้งานจึงควรกำหนดให้ เป็น Deny อยู่ตลอดเพื่อความปลอดภัยใน ข้อมูลของคุณอย่างแท้จริง

### 3. ปกป้องข้อมูลที่แชร์

ในระบบเน็ตเวิร์กที่ไม่มีเซิร์ฟเวอร์เป็นสื่อ กลางในการส่งผ่านข้อมูลทำให้ระบบสา-้มารถแลกเปลี่ยนข้อมูลกันได้รวดเร็วขึ้น แต่

### ทุกคนไม่ได้หมายถึงทั้งหมด

ในวินโดว์ส 2000 และ XP ระดับของผ้ ใช้ที่กำหนดไว้คือ Everyone ซึ่งในที่นี้ไม่ได้ หมายรวมถึงผู้ใช้ทุกคนที่อยู่ในระบบ แต่ หมายถึงผู้ใช้ที่มีชื่ออยู่ใน User Manager เท่านั้น ด้วยเหตุนี้จึงทำให้เครื่องที่ใช้วิน-โดว์สต่างเวอร์ชันกันอาจจะประสบปัญหา ในการทำงานและเรียกดไฟล์

ลำหรับระบบ Peer to Peer นั้น หากผู้ ใช้ต้องการใช้ทรัพยากรที่แชร์ไว้ในระบบ ้บนเครื่องวินโดว์ส 2000 ผ่านเครื่องอื่นๆ ที่ ใช้วินโดว์ส 98 แล้ว จะต้อง Logon เสียก่อน ้<br>เพราะถึงแม้ว่าข้อมูลที่แชร์นั้นจะถูกเปิ*ด*ให้ผู้ ใช้ทุกคนใช้ได้ แต่วินโดว์ส 98 ก็ยังไม่ สามารถติดต่อกับเครื่องนั้นได้อยู่ดี วิธี-แก้ไขก็คือให้ Logon เข้าระบบวินโดว์ส 98 ด้วยชื่อที่มีอย่ใน User Manager

ส่วนวินโดว์ส XP Home Edition หาก Logon ด้วยชื่อที่ไม่มีอยู่ใน User Manager เมื่อต้องใช้ทรัพยากรต่างๆ ที่แชร์ในระบบ จะปรากฏกล่องโต้ตอบหรือ Dialog Box สำ-หรับกรอกชื่อและรหัสผ่านเพื่อเข้าระบบ ให้ใส่ชื่อที่มีอยู่ใน User Manager ก็สามารถ เชื่อมต่อกับเครื่องวินโดว์ส 2000 หรือ XP Professional ได้ทันที

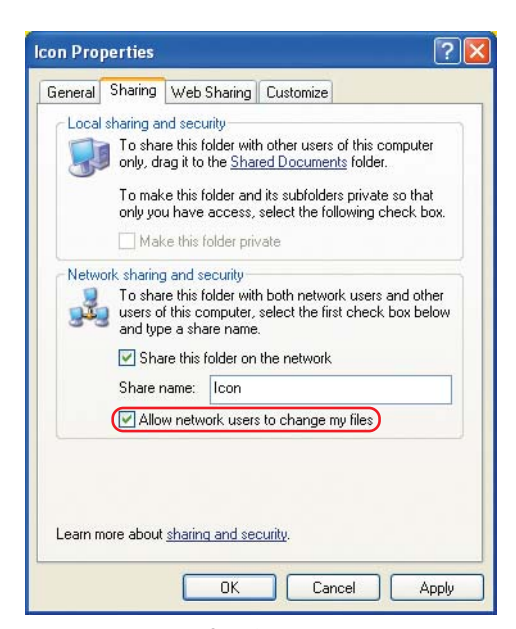

46

ทางเลือกน้อย : ในวินโดว์ส XP Home Edition สามารถ เลือกระดับการใช้งานได้เพียง Full กับ Read only เท่านั้น

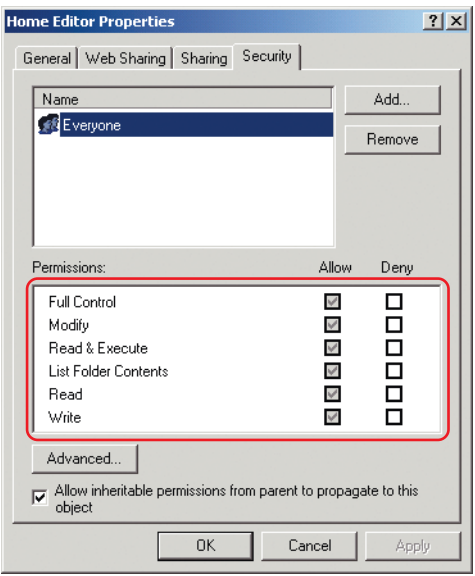

ความเหมือนที่แตกต่าง : ในวินโดว์ส 2000 หรือ XP Professional จะถกกำหนดระดับการใช้งานเป็นแบบ Full แต่รายละเอียดปลีกย่อยจะแตกต่างกันอย่างสิ้นเชิง

้ความเสี่ยงของข้อมูลก็สูงขึ้นเช่นกัน วินโดว์ส 98, Me และ XP Home Edition ออกแบบมาให้มี ้ความเหมาะสมกับการใช้งานตามบ้านหรือภาย-ในบริษัทขนาดเล็กเท่านั้น ระบบการป้องกัน ิทรัพยากรที่ถูกแชร์จึงไม่ซับซ้อน เพียงแค่ใส่รหัส ้ ผ่านก็เข้าไปยังส่วนนั้นๆ ได้ โดยเฉพาะวินโดว์ส XP Home Edition ไม่มีแม้แต่ระบบป้องกันเล็กๆ ู้น้อยๆ นี้เลยด้วยซ้ำ ส่วนวินโดว์ส 2000 หรือ XP Professional ระบบปกป้องข้อมูลที่แชร์ขึ้นจะ ้<br>เปลี่ยนจากการใช้รหัสผ่านไปเป็นการกำหนดผ้ใช้ ใน User Manager แทน ซึ่งให้ผลที่ดีกว่าและ

### Windows 2000 และ XP Professional

### ความปลอดภัยกับการใช้งานร่วมกัน

ในวินโดว์ส 2000 และ XP ผู้ใช้สามารถ กำหนดระดับการใช้งานได้สองทางคือ ผ่าน ขั้นตอนการแชร์ทรัพยากรโดยรวมและผ่าน ทางการกำหนดระดับการใช้งานของไฟล์และ โฟลเดอร์เฉพาะ ฟังดูแล้วหลายคนอาจจะ ้สับสนสักเล็กน้อย คำอธิบายเพิ่มเติมเหล่านี้ จะช่วยให้เข้าใจได้ง่ายขึ้น

ถ้าต้องการให้ผู้ใช้คนอื่นในระบบเรียกใช้ ิทรัพยากรในเครื่องได้ก็ต้องเปิดแชร์สิ่งเหล่านั้น ก่อน ส่วนการกำหนดระดับการใช้งาน แม้จะ ้ ควบคุมได้ถึงสองวิธีแต่เพื่อให้ง่ายต่อการควบ-คุม CHIP แนะนำให้แชร์ไดรฟ์ลงไปในระบบ เพียงอย่างเดียว แล้วค่อยไปกำหนดระดับ การใช้งานในแต่ละไฟล์หรือโฟลเดอร์ต่างหาก

ปลอดภัยมากขึ้นด้วย

### 4. User Level Access Control

ในวินโดว์ส 98 และ Me จะตั้งระดับ User Level Access Control ไว้ที่ Share level access control ทำให้ผู้ใช้ในระบบสามารถใช้ทรัพยากรที่ แชร์ร่วมกันได้โดยมีรหัสผ่านป้องกันอยู่ เป็นวิธี

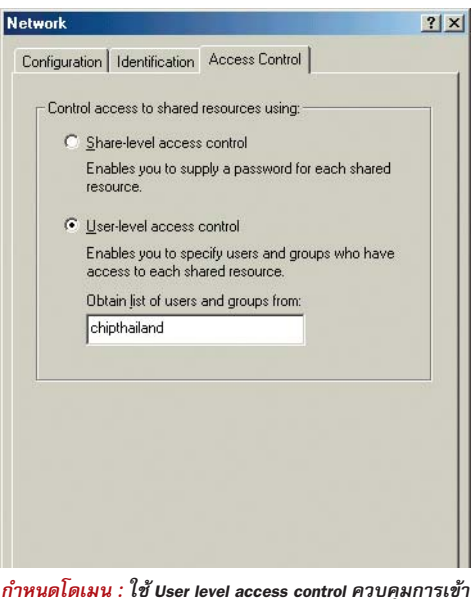

ถึงไฟล์ที่แชร์ผ่าน User Manager ของเซิร์ฟเวอร์ โดยการกำหนด Domain

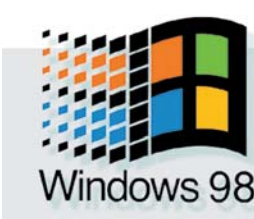

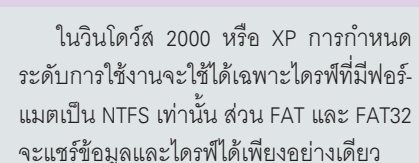

ค่าพื้นฐานของการรักษาระดับการใช้งาน ที่วินโดว์สได้กำหนดหลังจากที่แชร์ทรัพยากร ไดรฟ์คือ ผ้ใช้ทกคนสามารถจัดการกับไดรฟ์ นั้นๆ ได้ทุกรูปแบบ ไม่ว่าจะเป็นการอ่านข้อมูล การเปลี่ยนแปลงแก้ไขข้อมูล ลบออกหรือ สร้างขึ้นมาใหม่ ไม่ปลอดภัยเลยใช่ไหมสำหรับ ข้อมูลในเครื่องของคุณ แต่คุณสามารถเพิ่ม ความปลอดภัยลงไปในระบบได้โดยผ่านการ กำหนดระดับการใช้ใน Sharing Level หรือ File or Folder Level

เดียวที่ระบบ Peer to Peer ซึ่งไม่มีเซิร์ฟเวอร์ สามารถทำได้ แต่ถ้าเป็นระบบที่ต้อง loaon ผ่าน เซิร์ฟเวอร์ที่ใช้วินโดว์ส 2000 หรือ XP Professional การควบคุมระดับการใช้งานจะผ่านทาง User Manager เท่านั้น

ในการกำหนด User Level Access Control ให้เรียก Network Properties ขึ้นมาคลิกที่แท็บ Ac-

cess Control เลือก User Level Access Control แล้วกำหนดชื่อ Domain ที่ต้อง logon ลงไป วินโดว์สจะคัดลอกไฟล์บางส่วนลง เครื่องและรีสตาร์ทตัวเองอีกครั้งหนึ่ง

*ข้อควรระวัง* ในการเปลี่ยน Access Control วินโดว์สจะยกเลิกการแชร์ที่มีอยู่ทั้ง-หมดออก ผู้ใช้จะต้องทำการปันทรัพยากร ระบบใหม่ทั้งหมดอีกครั้ง โดยที่หน้าต่างของ การแชร์ไฟล์หรือโฟลเดอร์นั้นจะเปลี่ยนไป จากเดิมเพราะจะสามารถกำหนดระดับการ ใช้สำหรับผู้ใช้แต่ละคนได้

### 5. การแชร์เครื่องพิมพ์บนวินโดว์ส

Microsoft

เครื่องพิมพ์หรือพรินเตอร์เป็นอุปกรณ์ที่ ้สำคัญอีกตัวหนึ่งนอกเหนือจากการแชร์ไฟล์ และโฟลเดอร์ผ่านระบบเน็ตเวิร์กแล้วผู้ใช้ยัง สามารถจัดสรรปันเครื่องพิมพ์ที่ใช้งานอยู่ใน ขณะนั้นเข้าสู่ระบบเน็ตเวิร์กได้ เครื่องพิมพ์

ndow

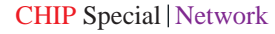

### ขั้นตอนการกำหนดระบบรักษาความปลอดภัย

์ **วินโดว์ส 98 และ Me** : หลังจากที่แชร์ ข้อมูลเข้าสู่ระบบ ระดับการใช้งานเริ่มต้นจะ ถูกกำหนดให้เป็นแบบ Read Only ระดับความ-ปลอดภัยถูกกำหนดให้มีเฉพาะ Read Only Password เท่านั้น หากกำหนดรหัสผ่านลงไป ผู้ ใช้คนอื่นในระบบจะเข้ามาเรียกดูได้ก็ต่อเมื่อ กรอกรหัสผ่านถกต้องเท่านั้น

ระดับการใช้งานแบบที่สองคือ Full ผู้ใช้ ้คนอื่นๆ ในระบบสามารถจัดการกับโฟลเดอร์ ้หรือไฟล์ได้เหมือนกับเครื่องของตนเอง ทั้งการ ้ค่าบ เขียบ แก้ไขและบับทึกใหบ่ ไบ่บี่รหัสผ่าบ มาเป็นระบบรักษาความปลอดภัยอีกต่อไป

ระดับการใช้งานแบบที่สามคือ Depends on Password เป็นการรวมระดับการใช้งานสอง

แบบแรกเข้าไว้ด้วยกัน สิทธิในการใช้งานของผ้ ใช้แต่ละคนจะขึ้นอยู่กับรหัสผ่านที่ป้อนลงไป

วินโดว์ส 2000 และ XP Professional : หลังจากที่แชร์ข้อมลหรือโฟลเดอร์เรียบร้อยแล้ว ผู้ใช้ทุกคนมีสิทธิ์ในการจัดการข้อมูลที่แชร์ได้ ้ทั้งหมด เจ้าของเครื่องที่แชร์อาจจะปล่อยไว้ แบบนี้ก็ได้ แต่สามารถไปตั้งค่าจำกัดการใช้ งานในแต่ละไฟล์หรือโฟลเดอร์ได้ในภายหลัง (เฉพาะไดรฟ์ที่ใช้ฟอร์แมต NTFS เท่านั้น)

วิธีการจำกัดการใช้งานของผู้ใช้ก็คือ ให้ คลิกขวาที่โฟลเดอร์หรือไฟล์ที่ต้องการ เลือก เมนู Sharing แล้วไปที่แท็บ Security หรือ Security Configurations จะปรากภหน้าต่าง แสดงรายชื่อผู้ใช้กับระดับการใช้งาน หาก

ด้องการเพิ่มเติมชื่อหรือกลุ่มของผู้

ใช้ที่ต้องการให้เข้าถึงโฟลเดอร์นั้นๆ ทำได้ โดยคลิกปุ่ม Add แล้วเลือกชื่อหรือกลุ่มที่ต้อง-การ

การกำหนดเงื่อนไขสำหรับผู้ใช้แต่ละคน ด้วยการกำหนด Allow และ Deny ถือเป็นการ บริหารผู้ใช้ในระดับสูงที่ให้ประสิทธิภาพดีมาก สามารถกำหนดให้ผ้ใช้แต่ละคนมีสิทธิ์จัดการ ไฟล์หรือโฟลเดอร์ได้มากน้อยเพียงใดในแต่ ละระดับ แต่ถ้าเจ้าของเครื่องคอมพิวเตอร์ไม่ ได้เลือกทั้งสองอย่างไว้ วินโดว์สจะถือว่ากำ-หนดเป็นแบบ Deny เอาไว้

ถ้าต้องการกำหนดให้ละเอียดและลึก มากกว่านั้น ให้คลิกป่ม Advance และ View/ Edit เพื่อเข้าไปตั้งค่าต่างๆ แล้วคลิก OK ก็ สามารถตั้งค่าจำกัดระดับการใช้งานได้ทันที

 $\vert x \vert$ 

-1

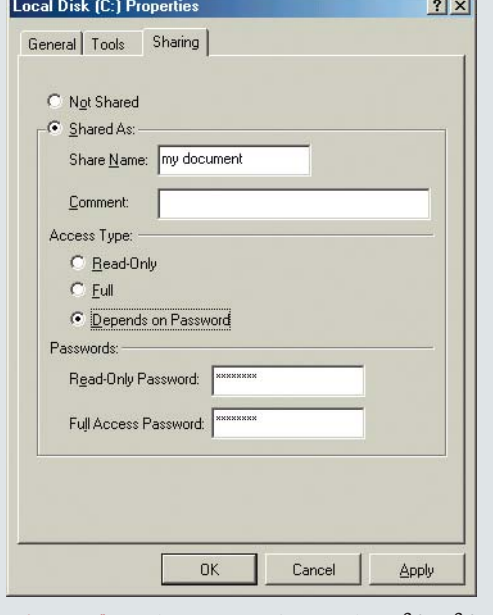

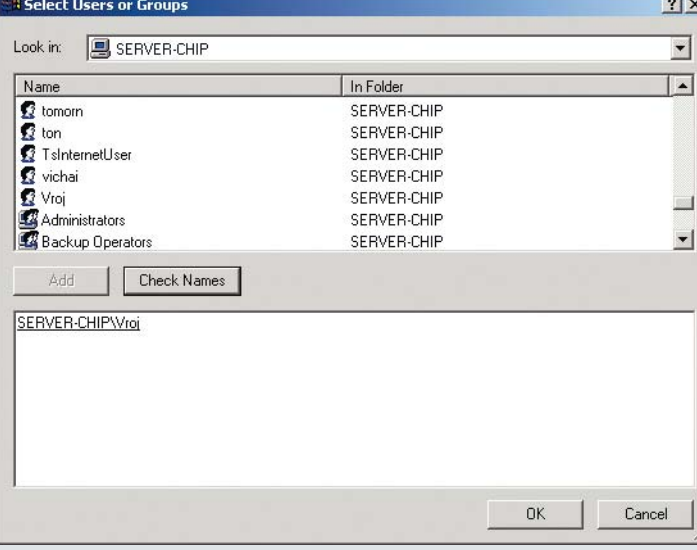

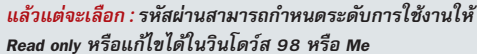

เพิ่มชื่อผู้ใช้ : วินโดว์ส 2000 อนุญาตให้คุณสามารถเลือกชื่อผู้ใช้และกำหนดระดับการใช้งาน สำหรับแต่ละคนได้

เพียงหนึ่งเครื่องจึงเพียงพอที่จะใช้งานสำหรับ ้คนทั้งแผนกได้อย่างสบายๆ เป็นการประหยัด ้ค่าใช้จ่ายที่ดีอีกวิธีหนึ่งนอกจากนี้การแชร์เครื่อง พิมพ์ผ่านระบบเน็ตเวิร์กยังมีค่าใช้จ่ายในการ ์ ติดตั้งและวางระบบต่ำกว่าการใช้อุปกรณ์สลับ ้ ตำแหน่งหรือ Printer Switch หรือการใช้เครื่อง ี พิมพ์ที่ติดตั้ง Network Interface ลงไปในตัวเลย อีกด้วย

### ขั้นตอนการแชร์และติดตั้งเครื่องพิมพ์ผ่าน ระบบเน็ตเวิร์ก

ว**ินโดว์ส 98 และ Me :** หลังจากติดตั้ง เครื่องพิมพ์เรียบร้อยแล้ว ให้ไปที่เมนู Start -> Settings -> Printer เพื่อดูรายชื่อเครื่องพิมพ์ที่ได้ติด-ตั้งเอาไว้แล้ว คลิกขวาที่ไอคอนเครื่องพิมพ์ที่ ต้องการแล้วเลือกเมนู Share ในหน้าต่างถัดไปให้ เลือก Share as วินโดว์สจะให้กำหนดชื่อที่ใช้ใน

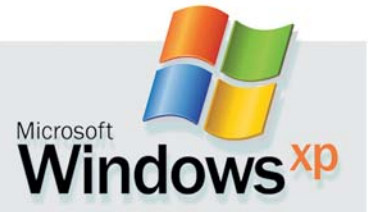

การแชร์ สำหรับระบบเน็ตเวิร์กภายในบริษัทควร จะใส่รายละเอียดเครื่องพิมพ์ลงไปด้วย เช่น ที่ตั้ง ของเครื่องพิมพ์ ผู้ใช้เครื่องพิมพ์

การติดตั้งเครื่องพิมพ์ลงบนเครื่องคอมพิว-เตอร์อื่นๆ บนระบบเน็ตเวิร์ก ให้ดับเบิลคลิกที่ ชื่อเครื่องคอมพิวเตอร์ใน Network Neighborhood ที่ได้ติดตั้งเครื่องพิมพ์นั้นไว้ หลังจากนั้นจะ ปรากฏไอคอนเครื่องพิมพ์และชื่อเครื่องพิมพ์ที่ผู้ ติดตั้งได้ทำการแชร์ไว้ หากต้องการดูราย ิละเอียดให้เลือกคำสั่ง Details ในเมนู View และ หากต้องการติดตั้ง ให้ดับเบิลคลิกที่ไอคอน

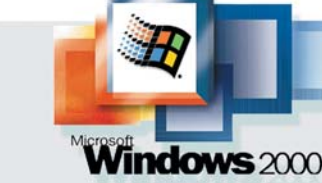

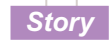

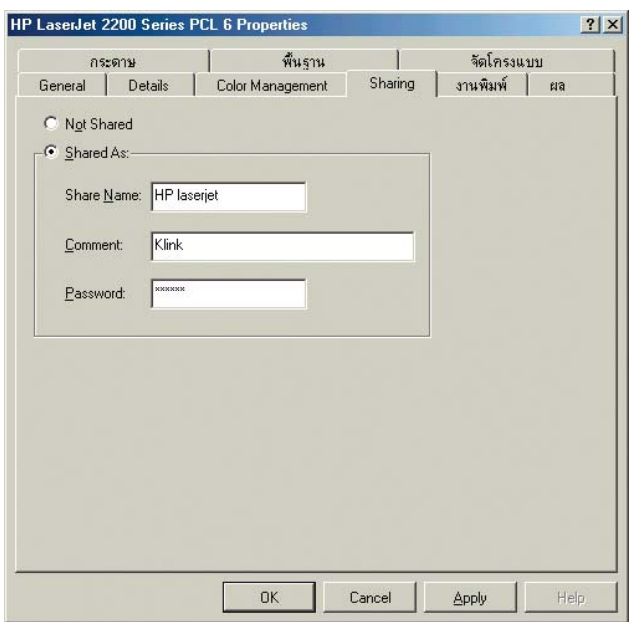

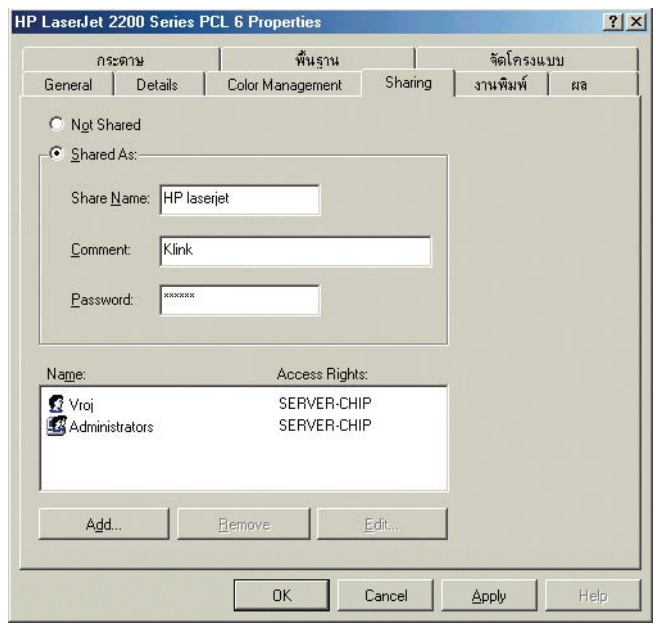

ment : การกรอกรายละเอียดและตำแหน่งของเครื่องพรินเตอร์บนระบบเน็ต-เวิร์ก เหมาะสำหรับบริษัทใหญ่ ๆ ที่มีผู้ใช้จำนวนมาก

จำกัดสิทธิ์ : วินโดว์ส 9x สามารถกำหนดสิทธิ์ใน User Level Access Control สำหรับผู้ ใช้เครื่องพรินเตอร์ได้

้ เครื่องพิมพ์หรือคลิกขวา แล้วเลือกคำสั่ง Install ่<br>ระบบจะทำการดึงไดรเวอร์ของเครื่องพิมพ์มาติด ตั้งให้ทันที

หากได้มีการกำหนดระดับผู้ใช้เอาไว้ก็สา-้<br>มารถจำกัดกลุ่มผู้ที่จะเข้ามาใช้เครื่องพิมพ์ได้ เช่นกัน แต่สำหรับวินโดว์ส 98 และ Me ไม่สา-้มารถกำหนดความสามารถตรงจดนี้ได้เมื่อเริ่ม ์ ต้น เครื่องพิมพ์ที่แชร์ผ่านวินโดว์ส 98 และ Me จึงอยู่ในสถานะ Full เสมอ หมายความว่าผู้ใช้ทุก ้ คนสามารถเปลี่ยนแปลงการตั้งค่าต่างๆ ได้ ้ตลอดเวลา แต่จะเพิ่มความสามารถในการจำ-้กัดการใช้งานของผู้ใช้ได้ก็ต่อเมื่อกำหนด Access Control ให้เป็นแบบ User Level Access Control เลียก่อน

ว**ินโดว์ส 2000 และ XP** : การติดตั้งและ การปันสรรเครื่องพิมพ์จะคล้ายๆ กับการติดตั้ง ในวินโดว์ส 98 แต่ 2000/XP จะมีขั้นตอนที่ค่อน-ข้างยุ่งยากกว่าเล็กน้อย เนื่องจากเวอร์ชันของระ-้บบปฏิบัติการที่จะใช้งานไม่สนับสนุนกัน หมาย-ความว่าผู้ใช้วินโดว์ส 98 จะไม่สามารถใช้หรือ ์ ติดตั้งเครื่องพิมพ์ที่อยู่บนวินโดว์ส 2000 หรือ XP ได้ วิธีแก้ไขคือให้ติดตั้งไดรเวอร์สำหรับวินโดว์ส .<br>98 หรือ Me ลงบนเครื่องคอมพิวเตอร์ที่ต้องการ ใช้งานเครื่องพิมพ์ก่อนแล้วส่งคำสั่งการพิมพ์ไป ้ยังเครื่องพิมพ์ที่ถูกติดตั้งเข้าไว้ในระบบ โดยเข้า ไปที่ Properties ของเครื่องพิมพ์ คลิก Add Port ่ ในแท็บ Details แล้วกำหนดตำแหน่งเครื่องคอม-พิวเตอร์ที่ติดตั้งเครื่องพิมพ์อยู่

คีกวิธีหนึ่งที่ให้ประสิทธิผลที่ดีกว่าและ สะดวกเพราะวินโดว์ส 2000 หรือ XP สามารถ เก็บไดรเวอร์เครื่องพิมพ์ของวินโดว์ส 98 ลงไป ้สำรองไว้ในเครื่องก่อนได้ เมื่อเครื่องที่ใช้วินโดว์ส ่ 98 เรียกติดตั้งเครื่องพิมพ์นั้นๆ ไดรเวอร์ในส่วน นี้จะถูกดึงไปใช้งานทันที

วิธีการคือ ให้คลิกขวาที่ไอคอนเครื่องพิมพ์ เลือกเมน Share ตามด้วย Extra Driver แล้วเลือก Intel Windows 95 or 98 เครื่องจะเรียกหาไดรเวอร์ ู้ เครื่องพิมพ์ลำหรับวินโดว์ล 95/98/Me ให้กำหนด

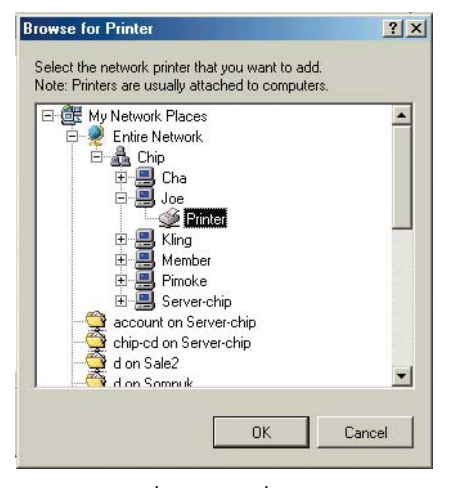

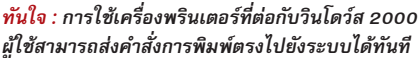

ตำแหน่งที่เก็บไดรเวอร์ของวินโดว์ส 95/98/Me เครื่องจะคัดลอกไปเก็บไว้ รอการเรียกใช้งานใน ภายหลัง

แต่เครื่องพิมพ์ที่เชื่อมต่ออยู่กับเครื่องคอม-พิวเตอร์ที่ใช้วินโดว์ส 98 และ Me เครื่องที่ใช้วิน-โดว์ส 2000 หรือ XP จะไม่สามารถใช้งานเครื่อง พิมพ์นี้ได้ วิธีแก้ไขมีอย่ทางเดียวคือ ต้องติดตั้ง ไดรเวอร์สำหรับวินโดว์ส 2000 หรือ XP ลงบน เครื่องเสียก่อน แล้วจึงเข้าไปเรียกใช้เครื่องพิมพ์ นั้นๆ ได้  $\mathbf E$ 

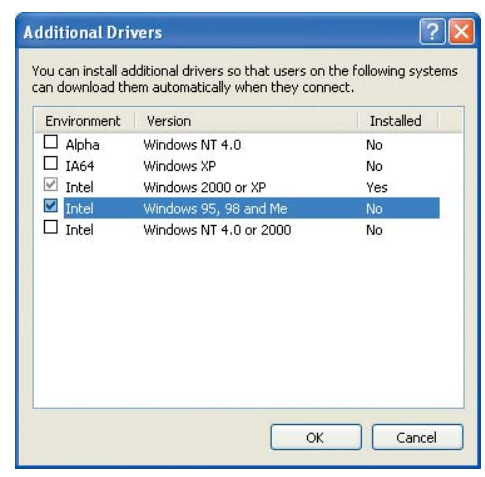

สะดวก: เมื่อติดตั้งเครื่องพิมพ์ในวินโดว์ส XP หากแชร์ เข้าระบบให้ติดตั้งไดรเวอร์ 98/Me ไว้รองรับการใช้งาน

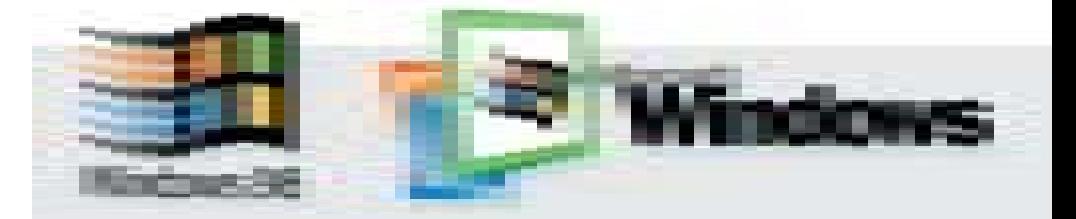

**Tips** 

### **CHIP TIPS**

### ป้องกันอี-เมล์ขยะอย่างถูกวิธี

การลบ Spam Mail หรือเมล์ขยะ ได้กลาย เป็นกิจวัตรประจำวันของผู้ใช้อินเทอร์เน็ต หลายๆ คนไปแล้ว การได้รับอี-เมล์เหล่านี้สัก หนึ่งหรือสองข้อความต่อวันก็อาจเพียงแค่ทำให้ ้เกิดความรำคาญใจ แต่หากได้รับข้อความเหล่า-นี้วันละนับโหลแล้วก็อาจจะทำให้ต้องเสียเวลา ไปอย่างมาก

สิ่งที่อาจตามมาคือทำให้ต้องสูญเสียค่า ใช้จ่ายมากขึ้น หากค่าใช้จ่ายในการใช้งานอิน-เทอร์เน็ตแปรผันกับเวลาที่ใช้งานหรือจำนวน ข้อมูลที่มีการรับ-ส่งข้อมูล

ยิ่งไปกว่านั้น Spam Mail ยังเป็นตัวการ ้ สำคัญที่ค่อยแย่งแบนด์วิดธ์ของระบบเน็ตเวิร์ก เพราะปริมาณของ Spam Mail ในแต่ละวันใน ระบบเน็ตเวิร์กนั้นมีอยู่เป็นจำนวนมาก ดังนั้น จึงควรใช้วิธีป้องกันอี-เมล์ขยะเหล่านี้อย่างถูก-ต้คง

### ุ่มองที่ข้อตกลงการใช้งานทุกๆ ครั้ง

ข้อตกลงการใช้งานทั้งหมดมักปรากฏอยู่ บนเว็บไซต์หรือคู่มือที่ผู้ใช้ต้องการเข้าไปลง ้ทะเบียน ซึ่งการเปิดเผยข้อตกลงต่างๆ เหล่านี้ จะแสดงถึงความจริงใจต่อผู้ใช้บริการมากขึ้น ้อย่างไรก็ตาม หลายๆ บริษัทยังคงละเลยที่จะ ้เปิดเผยข้อกำหนดในการใช้งานต่างๆ เหล่านี้ ทางที่ถูกต้องคือบริษัทควรจะมีช่องให้ผู้ใช้สา-มารถเลือกได้ว่าต้องการรับอี-เมล์ข่าวสารต่างๆ หรือไม่

ดังนั้น หากผู้ใช้ยินยอมที่จะลงทะเบียน ้กับบริษัทใดๆ ซึ่งไม่มีข้อตกลงปรากฏอยู่ ทาง บริษัทที่ได้รับลงทะเบียนก็อาจจะนำเอาชื่ออี-เมล์ของผู้ใช้คนนั้นไปใช้ประโยชน์อย่างไรก็ได้

### ป้องกันการสะกดรอย

ในโฟลเดอร์ History บนเครื่องคอมพิวเตอร์ จะมีรายชื่อเว็บไซต์ทั้งหมดที่ผู้ใช้ได้เคยเข้าไป เยี่ยมชมมา วิธีที่ถูกต้องและปลอดภัยคือควร ้จะลบไฟล์เหล่านี้ทิ้งบ่อยๆ เพราะในบางครั้งผู้ จัดทำเว็บไซต์เหล่านี้จะใช้หลักการตลาดที่คอย ส่งโฆษณามายังผ้บริโภคให้มากที่สด

วิธีการลบไฟล์เหล่านี้ ในบราวเซอร์ Netscape Communicator ให้เข้าไปยังหน้าต่าง History ส่วนบราวเซอร์ Internet Explorer ให้เข้า ไปยังเมนู Tools -> Internet Options เลือกแท็บ

General และคลิกที่ปุ่ม Clear History ในกรอบ ของ History

### ห้ามตอบกลับไปยัง Spam Mail

การตอบลับไปยัง Spam Mail จะทำให้เกิด ผลย่งยากตามมาภายหลัง การตอบกลับจะ เป็นเครื่องยืนยันสำหรับผู้ส่งได้เป็นอย่างดีว่าอี-เมล์ดังกล่าวนั้นถูกต้อง มีตัวตนของผู้รับจริง และมั่นใจได้ว่าผู้รับจะได้รับข่าวสารอย่างแน่-นอน

หากคุณตัดสินใจซื้อหรือใช้บริการจากผู้ส่ง Spam Mail นั่นหมายความว่าเป็นการสนับ-สนุนให้ผู้ส่ง Spam Mail ยังสามารถทำงานใน ลักษณะนี้ได้ต่อไป

นอกจากนี้ ในอี-เมล์เหล่านี้มักมีลิงก์ที่ให้ผ้ ใช้คลิกเพื่อยกเลิกการส่งเมล์ดังกล่าวอีกต่อไป แต่ในบางครั้ง ผู้ส่ง Spam Mail บางรายกลับ ใช้การคลิกลิงก์ดังกล่าวเพื่อเป็นการยืนยันว่า ผู้รับมีตัวตนจริงๆ แทน และยังคงส่งอี-เมล์ มายังผู้รับอีกอย่างต่อเนื่อง

### อย่าตอบโต้ไปยังผู้ส่ง Spam Mail

การส่งอี-เมล์ไปตอบโต้ผู้ส่ง Spam Mail จะไม่ทำให้ผู้ส่งต้องเดือดร้อนใดๆ ้อย่างแน่นอน นอกจากนี้แล้ว ในท้าย ที่สุด การตอบโต้ด้วยวิธีการดังกล่าว ยังอาจส่งผลกระทบกลับมายังคุณอีก ้ครั้งหนึ่งก็ได้ โดยปกติแล้ว รายชื่ออี-เมล์ ของเจ้าของ Spam Mail ที่ผู้ส่งใช้ทุกๆ ้ครั้งนั้นจะเป็นชื่ออี-เมล์ที่ถูกสมมติขึ้นมา ดังนั้นเมื่อผู้รับทำการส่งอี-เมล์หลายๆ ึ่ฉบับกลับไปยังผู้ส่ง อี-เมล์เหล่านั้นก็ จะต้องถูกส่งกลับมายังผู้ส่งเองอีก ้ครั้งหนึ่งเนื่องจากไม่สามารถส่งถึง ปลายทางได้

เทคนิคอีกอย่างหนึ่งที่นักส่ง Spam Mailใช้ก็คือพวกเขาจะใช้ชื่ออี-เมล์ของผู้ ดูแลระบบของผู้ให้บริการอินเทอร์เน็ต หากคุณส่งเมล์ตอบกลับไปจำนวนมาก เพื่อโจมตีแก้แค้นแล้วผู้ดูแลระบบก็อาจ ตรวจสอบเจอและสั่งปิดบัญชีของคุณ ไปก็เป็นได้

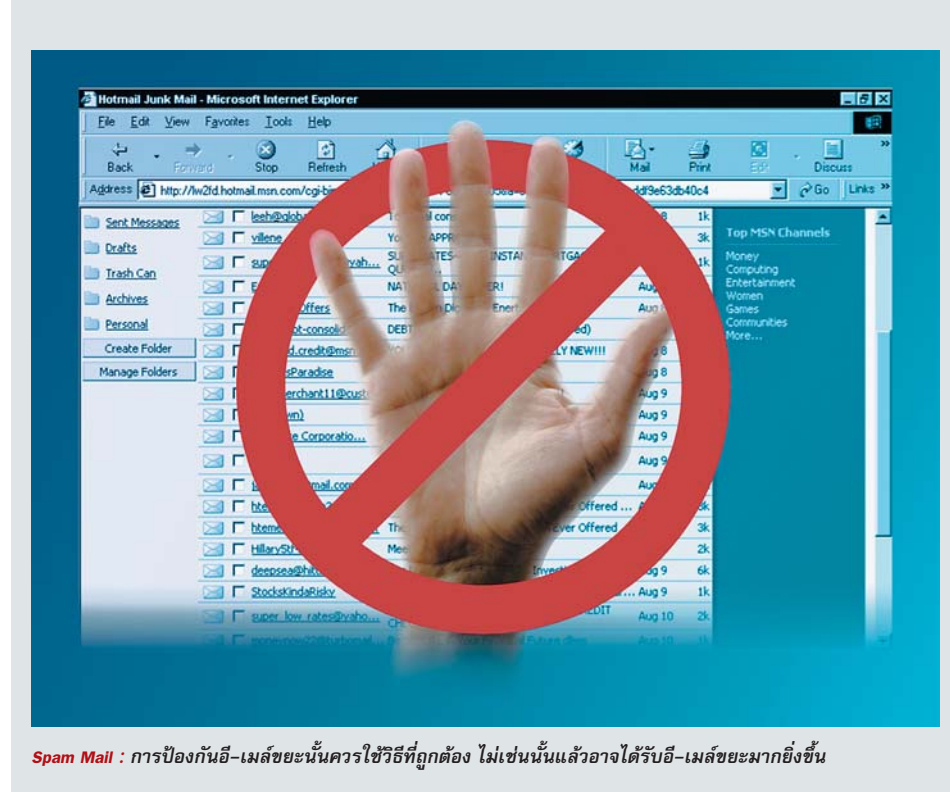

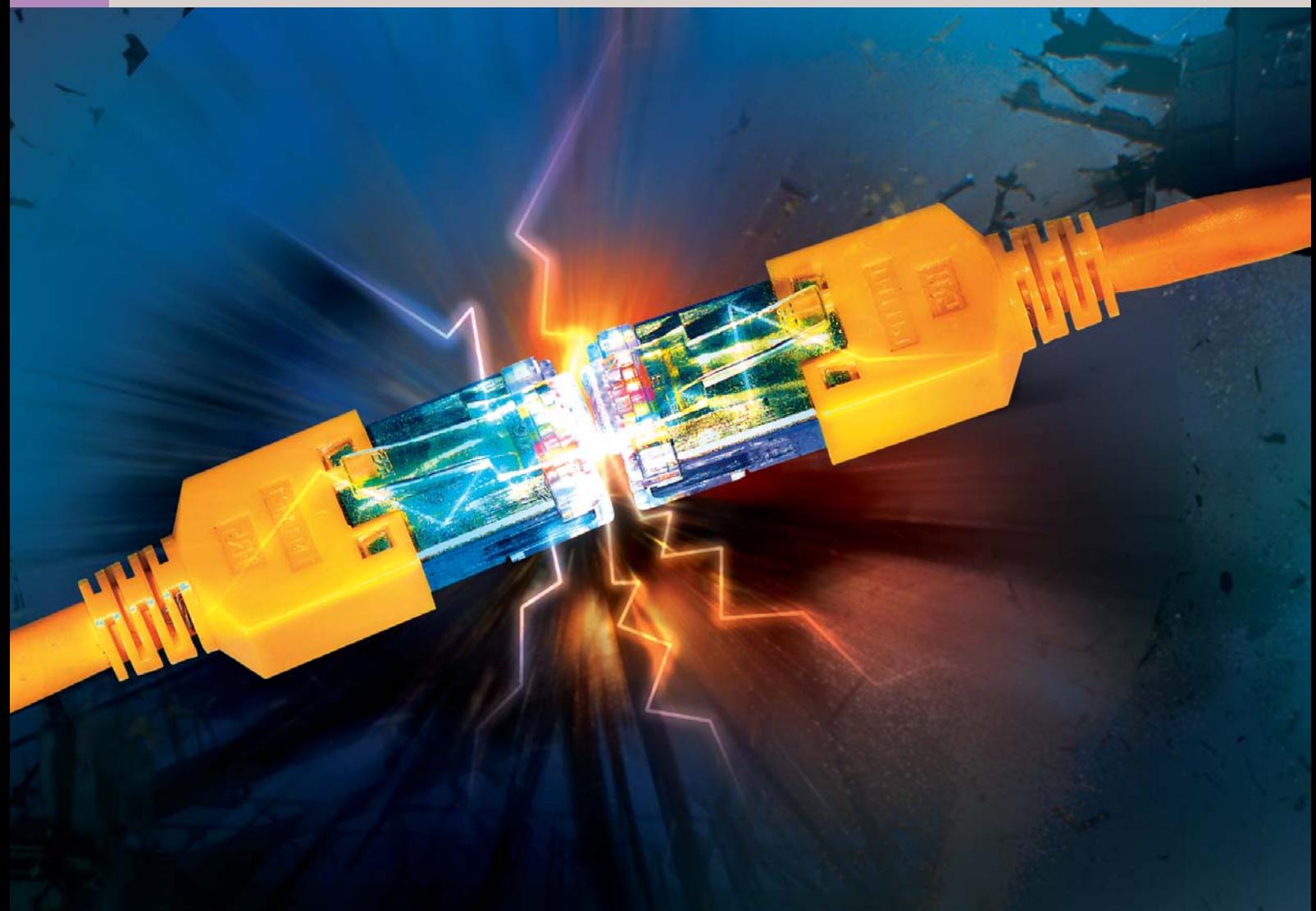

### การแก้ปัญหาเบื้องต้นต้วยตนเอง

ในขณะติดตั้งหรือระหว่างการใช้งาน หากระบบเน็ตเวิร์กเกิดมีปัญหา การตรวจสอบหาสาเหตุและแก้ไข ปัญหาในแต่ละจุดเป็นเรื่องที่ทำได้ค่อนข้างลำบาก ต้องใช้ทั้งความอดทน ความชำนาญและการวางแพนอย่าง มีระบบ คำแนะนำในหัวข้อนี้จะช่วยคุณแก้ไขปัญหาต่างๆ ได้อย่างรวดเร็ว

ะบบเน็ตเวิร์กแม้จะมีขนาดเล็กหรือ ใหญ่เพียงใดก็ตาม ในความเป็นจริง ไม่ได้ซับซ้อนมากมายเหมือนที่หลายๆ คนคิด เพียงมีความรู้พื้นฐานและความรอบ-คอบเท่านั้นก็สามารถติดตั้งหรือตรวจสอบ ระบบอย่างง่ายๆ ได้

ในช่วงแรกของบทความตอนนี้จะเป็นการ ิตรวจสอบฮาร์ดแวร์และการตั้งค่าต่างๆ ใน ระบบปฏิบัติการโดยละเอียด โดยส่วนใหญ่ ้อาการผิดปกติที่แสดงออกมานั้นสามารถบ่ง-บอกถึงจุดที่ผิดพลาดได้ค่อนข้างชัดเจนอยู่แล้ว

ส่วนช่วงที่สองจะเป็นตัวอย่างข้อผิดพลาดที่มัก ้พบเป็นประจำ ตลอดจนการแก้ไขปัญหาเบื้อง-ต้นและเจาะลึกเป็นจุดๆ ลงไป

### การตรวจสอบระบบเน็ตเวิร์ก

การตรวจสุดบในหัวข้อนี้เป็นการตรวจสุดบ ระบบเน็ตเวิร์กขนาดเล็กเท่านั้น สิ่งที่ต้องใช้มี เพียงไขควงและเวลา ส่วนการตรวจสอบระบบ

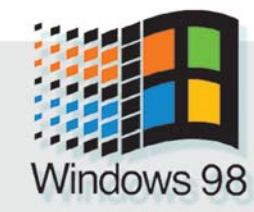

เน็ตเวิร์กขนาดใหญ่ ผู้ดูแลจะต้องใช้ทั้งฮาร์ด-แวร์และซอฟต์แวร์พิเศษในการตรวจสอบ อีก ทั้งต้องใช้เวลานานขึ้น ซึ่งจะไม่กล่าวถึงในหัว-ข้อนี้

### ▶ สาร์ดแวร์

หากฮาร์ดแวร์เกิดขัดข้องทำให้เครื่องคอม-พิวเตอร์ไม่สามารถเชื่อมต่อเข้าสู่ระบบได้ ระบบ ปฏิบัติการจะแจ้งให้ผู้ใช้ได้ทราบทันที การตรวจ-

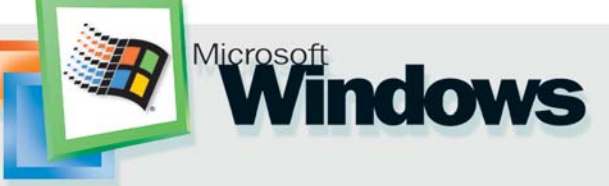

สอบเบื้องต้นให้ตรวจสอบที่การ์ดเครือข่ายและ สายเคเบิลเป็นอันดับแรก

### 1. ตรวจสอบการ์ดเครือข่าย

เปิดฝาครอบเคสออกแล้วตรวจดูว่าการ์ด เครือข่ายติดตั้งถูกต้องและแน่นดีหรือไม่ แม้ จะยึดด้วยนอตเรียบร้อยแล้วก็ตาม ให้ลองถอด การ์ดเครื่อข่ายออกและติดตั้งลงไปใหม่อีกครั้ง

### 2. ตรวจสอบไฟสัญญาณ

การ์ดเครือข่ายจะมีไฟสัญญาณที่ใช้บอก สถานะในการทำงาน โดยทั่วไปจะมีประมาณ 1-2 ดวง ทำหน้าที่แตกต่างกัน ดวงแรกจะติด เมื่อได้รับกระแสไฟจากเมนบอร์ด อีกดวงหนึ่ง จะติดเมื่อการ์ดเชื่อมต่อกับระบบเน็ตเวิร์กได้ แล้ว การตรวจสดบเบื้องต้นให้เช็คว่ากระแสไฟ ไหลเข้าการ์ดหรือไม่ จากนั้นให้ตรวจสอบการ ทำงานของการ์ดโดยการใช้คำสั่ง Ping

้ตรวจสอบข้อผิดพลาดทำได้ง่ายขึ้น รวมถึงอุป-กรณ์เชื่อมต่อระบบเน็ตเวิร์กต่างๆ ที่ไม่ควร มคงข้าม

### - สายสัญญาณแบบ Twisted Pair

หากไม่พบข้อผิดพลาดจากการติดตั้งการ์ด เครือข่าย แต่ยังไม่สามารถติดต่อกับระบบได้ ให้มุ่งประเด็นมาที่สายสัญญาณที่ใช้ทดสอบ โดยน้ำสาย Cross Link (ดูรายละเอียดได้ในหัวข้อ การติดตั้งการ์ดเครือข่าย) มาเชื่อมต่อเครื่อง ้คอมพิวเตอร์สองเครื่องเข้าด้วยกัน หากทำงาน ได้หรือไฟสัญญาณกระพริบแสดงว่าสายสัญ-ญาณที่ใช้อยู่เดิมมีปัญหาให้ลองเปลี่ยนสาย สัญญาณเส้นใหม่

### - สายสัญญาณแบบ Coaxial

สายสัญญาณแบบเก่าหรือ Coaxial หาก เกิดปัญหาจะสร้างความวุ่นวายให้กับระบบเน็ต-

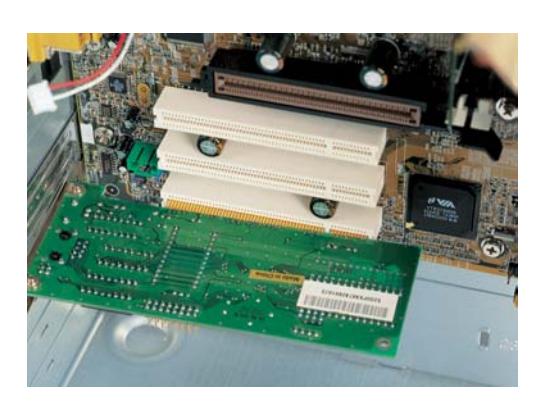

ไม่รอบคอบ : การติดตั้งการ์ดไม่แน่นถึงแม้จะขันนอตไว้ แล้วก็เป็นหนึ่งในหลายสาเหตุที่ทำให้วินโดว์สมองไม่เห็น การ์ดเครือข่าย

### 3. เปลี่ยนสล็อตติดตั้ง

ปัญหาการชนกันของค่า IRQ หรือ Resource Conflict เป็นปัญหาที่พบได้บ่อย โดยเฉพาะ การ์ดเครือข่าย แม้จะติดตั้งแน่นหนาดีแล้วก็ ตาม การตรวจสอบด้วย Windows Device Manager สามารถบอกรายละเอียดได้เป็นอย่างดี <sub>ิ</sub> การแก้ปัญหาในกรณีนี้ให้ลองโยกย้ายสล็อต -<br>ของการ์ดเครือข่ายหรือเปลี่ยนค่า IRO ภายใน วินโดว์สหรือไบคคส

### 4. สายสัญญาณและอุปกรณ์เชื่อมต่อ

<sub>ิ</sub>การใช้สายสัญญาณที่่ไม่มีคุณภาพอาจ ้<br>เป็นเหตุให้เกิดปัญหาขึ้นภายในระบบได้ง่าย การเลือกสายสัญญาณควรคำนึงถึงรูปแบบ และความจำเป็นในการใช้งานด้วย จะทำให้การ

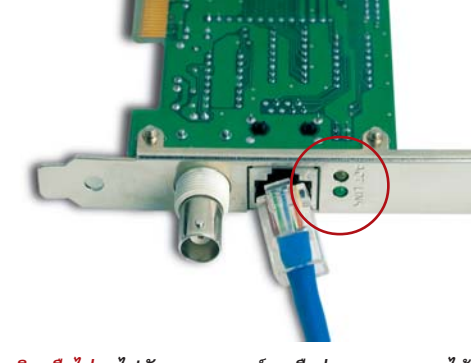

์ติดหรือไม่ : ไฟสัญญาณบนการ์ดเครือข่ายสามารถบอกได้ว่า การ์ดถูกติดตั้งและพร้อมที่จะใช้งานหรือยัง

เวิร์กมากกว่าสายแบบ Twisted Pair เนื่อง-จากรูปแบบการเชื่อมต่อของระบบที่หากสัญ-้ญาณขาด ณ จุดใดจุดหนึ่ง ระบบจะถูกตัด-ขาดทั้งหมดในทันที การตรวจสอบจะทำได้ยาก คีกด้วย

การตรวจสอบหาจุดเสียหาย เริ่มต้นให้ ้ตรวจเช็คที่หัวต่อ ตัวต้านทานและข้อต่อ (T connector) ณ จุดต่างๆ ว่าติดตั้งเรียบร้อยแน่นหนา ดีหรือไม่ ถ้าทกอย่างเรียบร้อยดี ลำดับต่อไปให้ ตรวจเช็คสายสัญญาณว่ามีการขาดในหรือขั้ว หลวมหรือไม่โดยการนำสายสัญญาณมาเชื่อม ต่อเครื่องคอมพิวเตอร์สองเครื่องเข้าด้วยกัน แล้วใส่ตัวต้านทานที่ปลายสายทั้งสองข้าง ถ้า สายเส้นไหนเชื่อมต่อเครื่องทั้งสองไม่ได้ แสดง

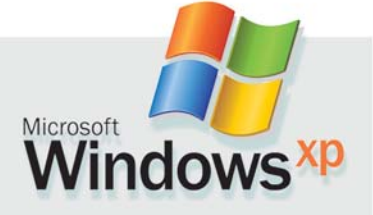

ว่าสายสัญญาณเส้นนั้นเสียต้องเปลี่ยนใหม่ ให้ ตรวจสุดบคย่างนี้จนหมดทั้งระบบ

### - Switch และ Hub

Switch และ Hub เป็นคุปกรณ์สำคัญที่มี โอกาสทำให้ระบบเน็ตเวิร์กล่มได้ง่าย โดยปกติ Switch และ Hub จะมีไฟสัญญาณเช่นเดียวกับ การ์ดเครือข่ายแสดงการทำงานของตัวเครื่อง และสัญญาณการเชื่อมต่อ ควรตรวจสอบให้ แน่ใจก่อนว่าไฟสัญญาณแสดงการทำงานของ เครื่องติดหรือไม่

ส่วนไฟสัญญาณแสดงการเชื่อมต่อในแต่ ละพอร์ต ไม่เพียงแค่ใช้แสดงว่าเครื่องต่อเชื่อม เข้าระบบได้เท่านั้น แต่สามารถบอกได้ถึงขนาด ว่าเครื่องนั้นๆ พร้อมติดต่อแลกเปลี่ยนข้อมูล หรือยัง นอกจากนี้ควรตรวจสอบว่ามีเครื่องต่อ เข้ากับพอร์ต Uplink หรือไม่ เพราะพอร์ตนี้มีไว้

> ้ สำหรับเชื่อมต่อกับ Switch หรือ Hub เท่านั้น อาจทำให้เครื่องที่ต่อ พอร์ตนี้เข้าระบบไม่ได้

### 5. ตรวจสอบระดับความ เร็ว

ควรตรวจสอบความเร็วการ์ด เครือข่ายและ Hub หรือ Switch ที่ ใช้ในเน็ตเวิร์กว่าเป็นชนิดใด หาก เผลอไปติดตั้งการ์ด 10Mbps หรือเชื่อม Switch หรือ Hub ที่ ความเร็ว 10Mbps เข้ากับระบบ 100Mbps อาจทำให้เครื่องคอมพิว-เตอร์ไม่สามารถเข้าสู่เน็ตเวิร์กได้

| EN | $-11:15$ AM<br>Wednesday<br>12/4/2002 |
|----|---------------------------------------|

ดีเยี่ยม : ระบบปฏิบัติการวินโดว์ส 2000 และ XP มี การแจ้งเตือนเมื่อสายสัญญาณหลุดออกหรือเสียหาย

เพราะการ์ดหรือ Switch/Hub ความเร็ว 10Mbps ออกแบบมาสำหรับทำงานที่ความเร็วเดียว เท่านั้น ไม่สามารถทำงานที่ความเร็ว 100Mbps ได้ ยกเว้นการ์ดหรือ Hub/Switch บางรุ่นที่เป็น แบบ dual speed 10/100Mbps

### 6. ตรวจสอบไดรเวอร์

ไดรเวอร์เป็นส่วนสำคัญที่ควรตรวจสอบ เป็นอันดับแรกๆ ปัญหาเกี่ยวกับการติดตั้งไดร-เวอร์ไม่ได้หรือติดตั้งแล้วใช้งานไม่ได้ พบได้

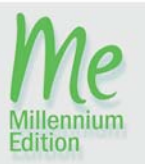

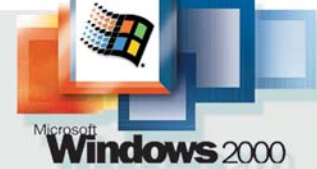

บ่อยครั้งกับอุปกรณ์ฮาร์ดแวร์สำหรับเน็ตเวิร์ก

การเรียกใช้ Device Manager ในวินโดว์ส 98/ Me ทำได้โดยคลิกขวาเลือกที่ Properties ของ ไอคอน My Computer แล้วเลือกแท็บ Device Manager ส่วนวินโดว์ส 2000/XP ให้คลิกแท็บ Hardware ก่อนจึงจะสามารถเลือก Device Manager ได้

หากการ์ดเครือข่ายถูกติดตั้งและลงไดร-เวอร์ได้ถูกต้อง ในรายชื่อฮาร์ดแวร์จะปรากฏ การ์ดเครือข่ายในหัวข้อ Network หากติดตั้งไม่ เรียบร้อยการ์ดเครือข่ายจะถูกย้ายไปอยู่ในหัวข้อ Other Devices หรือมีเครื่องหมาย ! หรือ ? ปรากฏหน้าชื่อฮาร์ดแวร์ ให้เลือก Properties บน การ์ดเครือข่ายนั้น

ด้วย Properties นี้สามารถบอกสาเหตุของ ี อาการเสียหายบางอาการได้ กรณีที่เกิด Resource Conflict สามารถเปลี่ยนค่า I/O Address ได้ใหม่ทันทีที่แท็บ Resource -> Use Automatic Settings ส่วนการ์ดเครือข่ายแบบ ISA อาจใช้ การสลับจัมเปอร์บนการ์ดโดยตรงหรือการย้าย ิสล็อตก็อาจช่วยได้ในบางกรณี หากไม่ดีขึ้น ้อาจสันนิษฐานได้ว่าสาเหตุเป็นเพราะมีการติด-์ตั้งไดรเวอร์ผิดรุ่นลงไป ถ้าเป็นไปได้ควรอัพเดต ไดรเวอร์ให้เป็นเวอร์ชันล่าสุด

หากเปลี่ยนสล็อตก็แล้ว ตั้งค่าใหม่หรือ ้อัพเดตไดรเวอร์ให้ถกร่นก็แล้ว แต่ยังไม่มีอะไร ้ดีขึ้น อาจเป็นเพราะการ์ดเครือข่ายอาจเสียหรือ ไม่เข้ากับชิปเซ็ตบนเมนบอร์ด ดังนั้นทางออก สุดท้ายก็คือการซื้อการ์ดเครือข่ายตัวใหม่

7. ตรวจสอบการตั้งค่าต่าง ๆ บนระบบ

ข้อผิดพลาดหรือปัญหาที่พบบนระบบเน็ต-เวิร์กมักมีสาเหตุมาจากการตั้งค่าการทำงาน ้ต่างๆ ที่ไม่ถูกต้อง การตรวจสอบการตั้งค่าต่างๆ ้ ก็เป็นอีกหนทางหนึ่งในการแก้ไขปัญหาที่เกิดขึ้น

วินโดว์ส 98 และ Me : เรียก Properties บนไอคอนบน Network Neighborhood หรือ ้เลือกที่ไอคอน Network ใน Control Panel จาก นั้นให้เลือกที่แท็บ Configuration เพื่อตรวจสอบ การตั้งค่าระบบในหัวข้อต่อไปนี้

7.1 ในรายละเอียดของการตั้งค่าต้องมีค่า โพรโตคอล TCP/IP ติดตั้งอยู่ หากยังไม่มีให้ ทำการ Add -> Protocol -> TCP/IP เพิ่มลงไป

7.2 โพรโตคอลกับการ์ดเครือข่ายต้องทำ-งานสัมพันธ์กัน โดยดูได้จากค่า TCP/IP ของ การ์ดเครือข่ายหลังจากตั้งค่า

7.3 Client for Microsoft Networks จะต้อง ิถูกติดตั้ง ถ้ายังไม่ได้ติดตั้งให้เพิ่มโดยคลิกที่

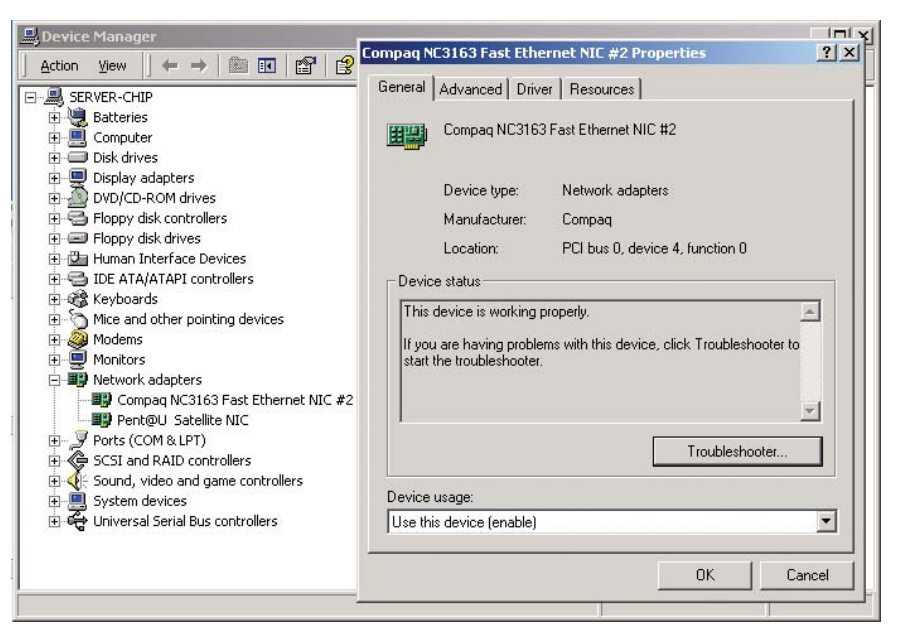

ตรวจความพร้อม : คุณติดตั้งไดรเวอร์ของอุปกรณ์ต่าง ๆ ถูกต้องหรือไม่ สามารถใช้ Device Manager ตรวจสอบได้

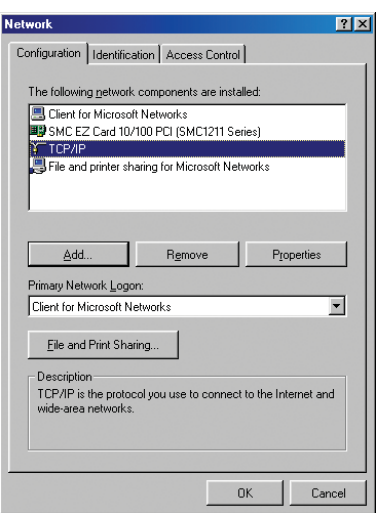

ศูนย์กลางการปรับแต่ง : ส่วนของ Network Properties จะช่วยให้ผู้ใช้สามารถตั้งค่าต่าง ๆ ให้กับระบบเน็ตเวิร์ก ของคณได้

Add -> Client

7.4 คุณสมบัติ Files and Print Sharing ให้ ติดตั้งหรือยัง ถ้ายังให้ติดตั้งเพิ่มโดยคลิกที่ Add -> Services

7.5 ในช่อง Primary Network Logon ควร กำหนดให้เป็น Client for Microsoft Networks

7.6 คลิกที่ TCP/IP ของการ์ดเครือข่าย เลือก Properties แล้วตรวจสอบการตั้งค่าต่อไปนี้

- ตรวจสอบการตั้งค่า IP Address มี 2 แบบคือหากใช้วิธีการรับค่า IP Address จาก

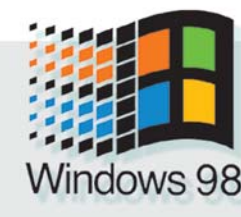

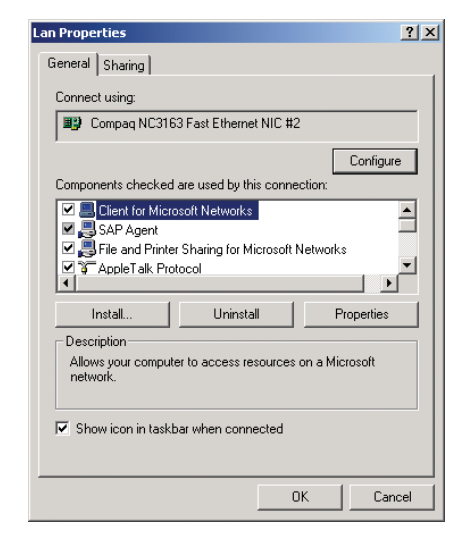

เรียบร้อยขึ้น : การแสดงรายชื่ออุปกรณ์ระบบเน็ตเวิร์ก ในวินโดว์ส 2000/**XP** ทำได้เรียบร้อยขึ้น แต่ย่งยาก ใบการปรับแต่ง

เครื่องแม่ข่ายหรือเครื่องเซิร์ฟเวอร์ก็จะต้องเลือก เป็น Obtain an IP Address automatically แต่ถ้า ใช้วิธีการตั้งค่า IP Address เองก็ให้เลือกอีกตัว เลือกหนึ่ง จากนั้นให้ตรวจสอบค่า Subnet Mask ว่าเหมาะสมกับ IP Address ที่ใช้งานหรือไม่

- การตั้งค่าในแท็บ Bindings ต้องมีหัวข้อ Client for Microsoft Networks และ Files and Print Sharing รวมอยู่ด้วย

7.7 ตรวจสอบชื่อเครื่องและรายละเอียดของ เครื่องได้จากแท็บ Identification ส่วนชื่อ Work-

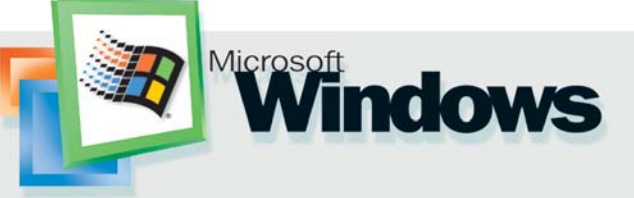

group ต้องเหมือนกับเครื่องอื่นๆ ในระบบ

7.8 สำหรับเน็ตเวิร์กแบบ Peer to Peer ที่ไม่ต้องอาศัยวินโดว์ส 2000 หรือ NT มาควบ-คุมการทำงาน ให้เลือกระดับการแชร์ไฟล์เป็น Share Level Access Control แต่ถ้ามีเครื่อง เซิร์ฟเวอร์ให้กำหนดเป็น User Level Access Control โดยจะต้องใส่ค่า Domain Name ให้ถูกต้อง ด้าย

ว**ินโดว์ส 2000/XP** : หน้าต่างการตั้งค่า จะแตกต่างไปจากเดิม แต่วิธีการจะคล้ายๆ ึกับวินโดว์ส 98/Me ให้คลิกขวาที่ไอคอน Network Neighborhood เลือก Properties หรือคลิก ที่ไอคอน Network ใน Control Panel เลือกที่แท็บ Configuration แล้วตรวจสอบการตั้งค่าต่อไปนี้

้ตรวจสอบค่าต่างๆ ในทั้ง 3 หัวข้อตามการ ์ตั้งค่าในวินโดว์ส 98/Me คือ

- Client for Microsoft Networks

- Files and Print Sharing for Microsoft Networks

- โพรโตคอลควรถูกติดตั้งอย่างน้อย 1 ชนิด เช่น TCP/IP หากขาดไปให้ติดตั้งเพิ่มเติมผ่าน คำสั่ง Add

- ตรวจสอบค่า IP Address และ Subnet Mask

- การกำหนด Workgroup และ Domain ทำ ได้โดยคลิกขวาที่ไอคอน My Computer แล้ว เลือก Properties ในวินโดว์ส 2000 คลิกเลือก ที่แท็บ Network Identification ส่วน Windows XP ไปที่แท็บ Computer Name จะพบตัวเลือกสำ-หรับตั้งชื่อเครื่องชื่อ Workgroup และ Domain

ที่ผ่านมานั้นเป็นการตรวจสอบการติดตั้ง ระบบเน็ตเวิร์กที่น่าจะทำให้เกิดข้อผิดพลาดใน ระบบทั้งหมดแล้ว ในหัวข้อต่อไปจะเป็นข้อผิด-พลาดที่พบได้บ่อยและวิธีแก้ไข

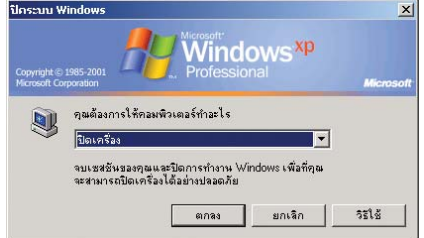

ทุกครั้ง :การรีสตาร์ทหลังจากตั้งค่าระบบเป็นสิ่งจำเป็น .<br>บางครั้งปัญหาที่เกิดขึ้น อาจเกิดจากคุณไม่ได้รีสตาร์ท ระบบหลังจากตั้งค่านั่นเอง

### ปัญหาของระบบเน็ตเวิร์กที่พบได้บ่อยครั้ง

ปัญหาที่ 1 : ได้รับข้อความแจ้งเตือนว่า ไม่ พบการ์ดเครือข่ายหรือเข้าระบบเน็ตเวิร์กไม่ได้ เมื่อเข้าสู่ระบบปฏิบัติการ

ทางแก้ไข : ให้ตรวจสอบด้วยสาเหตุ 1 ใน 4 ประการนี้

1. ติดตั้งการ์ดเครือข่ายไม่แน่น

2. ไดรเวอร์หายหรือติดตั้งไม่ถูกต้อง

3. ค่า I/O Address ของการ์ดเครือข่ายซ้ำ กับอปกรณ์อื่น

4 การ์ดเลีย ต้องเปลี่ยนใหม่

ู้**บัญหาที่ 2** : เครื่องจะถามชื่อและรหัสผ่าน ้สำหรับ Domain ในหน้าต่างล็อกอินหรือล็อกอิน ไม่สำเร็จและมีข้อความเตือน Can not find anv Domain Controller

ทางแก้ไข : กรณีนี้มีเพียง 2 สาเหตุที่ต้อง พิจารณาคือ

1. ระบบเน็ตเวิร์กไม่มี Domain ดังนั้นต้อง ่ เปลี่ยนการล็อกอินเสียใหม่ โดยกด Esc เพื่อเข้า ระบบปฏิบัติการโดยไม่ต้องล็อกอิน แล้วเรียก Network Properties ขึ้นมา ในวินโดว์ส 98/Me ให้ไปที่ Control Panel เลือกไอคอน Network หรือคลิกขวาที่ไอคอน Network Neighborhood เลือก Properties ในส่วนของ Client for Microsoft Network แล้วตรวจให้แน่ใจว่าไม่ได้เลือกหัวข้อ Log on to Windows NT Domain เอาไว้ จากนั้น ไปที่แท็บ Access Control เลือก Sharing Level Access Control แล้วรีสตาร์ทเข้าระบบอีกครั้ง

ส่วนวินโดว์ส 2000/XP ให้คลิกเลือกไอคอน System ใน Control Panel แล้วไปที่แท็บ Computer Name เลือก Network ID จะปรากฏหน้าต่าง wizard ขึ้นมาในขั้นตอนที่สาม ให้เลือก My company uses a network without Domain

2. เครื่องอยู่ในระบบที่มี Domain Server และ ์ต้องล็อกอินเข้าเซิร์ฟเวอร์ทุกครั้ง การใส่ชื่อ Domain ผิดหรือ Domain Server ขัดข้องก็เป็นอีก สาเหตุหนึ่งที่ทำให้คุณเข้าระบบเน็ตเวิร์กไม่ได้ เช่นกัน

การแก้ปัญหาควรเริ่มต้นเซ็คที่ Domain Server ว่าขัดข้องหรือไม่ เช็คการกำหนดชื่อ Domain ในเครื่องว่าผิดพลาดหรือเปล่า ในกรณีสุดท้าย หากไม่สามารถเข้าระบบได้ ผู้ใช้ควรจะออก จากหน้าต่างล็คกคินเสียก่คนแล้วตรวจสคบการ

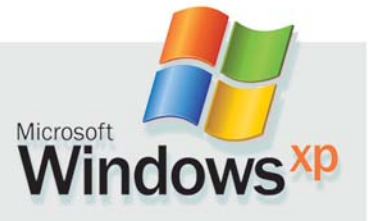

ตั้งค่าต่างๆ รวมถึงการติดตั้งฮาร์ดแวร์ต่างๆ ตาม หัวข้อที่ได้เสนอมาแล้ว

**ปัญหาที่ 3** : หลังจากติดตั้งระบบเน็ตเวิร์ก แล้ววินโดว์สสตาร์ทช้ากว่าเดิมมาก

ทางแก้ไข : แม้ว่าวินโดว์สต้องใช้เวลาเพิ่ม ในการตรวจสอบไดรเวอร์และโพรโตคอล แต่ไม่ ควรนานกว่าเดิมเกิน 4-5 วินาที ถ้าระบบช้าลง กว่าเดิมมาก ให้ตรวจดูโพรโตคอลที่ไม่จำเป็น

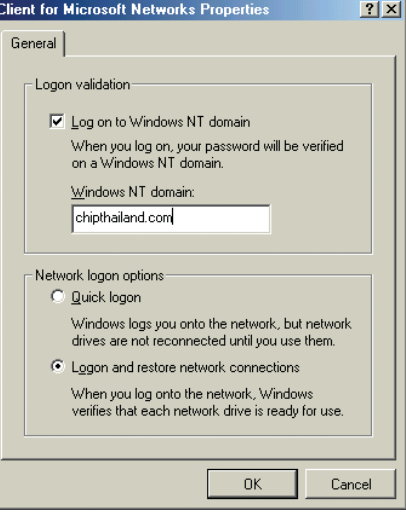

เลือกรูปแบบ : ในวินโดว์ส 98/Me สามารถกำหนดได้ ว่า เมื่อเปิดเครื่องจะให้ระบบล็อกอินเข้า 2000/NT Domain หรือไม่

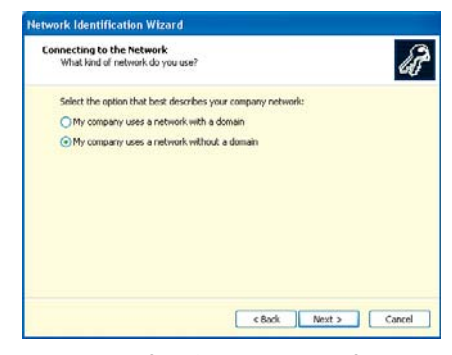

อีกทางเลือก : ในวินโดว์ส 2000/XP ผู้ใช้สามารถ กำหนดให้ใช้เน็ตเวิร์กแบบ Peer to Peer ได้โดยไม่ต้องมี Domain เป็นตัวควบคุม

แล้วลบทิ้งเสีย รวมทั้งระบบการตั้งค่า IP อัตโน-้มัติ อันเป็นสาเหตุที่ทำให้เสียเวลามากขึ้น โดย-เฉพาะในระบบ Peer to Peer ที่ไม่มี DHCP Server เหมือนกับระบบเน็ตเวิร์กที่มี DHCP Server หรือใช้ Router เพราะวินโดว์สจะส่งสัญญาณ Ping ไปยังทุกๆ Address จนกว่าจะเจอชุดที่ว่าง จึงใช้เวลานานมากขึ้น การกำหนดค่า IP Address เองสำหรับเน็ตเวิร์กขนาดเล็กจึงเหมาะสมที่สุด

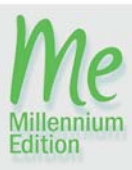

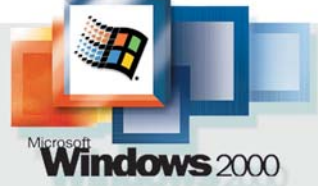

**ปัญหาที่ 4** : ไฟล์บางชนิด เช่น ไฟล์ประเภท ZIP เสียหายเมื่อคัดลอกผ่านระบบเน็ตเวิร์ก

ทางแก้ไข : ปัญหานี้เกิดขึ้นไม่บ่อยนัก ้ แต่ถ้ามีมักจะเกิดกับระบบที่ใช้สายสัญญาณ แบบ Coaxial มากกว่า โดยปกติแล้วสาเหตุมัก ิ<br>จะมาจากสัญญาณรบกวนที่สายสัญญาณบาง ช่วงหรือหลายๆ ช่วง เกิดได้จากฉนวนหุ้มฉีก ขาดหรือหัวต่อไม่ดี ทำให้คลื่นรบกวนความถี่ สงเข้าไป ทางแก้ไขคือตรวจสอบสายแต่ละจด แล้วเปลี่ยนเส้นที่เสียออก

ป**ัญหาที่ 5** : ในระบบเน็ตเวิร์กแบบ Peer to Peer ที่มีเครื่องคอมพิวเตอร์ใช้ระบบปฏิบัติการ ูปนกันไปทั้งวินโดว์ส 98/Me/2000 และ XP ู้<br>เครื่องที่ใช้วินโดว์ส 98/Me สามารถเข้าถึงได้แต่ ิทรัพยากรที่แชร์ผ่านวินโดว์ส 98/Me เท่านั้น ไม่ สามารถเข้าถึงทรัพยากรบนวินโดว์ส 2000/XP ๆ จ้

ทางแก้ไข : ให้กำหนดชื่อผู้ใช้และรหัสผ่าน ลงบนเครื่องที่ใช้วินโดว์ส 2000/XP เพราะวิน-โดว์ส 2000/XP มีระบบกำหนดระดับและจำ-้นวนผู้ใช้ การเข้าถึงทรัพยากรในเครื่องจึงต้อง ้มีรหัสผ่านในครั้งแรกด้วย ที่สำคัญหากกำหนด ผ้ใช้เป็น Everyone ในวินโดว์ส 2000/XP นั้นไม่ ได้หมายถึงผู้ใช้คนอื่นๆ ที่อยู่ในระบบเน็ตเวิร์ก แต่หมายถึงผู้ใช้ทุกคนที่มีรายชื่ออยู่ในวินโดว์ส เท่านั้น (อ่านรายละเอียดเพิ่มเติมได้ในหัวข้อ การแชร์ทรัพยากรระบบ)

ปัญหาที่ 6 การติดต่อกับทรัพยากรบน เครื่องที่ใช้วินโดว์ส 2000 Server ถูกยกเลิกโดย ไม่มีเหตุผล แล้วปรากฏกากบาทสีแดง (x) ใน Network Neighborhood

ทางแก้ไข : เป็นระบบการทำงานอัตโนมัติ

U

See also:

My Documents<br>My Network Places

'nП

 $\equiv$ 

 $\equiv$ 

**RTMy Computer**<br>| File Edit View Favorites Tools Help

Address Ny Compute

 $\begin{array}{ll}\n\hline \textbf{(a) Bisktop} \\
\hline \textbf{(b) Bisktop} \\
\hline \textbf{(c) Bisktop} \\
\hline \textbf{(d) Bisktop} \\
\hline \textbf{(e)} \\
\hline \textbf{(f)} \\
\hline \textbf{(g)} \\
\hline \textbf{(h)} \\
\hline \textbf{(i)} \\
\hline \textbf{(i)} \\
\hline \textbf{(i)} \\
\hline \textbf{(i)} \\
\hline \textbf{(i)} \\
\hline \textbf{(i)} \\
\hline \textbf{(i)} \\
\hline \textbf{(i)} \\
\hline \textbf{(i)} \\
\hline \textbf{(i)} \\
\hline \textbf{(i)} \\
\hline \textbf$ 

 $\oplus \bigoplus_{n=1}^{\infty}$  31% Folopy (A:)<br>  $\oplus \bigoplus_{n=1}^{\infty}$  System (C:)<br>  $\oplus \bigoplus_{n=1}^{\infty}$  Compact Disc (D:)<br>  $\oplus \bigoplus_{n=1}^{\infty}$  Com that forces on 'Word' (H:)<br>  $\oplus \bigoplus_{n=1}^{\infty}$  Elles Sharing on 'Superify' (Li)<br>  $\oplus \big$ 

Procession<br>
Dipty<br>
Pent@U+\_2000\_Eng\_3\_0<br>
Premovetool

Folders

ของวินโดว์ส 2000 Server ที่จะตัดการติดต่อที่ ไม่มีการเคลื่อนไหวออกไปหลังจาก 15 นาที ี สามารถแก้ไขค่านี้ได้ใน Reaistry โดยกำหนด ค่าเวลาเป็นนาที่ในส่วนของ HKEY \_LOCAL\_MA CHINE\SYSTEM\CurrentControlSet\lanmanser ver\paraMeter\autodisconnect หรือถ้าต้องการ ยกเลิกฟังก์ชันนี้ ก็ให้กำหนดค่าเป็น -1

ปัญหาที่ 7 : เมื่อเปิดแชร์ทรัพยากรในระบบ แล้ว เครื่องอื่นๆ ใน Network Neighborhood มองไม่เห็นทรัพยากรที่แชร์นั้น

ทางแก้ไข : อาจจะเกิดจากเครื่องที่เป็น Browse Master ยังไม่ได้รับข้อมูลการแชร์ อาจ ต้องรอสักพัก เพื่อให้เครื่องทกเครื่องในระบบ สามารถมองเห็นสิ่งที่แหร์ไว้

หากไม่อยากรอก็ใส่ชื่อและ Path ของทรัพ-ยากรที่แชร์นั้นๆ ได้เองผ่านเมนู Run เช่น \\ser verchip\home editor

ปัญหาที่ 8 : เมื่อเปิด Network Neighborhood ขึ้นมา พบเพียงไอคอน Entire Network ้เท่านั้น และเมื่อพยายามเข้าไปจะได้รับแจ้ง ข้อความว่า Unable to browse the network

ทางแก้ไข : เป็นปัญหาที่พบได้บ่อยที่สด และยุ่งยากที่สุด ข้อความแสดงว่าการ์ดเครือ-ข่ายทำงานได้ดี เพียงแต่ไม่ทราบว่าตอนนี้เครื่อง ของผู้ใช้อยู่ตรงจุดไหน อยู่ในระบบเน็ตเวิร์ก หรือไม่หรือมีเครื่องอื่นอยู่ด้วยกันหรือไม่ ซึ่งมี สาเหตุที่พอสรุปได้ดังต่อไปนี้

- ไม่มีการเปิดแชร์ทรัพยากรใดๆ ไว้เลยใน ระบบเน็ตเวิร์ก

- ไม่ได้กำหนดคุณสมบัติ Files and Print Sharing หากยังไม่ได้ติดตั้งก็สามารถติดตั้งเพิ่ม เติมได้โดยเลือกที่ Files and Print Sharing บน

 $|D| \times$ 

**Tag** 

 $\overline{\phantom{0}}$ 

 $\equiv$ 

 $\mathbb{R}$ 

Network Properties แล้วเปิดใช้คุณสม-บัติทั้งสองหัวข้อที่ ปรากฏขึ้นมา

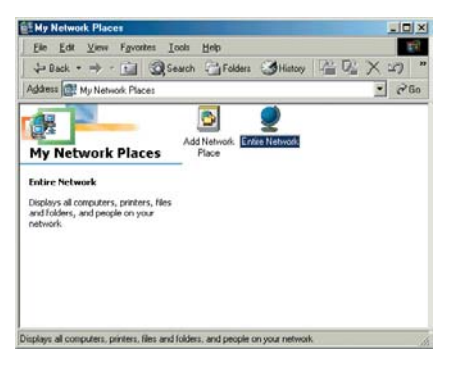

มองไม่เห็น : ถึงแม้ตรวจสอบฮาร์ดแวร์และแชร์ ทรัพยากรในระบบแล้วแต่ก็ยังมองไม่เห็น อาจเป็น เพราะ Browse Master ยังไม่ได้รับข้อมูลที่ถูกต้องก็ เป็นได้

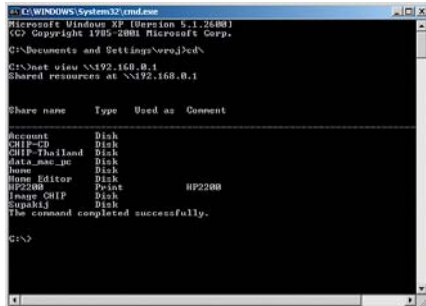

เข้าอีกทาง : ด้วยคำสั่ง net view \\ <IP Address> จะ ช่วยให้สามารถดูทรัพยากรต่าง ๆ ที่เครื่องนั้นเปิด แชร์ไว้ได้

โตคอลของระบบไม่ถูกต้อง หรือมี Workgroup ไม่ตรงกัน การตั้งค่าหมายเลข IP Address ซ้ำกัน อย่กันคนละวงเน็ตเวิร์กหรือไม่ได้ติดตั้งโพรโต-คอล TCP/IP

- เกิดการขัดข้องของฮาร์ดแวร์เช่น Hub หรือ Switch หรือสายสัญญาณต่างๆ ให้ทำการ ตรวจสอบทุกจุดอย่างละเอียดอีกครั้ง

- เครื่องที่ทำหน้าที่เป็น Browse Master ทำ-งานไม่ปกติหรือขาดการติดต่อไปชั่วระเวลาหนึ่ง การแก้ปัญหาในกรณีนี้คือ การกำหนดชื่อ และ Path หรือ IP Address ของเครื่องนั้นๆ โดยตรง ผ่านเมนู Start -> run แล้วพิมพ์คำสั่ง net view \\<หมายเลข IP Address> หรือ \\<IP address> ก็จะสามารถดูทรัพยากรที่เปิดแชร์ไว้ ในเครื่องนั้นๆ หรือใช้ฟังก์ชันค้นหาของวินโดว์ส ในวินโดว์ส 98 ให้ไปที่เมนู Start -> Find -> Com-

- การตั้งค่าโพร-

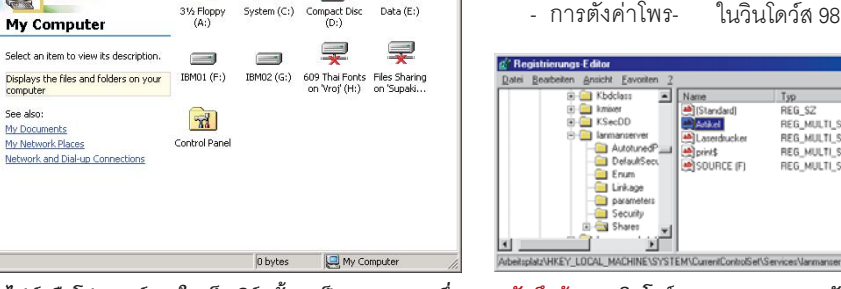

เกินเวลา : ถ้าไม่ได้ใช้งานไฟล์หรือโฟลเดอร์ภายในเน็ตเวิร์กนั้น ๆ เป็นระยะเวลาหนึ่ง วินโดว์ส 2000 จะตัดการเชื่อมต่อระหว่างระบบโดยอัตโนมัติในทันที

| <b>Registrierungs Editor</b>       |                                                                                                    |                                                                                         |                                                                               | $-10X$                                                                                                    |  |
|------------------------------------|----------------------------------------------------------------------------------------------------|-----------------------------------------------------------------------------------------|-------------------------------------------------------------------------------|----------------------------------------------------------------------------------------------------|--|
| Jatei Bearbeiten Ansicht Favoriten |                                                                                                    |                                                                                         |                                                                               |                                                                                                    |  |
| 田<br>田<br>歯<br>÷.                  | Kbdclass<br><b>Remixed</b><br>KSecDD<br>File annancerver<br>Autotuned <sup>P</sup> <sub>and</sub><br>DefaultSecu<br>Enum<br>۰.<br>Linkage<br>parameters<br>Security<br>Shares | Name<br>ab] [Standard]<br><b>MAGGE</b><br>ab] Laserdrucker<br>ab] print\$<br>SOURCE IFI | Typ<br>REG SZ<br>REG MULTI SZ<br>REG MULTI SZ<br>REG MULTI SZ<br>REG MULTI SZ | West<br>[Wert nicht gesetzt]<br>CSCFlags=0 MaxUses=4294967295 Path=C:\Artikel Permissions=<br>CSCFlags=0 MaxUses=4294967295 Path=Brother HL-1040 (600<br>CSCFlags=0 MaxUses=4294967295 Path=C:\\v/INDOWS\Syste<br>CSCFlags=0 MaxUses=4294967295 Path=F:\ Permissions=0 Rem |  |
|                                    |                                                                                                    | beitsplatzUHKEY_LOCAL_MACHINE\SYSTEM\CurrentControlSet\Services\lanmanserver\Shares     |                                                                               | h                                                                                                    |  |
|                                    |                                                                                                    |                                                                                         |                                                                               |                                                                                                    |  |

บันทึกข้อมล : วินโดว์ส NT/2000/XP จะบันทึกค่าการแชร์ต่าง ๆ เอาไว้ในรีจิสทรี ถ้าถูกลบทิ้งจะต้องตั้งค่าเหล่านี้ลงไปใหม่อีกครั้ง แต่ไม่ต้องทำในรีจิสทรี

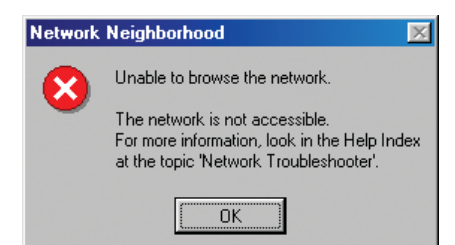

### เข้าไม่ได้ : ข้อความเตือนที่พบได้บ่อยที่สุดในระบบที่ ขาดการเชื่อมต่อ

puter แล้วใส่ชื่อเครื่องหรือหมายเลข IP Address ที่ต้องการติดต่อลงไป เมื่อพบแล้วก็ให้ดับเบิล-คลิกที่ไอคอนนั้นๆ ก็จะปรากฏหน้าต่างแสดง ิ ทรัพยากรที่ถูกแชร์ขึ้นมา ส่วนในวินโดว์ส Me/ 2000 คำสั่งค้นหาผู้ใช้หรือเครื่องคอมพิวเตอร์ จะอยู่ทางด้านล่างซ้ายของหน้าต่างการค้นหา ไฟล์หรือโฟลเดอร์

ปัญหาที่ 9 : ใน Network Neighborhood มี รายชื่อเครื่องหรือโฟลเดอร์ปรากฏอยู่ แต่เมื่อ พยายามจะเข้าไปกลับได้รับข้อความแจ้งเตือน ว่า Resources can not found

ทางแก้ไข : สำหรับปัญหาข้อนี้สามารถ วิเคราะห์ได้สองทางคือเครื่องที่เปิดแชร์ทรัพยา-กรไว้ปิดการทำงานของเครื่องไปแล้วโดยที่ บราวเซอร์ยังไม่ทราบ แต่อย่างช้าที่สุดภายใน 2-3 นาที ทรัพยากรที่แชร์ไว้นั้นก็จะหายไป

หรือในอีกกรณีหนึ่งก็คือโฟลเดอร์ที่แชร์ไว้ ้อาจถูกเปลี่ยนตำแหน่งหรือลบทิ้งไปแล้ว โดยที่ ไม่ได้ยกเลิกการแชร์ออกก่อน ในวินโดว์ส NT/ 2000/XP จะบันทึกข้อมูลการแชร์นี้ไว้ในรีจิสทรี ดังนั้นผู้ใช้ต้องตามไปแก้ไขด้วยตนเองเพื่อลบ ลิงก์ที่ใช้ไม่ได้ออกไปโดยแก้ไขที่ HKEY\_LOCAL\_ MACHINE\SYSTEM\CurrentControlSet\Services **Vanmanserver**\Shares

้**ปัญหาที่ 10** : การทำงานบนเครื่องเดียว แต่ ่ เปลี่ยนสถานที่ไปมา บ่อยครั้งการเปลี่ยนค่าที่ใช้ เชื้อมต่อระบบเน็ตเวิร์กอย่เป็นประจำทำให้เกิด ปัญหาและไม่สะดวกนัก เพราะระบบไม่ได้ตั้ง ค่าเซิร์ฟเวอร์ให้เป็นแบบ DHCP Server ที่คอย กำหนดค่า IP Address ให้กับลกข่ายเสมอไป

ทางแก้ไข : ใช้โปรแกรม NETSH.EXE ของ วินโดว์สบันทึกการตั้งค่าระบบเน็ตเวิร์กต่างๆ (IP Address, Subnet Mask, Gateway และ DNS Server) โดยไปที่เมนู Start -> Run พิมพ์คำสั่ง netsh c interface dump -> ชื่อไฟล์ .txt หรือผ่าน MS-DOS Prompt ก็ได้ จากนั้นให้บันทึกค่า ระบบเน็ตเวิร์กอื่นๆ ที่จะต้องไปใช้งานเอาไว้ การเรียกค่ากำหนดของระบบเน็ตเวิร์กแต่ละ แห่งทำได้โดยใช้คำสั่ง netsh f ชื่อไฟล์ .txt

นอกจากนี้ผู้ใช้ยังยังสามารถสร้างคีย์ลัดขึ้น มาสำหรับโหลดและบันทึกค่า Configuration ต่างๆ ได้อย่างรวดเร็วอีกด้วย

ู<br>ปัญหาที่ 11 : ต้องการเชื่อมต่อเครื่องที่ ใช้วินโดว์ส XP เข้ากับระบบเน็ตเวิร์กที่ใช้โพร-โตคอล NetBEUI เพียงอย่างเดียว แต่ไม่สา-มารถตั้งค่านี้ใน Network Properties ของวินโดว์ส xp ได้

ทางแก้ไข : แม้ว่าวินโดว์ส XP จะไม่สา-มารถติดตั้งโพรโตคอลนี้ให้ได้โดยอัตโนมัติแต่ ก็มีอย่บนแผ่นซีดีติดตั้งระบบปภิบัติการ เพียง ติดตั้งเพิ่มเติมลงไป ก็สามารถใช้งานได้ทันที ซึ่ง วิธีการจะมีตามขั้นตอน ดังนี้

1. ใส่แผ่นติดตั้งวินโดว์ส XP ลงไป แล้วเรียก หน้าต่าง Windows Explorer ขึ้นมา เข้าไปที่ โฟลเดอร์ Valueadd\MS FT\Net\NetBEUI คัด ิลอกไฟล์ Nbf.sys ไปวางไว้ที่โฟลเดอร์ Windows\ System32\Drivers

### **Browse Master**

คือเครื่องคอมพิวเตอร์ที่รวบรวมข้อมูล การแชร์ทรัพยากรในระบบและแจกจ่าย ไปยังลูกข่าย เครื่อง Browse Master จะ รับข้อมูลของทั้งระบบมาเก็บไว้และมีการ ้อัพเดตข้อมูลเมื่อเครื่องอื่นๆ ในระบบมี การ Login/Logout หรือมีการแชร์ทรัพยา-ิ กรเกิดขึ้น ในการเลือกเครื่อง Browse Master ระบบจะเป็นผู้กำหนดโดยอัตโนมัติ เมื่อเครื่องที่ทำหน้าที่เป็น Browse Master ได้ Logout ออกไป ระบบก็จะเลือกเครื่อง ใหม่มาแทนโดยอัตโนมัติอีกเช่นกัน แต่ ู<br>ปัญหาที่เกิดขึ้นมักจะมาจากระบบของ Browse Master ล่มหรือ Logout ไม่ถูก ต้องตามขั้นตอน ทำให้ขั้นตอนการเลือก เครื่อง Browse Master ตัวใหม่ถูกตัดออก ไป อาจใช้เวลานานกว่าครึ่งชั่วโมงระบบ จึงจะรับทราบและเลือก Browse Master เครื่องใหม่ ในช่วงนี้ถ้ามีการติดต่อกัน ภายใน Network Neighborhood ก็จะเกิด ปัญหาดังกล่าวขึ้นได้

และคัดลอกไฟล์ Net nbf.inf ไปวางไว้ในโฟลเดอร์ Windows\Inf

2. ไปที่Control Panel ที่หัวข้อ Network and Internet Connection คลิกขวาเลือก Properties ของ Local Area Connection ก็จะเข้ามายัง หน้าต่าง Properties บนแท็บ General ให้คลิก install เพิ่มโพรโตคอล NetBEUI แล้วรีสตาร์ท ระบบคีกครั้ง

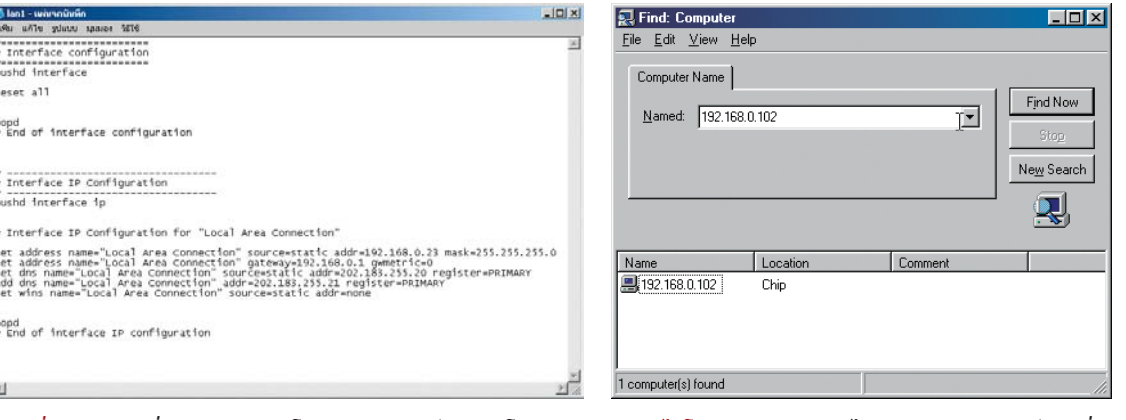

สับเปลี่ยน : ด้วยคำสั่ง NETSH ของวินโดว์ส 2000/XP ก็สามารถโหลดหรือ บันทึกการตั้งค่าระบบเน็ตเวิร์กบน Text File ได้อย่างรวดเร็ว

เข้าถึงได้โดยตรง : แม้ระบบจะไม่มี Browse Master แต่ก็หาเครื่อง ที่ต้องการในระบบได้ถ้ารู้จักหมายเลข IP Address ของเครื่องนั้น ๆ

ปัญหาที่ 12 : ใช้เครื่องที่ติดตั้งวินโดว์ส

2000/XP เรียกด ข้อมูลบนเครื่องที่ ใช้วินโดว์ส 98/Me ได้รวดเร็ว แต่การ เข้าไปยังเครือข่าย บน Network Neighborhood ทำได้ช้า มาก

ทางแก้ไข : ปัญหานี้เกิดจาก วินโดว์ส 2000/XP ต์ คงตรวจสอบ ระบบก่อนเสมอว่า มีเครื่องอื่นหรือ

### ตรวจสอบระบบเน็ตเวิร์กด้วยโปรแกรมต่างๆ

โปรแกรมหรือเครื่องมือพิเศษ ที่ใช้ในการตรวจสอบระบบเน็ต-เวิร์กนั้นมีราคาสูงเกินความจำเป็น เพียงแค่โปรแกรมที่มากับระบบ ปฏิบัติการหรือการใช้โปรแกรม แชร์แวร์ต่างๆ ก็สามารถตรวจสอบ ประสิทธิภาพให้เน็ตเวิร์กของคุณได้ เช่นกัน

### **IP** Configuration

ในวินโดว์ส 98 และ Me มีคำสั่ง ที่ใช้แสดงรายละเคียดขคงค่า IP Address ของเครื่องได้คือคำสั่ง Winipcfg ที่เรียกใช้งานผ่านทางเมนู Start -> Run ได้โดยตรง จะแสดง รายละเอียดของ Hardware Address. IP Address, Gateway, DNS Server และค่าอื่นๆ แต่ต้องเลือกรุ่นของ การ์ดเครือข่ายเสียก่อน หากมี Dial-Up Adapter หรือโมเด็มที่ใช้เชื่อมต่อ อินเทอร์เน็ตอยู่ก็จะมีหัวข้อ PPP-Adapter ปรากฏขึ้นมา ซึ่งจะบอก รายละเอียดเกี่ยวกับค่า IP Address และค่าอื่นๆ ที่ได้รับจากผู้ให้บริการ อินเทอร์เน็ตที่เลือกใช้งานอย่

ส่วนวินโดว์ส XP และ 2000 คำ สั่งที่ใช้ตรวจสอบค่า IP Address จะ เปลี่ยนไป ในเวอร์ชัน 2000/XP จะ ใช้คำสั่ง ipconfig ตรวจสอบค่า IP Address, DNS และ Gateway ได้ ผ่านทางหน้าต่างดคส

### Ping และ Tracert

คำสั่ง Ping ใช้สำหรับตรวจสอบ การเชื่อมต่อระหว่างเครื่องสองเครื่อง โดยการส่ง Ping ไปยังเครื่องนั้นๆ เช่น Ping 192.168.0.11 หรือส่งคำสั่ง Ping เข้าเครื่องตนเองเพื่อทดสอบ การทำงานของการ์ดเครือข่ายได้ เช่นกัน นอกจากนี้ เครื่องที่อยู่ใน ระบบอินเทอร์เน็ตคำสั่ง Ping ก็ยัง ใช้งานได้ดี ถ้าหากมี DNS Server ที่ แปลง IP Address เป็นตัวอักษรได้ ก็สามารถใช้คำสั่ง Ping แล้วตาม

| C:\>ping 192.168.0.200                                                                                                    |  |
|----------------------------------------------------------------------------------------------------|--|
|                                                                                                    |  |
| Pinging 192.168.0.200 with 32 bytes of data:                                                                                                    |  |
| Reply from 192.168.0.200: bytes=32 time=1ms TTL=255<br>Reply from 192.168.0.200: bytes=32 time=1ms TTL=255<br>Reply from 192.168.0.200: bytes=32 time=1ms TTL=255<br>Reply from 192.168.0.200: bytes=32 time=2ms TTL=255 |  |
| Ping statistics for 192.168.0.200:<br>Packets: Sent = 4, Received = 4, Lost = 0 (0% loss),<br>Approximate round trip times in milli-seconds:<br>Minimum = $1ms$ , Maximum = $2ms$ , Average = $1ms$                      |  |
| $c: \rightarrow$                                                                                                    |  |
|                                                                                                    |  |
|                                                                                                    |  |
|                                                                                                    |  |

ทดสอบด้วยคำสั่ง : Ping เป็นคำสั่งที่เป็นที่นิยมใช้กันมากสำหรับทดสอบการ ต่อเชื่อมระบบหรืออินเทอร์เน็ต

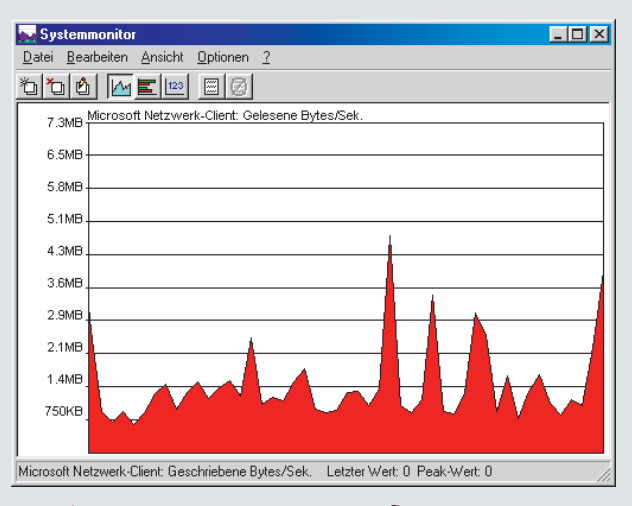

ความเร็วแบบกราฟิก : System Monitor ของวีนโดว์ส 98/Me สามารถแสดง ความเร็วในการส่งผ่านข้อมูลอย่างคร่าว ๆ ได้

| EN C:\WINDOWS\System32\cmd.exe                                                                                                    |
|----------------------------------------------------------------------------------------------------|
| $\mathbf{A}$<br>Auto                                                                                                    |
| NETIO - Network Throughput Benchmark, Version 1.14<br>(C) 1997-2001 Kai Uwe Rommel                                                                                                    |
| TCP/IP connection established.<br>Packet size  1 KByte:   8419 KByte/s<br>Packet size 2 KBute:   8797 KBute/s<br>Packet size 4 KByte: 9056 KByte/s<br>Packet size 8 KByte:   8472 KByte/s<br>Packet size 16 KByte:   2508 KByte/s<br>Packet size 32 KByte: 160 KByte/s                         |
| C:\temp\netio\bin>nt -t 192.168.0.11                                                                                                    |
| NETIO - Network Throughput Benchmark, Version 1.14<br>(C) 1997-2001 Kai Uwe Rommel                                                                                                    |
| TCP/IP connection established.<br>Packet size 1 KByte: 8007 KByte/s<br>8859 $KB$ <sub>yte</sub> $\overline{s}$<br>Packet size 2 KByte:<br>Packet size 4 KByte: 8449 KByte/s<br>Packet size 8 KByte: 8372 KByte/s<br>Packet size 16 KByte: 2820 KByte/s<br>Packet size 32 KByte:<br>160 KByte/s |
| C:\temp\netio\bin>                                                                                                    |

รวมทั้งหมด : NETIO อีกหนึ่งโปรแกรมที่สามารถวัดความเร็วในการส่งผ่านข้อมูล ในระบบเน็ตเวิร์กได้เป็นอย่างดี

ด้วยชื่อเว็บที่ต้องการ เช่น Pina www.chip.com เป็นต้น

ส่วนคำสั่ง Tracert นั้นจะ ทำงานในลักษณะเดียวกันแต่จะ บอกถึงเส้นทางและจุดหมายต่างๆ ที่ มีข้อมลเดินทางไปด้วย มีประโยชน์ มากสำหรับอินเทอร์เน็ตหรือระบบ เน็ตเวิร์กขนาดใหญ่

### **LAN TachoMeter**

หากรู้สึกว่าระบบเน็ตเวิร์ก ทำงานช้าเกินไป ผู้ใช้สามารถตรวจ วัดความเร็วในการรับส่งข้อมูลด้วย โปรแกรม System Monitor ได้ สำหรับวินโดว์ส 98/Me การเรียกใช้ งานทำได้โดยคลิกที่เมนู Start -> Programs -> Accessories -> System tools -> System Monitor

ในเมนู Edit -> File Source สามารถตั้งค่าการควบคุมสำหรับ เครื่องลูกข่ายและเซิร์ฟเวอร์ได้โดย เลือกที่ Read Byte/sec ให้ลองส่ง ไฟล์ขนาดใหญ่เข้าระบบเน็ตเวิร์ก แล้วจะสามารถมองเห็นค่าความเร็ว ในการส่งผ่านข้อมูลของเครื่องที่ใช้ งานอยู่ได้ ส่วนระบบปฏิบัติการ วินโดว์ส 2000/XP สามารถดูค่า ความเร็วนี้ได้ใน Task Manager ด้วย การใช้ปุ่ม Ctrl+Alt+Del

### **NETIO**

โปรแกรมที่ทำหน้าที่แบบเดียว กับ LAN TachoMeter ดาวน์โหลดได้ที่ ftp://ftp.leo.org/pub/comp/os/os2/leo/ systools/netio114.zip จากนั้นให้ unzip ออกแล้วจะพบโปรแกรม NT.exe ที่ทำงานได้กับวินโดว์สทุกเวอร์ชัน อยู่ในโฟลเดอร์ Bin การทำงานผ่าน MS-DOS Prompt โดยพิมพ์คำสั่ง nt-s สำหรับเครื่องเซิร์ฟเวอร์และ nt-t สำหรับเครื่องอื่นๆ ตามด้วย IP Address ของเครื่องเซิร์ฟเวอร์ โปร-แกรมจะทำการส่งข้อมลไปแล้ว แสดงความเร็วในการส่งผ่าน

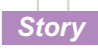

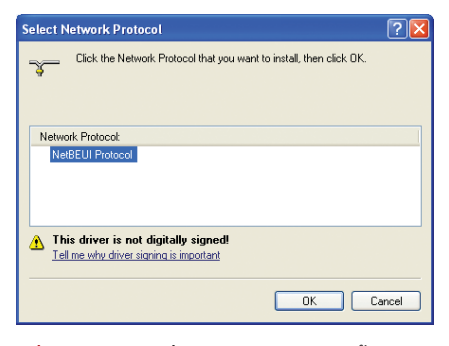

้ เพิ่มเติม : หลังจากที่ตัดลอกไฟล์จากการติดตั้งวินโดว์ส เรียบร้อยแล้วก็สามารถติดตั้งโพรโตคอล NetBEUI ได้

ทาส์กที่ต้องทำอยู่บนเครื่องนั้นๆ หรือไม่ ซึ่งโดย ปกติจะไม่มีหากเป็นเครื่องที่เพิ่งจะเข้าระบบ ้เป็นครั้งแรก ดังนั้นจึงสามารถปิดฟังก์ชันนี้เพื่อ เพิ่มความเร็วได้ โดยผ่านรีจิสทรีในส่วน HKEY LOCAL MACHINE\Software\Microsoft\Win dows\CurrentVersion\Explorer\RemoteComputer\ NameSpace ซึ่งจะพบค่าสองค่าด้วยกัน ค่าแรก ำะควบคุมการค้นหาเครื่องพิมพ์ที่แชร์ไว้ในระ-บบเน็ตเวิร์กที่เราสามารถลบออกได้ ส่วนค่าที่ สองเป็นฟังก์ชันที่ดูแลเกี่ยวกับ Planned Task ้ บนเครื่องที่ต่อเชื่อมทั้งหมดซึ่งสามารถลบทิ้งได้ เช่นกัน แต่เพื่อความปลอดภัยควรจะแบ็กอัพรี-จิสทรีกันเหนียวเอาไว้เสียก่อน

ู<br>ปัญหาที่ 13 : ต้องการที่จะแชร์โฟลเดอร์ โดยที่ผู้ใช้คนอื่นในระบบมองไม่เห็น

ทางแก้ไข : การใส่เครื่องหมาย \$ ลงไปต่อ ท้ายชื่อ Share Name ทำให้สามารถแชร์ไฟล์ หรือโฟลเดอร์นั้นได้โดยไม่มีใครเห็น แต่สา-มารถเรียกใช้ได้ผ่านเมนู Start ->Run ->\\ซื่อ เครื่องเชื่อไฟล์หรือโฟลเดอร์ที่แชร์ไว้ตามด้วย \$

### ตรวจระบบอย่างมืออาชีพในวินโดว์ส

ในระบบปฏิบัติการวินโดว์ส XP มี อุปกรณ์ที่ช่วยในการตรวจสอบระบบ มากมาย สามารถตรวจสอบรายละเอียด และการตั้งค่าต่างๆ ของระบบเน็ตเวิร์ก ที่ใช้อยู่ได้อย่างชัดเจนและรวดเร็ว

การเรียกโปรแกรมเหล่านี้ขึ้นมาใช้ งาน ทำได้โดยอาศัย Help ในหัวข้อ Network and Web หรือ Solve Network or Web Problem หรือ Network Connection Diagnostics หรือเรียกผ่านคำสั่ง netsh diag gui ใน Run

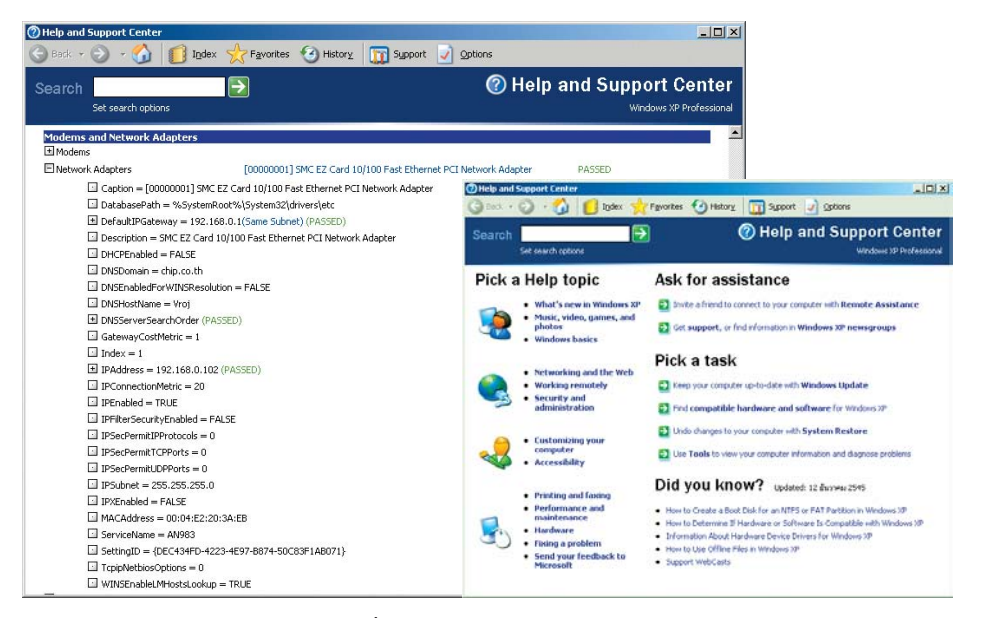

ต้องเจ๋งจริง : ในวินโดว์ส XP เมนู Help ก็มีวิธีที่ใช้สำหรับตรวจสอบระบบเน็ตเวิร์กมากมาย การค้นหาวิธีแก้ปัญหา ี เบื้องต้นในเมนู Help ก็เป็นทางออกที่ดีทางหนึ่ง แต่บางตอนจะเป็นเนื้อหาที่เหมาะกับผู้ชำนาญการเท่านั้น

ปัญหาที่ 14 : ระบบปฏิบัติการวินโดว์ส 95/ 98 ปิดเครื่องไม่ได้ เมื่อแชร์โฟลเดอร์ไว้

**ทางแก้ไข** : สร้าง Batch File ขึ้นมาบนหน้า เดสก์ทอป แล้วใส่คำสั่งเหล่านี้ลงไป c:\win dows\ NET.EXE use \* /delete rundll32.exe user, **FyitWindows** 

บ**ัญหาที่ 15** : มีข้อความ Unable to find Domain Controller ปรากฏเตือนขึ้นมาในขณะที่ ้เปิดเครื่องซึ่งใช้ระบบปภิบัติการวินโดว์ส NT/ 2000/XP

**ทางแก้ไข** : ข้อความนี้จะปรากฏขึ้นใน ขณะที่เครื่องกำลังล็อกอินเข้าระบบเน็ตเวิร์ก แต่วินโดว์สไม่สามารถค้นหา Domain Controller ่ พบ และพยายามที่จะล็อกอินต่อไปด้วยข้อมลที่ เคยบันทึกไว้ในครั้งก่อน การแก้ไขเพียงแค่ให้เข้า ไปแก้ไขค่ภายในรีจิสทรีที่ HKEY\_CURRENT \_USER\Software\Microsoft\WindowsNT\ CurrentVersion\Winlogon โดยเพิ่มรีจิสทรี REG\_DWORD ชื่อ ReportDC ลงไป แล้ว ้กำหนดค่าให้เป็น 0 ถ้าไม่ต้องการให้มีข้อความ ้เตือนขึ้นมาอีก หรือกำหนดเป็น 1 เมื่อต้องการ ให้มีข้อความเดือนเช่นเดิม

ปัญหาที่ 16 : ในระบบเน็ตเวิร์กแบบ Peer to Peer เครื่องลูกข่ายที่ใช้ระบบปฏิบัติการ วินโดว์ส 98 ไม่จำเป็นต้องมีมาตรการรักษา ความปลอดภัยของข้อมูลใดๆ ทั้งสิ้น ดังนั้นใน หน้าต่างล็อกอินการที่ระบบให้กรอกชื่อผู้ใช้ และพาสเวิร์ดจึงไม่มีความจำเป็นที่จะต้อง แสดงในทุกๆ ครั้งที่เปิดเครื่องขึ้นมา

การแก้ไข : สามารถกำหนดให้วินโดว์ส ทำการล็อกอินได้โดยอัตโนมัติด้วยโปรแกรม TweakUI หรือการแก้ไขรีจิสทรีโดยเข้าไปที่ HKEY\_LOCAL\_MACHINE\Software\Microsoft \Windows\CurrentVersion\Winlogon แล้วเพิ่ม ้ค่าต่างๆ ภายในกรอบด้านล่างนี้ลงไป C

### ข้อคิดท้ายบท

ในการแก้ปัญหาของระบบเน็ตเวิร์ก สิ่งที่สำคัญคือ ความเข้าใจ, ความชำนาญ และการวิเคราะห์ปัญหา สิ่งเหล่านี้คุณจะ ต้องเป็นผ้ที่สร้างมันขึ้นมา ประสบการณ์ ิจากการลงพื้นที่จะเป็นสิ่งที่พัฒนาความ สามารถของคุณได้ดีที่สุด

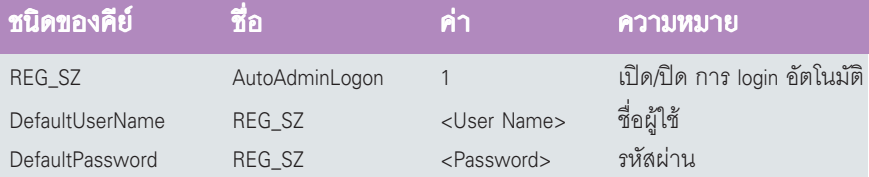

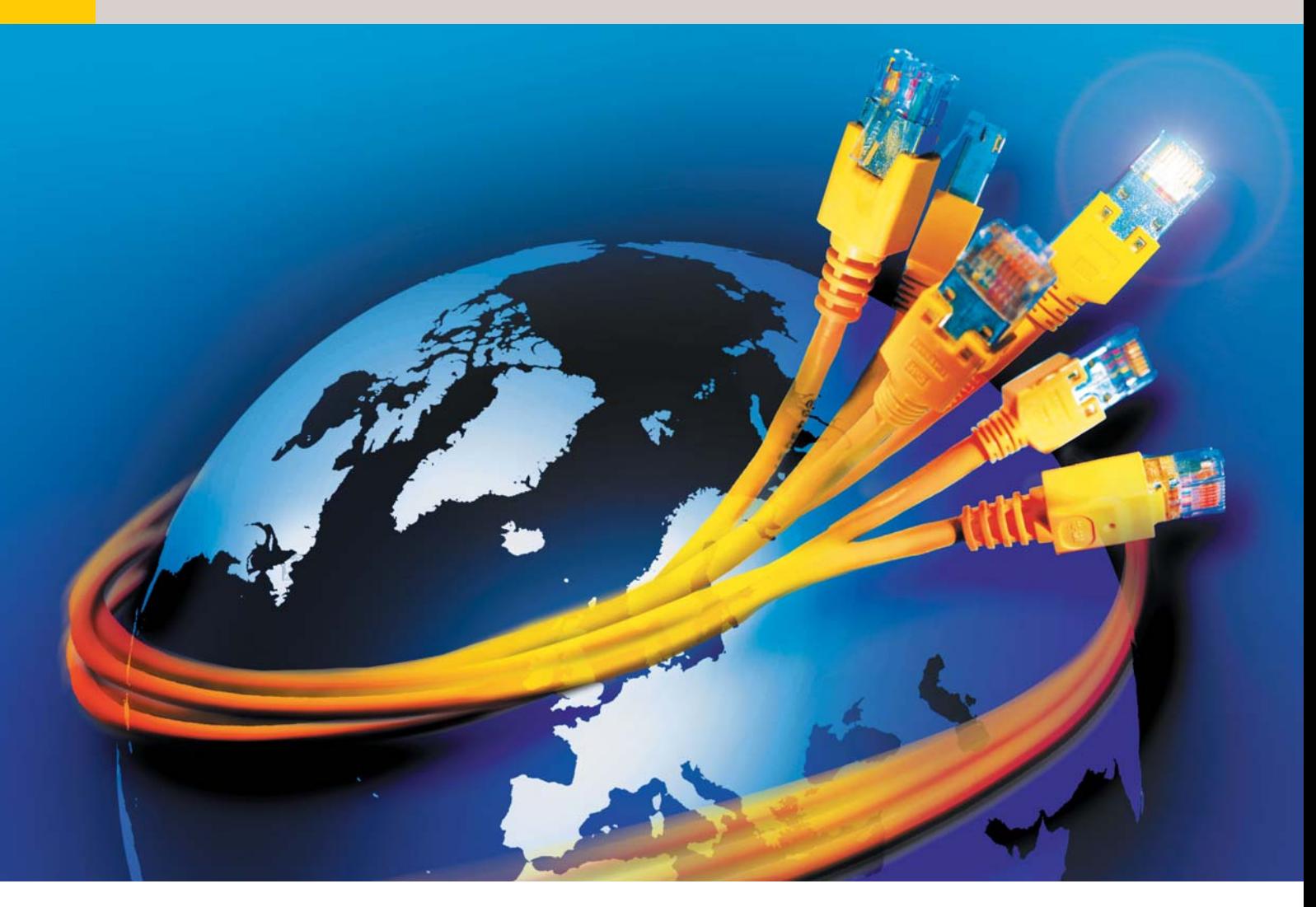

### **เมื่อมต่ออินเทอร์เน็ต** สำหรับทุกคนในเน็ตเวิร์ก

เมื่อเชื่อมต่อเครื่องคอมพิวเตอร์เข้าเป็นระบบเน็ตเวิร์กแล้ว เพียงมีโมเค็มทรือสาย ISDN/DSL เพียงจุคเคียวก็ สามารถช่วยให้ทุกคนที่อยู่ในระบบเน็ตเวิร์กสามารถใช้งานอินเทอร์เน็ตได้

ริงๆ แล้วการแชร์ทรัพยากรของระบบ ปฏิบัติการ Windows นั้นควรจะเปิดให้ มีการแชร์โมเด็มหรือ ISDN ได้เช่นเดียว กับการแชร์พรินเตอร์หรือไฟล์ต่างๆ แต่ที่ Microsoft ทำได้ในปัจจุบันคือให้ผู้ใช้สามารถส่ง Fax ใน ระบบอินเทอร์เน็ตได้เท่านั้นเอง

้อย่างไรก็ดี ตั้งแต่ Windows 98 SE เป็นต้น ่ มา Microsoft ได้เพิ่มความสามารถในการแชร์ การใช้งานอินเทอร์เน็ตร่วมกันลงบนระบบปฏิ-

บัติการเพื่อช่วยแก้ปัญหาดังกล่าว โดยความ สามารถที่ถูกเพิ่มขึ้นมานี้จะถูกเรียกว่า Internet Connection Sharing หรือ ICS

นอกจาก ICS ของ Microsoft แล้ว ยังมีซอฟต์-แวร์และฮาร์ดแวร์อื่นๆ อีกมากมายที่สามารถช่วย จัดการให้ผู้ใช้ทุกคนในระบบเน็ตเวิร์กสามารถ ใช้งานอินเทอร์เน็ต ส่ง Fax และใช้ Mailbox ร่วม กันได้ ซึ่งอุปกรณ์ต่างๆ เหล่านี้จะมีความสามารถ ้แตกต่างกันไป ขึ้นอยู่กับลักษณะความต้องการ

ในการเชื่อมต่อระบบเน็ตเวิร์กเข้ากับอินเทอร์เน็ต ในบทความต่อไปนี้ผู้อ่านจะได้เรียนรู้ถึงพื้น-ฐานการติดต่อระหว่างระบบเน็ตเวิร์กกับอินเทอร์-เน็ตและวิธีการแก้ไขปัญหาต่างๆ ที่เกิดขึ้น

### Local une Public IP Address

ปัญหาแรกที่จะเกิดขึ้นในการเชื่อมต่อเน็ต-เวิร์กเข้ากับอินเทอร์เน็ตก็คือปัญหาเกี่ยวกับ IP Address ซึ่งในบทก่อนหน้านั้นได้มีการแนะนำไป

60

แล้วว่า IP Address มีอยู่สองชนิดคือ Private และ Public โดย Public IP Address นั้นใช้สำหรับการ แสดงตนต่อระบบอินเทอร์เน็ตทั่วโลกและสา-มารถมีได้เพียงตัวเดียวในโลก ในขณะที่ Private IP Address นั้นมีการใช้งานจำกัดอยู่เพียงระบบ เน็ตเวิร์กภายในเท่านั้น ดังนั้นจึงมีข้อจำกัดน้อย-กว่าคือหมายเลข IP Address ประเภทนี้จะซ้ำกัน ไม่ได้เฉพาะระบบเน็ตเวิร์กภายในเท่านั้น แต่ใน ้ ส่วนของ Global Network แล้วจะซ้ำกันเท่าไรก็ได้ เครื่องคอมพิวเตอร์ที่มีการเชื่อมต่ออินเทอร์-

เน็ตจะต้องมี Public IP Address ประจำตัวที่เครื่อง ้อื่นๆ สามารถติดต่อได้ และถ้าเครื่องนั้นอยู่ใน ระบบเน็ตเวิร์กภายในด้วยแล้วก็จะมี Private IP Address อีกตัวหนึ่งที่ใช้เฉพาะในระบบนั้นเท่านั้น ้ ปัญหาใดๆ จะไม่เกิดขึ้นหากเครื่องคอมพิวเตอร์ ดังกล่าวมีการ์ดสำหรับการเชื่อมต่อเน็ตเวิร์กสอง การ์ดคือการ์ดแลนและการ์ด ISDN หรือโมเด็มอีก ต้าหนึ่ง

แต่ถ้าเครื่องคอมพิวเตอร์ดังกล่าวไม่ได้ต่อ เชื่อมกับอินเทอร์เน็ตตลอดเวลา ค่า IP Address ก็ ็จะถูกเปลี่ยนแปลงอยู่เสมอ เพราะทุกครั้งที่เชื่อม ้ต่ออินเทอร์เน็ตผ่านโมเด็มหรือการ์ด ISDN เครื่อง คอมพิวเตอร์ก็จะได้รับ Public IP Address ตัวใหม่ จากผู้ให้บริการอินเทอร์เน็ต ซึ่งหมายเลข IP Address ประเภทนี้จะถูกเรียกว่า Dynamic IPs

ิจากหลักการในการเชื่อมต่ออินเทอร์เน็ตซึ่ง จำเป็นต้องใช้โปรโตคอล TCP/IP เมื่อผู้ใช้เข้าเยี่ยม ชมหน้าเว็บไซต์ต่างๆ เครื่องคอมพิวเตอร์จะมีการ ส่งแพ็กเกจข้อมูลซึ่งรวมถึง IP Address ของ เครื่องต้นทางและเครื่องปลายทางด้วย หลังจาก-้นั้น เครื่องปลายทางก็จะส่งข้อมูลที่เครื่องต้นทาง ต้องการกลับมาโดยอ้างอิงหมายเลข IP Address เช่นเดียวกัน

้ด้วยเหตุนี้เอง ปัญหาจึงเกิดขึ้นกับการส่ง ข้อมูลไปยังเครื่องคอมพิวเตอร์ที่ไม่ได้เชื่อมต่อกับ ้อินเทอร์เน็ตโดยตรง หากเครื่องคอมพิวเตอร์ที่ต่อ อยู่กับระบบเน็ตเวิร์กภายในและผู้จัดการระบบ ได้เชื่อมต่ออินเทอร์เน็ตและมีการแชร์การใช้งาน ให้กับเครื่องในระบบทุกๆ เครื่อง หมายเลข IP Address แบบ Public IP Address จะมีอยู่เพียง เบอร์เดียวเท่านั้นขณะที่จำนวนผู้ใช้งานออกไปสู่ ้อินเทอร์เน็ตนั้นมีอยู่หลายคน แต่เครื่องเหล่านี้ จะมีเพียง IP Address ซึ่งเป็น Private IP Address เท่านั้น

หากทำงานโดยการส่งหมายเลข Private IP Address เหล่านี้ในการส่งข้อมูลจะไม่ได้รับคำ ตอบกลับมาเพราะมีเครื่องคอมพิวเตอร์ในโลก มากมายที่ใช้ Private IP Address ที่ซ้ำกัน นอกจากนี้ เนื่องจากเป็นหมายเลข IP Address แบบ Private IP Address จึงเป็นไปได้ที่เว็บไซต์ ต่างๆ ที่ผู้ใช้ต้องการร้องขอข้อมูลจะไม่สามารถ ติดต่อกลับผ่านเข้ามาจากภายนอกเน็ตเวิร์กได้

ปัญหาดังกล่าวนี้ถูกแก้ด้วยวิธีหลักสองวิธีคือ การใช้ Proxy Server หรือใช้ NAT

### Proxy Server : ปลอดภัยแต่ค่อนข้างจำกัด

วิธีแก้ปัญหาทั้งสองแบบนี้ใช้เมื่อในระบบ เน็ตเวิร์กมีเครื่องเพียงเครื่องเดียวที่ทำการเชื่อม-ต่อเข้าสู่อินเทอร์เน็ต สามารถใช้ได้ทั้งการเชื่อม-ต่อแบบถาวรหรือหมุนผ่านโมเด็มหรือการ์ดISDN

เครื่องที่ทำการเชื่อมต่อเข้าสู่อินเทอร์เน็ตนั้น จะถูกเรียกว่า Gateway หรือ Proxy Server ทำหน้า-ที่ในการควบคุมการส่งผ่านข้อมูลไปในตัวด้วย ้ สำหรับเครื่องซึ่งทำหน้าที่เป็น Gateway นี้ไม่จำ-้<br>เป็นต้องเป็นเครื่องเดียวกับเซิร์ฟเวอร์เสมอไป

เมื่อเครื่องคอมพิวเตอร์อื่นๆ ที่ไม่ได้เชื่อมต่อ เข้าสู่อินเทอร์เน็ตโดยตรงต้องการร้องขอข้อมูล ำจากอินเทอร์เน็ต บราวเซอร์ของเครื่องต่างๆ เหล่า นั้นจะทำการส่งแพ็กเกจข้อมูลไปยัง Proxy Server (Gateway) แทนการส่งออกไปยังอินเทอร์เน็ต โดยตรง

Proxy Server จะอ่านข้อมูลทั้งหมดแล้ว เปลี่ยนข้อมูล IP Address ของผู้ส่งซึ่งเป็น Private

IP Address ให้กลายเป็น Public IP Address ของ เครื่อง Proxy Server ที่มีอยู่ซึ่งได้รับมาจากผู้ให้ บริการอินเทอร์เน็ต ส่วนข้อมูลอื่นๆ ภายในแพ็ก-เกจนั้นยังเหมือนเดิม นอกจากนี้ ยังมีการเพิ่ม สัญลักษณ์บางอย่างลงไปในแพ็กเกจซึ่งเป็นสัญ-ี ลักษณ์ที่มีแต่เครื่อง Gateway เครื่องเดียวเท่านั้น ที่เข้าใจซึ่งใช้สำหรับการแยกแยะเครื่องคอมพิว-เตอร์ในเครือข่ายที่ส่งข้อมูลมา ด้วยเหตุนี้เอง การ ติดต่อกับเว็บเซิร์ฟเวอร์หรือเว็บต่างๆ นั้นก็ไม่ใช่ การติดต่อกับเครื่องอื่นๆ ภายในเน็ตเวิร์กอีกต่อไป แต่จะเป็นการติดต่อกับเครื่อง Gateway แทน ดัง-นั้นปัญหาในเรื่องการใช้ Private IP Address จึง หมดไป

เมื่อเครื่อง Gateway ได้รับข้อมูลตอบกลับ มาจากเว็บเซิร์ฟเวอร์ เครื่อง Gateway ก็จะทำ-การเปลี่ยนที่อยู่ผู้รับใหม่เป็น Private IP Address ของเครื่องคอมพิวเตอร์ในเน็ตเวิร์ก โดยที่สามารถ แยกแยะได้อย่างถูกต้องว่าเป็นข้อมูลของเครื่อง ใดโดยดูจากสัญลักษณ์ที่ได้เพิ่มเอาไว้ในแพ็ก-เกจซึ่งทางเว็บเซิร์ฟเวอร์จะส่งข้อมูลนั้นกลับมา พร้อมกันนี้จะเปลี่ยนชื่อผู้ส่งเป็นตัว Gateway ด้วย

### NAT : คล่องตัวแต่ไม่ปลอดภัย

หลักการทำงานของ NAT นั้นหากดูผิวเผิน แล้วจะมีลักษณะคล้ายกับ Proxy Server แต่ก็มี

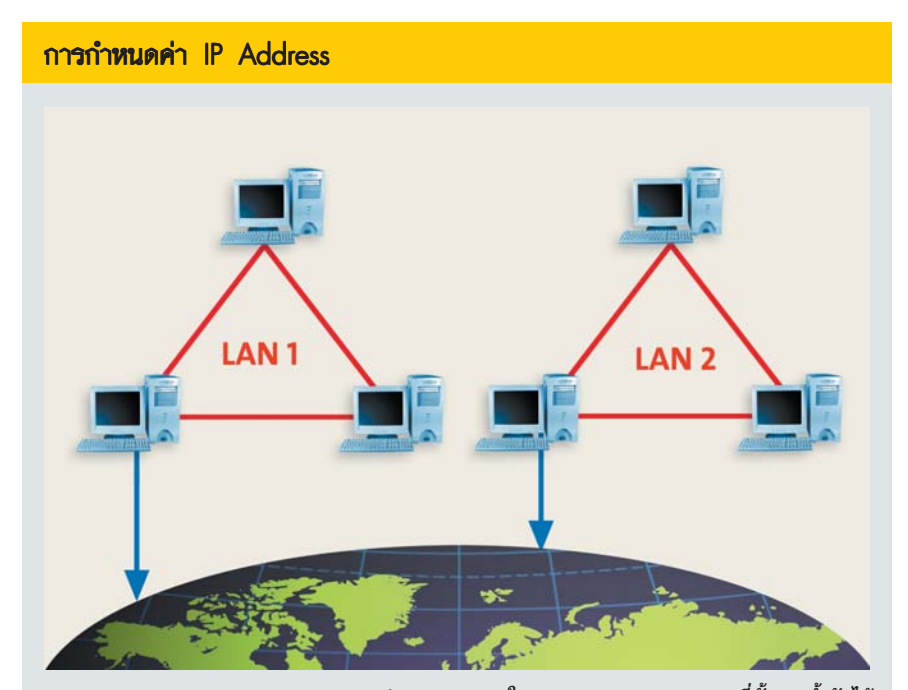

Private และ Public IP Address : IP Address ประเภท Private ในหลาย ๆ ระบบจากหลาย ๆ ที่นั้นอาจซ้ำกันได้ แต่ถ้าเชื่อมต่อเข้ากับอินเทอร์เน็ตแล้วแล้วหมายเลข IP Address ที่ใช้จะต้องเป็นประเภท Public IP Address ซึ่งจะไม่สามารถซ้ำกันได้ทั่วโลก

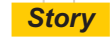

### ้รูปแบบของข้อมูลในระบบอินเทอร์เน็ต

ที่กล่าวมาข้างต้นนั้นเป็นเพียงการทำงาน พื้นฐานของ Gateway หรือ Proxy Server เท่านั้น แต่จริงๆ แล้ว Proxy Server จะต้องทำงานมาก-กว่านั้นเพราะในระบบอินเทอร์เน็ตมีลักษณะ ของข้อมูลแยกย่อยออกไปอีกมากมาย ส่วน ของ HTTP ซึ่งเป็นการแสดงเว็บไซต์แต่ละหน้า เป็นเพียงหนึ่งในข้อมูลทั้งหมดเท่านั้นเอง

นอกจาก HTTP แล้วก็ยังมีข้อมูลอื่นๆ ที่ มีโครงสร้างของข้อมูลแตกต่างกันไป เช่น อี-เมล์, FTP File Transfer, Internet Telephone, Chat หรือเกมออนไลน์ต่างๆ

ด้วยเหตุนี้ Proxy Server จึงต้องรู้จักประ-้เภทของข้อมูลเหล่านี้ทุกตัวเพื่อที่จะได้ทำ-งานอย่างถูกต้อง สามารถส่งข้อมูลไปถึงปลาย-ทางได้โดยไม่ผิดพลาด นอกจากนี้ ยังมีความ-สามารถในการกำหนดไม่ให้มีการรับ-ส่งข้อมูล ่ ผ่านทาง Proxy เพื่อความปลอดภัยได้อีกด้วย หากเปรียบเทียบความปลอดภัยในการใช้ งานข้อมูลทุกประเภทแล้ว การใช้งาน HTTP มี ความปลอดภัยสูง เพราะการส่งผ่านข้อมูลจะ เน้นในทางเดียวคือจากเว็บเซิร์ฟเวอร์ไปยัง บราวเซอร์ แต่หากเป็นการส่งข้อมูลประเภท

UDP ซึ่งใช้สำหรับเกมออนไลน์นั้นจะต้องมี การรับและส่งข้อมูลสลับกันระหว่างเว็บเซิร์ฟ-เวอร์และบราวเซอร์ ด้วยเหตุนี้เอง Proxy Server ของบริษัทหลายๆ แห่งจึงไม่เปิดให้บริ-การในการรับ-ส่งข้อมูลประเภทนี้

ข้อสำคัญในการใช้โปรแกรมต่างๆ ผ่าน ทาง Proxy Server ก็คือ ซอฟต์แวร์ต่างๆ ไม่ ว่าจะเป็น บราวเซอร์, FTP Client, Chat Programs หรือเกมต่างๆ จะต้องสนับสนุนการส่ง ข้อมูลผ่านทาง Proxy Server ด้วยจึงจะสา-มารถใช้งานได้

ข้อดีอีกประการหนึ่งของ Proxy Server คือนอกจากสามารถจำกัดประเภทของข้อมูล ที่ใช้แล้ว ผู้ดูแลระบบยังสามารถจำกัดเวลา หรือปริมาณการใช้งานของผู้ใช้แต่ละคนได้ ด้วย

Proxy Server มีมากมายหลายประเภท ้ด้วยกัน ตั้งแต่ฟรีแวร์หรือแชร์แวร์ ซึ่งมีประ-สิทธิภาพเพียงพอแล้วสำหรับระบบอินเทอร์-้ เน็ตขนาดเล็กไปจนถึง Professional Proxy ที่ ้อาจมีราคาถึงหลายหมื่นบาทแต่ประสิทธิ-ภาพจะดีกว่า

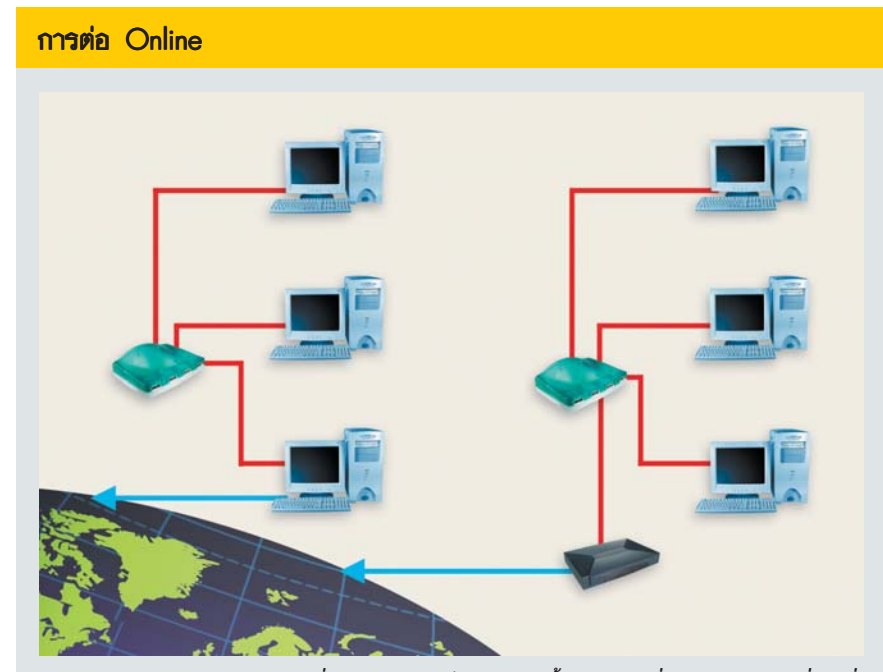

ผ่าน Gateway PC หรือ Router : การเชื่อมต่ออินเทอร์เน็ตของระบบนั้นอาจจะมีเครื่องคอมพิวเตอร์เครื่องหนึ่ง ที่ทำหน้าที่เชื่อมต่อสู่อินเทอร์เน็ต (Modem, ISDN, DSL) และใช้ซอฟต์แวร์ที่เหมาะสมทำหน้าที่เป็น Gateway หรือมี Hardware Router ทำหน้าที่นี้แทนก็ได้

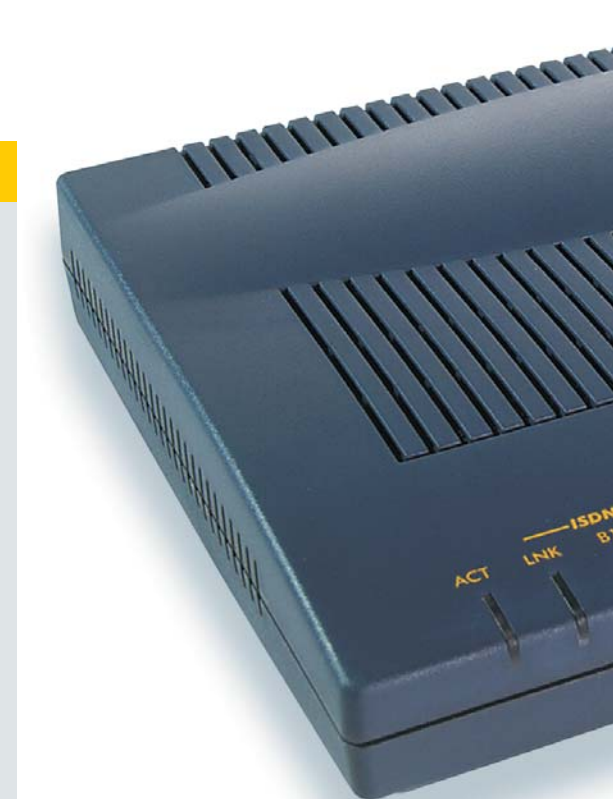

ข้อแตกต่างกันอยู่บางประการ จริงๆ แล้วชื่อ NAT (Network Address Translation) นั้นจะไม่ครอบ-คลมเสียทั้งหมดเพราะ NAT นั้นใช้ได้ในเฉพาะ ในระบบที่มีการเชื่อมต่ออินเทอร์เน็ตถาวร ส่วน การต่อเชื่อมผ่านโมเด็มหรือการ์ด ISDN นั้นจะ เรียกคีกชื่อหนึ่งคือ PAT (Port Address Translation) หรือ IP Masquerading แต่เพื่อความง่ายใน การเข้าใจจึงขอเรียกทั้งหมดนี้รวมกันว่า NAT

เมื่อผู้ใช้เครื่องคอมพิวเตอร์ Client ต้องการ ส่งข้อมูลผ่านบราวเซอร์ไปยังอินเทอร์เน็ต บราว-เซอร์จะไม่ทำการส่งข้อมูลผ่านไปยัง Gateway โดยตรงแต่จะส่งข้อมูลไปยัง Windows Network System ซึ่งถูกติดตั้งอยู่บนระบบปฏิบัติการเรียบ-ร้อยแล้ว หลังจากนั้น Windows Network System จะเป็นตัวส่งข้อมลไปยัง Gateway อีกทอด-หนึ่ง ซึ่ง Gateway จะทำหน้าที่เพียงแต่เปลี่ยน ชื่อผู้ส่งและเพิ่ม Port Information เพื่อช่วยในการ หาเครื่อง Client ลงไปเท่านั้น ไม่มีการอ่านเนื้อ-หาข้างใน หลังจากนั้นก็จะส่งข้อมูลนี้ไปยังปลาย-ทางบนอินเทอร์เน็ต เมื่อได้รับข้อมูลกลับมา Gateway ก็จะเปลี่ยนที่อยู่ผู้รับเป็นหมายเลข IP Address ของ Client นั้นๆ โดยอาศัย Port Information ที่มีอยู่ในแพ็กเกจข้อมูลที่ถูกส่งกลับมาด้วย

ในวิธีนี้จะไม่มีการตรวจสอบกรองข้อมลโดย Proxy Server ดังนั้นในแง่ของเครื่อง Client แล้ว จะดูเหมือนติดต่อกับอินเทอร์เน็ตโดยตรงทำให้ สะดวกและประหยัด : การใช้งาน Router จะช่วยให้ สามารถจัดการระบบเน็ตเวิร์กได้สะดวกและประหยัด มากขึ้นทั้งงบประมาณและพื้นที่

สามารถใช้โปรแกรม Chat, FTP หรือเกมต่างๆ ได้ ้อย่างไม่มีข้อจำกัดและไม่ต้องตั้งค่าใดๆ ทั้งสิ้น ้แต่นั่นทำให้อันตรายจากภายนอกอาจจะเข้าสู่ เครื่องคอมพิวเตอร์ภายในระบบเน็ตเวิร์กได้โดย-้ตรงเสมือนการเชื่อมต่อสู่อินเทอร์เน็ตด้วยโม-เด็มหรือการ์ด ISDN

อย่างไรก็ตาม ผู้ดูแลระบบสามารถเพิ่ม ความปลอดภัยในระบบได้โดยใช้ Personal Firewall ที่จะช่วยกรองข้อมูลบางประเภทได้ แต่นั่น ก็ไม่ได้ทำให้อันตรายเหล่านี้หมดไปได้ 100%

วิธี NAT นี้จะพบได้ใน Hardware Router หรือ ใน ICS ของระบบปฏิบัติการ Windows ตั้งแต่ Windows 98 SE

### Hardware Router : งดงามและราคาถูก

ในบทนี้ที่กล่าวมาทั้งหมดจะพดถึงความ สามารถของเครื่องคอมพิวเตอร์ที่ทำหน้าที่เป็น Gateway เพื่อเชื่อมต่อกับอินเทอร์เน็ตเท่านั้น ซึ่ง การใช้เครื่องคอมพิวเตอร์เป็น Gateway นี้มีข้อ เสียคือ ในระบบจะต้องมีเครื่องคอมพิวเตอร์ เครื่องหนึ่งที่ต้องทำงานอยู่ตลอดเวลาซึ่งเปลือง ไฟและทำให้เสียค่าใช้จ่ายและเปลืองเนื้อที่เพิ่ม ์ ขึ้นด้วย

ยังมีอีกวิธีหนึ่งที่ดีกว่านั้นคือ Hardware Router ที่เปรียบได้กับเครื่องคอมพิวเตอร์ที่มี ขนาดเล็กเท่ากับโมเด็ม ภายในเครื่อง Router นี้ จะมีอุปกรณ์สำหรับการเชื่อมต่อสู่อินเทอร์เน็ตอยู่ ิภายใน ซึ่งมีอยู่หลายประเภทตามที่ผู้ใช้ต้องการ เช่น ISDN Interface หรือ Ethernet Port สำหรับ DSL Modem นอกจากนั้นยังมีซอฟต์แวร์สำหรับ การติดต่อและ NAT รวมทั้ง Firewall อีกด้วย

การตั้งค่าต่างๆ สามารถทำได้ผ่านเครื่อง คอมพิวเตอร์ Client โดยใช้โปรแกรมพิเศษหรือ ผ่าน Web Browser โดยอ้างอิงหมายเลข IP Address ของเครื่อง Router โดยตรง การใช้ Router เป็นวิธีที่ง่ายที่สุดในการเชื่อมต่ออินเทอร์เน็ตสำ-หรับระบบเน็ตเวิร์กขนาดเล็กเพราะไม่ต้องตั้งค่า ใดๆ เพิ่มเติมมากนัก C

### ี่ท่องโลก Internet ให้เร็วขึ้น ด้วย Proxy Server

ข้อแตกต่างที่สำคัญของ Proxy Server กับ NAT คือการที่ Proxy Server ตรวจสอบ ้เนื้อหาของข้อมูลและจัดแพ็กเกจข้อมูล เหล่านี้ใหม่อีกรอบก่อนทำการส่งต่อไป ทำ ให้เปรียบเสมือนเป็นตัวกรองที่คอยจำกัด ข้อมูลที่จะรับส่งกันได้ นั่นคือ Proxy Server ำะอ่านเนื้อหาทั้งหมดก่อนที่จะตัดสินใจว่า จะส่งต่อไปยังเครื่องคอมพิวเตอร์ภายใน เน็ตเวิร์กหรืออินเทอร์เน็ต ทำให้มีผลข้าง-เคียงคือ Proxy จะทำหน้าที่เป็นแคชหรือ หน่วยความจำชั่วคราวสำหรับหน้าเว็บเพจ ได้อีกด้วย เพราะ Proxy Server ได้ทำการ โหลดเว็บทั้งหน้ามาไว้บนเครื่อง Gateway ้อยู่ก่อนที่จะส่งต่อ ดังนั้นในการเรียกดูข้อ-้มูลชุดเดิมครั้งต่อไป เครื่อง Gateway นี้จึง ี สามารถส่งข้อมูลที่เก็บไว้ไปยัง Client ได้ เลยโดยไม่ต้องโหลดจากอินเทอร์เน็ตใหม่ ให้เลียเวลา

### Aterne **Connection Sharing** ปันกันให้ภายในระบบ ลตค่าให้จ่ายไต้มากโข

ถึงแม้ไม่มีเครื่องเซิร์ฟเวอร์คุณภาพสูงเพื่อควบคุมระบบเน็ตเวิร์กในการเชื่อมต่อไปยังอินเทอร์เน็ต แต่วินโดว์สก็ มีโปรแกรมฟรีที่จะเนรมิตเครื่องคอมพิวเตอร์ธรรมดาให้กลายเป็นศูนย์กลางอินเทอร์เน็ตสำหรับเน็ตเวิร์กได้ทันที

นเทอร์เน็ตกลายเป็นปัจจัยสำคัญใน การทำงานเช่นเดียวกับเครื่องคอมพิว-เตอร์หรือโทรศัพท์ไปเสียแล้ว การเชื่อม-ต่อเข้าระบบอินเทอร์เน็ตในสำนักงานขนาดเล็ก นั้น โดยปกติแล้วจะใช้วิธีการเชื่อมต่อเครื่อง คอมพิวเตอร์แต่ละเครื่องเข้ากับอินเทอร์เน็ต ผ่านโมเด็มหรือการ์ด ISDN แต่เมื่อจัดเครื่อง ทั้งหมดเข้าเป็นระบบเน็ตเวิร์กโดยใช้การ์ดเครือ-ข่ายและจัดระบบการเชื่อมต่ออินเทอร์เน็ตที่ ศูนย์กลางแล้ว ค่าใช้จ่ายในการใช้อินเทอร์เน็ต จะลดลงอย่างเห็นได้ชัดโดยเฉพาะค่าโทรศัพท์

Workshop ในบทนี้จะกล่าวถึงวิธีการที่ง่าย และประหยัดที่สุดในการเขื่อมระบบเน็ตเวิร์ก ทั้งหมดเข้าสู่อินเทอร์เน็ตด้วยการต่อเพียงครั้ง เดียว ด้วยความสามารถของ Internet Connection Sharing (ICS) ที่มากับระบบปฏิบัติการ วินโดว์สตั้งแต่เวอร์ชัน 98 SE เป็นต้นไป

การทำงานของโปรแกรม ICS นี้ ผู้ใช้จะ ้ต้องติดตั้งโมเด็มหรือการ์ด ISDN ให้กับเครื่อง

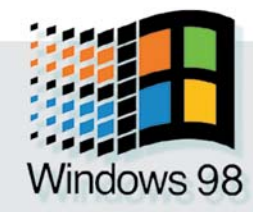

ใดเครื่องหนึ่งบนระบบเพื่อใช้เชื่อมต่อเข้าสู่อิน-เทอร์เน็ต เครื่องคอมพิวเตอร์เครื่องดังกล่าวนี้ จะถูกเรียกว่า Host มีหน้าที่ในการควบคุมการ รับส่งข้อมูลทางอินเทอร์เน็ตทั้งหมดของเครื่อง ลูกข่าย (Client) หรือทำหน้าที่เป็น Gateway นั่นเคง

ข้อดีข้อหนึ่งของ ICS คือลูกข่ายทั้งหมดที่ อย่ในระบบสามารถใช้งานอินเทอร์เน็ตได้พร้อม

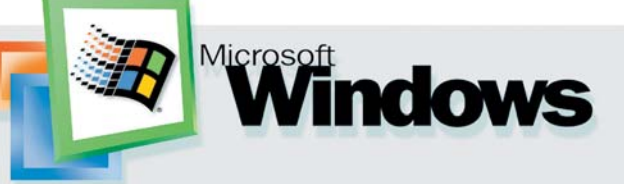

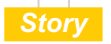

่ กัน โดยไม่รบกวนการรับส่งข้อมูลซึ่งกันและกัน แต่อย่างไรก็ตาม ปริมาณแบนด์วิดธ์จะถูกแบ่ง ้ออกเพื่อกระจายให้กับเครื่องลูกข่ายทำให้ความ เร็วในการรับส่งข้อมูลสู่อินเทอร์เน็ตของเครื่อง ิลูกข่ายแต่ละเครื่องช้าลง เช่น เครื่องแม่ข่าย เชื่อมต่ออินเทอร์เน็ตโดยใช้โมเด็มความเร็ว 56Kbps และมีเครื่องลูกข่ายสองเครื่องในระบบ แชร์กันใช้งานอินเทอร์เน็ต ดังนั้นความเร็วใน ิการส่งผ่านข้อมูลสู่อินเทอร์เน็ตของเครื่องลูก-ข่ายแต่ละเครื่องจะเท่ากับ 28Kbps

แม้ ICS ยังใช้งานได้กับระบบการเชื่อมต่อ แบบ DSL หรือ Lease Line เพื่อเพิ่มปริมาณใน การรับส่งที่สูงขึ้น แต่ค่าใช้จ่ายก็จะพุ่งสูงขึ้นสุด ้ตัวเช่นเดียวกัน สำหรับเครื่องลูกข่าย ผู้ใช้สา-มารถติดตั้งวินโดว์สเวอร์ชันใดก็ได้ แต่บนเครื่อง โฮสต์ต้องเป็นระบบปฏิบัติการวินโดว์สที่มีฟังก์-ชัน ICS นี้เท่านั้น

### การตั้งค่าบนเครื่องแม่ข่าย (Host)

เครื่องที่ทำหน้าที่เป็นโฮสต์ต้องเปิดทำงาน ้อยู่ตลอดเวลา ไม่จำเป็นต้องมีสมรรถนะในการ ้ทำงานสูงมาก เพราะในการแชร์การเชื่อมต่อไม่ จำเป็นต้องใช้ความสามารถในการประมวลผล สูงนัก แต่จะต้องเป็นเครื่องที่มีเสถียรภาพที่สูง กว่าปกติ

### 1. ติดตั้ง ICS

ก่อนติดตั้งโปรแกรม ICS จะต้องทำการทด-ิสอบการต่อเชื่อมเครื่องโฮสต์กับอินเทอร์เน็ต ผ่านผู้ให้บริการเสียก่อน ในวินโดว์ส 98 SE และ Me จะต้องติดตั้งโปรแกรม ICS เพิ่มเติมให้ เรียบร้อย ในขณะติดตั้งจะมีคำแนะนำช่วยใน การตั้งค่าต่างๆ ด้วย

Windows 98 SE : เรียกหน้าต่าง Control Panel ผ่านเมนู Start -> Setting ขึ้นมา ดับเบิล ิ คลิกที่ไอคอน Add/Remove Programs จากนั้น เลือกแท็บ Windows Setup ในหัวข้อ Internet Programs ให้คลิกดูรายละเอียดที่ปุ่ม Details จะ พบหัวข้อ Internet Connection Sharing ให้คลิก เลือกเพื่อติดตั้งเพิ่มเติม ถ้าหากต้องการยกเลิก การติดตั้งให้คลิกเอาเครื่องหมายถูกออก

Windows Me : ให้เปิดหน้าต่าง Control Panel เช่นเดียวกับ Windows 98 หลังจากนั้น ์ ดับเบิลคลิกที่ Add/Remove Programs เลือก แท็บ Windows Setup แล้วไปยังแท็บ Windows

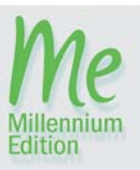

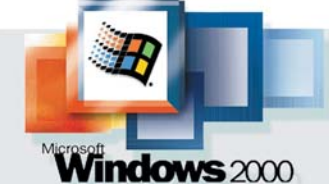

Setup เลือก Details ในหัวข้อ Communications ก็จะพบหัวข้อ Internet Connection Sharing ให้ ติดตั้งให้เรียบร้อย

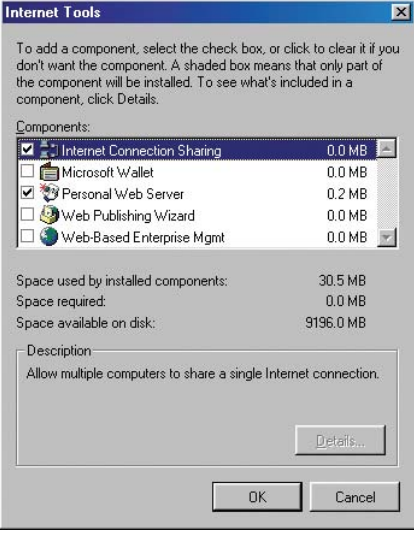

เพิ่มเติม : หากใช้วินโดว์ส 98/Me เชื่อมต่ออินเทอร์เน็ต ให้กับระบบเน็ตเวิร์ก จะต้องติดตั้งโปรแกรม ICS เพิ่ม เติมลงไปจึงจะใช้งานได้

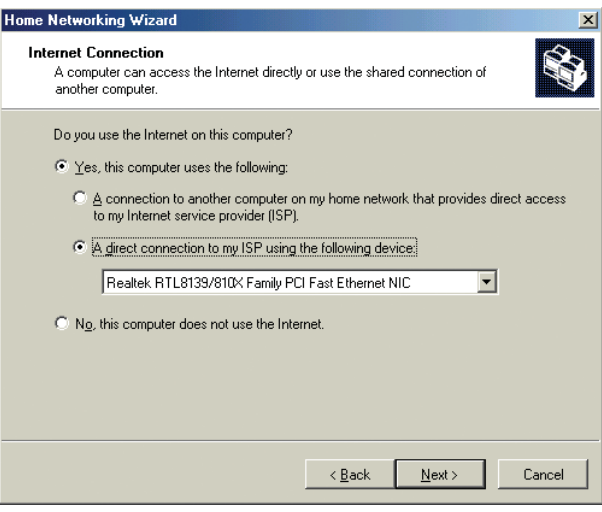

เข้าใจง่ายขึ้น : ในวินโดว์ส 98 และ Me จะมีตัวช่วยสำหรับแนะนำในการติดตั้ง และตั้งค่าการทำงานของ ICS อยู่

 $WinDown$  2000 และ  $XP:$  สำหรับระบบ ปฏิบัติการทั้งสองนี้ โปรแกรม ICS ได้ถูกติดตั้ง มาให้เรียบร้อยแล้วรอเพียงแค่การเรียกขึ้นมาตั้ง ้ค่าและใช้งานเท่านั้น การเรียกใช้งานของ วินโดว์สทั้งสองเวอร์ชันนี้จะมีความคล้ายคลึง กัน แต่การปรับแต่งอาจจะไม่เหมือนกันเสียที เดียว โดยจะกล่าวถึงในหัวข้อถัดไป

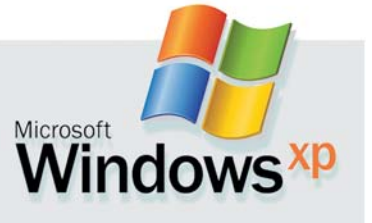

### 2. ตั้งค่าการแชร์

ในวินโดว์ส 98 และ Me จะมีคำแนะนำที่ช่วย ในการตั้งค่าการแชร์นี้อย่ แต่การใช้งานจะแตก ต่างกันออกไป

Windows 98 : หลังจากที่ติดตั้ง ICS เพิ่ม เติมเรียบร้อยแล้ว ไปที่เมน Start -> Programs -> Accessories -> Communications -> Internet Connection Sharing ตัวช่วยในการตั้งค่าจะทำ-งานอัตโนมัติทันที ให้คลิกปุ่ม Next ผ่านไป เรื่อยๆ จนมาถึงหน้าต่างที่ให้สร้างแผ่นดิสก์ สำหรับใช้ติดตั้งบนเครื่องลูกข่าย ในขั้นตอนนี้ สามารถยกเลิกเพื่อผ่านไปยังขั้นตอนต่อไปได้ ระบบจะรีสตาร์ทใหม่อีกครั้ง หลังจากติดตั้ง เสร็จสิ้น ICS ก็พร้อมที่จะใช้งานได้ทันที

Windows Me : ให้คลิกเลือกที่เมนู Start -> Programs -> Accessories -> Communications -> Home networking wizard ก็จะเข้ามายัง หน้าต่างตัวช่วยการติดตั้ง ICS บน Windows Me ้ คลิก next ในหน้าเริ่มต้น แล้วเลือกหัวข้อ I want to edit my home networking settings on this

computer เพื่อกำหนดให้ ้เครื่องแม่ข่ายสามารถแชร์ ้อินเทอร์เน็ตได้ จากนั้นตัว ช่วยจะให้เลือกว่าจะให้ เครื่องนี้เชื่อมต่ออินเทอร์-ูเน็ตใช่ไหม ให้เลือกที่ Yes. this computer uses the following: จากนั้นเลือกรูป แบบการเชื่อมต่ออินเทอร์-เน็ตของเครื่องแม่ข่ายด้วย ในที่นี้จะใช้วิธีการเชื่อม ต่อผ่าน Dial-Up Networking ตามด้วยชื่อของผ้ให้ ้บริการที่จะใช้เชื่อมต่อ ใน หน้าถัดมาเป็นการกำ-หนดรูปแบบการแชร์อิน-เทอร์เน็ตให้กับลูกข่ายใน

เน็ตเวิร์กว่าให้ผ่านทางใด ในที่นี้กำหนดให้เป็น การ์ดเครือข่ายที่อย่ภายในเครื่อง

ในขั้นตอนต่อมา เป็นการกำหนดว่าจะให้ เครื่องที่ทำหน้าที่เป็นโฮสต์เชื่อมต่ออินเทอร์-เน็ตอัตโนมัติหรือไม่เมื่อมีการเรียกใช้งานจาก เครื่องลูกข่าย ให้เลือกที่ Yes, connect internet automatically หน้าต่างถัดไปเป็นการกำหนดค่า ของเครือข่ายทั้งชื่อโฮสต์และ Workgroup ที่จะ ให้แชร์อินเทอร์เน็ตเข้าไป จากนั้นจะเป็นการ ้กำหนดการแชร์ไฟล์, โฟลเดอร์และเครื่องพริน-

65

เตอร์ซึ่งควรจัดการต่างหากโดยใช้ Explorer ต่อ มาเครื่องจะถามว่าต้องการสร้างแผ่นติดตั้งหรือ ไม่ ให้ตุดา No do not create a home Networkina setup disk ก็เป็นอันเสร็จสิ้นในการติดตั้ง ICS บนเครื่องโฮสต์

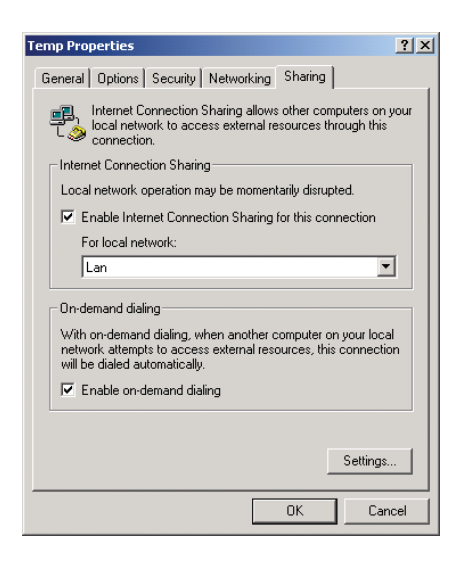

### คลิกเดียว : ในวินโดว์ส 2000 สามารถใช้ ICS ได้ด้วย กระบวนการง่าย ๆ เพียงคลิกเมาส์เท่านั้น

Windows 2000 : สำหรับวินโดว์ส 2000 ไม่ ์ ต้องติดตั้ง ICS เพิ่มลงไปเหมือนกับวินโดว์ส 98 และ Me การตั้งค่าทำได้ผ่านเมนู Start -> Programs -> Accessories -> Communications -> Network and Dial-Up Connections แล้วคลิก ขวาบนไอคอนที่ใช้เชื่อมต่ออินเทอร์เน็ต เลือก Properties ไปที่แท็บ sharing เพื่อเปิดการใช้งาน ICS แชร์อินเทอร์เน็ตให้กับเครื่องที่เชื่อมต่อใน เน็ตเวิร์ก โดยคลิกที่ enable internet connection sharing for this connection ในกรอบจะปรากฏ รายชื่อของวงเน็ตเวิร์กที่จะให้ทำการแชร์ลงไป ทางด้านล่างของหน้าต่างจะมีตัวเลือกเพื่อ กำหนดให้เครื่องโฮสต์เชื่อมต่ออินเทอร์เน็ต อัตโนมัติเมื่อมีการเรียกใช้จากเครื่องลูกข่าย ในระบบด้วย ถ้าต้องการให้คลิก Enable on demand dialing คลิก OK จะได้รับข้อความแจ้งว่า หมายเลข IP Address ในเครื่องถูกเปลี่ยนไป เรียบร้อยแล้ว

Windows XP: การตั้งค่าการแชร์จะคล้าย กับวินโดว์ส 2000 โดยให้ไปที่เมนู Start -> Programs -> Accessories -> Communications -> Network Connections แล้วคลิกเลือก Properties ำเน่ไอคอนที่ใช้เชื่อมต่ออินเทอร์เน็ต หลังจาก นั้นเลือกแท็บ Advance แล้วเลือกตัวเลือก allow the other users to use this Internet connection

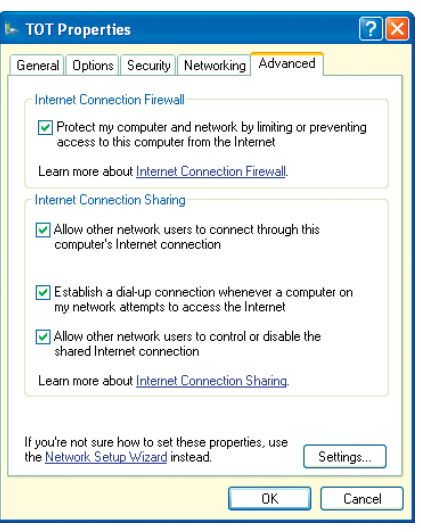

กฎสามข้อ : สำหรับวินโดว์ส xP มีข้อกำหนดในการใช้ งาน ICS เพียง 3 ข้อเท่านั้น

|           | <b>Internet Connection Sharing</b>                                                                                                    |  |
|-----------|----------------------------------------------------------------------------------------------------|--|
| General   |                                                                                                    |  |
| Settings: | Enable Internet Connection Sharing<br>Show Icon in Taskbar                                                                                              |  |
|           | Connect to the Internet using:<br>Select the connection that you use to access the Internet:<br>#1 - Dial-Up Adapter                                    |  |
|           | Connect to my home network using:<br>Select the network adapter that you use to access your<br>home network:<br>SMC EZ Card 10/100 PCI (SMC1211 Series) |  |
|           | Cancel<br><b>OK</b><br>Help                                                                                                    |  |

ควบคมได้มากกว่า : การกำหนดให้แสดงไอคอนบน ทาส์กบาร์เพื่อแสดงสถานะในการเชื่อมต่ออินเทอร์-เน็ตและการใช้งาน ICS

### 3. ตั้งค่า ICS คย่างไรให้ประหยัดค่า ใช้จ่าย

้<br>จดด้อยของ ICS คือการยกเลิกการเชื่อมต่อ ้อินเทอร์เน็ตทำได้ผ่านเครื่องโฮสต์เท่านั้น เครื่อง ลูกข่ายไม่มีสิทธิ์จัดการใดๆ ทั้งสิ้น ดังนั้นจึง อาจทำให้สิ้นเปลืองค่าชั่วโมงไปโดยใช่เหตุใน กรณีที่ไม่มีการใช้งานโดยเครื่องลูกข่าย ดังนั้น จึงควรกำหนดให้เครื่องโฮสต์ตัดการเชื่อมต่อ อัตโนมัติเมื่อไม่มีการแลกเปลี่ยนข้อมูลเป็น ระยะเวลานานฯ

ทั้งนี้ก็ต้องขึ้นอยู่กับแพ็กเกจของอินเทอร์-เน็ตที่ใช้ด้วยว่าเป็นแบบใด หากเป็นแบบกำ-หนดชั่วโมงใช้งานก็ควรตั้งค่า ICS หากเป็นแบบ

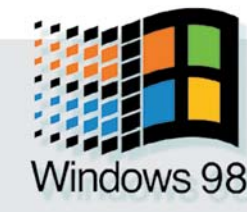

จ่ายรายเดือนก็ไม่จำเป็นต้องใช้เพราะจะทำให้ สิ้นเปลืองค่าโทรศัพท์ในการเชื่อมต่อแทน

### ตัดการเชื่อมต่อผ่านโอสต์

Windows 98: ให้เลือกไปที่เมน Start -> Setting -> Control Panel คลิกที่ไอคอน Internet Options เลือกแท็บ Connections แล้วคลิกที่ปุ่ม Sharing ในหัวข้อ Connect to the Internet Using ให้ เลือกชื่อหรือ ISP ที่จะใช้เชื่อมต่ออินเทอร์เน็ต และการ์ดเครือข่ายที่ใช้สำหรับแชร์เข้าระบบคลิก Setting ใน dial-up setting บนแท็บ Connections เลือกหัวข้อ Advance แล้วตั้งค่าเวลาในหัวข้อ disconnect if idle for Minute

Windows Me <sup>.</sup> ในการตั้งค่าทำได้เช่นเดียว กับวินโดว์ส 98 แต่การตั้งค่าการตัดการติดต่อ อัตโนมัตินั้นจะต่างออกไป

ใน Internet Explorer ให้ไปที่เมนู Tools -> Internet Options หรือผ่านทาง Control Panel ก็ได้ แล้วเลือกที่แท็บ Connections ซึ่งการเลือก Dial-Up และเลือกการ์ดเครือข่ายก็จะทำเช่นเดียวกับ Windows 98 คลิก Setting เลือก Properties ที่ แท็บ dialing จะมีให้กำหนดค่าต่างๆ สำหรับ การเชื่อมต่อและยกเลิก ให้คลิกที่หัวข้อ Disconnect when Connection may not be need

Windows 2000 และ XP : ในสองเวอร์ชัน นี้ไม่สามารถตั้งให้ไอคอนปรากฏบนทาส์กบาร์ได้ ส่วนการตั้งค่าการตัดการติดต่ออัตโนมัตินั้นจะ ใช้วิธีการเดียวกับ Windows 98

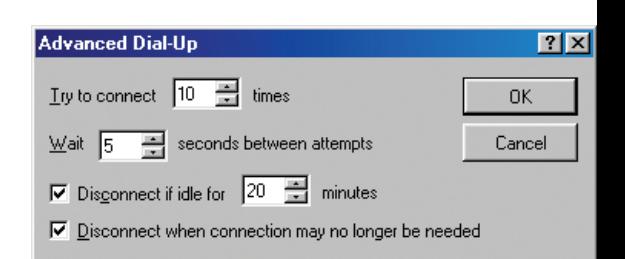

ประหยัดได้ : ตัดการเชื่อมต่ออัตโนมัติหลังจากไม่มีการ แลกเปลี่ยนข้อมลเป็นระยะเวลาหนึ่ง ทั้งในวินโดว์ส เวลร์ชันเก่าและใหม่

### ตัดการเชื่อมต่อผ่านลกข่าย

การใช้โปรแกรมแชร์แวร์และฟรีแวร์บางตัว ตัวอย่างเช่น ICS HangUp จะช่วยให้เครื่องลูก ข่ายสามารถตัดการเชื่อมต่ออินเทอร์เน็ตของ เครื่องโฮสต์ได้ เพราะทกๆ นาทีที่ใช้อินเทอร์-

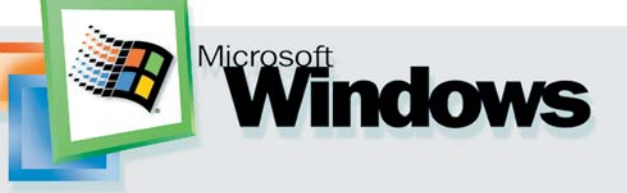

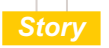

### เน็ตนั่นคือเม็ดเงินที่จะต้องเสียไป เมื่อเวลาที่ ไม่ได้ใช้งานก็ควรจะตัดการเชื่อมต่อเสีย

### 4. ตั้งค่าเครื่องลูกข่าย (Client)

้ สิ่งที่สำคัญในการใช้ ICS แชร์อินเทอร์เน็ต คือค่า IP Address ของโฮสต์สำหรับใช้ในระบบ เน็ตเวิร์กภายในต้องเป็นหมายเลข 192.168.0.1 ส่วน Subnet Mask ต้องเป็น 255.255.255.0

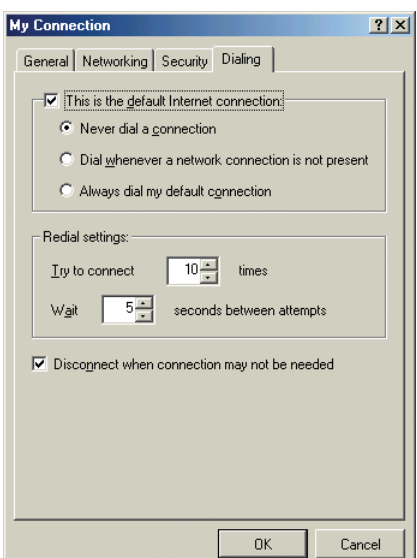

ทกเวอร์ชัน : การตั้งค่าให้โฮสต์ตัดการเชื่อมต่อจะพบ ได้ในวินโดว์สทุกเวอร์ชัน แต่การเข้าไปใช้งานจะแตก-ต่างกัน

เท่านั้น การตั้งค่าเหล่านี้ใน Windows 98 และ Me จะถูกกำหนดโดยอัตโนมัติ ส่วนใน Windows 2000 หรือ XP ค่า IP Address ก็จะเปลี่ยนไป ้อัตโนมัติเช่นเดียวกันเมื่อมีการเปิดใช้ ICS

้ค่า IP Address จะมีผลต่อเครื่องอื่นๆ ใน ระบบเพราะเป็นค่าที่ต้องไม่ซ้ำกัน ดังนั้นควร ตรวจสอบค่า IP Address ในเน็ตเวิร์กภายในด ้ ก่อนว่าไม่มีใครใช้หมายเลข IP Address ซ้ำกัน นอกจากนั้นเครื่องต่างๆ ต้องตั้งค่า IP Address ที่อยู่ในวงเดียวกับโฮสต์คือหมายเลข 192.168.0 .xxx และต้องกำหนดให้เครื่องลูกข่ายทราบว่า ในการเรียกใช้ข้อมูลบนอินเทอร์เน็ตจะต้อง เรียกผ่านไปทางเครื่องใด

แต่ ICS จะมีระบบ DHCP Server (Dvnamic Host Configuration Protocol) ที่คอยแจกจ่าย หมายเลข IP Address ให้ลูกข่ายในระบบที่ติด-์ตั้ง ICS แล้วโดยอัตโนมัติ

ใน Windows 98 และ Me สามารถเลือกที่

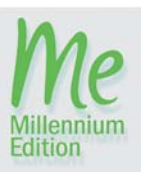

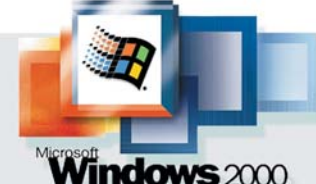

### ข้อสังเกต

หลังจากที่ติดตั้ง ICS บนเครื่องแม่ข่าย เรียบร้อยแล้ว หากเราตรวจสอบค่า IP Address ในหัวข้อ TCP/IP (Home) จะพบว่าค่า IP จะ

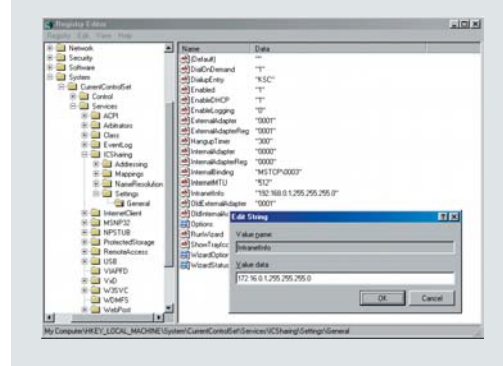

ิถกเปลี่ยนไปเป็น 192.168.0.1 ดังนั้น ถ้า ระบบเดิมไม่ได้ใช้หมายเลข IP ในวงนี้ ผู้ใช้ ี อาจเปลี่ยนมาใช้ค่า IP ในวงเดิมก็ได้ โดย

> การเข้าไปปรับแต่งค่า IP Address และ ช่วง IP ของ DHCP server ใน Registry ที่หัวข้อ HKEY\_LOCAL\_MACHINE\Sys tem\CurrentControlSet\Services\ **ICSharing\Settings\General** และ HKEY\_LOCAL\_MACHINE\System\Cur rentControlSet\Services\ICSharing\Ad dressing\Settings

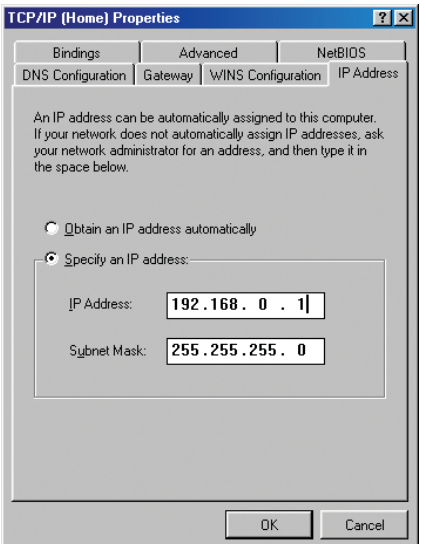

ห้ามเปลี่ยน : ค่า IP Address ของโฮสต์หลังจากติดตั้ง ICS ต้องเป็นหมายเลข 192.168.0.1 เสมอ

หัวข้อ Obtain an IP Address Automatically เพื่อ ให้ ICS เป็นตัวจ่ายหมายเลข IP โดยที่แท็บ Gateway ไม่ต้องกำหนดค่าลงไปและหัวข้อ DNS Configuration ต้องกำหนดเป็น Disable ส่วน Windows 2000/XP ให้เว้นช่องนั้นว่างไว้เช่นกัน

หากต้องการกำหนดหมายเลข IP Address ด้วยตัวเองก็สามารถทำได้เช่นกัน วิธีการที่ง่าย ที่สุดก็คือการกำหนดให้เครื่องลูกข่ายมีหมายเลข IP Address ที่เรียงต่อกันไปเช่น 192.168.0.2 สำหรับเครื่องแรกและ192 168 0.3 สำหรับเครื่อง

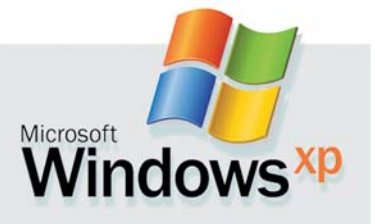

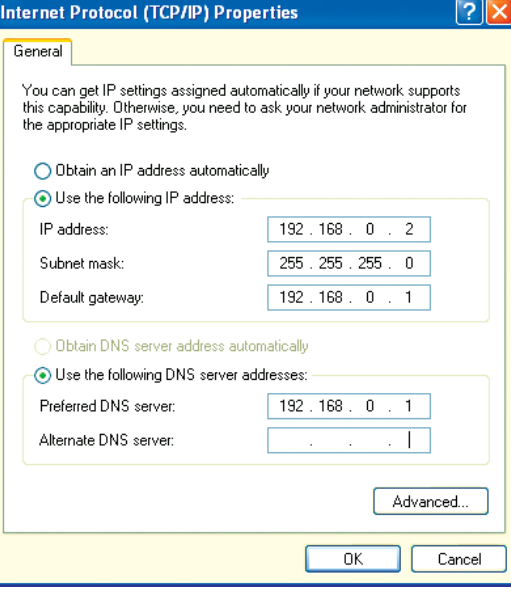

อีกหนึ่งทางเลือก : หากไม่ต้องการใช้ระบบ DHCP Server ของ ICS ก็สามารถกำหนดค่า IP Address ของลูกข่าย ได้เช่นกัน

ที่สอง โดยต้องใช้ Subnet Mask เหมือนกันคือ 255 255 255 0. จากนั้นก็กำหนดค่า IP Address ของ Gateway หรือโฮสต์เป็น 192.168.0.1 เช่น เดียวกันใน DNS Configuration ให้เปิด enable DNS ไว้ แล้วตั้งชื่อเครื่องของในช่อง Host ส่วน ค่า DNS Server ให้ใส่ค่าหมายเลข IP 192.168.0.1 ของแม่ข่ายลงไป หลังจากยืนยันการตั้งค่าต่างๆ เรียบร้อยแล้ว สำหรับ Windows 98/Me จะต้อง ทำการรีสตาร์ทเครื่องอีกหนึ่งครั้ง ส่วน Windows 2000/XP จะเปลี่ยนเป็นค่านั้นได้ทันทีโดยไม่ต้อง รีสตาร์ทเครื่องใหม่ Е

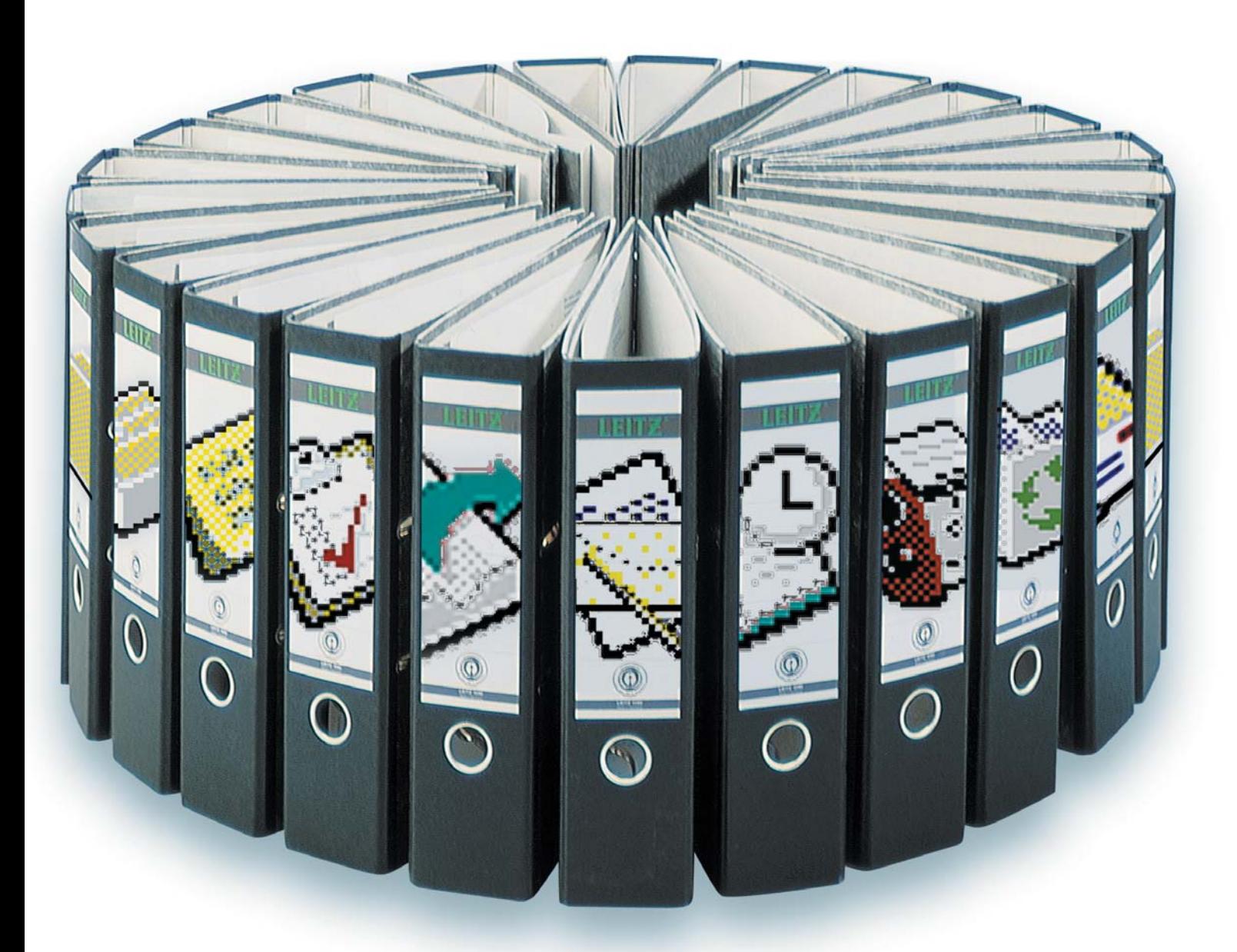

## **Outlook Teamwork** ท่างานร่วมกันเป็นทีม

ถึงแม้ไม่มี Exchange Server ก็ตาม แต่ Outlook 98 หรือ Outlook 2000 ก็สามารถแชร์โฟลเดอร์เพื่อใช้ งามรวมกับได้

ปรแกรม Microsoft Outlook จะมาพร้อม กับชุดของ Microsoft Office มีประโยชน์ 0 เพื่อช่วยให้การติดต่อสื่อสารกันภายใน ระบบเน็ตเวิร์กทำได้ง่ายขึ้น สามารถทำงานร่วม-

้กับ Microsoft Exchange Server ซึ่งเป็นซอฟต์แวร์ สำหรับการจัดการอี-เมล์ได้เป็นอย่างดี แต่ซอฟต์-แวร์ดังกล่าวนี้มีราคาสูงมากและตั้งค่าต่างๆ ได้ ยากพอควร จึงไม่คุ้มค่านักสำหรับบริษัทเล็กๆ

ตั้งแต่เมื่อปี 2001 เป็นต้นมา ทาง Microsoft ได้ออกซอฟต์แวร์ตัวใหม่คือ Share Point Portal Server ซึ่งช่วยให้ผู้ใช้สามารถเผยแพร่ความคิด เห็นที่อภิปรายกันในระบบเครือข่าย โดยผู้ใช้แต่-

ิละคนสามารถกำหนดการรับข้อความเหล่านี้ได้ ้อย่างไรก็ตาม วิธีการตั้งค่าต่างๆ ก็ยังคงยากเกิน ไปสำหรับระบบเน็ตเวิร์กขนาดเล็ก

ทางเลือกที่ง่ายกว่านั้นคือการใช้ซอฟต์แวร์ ้อื่นๆ เพื่อมาทำหน้าที่เป็นเซิร์ฟเวอร์สำหรับอี-เมล์ ซึ่งซอฟต์แวร์เหล่านี้มีทั้งประเภทฟรีแวร์และแซร์-แวร์หรือหากไม่ต้องการใช้ลูกเล่นอื่นๆ มากนัก ก็สามารถใช้ความสามารถของ Net Folder ซึ่ง ้<br>เป็นโฟลเดอร์ที่ถูกกำหนดไว้เพื่อให้สามารถใช้ งานไฟล์เอกสาร Outlook ร่วมกันได้

้อย่างไรก็ดี ไมโครซอฟท์ได้นำคุณสมบัตินี้ ออกไปจาก Outlook XP แต่สำหรับ Outlook Express นั้น ไม่ว่าจะเป็นเวอร์ชันใดก็ตามไม่สา-มารถทำงานเป็นทีมในระบบเน็ตเวิร์กได้ สำหรับ วิธีการตั้งค่าการใช้งานโดยใช้ Net Folder นั้น จะกล่าวภายหลัง

้นอกจากนี้ ยังมีอีกวิธีหนึ่งที่ง่ายกว่านั้น โดย เฉพาะลำหรับระบบเน็ตเวิร์กที่มีเครื่องคอมพิว-เตอร์หลายๆ เครื่องและทุกเครื่องต้องการทำงาน บน Outlook โดยใช้ข้อมูลเดียวกัน โดยวิธีนี้ไม่ต้อง พึ่ง Net Folder และมีวิธีการตั้งค่าที่ง่ายที่สุด

### วิธีการแสนง่าย ไม่พึ่ง Net Folder

ในกรณีที่ในระบบมีเครื่องคอมพิวเตอร์หลาย ้เครื่องและทุกเครื่องต้องการทำงานบนข้อมูลใน Outlook ตัวเดียวกัน CHIP มีวิธีง่ายๆ ที่จะทำให้ ซอฟต์แวร์เวอร์ชันต่างๆ สามารถทำงานร่วมกัน โดยใช้ไฟล์ข้อมูลเดียวกันได้ แต่เนื่องจาก Outlook ไม่ได้ถูกออกแบบมาสำหรับการใช้งานในระบบ เน็ตเวิร์กโดยเฉพาะ จึงมีข้อเสียคือจะมี Outlook ที่สามารถทำงานในช่วงเวลาหนึ่งๆได้เพียงเครื่อง เดียวเท่านั้น ไม่สามารถใช้งานพร้อมกันได้จาก เครื่องคอมพิวเตอร์ทุกๆ เครื่องในระบบเน็ตเวิร์ก

วิธีนี้จึงเหมาะกับระบบที่มีการใช้ Outlook ทำงานแค่ทีละเครื่องหรือทำการก๊อบปี้ข้อมูล จากเครื่องคอมพิวเตอร์เดสก์ทอปไปยังเครื่อง โน้ตบุ๊ก ช่วยให้สามารถทำงานกับเอกสารดัง-กล่าวระหว่างการเดินทางได้

สำหรับขั้นตอนการตั้งค่าเพื่อใช้ไฟล์เอกสาร ของ Outlook ไฟล์เดียวกันสำหรับทุกเครื่องใน ้<br>เน็ตเวิร์กนั้นสามารถทำได้ดังนี้

### 1. การเตรียมเครื่อง Outlook Master

ในขั้นแรกสุดคือการหาไฟล์ข้อมูลของ Outlook บนเครื่องคอมพิวเตอร์ทุกเครื่องที่จะทำ-งานร่วมกันให้เจอ โดยปกติแล้วไฟล์ดังกล่าวจะ ้มีชื่อว่า OUTLOOK.PST แต่ตำแหน่งที่เก็บไฟล์ ์ ตัวนี้จะแตกต่างกันไปตามเวอร์ชันของชุด Mi-

G Back + 0 + 0 Search C Folders [11]  $\fbox{Orbok} \begin{tabular}{|c|c|} \hline \quad \quad & \quad \quad & \quad \quad \\ \hline \quad \quad & \quad \quad & \quad \quad \\ \hline \quad \quad & \quad \quad & \quad \quad \\ \hline \quad \quad & \quad \quad & \quad \quad \\ \hline \quad \quad & \quad \quad & \quad \quad \\ \hline \quad \quad & \quad \quad & \quad \quad \\ \hline \quad \quad & \quad \quad & \quad \quad \\ \hline \quad \quad & \quad \quad & \quad \quad \\ \hline \quad \quad & \quad \quad & \quad \quad \\ \hline \quad \quad & \quad \quad & \quad \quad \\ \hline \quad \quad & \quad \quad & \quad \quad \\ \hline$  $\mathbb{H}$ extend<br>DAT File<br>2 km B Deskto<sub>p</sub><br>
= 9 My Conquiter<br>
= 9 My Computer<br>
= 4 316 Floppy (Ac)<br>
= VINVP (C:)<br>
= VINVP (C:)<br>
= VINVP (C:) ents and Sett All Users<br>
Default User Tim Jue<br>El **Application Data** Credentials Desktop  $\overline{\phantom{a}}$  FORMS ocal Sett **Pa** HelpCtr Application Data Internet Explore Help Help **C** Outlook Windows **CO** But **FORMS** HelpO **D** Temp<br>D Tempo My Docu My Recent Docu 2 objects (Disk free space: 1.35 GB

หาให้เจอ : ค้นหาที่อยู่ของไฟล์ OUTLOOK.PST แล้วแชร์โฟลเดอร์นั้น

crosoft Office และระบบปฏิบัติการ Windows เช่นใน Windows XP และ Microsoft Office 2000 เป็นต้นมาจะเก็บไฟล์ดังกล่าวไว้ที่ \Documents and Settings\<User Name>\Local Settings\ Application Data\Microsoft\Outlook แต่หากเป็น ระบบปฏิบัติการ Windows 98 จะเก็บไฟล์ดัง-กล่าวไว้ที่ตำแหน่ง \Windows\Application Data\ Microsoft\Outlook

จากนั้นให้วางแผนว่าต้องการให้เครื่องคอม-พิวเตอร์เครื่องใดในระบบเน็ตเวิร์กทำหน้าที่เป็น Outlook Master หรือเป็นเครื่องที่เก็บข้อมูลของ Outlook ไว้ และให้ทำการแชร์โฟลเดอร์ที่เก็บไฟล์ OUTLOOK.PST ของเครื่องที่กำหนดเป็น Outlook Master โดยให้แชร์แบบ Full Access คือ ผู้อื่นสา-มารถทำงานกับโฟลเดอร์ดังกล่าวได้ทุกรูปแบบ 2. เตรียมเครื่อง Client

ขั้นต่อไปคือต้องตั้งค่าบนเครื่อง Client ทุก เครื่องที่ต้องการใช้งานให้รู้จักกับเครื่อง Outlook Master โดยการเข้าไปแก้ไขใน Registry แต่ชื่อ Kev นี้ยาวมากและไม่สะดวกต่อการจำและการ ้ค้นหาเพื่อเปลี่ยนแปลง จึงมีอีกวิธีการที่ง่ายกว่า คือให้ลบไฟล์ OUTLOOK.PST บนเครื่อง Client ้ออกหรือเปลี่ยนชื่อเป็นชื่ออื่นเสีย เมื่อเปิดโปร-

แกรม Microsoft Outlook ครั้งต่อไป โปรแกรมจะถามหาที่อยู่ของไฟล์นี้ซึ่ง ในตอนนี้เองผู้ใช้สามารถตั้งค่าให้ไป ใช้งานไฟล์ที่อยู่บนเครื่อง Outlook Master ได้ทันที

หลังจากนั้น ผู้ใช้ทุกๆคนที่ได้ตั้ง ค่าดังกล่าวเรียบร้อยแล้วก็จะสามารถ ใช้งานไฟล์ของ Microsoft Outlook ที่ เป็นไฟล์เดียวกันได้ แต่หากมีผู้ใช้คน หนึ่งกำลังใช้งานอยู่และมีผู้ใช้อีกคน หนึ่งพยายามที่จะเปิด Outlook เพื่อใช้ งานเช่นกัน ผู้ที่เปิดในภายหลังจะได้ รับคำเตือนว่าไฟล์นี้กำลังถูกเปิดอยู่ แล้ว Outlook ก็จะปิดตัวเองลงทำให้ ไม่ก่อให้เกิดความเสียหายต่อไฟล์นั้น อย่างแน่นอน

### 3. ส่งและรับอี-เมล์

สำหรับการตั้งค่าด้วยวิธีการดัง ึกล่าวนี้ หากผู้ใช้ต้องการรับและส่งอี-เมล์ เครื่อง คอมพิวเตอร์ทุกเครื่องที่ต้องการรับและส่งอี-เมล์จะต้องมีความสามารถในการเชื่อมต่ออิน-เทอร์เน็ตได้ อย่างไรก็ตาม แม้ว่าการส่งข้อมูล จะส่งผ่านอินเทอร์เน็ตของเครื่อง Client แต่ละ ้เครื่อง แต่เอกสารที่ใช้งานและรับส่งนั้นก็ยังคง เป็นเอกสารตัวเดียวกันเหมือนเดิม

ผู้ใช้จะไม่สามารถใช้ Internet Mail จาก ้เครื่องทุกเครื่องได้ แต่ทางด้านข้อมูลนั้นไม่มี ้ปัญหาอะไรเพราะข้อมูลทั้งหมดจะถูกส่งไปอยู่ที่ ไฟล์เดียวกันอยู่แล้ว ที่สำคัญคือเครื่องทุกเครื่อง จะต้องสามารถต่อ Internet ได้ ซึ่งคุณต้องไปตั้ง ้ค่าเหล่านี้ลงไปใน Outlook เสมือนกับว่ามันมี ไฟล์ข้อมูลเป็นของตนเอง มีวิธีอยู่ 3 วิธีที่จะทำให้ ้ คุณสามารถรับส่ง E-mail จาก Client ทุกเครื่องได้

้ สำหรับวิธีการต่ออินเทอร์เน็ตของเครื่อง Client แต่ละเครื่องนั้นก็ไม่จำกัดว่าจะต้องต่อด้วยวิธี ใด อาจจะใช้โมเด็ม การ์ด ISDN หรือใช้คุณสมบัติ ICS ของซอฟต์แวร์หรือฮาร์ดแวร์อื่นๆ ก็ได้เช่นกัน

### ใช้งาน Outlook Net Folder โดยไม่พึ่ง **Exchange Server**

ลำหรับการใช้งาน Net Folder ของ Microsoft

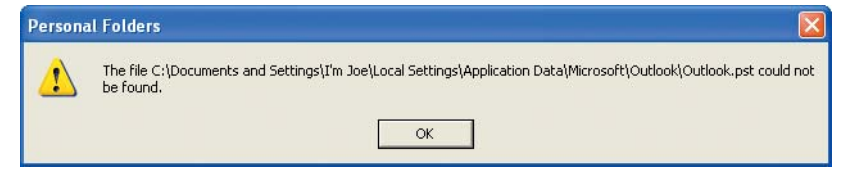

เคล็ดลับ : เมื่อลบไฟล์ข้อมูลบนเครื่อง Outlook Client ออกก็สามารถกำหนดตำแหน่งใหม่ให้ใช้ Net Fileได้

้นี้ ผู้ใช้สามารถแชร์และซ่อนโฟลเดอร์บางตัวได้ Microsoft Outlook รุ่นก่อนๆ จนถึง Outlook 2000 สามารถใช้งาน Net Folder ได้แม้ไม่มี Microsoft Exchange Server ก็ตาม สำหรับวิธีการตั้งค่าต่างๆ เพื่อใช้งาน Net Folder นั้นสามารถทำได้ดังนี้

### 1. เลือกรูปแบบการใช้งานที่ถูกต้อง

Microsoft Outlook จะมีรูปแบบการทำงานอยู่ สองประเภทคือ Internet Mail Only (IMO) ที่ใช้ สำหรับการทำงานคนเดียวหรือการติดต่อรับส่งอี-ี เมล์ผ่านอินเทอร์เน็ตเท่านั้นซึ่งเป็นรูปแบบที่ Outlook จะเลือกให้เองโดยอัตโนมัติในตอนแรก แต่ ้รูปแบบการทำงานในลักษณะนี้จะไม่เหมาะสำ-หรับการทำ Net Folder ดังนั้นหากต้องการใช้รูป-แบบนี้จึงควรใช้ก็ต่อเมื่อต้องการจัดระบบอี-เมล์ ิภายในผ่านอินเทอร์เน็ตด้วยเท่านั้น และหากใช้ ้รูปแบบดังกล่าวนี้แล้ว ก็ควรต่ออินเทอร์เน็ตไว้ ิตลอดเวลาด้วยเพื่อให้ Net Folder สามารถทำ-งานได้คย่างรวดเร็ว

รูปแบบการทำงานแบบที่สองคือ Corporate and Workgroups (CW) ซึ่งเหมาะสำหรับระบบ เครือข่ายภายในมากกว่าการทำงานผ่านอินเทอร์-้เน็ต แต่หากต้องการทำงานผ่านทางอินเทอร์เน็ต ในรูปแบบของ CW นี้ ทาง Microsoft ก็ได้ผลิต ซอฟต์แวร์ Exchange Server มาเพื่อเสริมการทำ-งานผ่านอินเทอร์เน็ตเช่นกัน อย่างไรก็ตาม แม้จะ ไม่มีซอฟต์แวร์ดังกล่าวนี้ ผู้ใช้ก็ยังคงสามารถ

### ทั้งสองรูปแบบต่างก็มีข้อดีและข้อเสีย

### **IMO**

**๋ ก**ำงานได้ง่ายและรวดเร็วกับผ่านอิน-เทอร์เน็ต

0 สามารถเลือก Send Services สำหรับ แต่ละอี-เมล์ได้

- ไม่มี Profile
- ไม่มี Form Management

 $\bigcirc$  ไม่สามารถใช้กับระบบภายในหรือ Net Folder ได้

### $C<sub>N</sub>$

0 สามารถใช้ทั้งเน็ตเวิร์กภายในและอิน-เทคร์เน็ต

0 มี Profile และ Form Management

● ไม่สามารถเลือก Send Services ได้ (อิน-เทอร์เน็ต)

์ตั้งค่าต่างๆ ให้ส่งอี-เมล์ผ่านทางอิน-เทอร์เน็ตได้

หากต้องการตรวจสอบว่า Outlook ของคุณกำลังทำงานอยู่ในรูปแบบใด ให้ตรวจสอบได้โดยการเลือกเมนู Help แล้วเลือกคำสั่ง Information about Microsoft Outlook โปรแกรมจะเปิดหน้า-้ต่างแสดงข้อมูลขึ้นมา ให้มองบรรทัด ที่สองเหนือข้อมูล Copyright ซึ่งจะมี ลักษณะการทำงานแสดงไว้เช่นกัน

ลำหรับรูปแบบการทำงานทั้งสอง นั้น Microsoft มีโปรแกรมสำหรับการ ้ส่งแฟกซ์ด้วย แต่การทำงานในทั้งสอง โหมดจะแตกต่างกันออกไป ในรูป-แบบ CW จะใช้ MD Fax ซึ่งเป็นการ พัฒนามาจาก At Work Fax ที่เป็นส่วน หนึ่งของ MS Mail ที่ไม่ได้ผลิตอีกต่อไป

แล้ว ส่วนรูปแบบ IMO นั้นจะใช้ซอฟต์แวร์ Symantec WinFax ในเวอร์ชัน Light อย่างไรก็ตาม โปร-แกรมทั้งสองตัวนี้กลับทำงานไม่ค่อยดีนัก ดังนั้น โปรแกรมสำหรับการส่งแฟกซ์ที่แถมมาพร้อม กับโมเด็มนั้นอาจจะสามารถทำงานได้ดีกว่า

### 2. เปลี่ยนจาก IMO เป็น CW

หากต้องการใช้ Net Folder แล้ว อันดับแรก ้ ควรเปลี่ยนรูปแบบการใช้งานจาก IMO เป็น CW ก่อน ซึ่งวิธีการลำหรับ Outlook เวอร์ชันต่างๆ จะมี ดังนี้

▶Outlook 2000 : เลือกเมนู Tools -> Options ้เมื่อโปรแกรมเปิดหน้าต่างใหม่ขึ้นมาให้คลิก เลือกแท็บ Mail Delivery แล้วคลิกที่ปุ่มคำสั่ง Reconfigure Mail Support จะปรากฏหน้าต่าง ลำหรับให้กำหนดรูปแบบการใช้งานเช่นเดียว ้กับตอนติดตั้งโปรแกรมครั้งแรก ในส่วนนี้ให้เลือก ตัวเลือกเป็น Corporate or Workgroup แล้วคลิก ู้ที่ Next หลังจากนั้นจะมีคำเตือนปรากฏขึ้นมา ให้ตอบรับด้วยการคลิกที่ตัวเลือก Yes แล้ว Outlook จะปิดตัวเองโดยอัตโนมัติ

ในการเปิดใช้งานครั้งต่อไปจะเป็นการตั้งค่า ใหม่ซึ่งผู้ใช้อาจต้องใส่แผ่นติดตั้งชุด Office ลงไป ็จากนั้นก็สามารถตรวจสอบได้จากเมนู Help ว่า การเปลี่ยนรูปแบบการทำงานสมบูรณ์แล้วหรือ ไม่ หากต้องการเปลี่ยนรูปแบบการทำงานกลับ ไปเป็นแบบ IMO ให้กลับไปเปลี่ยนในเมนู Mail Delivery และเลือกตัวเลือกเป็น Internet Only

▶Outlook 98 : ในเวอร์ชันนี้การเปลี่ยนรูปแบบ ้การทำงานต้องทำผ่านการติดตั้งโปรแกรม โดย ขั้นแรกจะต้องเข้าไปยังหน้าต่าง Control Panel

Copyright ? 1995-1999 Microsoft Corp. All rights reserved. Copyright (1990-1999 Microsoft Corp. All rights reserved.<br>
Import/Export Converters ? 1986-1999 DataViz, Inc. at<br>
www.dataviz.com or (203) 268-0300. All rights reserved.<br>
Portions of International CorrectSpell? spelling co This product is licensed to: Joe<br>xxxx<br>Product ID: 51551-005-0291727-02651 Warning: This computer program is protected by copyright law<br>and international treaties. Unauthorized reproduction or<br>distribution of this program, or any portion of it, may result in<br>severe civil and criminal penalties,  $\alpha$ Security Info... System Info.. Tech Support..

 $(9.0.0.6617)$ 

 $\sqrt{2}$ 

**About Microsoft Outlook** 

**Pa** 

Microsoft? Outlook? 2000<br>Corporate or Workgroup

ตรวจดูสักนิด: ในหน้าต่าง Information ของ Outlook จะแสดงรูปแบบ ที่ใช้งานอยู่ขณะนั้นเอาไว้

แล้วดับเบิลคลิกที่คำสั่ง Add/Remove Programs จากนั้นให้เลือก Microsoft Outlook 98 แล้วคลิก ที่ปุ่ม Add/Remove การตั้งค่าดังกล่าวนั้นจะอยู่ ในรูปแบบของหน้าเว็บเพจ ซึ่งผู้ใช้สามารถเลือก คลิกที่รูปแบบการทำงานที่ต้องการได้ทันที หลัง จากนั้น Outlook 98 จะถามหาแผ่นซีดีสำหรับ ติดตั้งเพื่อก๊อบปี้ไฟล์ที่จำเป็นลงเครื่องคอมพิว-เตอร์

### 3. ติดตั้งระบบ Local E-mail System

Net Folder ช่วยให้โฟลเดอร์ต่างๆ ของ Outlook สามารถแลกเปลี่ยนและปรับข้อมูลให้ตรง กับข้อมูลของผู้ใช้งานคนอื่นๆ ได้โดยใช้ข้อ-ความพิเศษซึ่งรวบรวมข้อมูลต่างๆ ของแต่ละ โฟลเดอร์เข้าไว้ด้วยกัน การรับส่งข้อมูลข่าวสาร ต่างๆ นั้นสามารถทำได้ทั้งผ่าน Mail Server ใน ระบบเครือข่ายหรือผ่านอินเทอร์เน็ตและใช้อี-เมล์ ของผู้ให้บริการรายอื่นก็ได้ ในกรณีแรกนั้นผู้ใช้ สามารถใช้ Mail Server จากโปรแกรมแชร์แวร์ หรือฟรีแวร์ต่างๆ ได้ แต่ต้องการทำงานผ่านอี-เมล์ อื่นๆ ผู้ให้บริการอี-เมล์ดังกล่าวนั้นจะต้อง ยินยอมให้ทำงานผ่านรูปแบบ POP3-Server ด้วย 4. ติดตั้ง Net Folder

ในขั้นต่อไปเป็นการติดตั้ง Net Folder ที่โดย ปกติแล้วจะไม่ได้รับการติดตั้งโดยอัตโนมัติใน ตอนแรก สำหรับโปรแกรมต่างๆ ที่ต้องใช้นั้น สามารถหาได้จากแผ่นซีดีติดตั้งของ Microsoft Office 97/2000 หรือ Outlook 98 ส่วนวิธีติดตั้ง ให้ทำตามขั้นตอนดังนี้

▶ Outlook 2000 : เรียก Control Panel ขึ้นมา แล้วดับเบิลคลิกที่ Add/Remove Programs จาก

นั้นให้เลือก Microsoft Office แล้วคลิกที่ปุ่ม Add/ Remove หลังจากนั้นในหน้าถัดไปให้คลิกที่ปุ่ม Add or Remove Features ที่อยู่ตรงกลาง จาก นั้นให้คลิกที่เครื่องหมาย + หน้าชื่อ Microsoft Outlook for Windows ซึ่งจะแสดงตัวเลือกต่างๆ ทั้งหมดออกมา ให้เลือก Net Folder แล้วเลือก Run from my computer แล้วคลิก Update Now ิจากนั้นจะมีหน้าต่างคำถามที่ปรากฏขึ้นมาให้นั้น ให้ใส่แผ่นติดตั้งของ Microsoft Outlook หรือ Microsoft Office ลงไป หลังจากนั้นเมื่อเปิดโปร-แกรม Outlook ครั้งต่อไป ฟังก์ชัน Net Folder ก็ จะพร้อมสำหรับการใช้งาน

▶Outlook 98 : การติดตั้งนั้นแทบจะเหมือนกับ Microsoft Outlook 2000 โดยให้เรียกหน้า Control Panel ขึ้นมาแล้วดับเบิลคลิกที่ Add/Remove Programs จากนั้นให้เลือก Microsoft Outlook 98 แล้วคลิกที่ปุ่ม Add/Remove

ในหน้าถัดไปให้คลิกที่ปุ่ม Add New Components แล้วใส่แผ่นติดตั้งของ Microsoft Outlook หรือ Microsoft Office เข้าไป จากนั้นโปรแกรม ติดตั้งจะปรากฏขึ้นมาในรูปแบบของหน้าเว็บเพจ ให้เลือก Net Folder แล้วคลิกที่ Next หลังจาก นั้น ในหน้าถัดไปให้คลิกที่ Update Now เมื่อเสร็จ เรียบร้อยแล้วโปรแกรมจะให้รีสตาร์ทวินโดว์ส ก่อนการใช้งาน

การใช้งานจะต้องทำการติดตั้งฟังก์ชัน Net

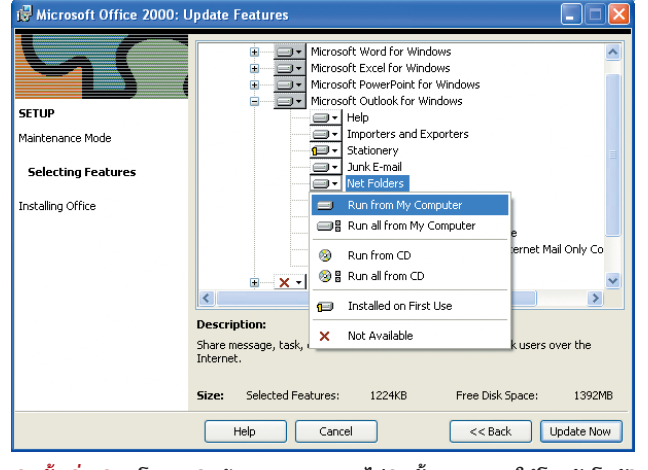

ติดตั้งเพิ่มเติม : โดยปกติแล้ว Office 2000 จะไม่ติดตั้ง Net Folder ให้โดยอัตโนมัติ

Folder นี้ให้กับเครื่องคอมพิวเตอร์ทุกเครื่องด้วย วิธีเดียวกัน ถึงแม้ว่าทางเทคนิคแล้วมันจะสา-มารถทำงานร่วมกันได้ระหว่าง Outlook 98 และ ่ 2000 แต่บางครั้งอาจก่อให้เกิดปัญหาในการแลก-เปลี่ยนข้อมูลกันได้ ทางที่ดีจึงควรเลือกใช้ Microsoft Outlook เวอร์ชันเดียวกันทั้งระบบจะดีกว่า 5. สร้างโฟลเดคร์ทดสคบ

ในขั้นต่อไปนี้จะเหมือนกันทั้งใน Microsoft Outlook 98 และ 2000 จึงขอกล่าวถึงเฉพาะ Outlook 2000 เท่านั้น

ก่อนเริ่มทำงานร่วมกันควรสร้างโฟลเดอร์ ขึ้นมาสำหรับการใช้งานเสียก่อน วิธีการคือให้

### วิธีแก้ไขปัญหาที่อาจเกิดขึ้น

เนื่องจากคุณผู้ใช้สามารถตั้งค่าต่างๆ ให้ กับ Net Folder ของ Outlook ได้มากมาย ดัง นั้นโอกาสเกิดข้อผิดพลาดก็มีมากตามไปด้วย ้เช่นกัน ถ้าโฟลเดอร์ที่ใช้งานเกิดมีปัญหา วิธี ้ต่างๆ เหล่านี้อาจช่วยแก้ปัญหาได้

- หากจะทำการอัพเดต Net Folder ผ่าน อินเทอร์เน็ต ผู้ให้บริการอี-เมล์จะต้องให้บริ-การแบบ POP3 ด้วย

- บางครั้งอาจพบว่าในจดหมายเชิญไม่ มีปุ่ม Accept และ Refuse ให้ทดลองเปลี่ยน รูปแบบตามข้อข้างบนดู ถ้ายังไม่มีอะไรดีขึ้น ให้ออกจาก Outlook แล้วใช้ Windows Search หาไฟล์ FRMCACHE.DAT เมื่อพบแล้วก็ให้ เปลี่ยนชื่อเป็น FRMCACHE.OLD แล้วเข้า Outlook ใหม่คีกครั้ง

- บางครั้งรหัสผ่านจะเป็นตัวขัดขวางการ ใช้งาน Net Folder ดังนั้นจึงต้องเอาออกเสีย

- การอัพเดต Net Folder ต้องมีขนาดไม่ เกิน 2MB ถ้าผู้ใช้เพิ่มชื่อผู้ใช้ลงไปใน Distribution List ในขณะที่โฟลเดอร์มีขนาดใหญ่กว่า กำหนดแล้ว ผู้ใช้คนนั้นจะไม่ได้รับการอัพเดต ข้อมูลใดๆ ทั้งสิ้น เช่นเดียวกับเมื่อสร้าง Distribution List สำหรับโฟลเดอร์ใหม่ทั้งหมด เช่นกัน

- Calendar ที่ถูกกำหนดให้เป็นแบบ Private จะไม่สามารถถกอัพเดตได้

Microsoft ได้สร้างไฟล์ชื่อ NFCLEAN.EXE ์ขึ้นมาเพื่อแก้ปัญหาของ Net Folder โดยไฟล์ ดังกล่าวนี้จะได้รับการติดตั้งมาพร้อมๆ กับ Net Folder โดยอัตโนมัติ ให้ออกจาก Outlook แล้วค้นหาไฟล์ตัวนี้เมื่อเจอแล้วก็สั่งรันได้ทันที ้การทำงานนั้นจะไม่มีการแสดงผลหรือหน้า-้ต่างการทำงานใดๆ ทั้งสิ้น จากนั้นให้ลองเข้า Outlook ใหม่อีกครั้ง

เลือกเมนู View แล้วเลือก Folder List จากนั้นให้เลือก ที่หัวข้อ Outlook Today -(Personal Folder) แล้ว เลือกโฟลเดอร์ย่อย เช่น Calendar หลังจากนั้น ให้ คลิกที่เมนู File -> New -> Folder หรือกดปุ่ม Ctrl+ Shift+E ซึ่งจะมีหน้าต่าง ใหม่ปรากฏขึ้นมา ในช่อง Name นั้นจะใส่ขี่ออะไร ลงไปก็ได้ ส่วนในท่อง Folder contains นั้นให้ เลือกชนิดของโฟลเดอร์ที่

ต้คงการใช้งาน

ในรายชื่อโฟลเดอร์ด้านล่างนั้น สามารถ ้กำหนดลงไปได้ว่าโฟลเดอร์ที่สร้างขึ้นมาใหม่นี้ ้ควรเป็นโฟลเดอร์ย่อยจากโฟลเดอร์ใด ซึ่งถ้า ไม่มีการเปลี่ยนแปลงก็จะเป็นโฟลเดอร์ที่ถูกเลือก ไว้ตั้งแต่แรก จากนั้นให้คลิกที่ OK จะมีคำถาม ว่าต้องการสร้างไอคอนบนเมนูของ Outlook ด้วย หรือไม่ ให้คลิกที่ Yes หรือ No ก็ได้ หลังจากนั้นจะ มีชื่อโฟลเดอร์ใหม่ปรากฏขึ้นในรายชื่อ

### 6. แชร์โฟลเดอร์

คลิกเลือกโฟลเดอร์ที่สร้างขึ้นมาใหม่แล้ว เลือกเมนู File -> Share -> This Folder จะปรากฏ หน้าจอ Wizard ที่ช่วยในการตั้งค่าต่างๆ ขึ้นมา ให้ ้ คลิกที่ Next เพื่อเข้าไปสู่หน้าต่างการจัดการผู้ใช้ งานซึ่งจะช่วยให้สามารถกำหนดได้ว่าผู้ใช้คนใด สามารถใช้โฟลเดอร์นี้ได้บ้างและใช้ได้ในระดับใด

ในขั้นแรกนี้รายชื่อจะยังว่างอยู่ ให้คลิกที่ Add จะปรากฏหน้าต่างแสดงรายชื่อผู้ใช้ทั้งหมดที่มี ้อยู่ใน Local Address Book ให้เลือกชื่อผู้ที่ต้องการ ให้ใช้โฟลเดอร์นี้ได้โดยการคลิกที่ชื่อนั้น แล้ว

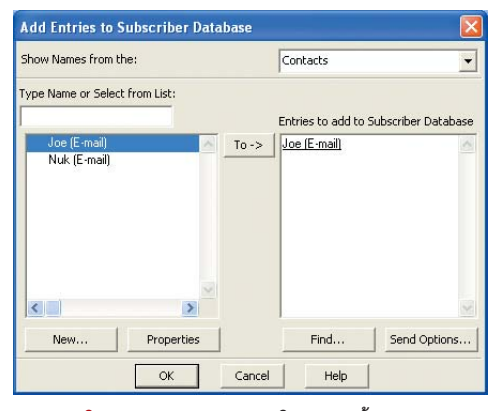

้กำหนดผู้ใช้งาน : ควรมีการกำหนดให้ชัดเจนตั้งแต่แรก ว่าผู้ใช้ค<sup>ื</sup>นใดสามารถใช้ Net Folder ได้บ้าง

### รู้จักกับ Net Folder ให้มากขึ้น

Net Folder ของ Outlook นั้นไม่เหมือน กับการแชร์โฟลเดอร์ของ Windows เพราะ ใน Net Folder จะไม่มีไฟล์ใดๆ อยู่ แต่จะ เป็น ข้อมูลเช่นตารางการนัดหมายการติด-ต่อและคำสั่งงานต่างๆ

สิ่งที่น่าสนใจของ Net Folderคือความ สามารถในการอัพเดตตัวเองโดยการเปรียบ เทียบข้อมูลกันผ่านทางอี-เมล์ที่ผู้ใช้มองไม่ เห็นโดยอัตโนมัติ การที่จะสามารถอ่านตา-รางการนัดหมายของเพื่อนร่วมงานได้นั้นจะ ต้องมีชื่ออยู่ใน Distribution List เสียก่อน หลังจากนั้นจะได้รับแจ้งการเปลี่ยนแปลง ้ต่างๆของโฟลเดอร์นี้ทางอี-เมล์ที่มองไม่เห็น ทำให้โฟลเดอร์บนเครื่องอัพเดตตัวเองได้ แต่บางครั้งอาจจะล่าช้าไปบ้างสักเล็กน้อย ระบบนี้จะคล้ายๆ กับ Newsgroup ในอิน-เทอร์เน็ตเพียงแต่ข้อมูลข่าวสารที่รับส่งกัน จะเป็นข้อมูลแบบ Outlook เท่านั้นเอง

้ คลิกที่ป่ม To เพื่อเพิ่มชื่อลงไปในรายชื่อ เมื่อ เพิ่มรายชื่อเสร็จเรียบร้อยแล้วให้คลิก OK

จากนั้นให้คลิกที่ปุ่ม Permissions เพื่อเข้าสู่ หน้าต่างกำหนดระดับการใช้งาน โดยปกติแล้วผู้ ใช้ทุกคนจะได้รับระดับการใช้งานเป็น Reviewer คือสามารถอ่านได้อย่างเดียวเป็นค่ามาตรฐาน ้ แต่ถ้าต้องการเปลี่ยนแปลงระดับการใช้งานก็ให้ เลือกชื่อที่ต้องการกำหนดใหม่ซึ่งอาจจะเลือก พร้อมกันหลายๆ ชื่อก็ได้ เมื่อเสร็จเรียบร้อยแล้ว ให้คลิก OK และคลิก Next เข้าสู่การตั้งค่าในส่วน สุดท้าย ผู้ใช้สามารถเขียนบรรยายรายละเอียด เกี่ยวกับโฟลเดอร์นั้นได้เมื่อเสร็จแล้วให้คลิกที่ป่ม Finish โปรแกรมจะทำการส่งอี-เมล์ไปยังเครื่อง ้ต่างๆ ที่อยู่ในรายชื่อ

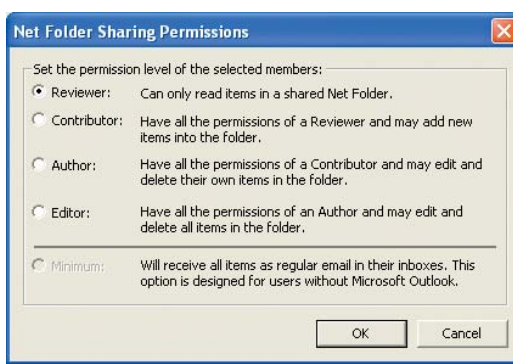

ระดับการใช้งาน : Outlook สามารถกำหนดระดับการใช้งาน สำหรับผู้ใช้แต่ละคนได้ง่ายมาก

์ คำแนะนำ : ถึงแม้คนติดตั้งจะเป็นคนที่แชร์ โฟลเดอร์เองก็ควรจะใส่ชื่อของตนเองลงไปใน รายชื่อ Distribution List ด้วย เพื่อจะได้ตรวจ สอบการแก้ไขและการแชร์ข้อมูลต่างๆ ได้ แต่ใน ขณะเดียวกันก็จะทำให้มีโฟลเดอร์ชื่อเดียวกัน ถึงสองโฟลเดอร์ (โฟลเดอร์เดิมและที่ถกก๊อบปี้ มา) ซึ่งอาจทำให้สับสนได้

### 7. การส่งเมล์ภายใน

เมื่อติดตั้ง Net Folder ลงบนทกเครื่องที่ ต้องการให้ใช้งานและทำการแชร์โฟลเดอร์แล้ว เครื่องทุกเครื่องก็จะได้รับอี-เมล์เชิญโดยมีการ บรรยายถึงเจ้าของโฟลเดอร์ ประเภทของโฟล-เดอร์และสิ่งที่ตั้งใจจะทำต่อไป ในด้านล่างขวาของ อี-เมล์นี้จะมีปุ่มสองปุ่มคือ Accept และ Ignore เหนือปุ่มนั้นจะเป็นชื่อสำหรับโฟลเดอร์ที่อยู่บน เครื่องซึ่งจะเป็นชื่อเดียวกับบนเครื่องที่แชร์โฟล-เดอร์นี้ไว้ แต่ผู้ใช้สามารถเปลี่ยนชื่อบนเครื่อง ของตนเองเป็นอะไรก็ได้ในภายหลัง

เมื่อคลิกที่ Accept โปรแกรม Outlook จะทำ-การติดตั้งโฟลเดอร์ดังกล่าวนี้โดยก๊อบปี้โฟลเดอร์ ้มาจากเซิร์ฟเวอร์ลงบนเครื่องของผ้ใช้ เมื่อมี การเปลี่ยนแปลงเนื้อหาของโฟลเดอร์บนเซิร์ฟ-เวอร์ ข้อมูลบนเครื่องคอมพิวเตอร์ของผู้ใช้ก็จะ ทำการอัพเดตตัวเองโดยอัตโนมัติ แต่ในบางครั้ง ้อาจจะล่าช้าไป 2-3 นาที สิ่งที่เพิ่มเข้ามาใหม่นี้ ้จะแสดงด้วยตัวอักษรตัวหนา (Bold) และจำนวน ของสิ่งที่เพิ่มเข้ามาจะแสดงไว้ในวงเล็บเช่นเดียว-กับ Inbox

ถ้าผู้ใช้คนใดได้รับสิทธิในการใช้งานสูงกว่า ระดับ Reviewer ผู้ใช้คนนั้นก็จะสามารถเปลี่ยน แปลงหรือเพิ่มเติมเนื้อหาในโฟลเดอร์ด้วยตน-เองได้ เช่น การเพิ่มเวลานัดหมายลงไป ซึ่งการ เปลี่ยนแปลงเหล่านี้ก็จะทำให้โฟลเดอร์บนเซิร์ฟ-เวอร์ทำการอัพเดตข้อมูลตามนี้เช่นกัน 8. อะไรที่ทำได้และไม่ได้

> Net Folder ไม่ได้มีประโยชน์เพียงแค่ ใช้ในเรื่องของตารางเวลานัดหมายเท่านั้น (แม้ว่าจะเป็นการใช้งานที่ดูมีประโยชน์ มากที่สุดก็ตาม) แต่ยังสามารถประยุกต์ ไปใช้กับโฟลเดอร์อื่นๆ ของ Outlook ได้ ผู้ ใช้สามารถสร้างโฟลเดอร์สำหรับเก็บโน้ต ย่อหรือรายชื่อผู้ติดต่อขึ้นมาสำหรับผู้ใช้ ้คนอื่นๆ แต่ก็มีบางโฟลเดอร์ที่ไม่สามารถ แชร์ให้ใช้งานร่วมกันได้ เช่น Inbox Outbox และ Sent Items

้อย่างไรก็ตาม สำหรับโฟลเดอร์ Inbox นั้นมีวิธีที่จะทำให้จดหมายที่ส่งเข้ามาถูก

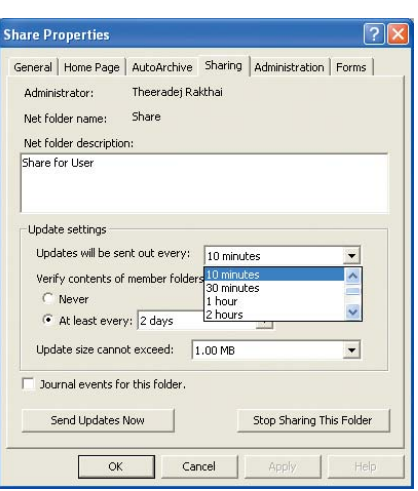

การเปลี่ยนแปลงข้อมูล : ผู้ใช้สามารถกำหนดช่วงระยะ<br>เวลาในการส่งค่าไปอัพเดตยังเครื่องคอมพิวเตอร์ลูก ข่ายได้

ส่งต่อไปยังผู้อื่นได้ อันอาจจะเป็นประโยชน์เมื่อผู้ ใช้ไม่มีเวลามาเช็คเมล์หลายๆ วัน เช่น หนีไป เที่ยวพักร้อน เป็นต้น วิธีการก็คือ ในขั้นแรกให้ สร้างโฟลเดอร์ใหม่ขึ้นมาเป็นประเภท Mail แล้ว เข้าไปกำหนดในเมนู Tools -> Rule Wizard ให้ ข้อมูลทั้งหมดที่เข้ามาสู่โฟลเดอร์นี้สามารถถูก ก๊อบปี้หรือถูกส่งต่อไปได้จากนั้นก็สามารถแชร์ได้ ทั้งเที

ข้อจำกัดอีกอย่างของ Outlook คือจะไม่ ทำการอัพเดตตารางการนัดหมายที่ถูกกำหนดไว้ เป็น Private เนื่องจากเหตุผลทางด้านการป้องกัน ข้อมูล นอกจากนี้ การอัพเดตหรือการเพิ่มผู้ใช้ คนใหม่เข้าไปใน Distribution List ขนาดของโฟล-เดอร์ที่ทำการแชร์จะต้องไม่เกิน 2MB ดังนั้น เพียงแค่อี-เมล์ที่มีการแนบไฟล์ขนาดใหญ่มาด้วย ก็อาจทำให้โฟลเดอร์เต็มได้แล้ว

### 9. Advanced Settings

นอกจากนี้ เรายังสามารถตั้งค่าบางอย่างให้ แต่ละ Net Folder บนเครื่องเซิร์ฟเวอร์ได้โดย ้คลิกเมาส์ปุ่มขวาที่ชื่อโฟลเดอร์นั้นๆ แล้วเลือก Properties หลังจากนั้นให้คลิกที่แท็บ Sharing ซึ่ง บริเวณดังกล่าว ผู้ใช้สามารถกำหนดลักษณะ ประเภทของโฟลเดอร์ ช่วงระยะเวลาในการอัพ-เดต (เพื่อจำกัดการรับส่งเมล์) รวมทั้งการยืนยัน เนื้อหาของโฟลเดอร์สมาชิกได้

ตัวเลือกสดท้ายนั้นมีไว้สำหรับการตรวจสอบ โฟลเดอร์บนเครื่องผู้ใช้อื่นๆ โดยอัตโนมัติว่ามี เนื้อหาถูกต้องครบถ้วนเหมือนบนเครื่องเซิร์ฟเวอร์ หรือไม่ แต่ถ้ามั่นใจว่าระบบเมล์ภายในที่ได้สร้าง ขึ้นทำงานได้ดี 100% ก็สามารถยกเลิกการใช้งาน ตามตัวเลือกนี้ได้โดยกำหนดค่าให้เป็น never

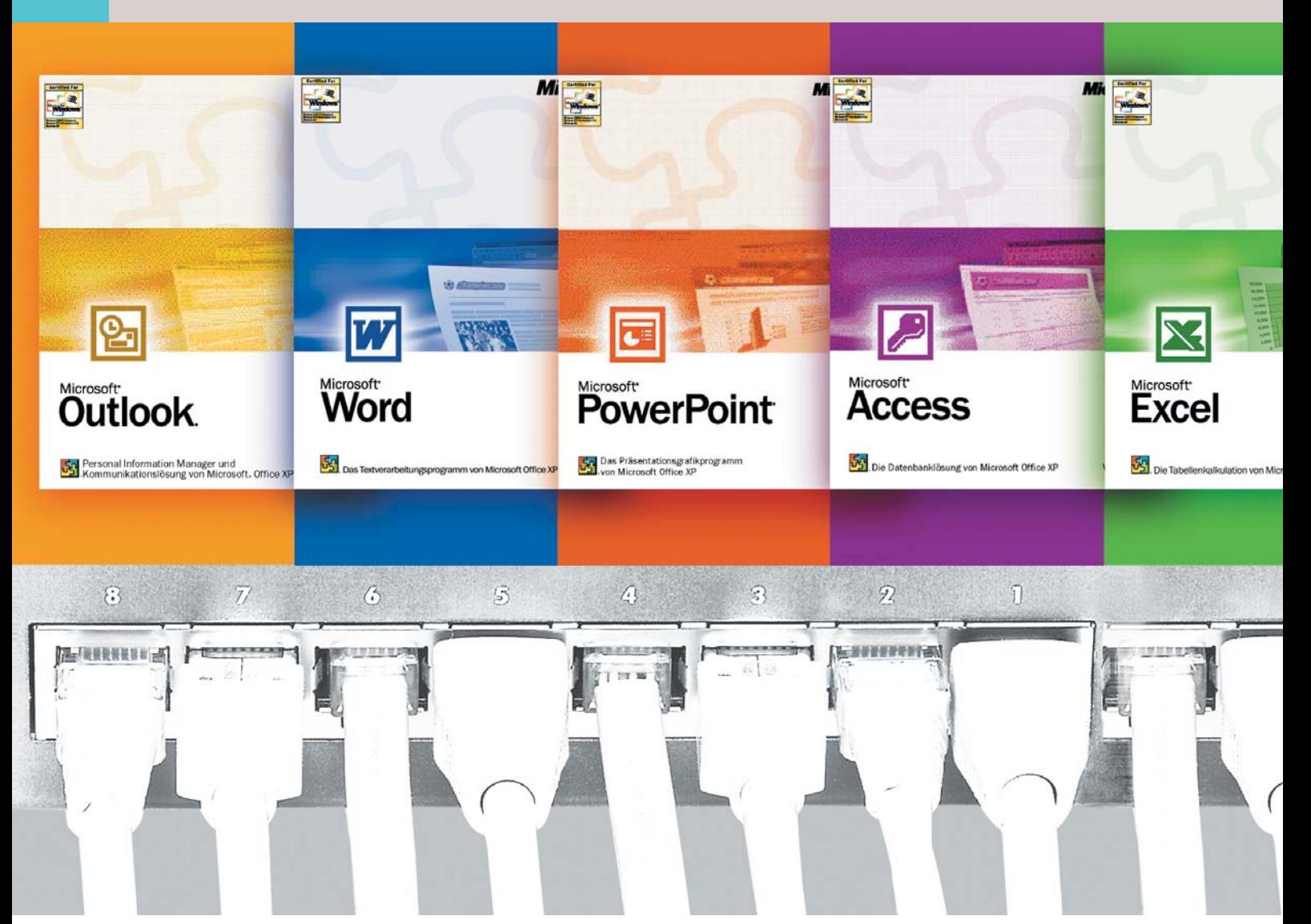

## ทำงานร่วมกันเป็นทีม **WILL Microsoft Office XP**

โปรแกรมชุด Microsoft Office XP มีส่วนช่วยอำนวยความสะดวกให้พู้ใช้สามารถทำงานร่วมกันเป็นทีมได้สะดวก ขึ้นเป็นอย่างมาก

ำรสร้างระบบเน็ตเวิร์กขึ้นมาจะมีประ-โยชน์ก็ต่อเมื่อได้ใช้งานจริงๆ เท่านั้น โปรแกรม Microsoft Office XP เป็นอีก หนึ่งชดโปรแกรมซึ่งช่วยอำนวยความสะดวกให้ ผ้ใช้สามารถทำงานร่วมกันเป็นทีมได้ง่าย ในบท ต่อไปนี้ CHIP จะแนะนำเกี่ยวกับวิธีทำงานบน

ไฟล์เอกสารเดียวกันและการใช้มาตรการรักษา ความปลอดภัยให้ได้ผลดีที่สุดโดยใช้โปรแกรม Microsoft Office XP

การใช้งานระบบเน็ตเวิร์กผู้ใช้ส่วนใหญ่จะใช้ ลำหรับการบันทึกหรือส่งต่อไฟล์ต่างๆ โดยสร้าง เซิร์ฟเวอร์ขึ้นมาเพื่อเตรียมข้อมูลเหล่านี้ให้พร้อม

อยู่เสมอ หรืออาจใช้วิธีการแชร์โฟลเดอร์ให้คน อื่นๆ สามารถร่วมใช้ได้ ที่นิยมกันมากอีกแบบ หนึ่งก็คีกการใช้เครื่องพรินเตคร์ร่วมกันผ่านระบบ เบ็ตเวิร์ก

แต่ระบบเน็ตเวิร์กยังทำอะไรได้มากกว่านั้น โดยเฉพาะในเรื่องของการทำงานร่วมกันเป็นทีม

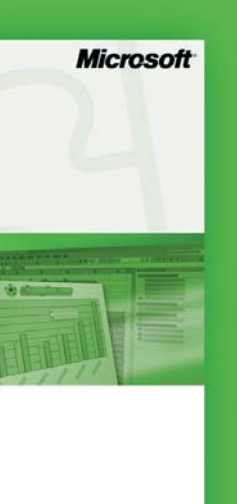

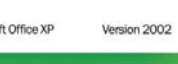

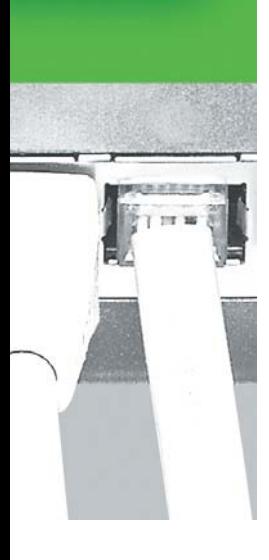

หลายปีมาแล้วที่บริษัทผู้ผลิต ซอฟต์แวร์ต่างๆ เช่น Microsoft Office ของ Microsoft ได้ถูกเพิ่ม ฟังก์ชันในการทำงานร่วมกันผ่าน ระบบเน็ตเวิร์กลงไปในโปรแกรม ๚คงตบ

Workshop นี้จะแสดงให้เห็น ว่า Microsoft Office สามารถนำ มาใช้ในการทำงานเป็นทีมได้ อย่างไร โดยเฉพาะโปรแกรม Word และ Outlook

### การส่งต่อเอกสาร

สิ่งสำคัญในการทำงานร่วม กันคือการที่ทุกคนสามารถทำ-งานบนเอกสารเดียวกันได้ไม่ว่า จะเป็นงานนำเสนอตารางข้อมูล หรือแผนงานต่างๆ ผู้ร่วมงานทุก คนควรจะสามารถเขียนข้อความ หรือความเห็นของตัวเองลงไปได้ และสามารถอ่านสิ่งที่ผู้ร่วมงาน อื่นทำ รวมทั้งสามารถเปลี่ยน-แปลงแก้ไขได้ อีกทั้งยังสามารถ ส่งไฟล์เอกสารเหล่านี้ผ่านทางอี-เมล์ได้ด้วย

โปรแกรมหลายๆ ตัวจึงมี ฟังก์ชันเพิ่มเติมที่ช่วยส่งไฟล์

### กา**รทำงานเป็นทีม**

การทำงานในบริษัทใหญ่ๆ นั้นมักจะ ทำงานเป็นทีมโดยผู้ร่วมงานแต่ละคนต้อง ติดต่อถามความคืบหน้าของงานในส่วน ของแต่ละคนและแผนงานที่จะทำต่อไปอย่ เสมอ บ่อยครั้งที่คนคนหนึ่งทำงานอยู่ใน หลายๆ ทีม เมื่องานหนึ่งเสร็จลงก็จะ สลายทีมเพื่อไปอยู่ในทีมงานใหม่ต่อไป

โครงสร้างที่คล่องตัวนี้ทำให้สามารถ ใช้คนได้คย่างเต็มความสามารถ ดีกว่า การให้คนฯ เดียวรับผิดชอบเพียงหน้าที่ เดียว ในการทำงานเป็นทีมจำเป็นต้องมี การประชุมกันอยู่เสมอๆ ทำให้เสียเวลา มาก บริษัทผู้ผลิตซอฟต์แวร์ต่างๆ จึงได้ เพิ่มความสามารถลงไปในผลิตภัณฑ์ของ ตนเพื่อช่วยให้สามารถแลกเปลี่ยนข้อมล ข่าวสารและความคิดเห็นในทีมผ่านทาง คอมพิวเตอร์ในระบบเน็ตเวิร์กได้

้เอกสารดังกล่าวผ่านทางอี-เมล์ได้ทันที แต่ก่อน จะใช้ฟังก์ชันนี้ได้จะต้องติดตั้งโปรแกรมที่ใช้ใน การรับส่งอี-เมล์ไว้ก่อน เช่น Outlook Express หรือ Microsoft Outlook เพราะการทำงานเกี่ยวกับคื-้ เมล์นั้นจะดึงข้อมูลมาจากโปรแกรมเหล่านี้

เมื่อตั้งค่าต่างๆ เสร็จเรียบร้อยแล้ว การใช้ งานเกี่ยวกับอี-เมล์ไม่ว่าจะเป็นการใช้งานเฉพาะ ระบบเน็ตเวิร์กภายในหรือใช้ผ่านอินเทอร์เน็ตก็ จะไม่มีความยุ่งยากอีกต่อไป

โปรแกรม Microsoft Word มีความสามารถ ในการส่งไฟล์เอกสารผ่านไปยังคนอื่นๆ ตาม ้ ลำดับที่กำหนดไว้ได้ โดยสามารถกำหนดให้ผู้ ใช้ที่ได้รับเอกสารในลำดับแรกสามารถเปิดเอก-สารขึ้นมาและทำการแก้ไขได้ เมื่อเสร็จเรียบ-ร้อยแล้วเอกสารนั้นก็จะถูกส่งต่อไปยังบุคคลอื่นที่ ถูกกำหนดไว้โดยอัตโนมัติ โดยผู้ใช้คนต่อไปจะ ้สามารถทราบถึงการเปลี่ยนแปลงของไฟล์เอก-สารเหล่านั้นได้เช่นกัน

ลำดับแรก ให้เปิดโปรแกรม Microsoft Word พร้อมเอกสารที่ต้องการส่งต่อขึ้นมา หลังจากนั้น ให้เลือกเมนู File -> Send to -> Routing Recipient โปรแกรมจะเปิดหน้าต่างใหม่ขึ้นมาเพื่อให้ผู้ ใช้เลือกผู้รับโดยการคลิกที่ปุ่ม Address และ เพื่อให้ผู้ร่วมงานทุกคนได้ทราบถึงความเปลี่ยน-แปลงที่เกิดขึ้นกับเอกสารนั้นๆ จำเป็นต้องกำ-หนดให้ Word ทำการส่งเอกสารนี้จากผู้หนึ่งไป ยังอีกผู้หนึ่งต่อไปเรื่อยๆ แทนที่การส่งเอกสาร ไปยังทุกๆ คนพร้อมกัน สำหรับลำดับของผู้รับ เอกสารนั้นสามารถจัดการได้ด้วยปุ่มลูกศรในหัว-ข้อ Move

ผ้ใช้สามารถกรอกชื่อเรื่องที่ต้องการลงใน ช่อง Subject ได้ ส่วนในช่องของ Route to Recipients นั้นเป็นการกำหนดว่าต้องการให้ส่งเอก-

สารไปถึงทุกคนพร้อมกันหรือต้องการส่งไป ตามลำดับ สำหรับค่าเริ่มต้นนั้นจะถูกตั้งไว้เป็น One after another ซึ่งเป็นการส่งเอกสารไปตาม ลำดับ แต่ถ้าต้องการให้ผู้ร่วมงานทุกคนได้รับ เอกสารนี้พร้อมๆ กัน และไม่มีใครทราบได้ว่า ้คนอื่นได้เปลี่ยนแปลงแก้ไขอะไรไปบ้าง ก็ให้ เปลี่ยนไปเลือกหัวข้อ All at once แทน

หากต้องการให้เอกสารนั้นถูกส่งกลับมาหาผู้ ส่งเมื่อทุกคนได้รับเอกสารและร่วมแก้ไขเสร็จ เรียบร้อยแล้วให้คลิกเลือกหัวข้อ Return when done หรือถ้าต้องการติดตามดูการส่งต่อเอกสาร ก็ให้คลิกเลือกช่อง Track Status ซึ่งจะทำให้ผู้ ส่งได้รับการแจ้งทุกครั้งที่มีการส่งเอกสารต่อไป ยังผู้รับคนต่อไป

ในหัวข้อ Protect for ซึ่งอยู่ด้านล่างจะมี

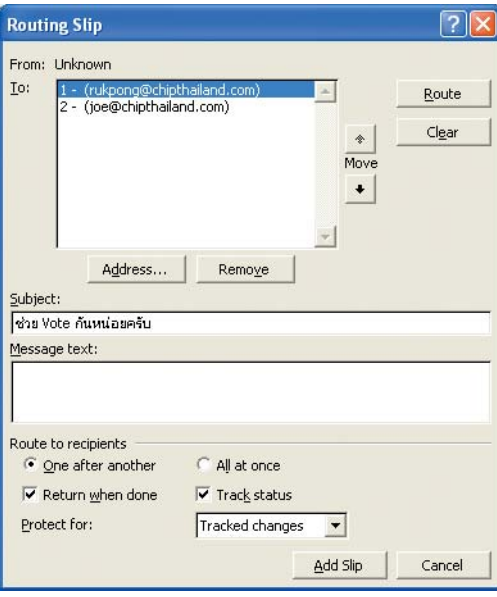

้กำหนดลำดับ : ผ้ส่งสามารถกำหนดได้ว่าใครควรจะได้ รับเอกสารก่อนหรือหลัง

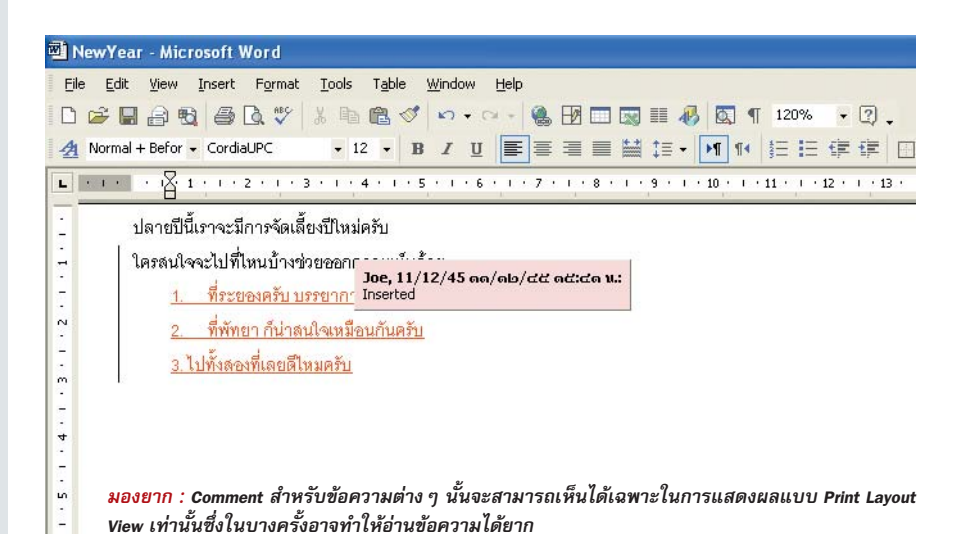

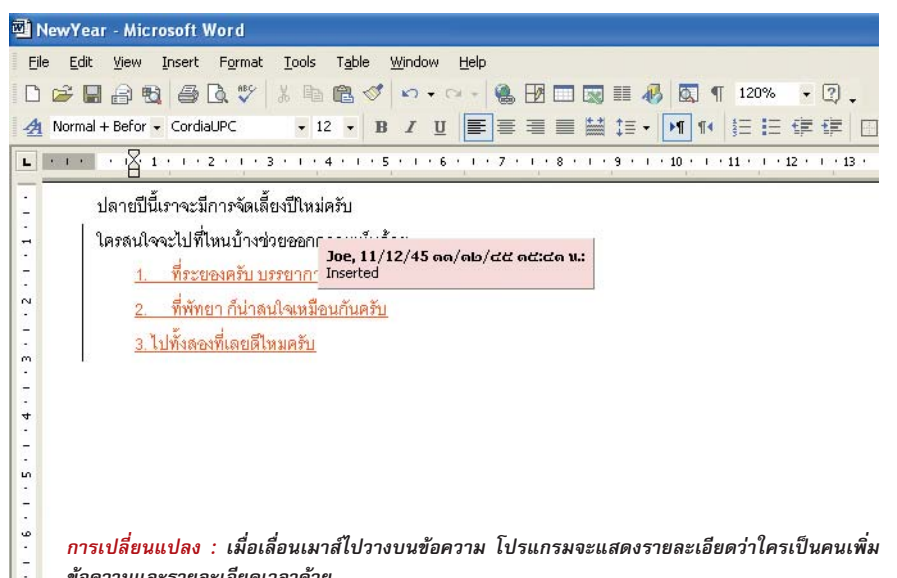

เมนูซ่อนอยู่ภายใต้หัวลูกศร ซึ่งผู้ใช้สามารถ เลือกประเภทการแก้ไขงานได้ โดยค่ามาตร-ฐานซึ่ง Word XP ได้ตั้งไว้จะเป็น Track Changes ์ ซึ่งจะทำให้ผู้ที่ทำการแก้ไขเอกสารสามารถเพิ่ม ้ ความคิดเห็นและข้อความอื่นๆ ลงไปได้ ดังนั้น ผู้ส่งจะสามารถทราบได้ว่าใครเป็นคนแก้ไขเอก-สารในส่วนใดบ้าง

หากเลือกตัวเลือกในช่อง Protect for เป็น Comment จะทำให้สามารถเติมความคิดเห็น ็ลงไปในเอกสารได้ ส่วนตัวเลือก Forms นั้นให้ เลือกในกรณีที่ต้องการส่งต่อเอกสารประเภท แบบฟอร์มต่างๆ ให้ผู้ร่วมงานคนอื่นๆ กรอก ข้อความลงไป

เมื่อคลิกที่ปุ่ม Route แล้ว Word จะทำการ ้ตรวจสอบอี-เมล์ที่ป้อนไว้ จากนั้นจะทำการส่ง เอกสารไปยังชื่อแรกทันที ซึ่งเอกสารที่ถูกส่งไป นั้นจะมีข้อความเพิ่มเติมเพื่อบอกให้รู้ว่า เอกสารนั้นมีการใช้ฟังก์ชันการส่งต่ออยู่ ดังนั้น เมื่อทำงานเสร็จแล้วควรจะส่งเอกสารนี้ด้วย Word ต่อไปทันที และในที่สุดผู้รับเอกสารคน สดท้ายก็จะส่งเอกสารกลับมายังต้นทาง โดย ส่วนที่ได้รับการแก้ไขจากคนอื่นๆ จะแสดงไว้ ้ด้วยสีต่างๆ กันตามผู้แก้ เมื่อผู้ส่งเอกสารคน ี แรกเลื่อนเมาส์ไปที่ข้อความนั้น Word จะบอก ว่าข้อความนั้นถูกแก้ไขจากไหนและเมื่อไร

 $\overline{\phantom{0}}$   $\times$ Final Showing Markup<br>Final | Final<br>| Original Showing Markup<br>| Original

เลือกใช้งาน : ผู้ใช้สามารถเลือกใช้หรือยกเลิกการเปลี่ยนแปลงของ เอกสารที่ได้รับมาได้

นอกจากนั้นแล้วยังสามารถเพิ่มความคิด เห็นหรือรายละเอียดอื่นๆ ลงไปสำหรับแต่ละ ข้อความได้ด้วยคำสั่ง Insert -> Comment แต่ ข้อความเหล่านี้จะเห็นได้ก็ต่อเมื่อคุณใช้การ แสดงผลแบบ Print Layout View เท่านั้น

ในการทำงานขั้นสุดท้าย การรับการ เปลี่ยนแปลงต่างๆ และนำมาใช้นั้นควรทำงาน ร่วมกับแถบเครื่องมือ Reviewina ซึ่งโดยปกติแล้ว เมื่อเรียกเอกสารที่มีการเปลี่ยนแปลงขึ้นมาWord ึ จะแสดงแถบนี้ให้เห็นโดยอัตโนมัติ แต่หากไม่ ปรากฏ ผู้ใช้สามารถเรียกขึ้นมาได้โดยการคลิก เลือกเมนู View -> Toolbars และคลิกเลือกที่คำ สัง Reviewing

ที่แถบเมนู Reviewing นั้นจะมีกรอบเมนูอยู่ ้ด้านหน้าสุดซึ่งมี 4 ตัวเลือก ผู้ใช้สามารถเลือก ใช้งานได้ตามต้องการโดยแต่ละตัวเลือกจะมี คณสมบัติดังนี้

Einal Showing Markup : เป็นแบบมาตร-ฐานที่ใช้ จะแสดงเอกสารที่ได้รับการแก้ไขแล้ว ็พร้อมทั้งแสดงการเปลี่ยนแปลงต่างๆ เป็นสีไว้ ้<br>การแสดงแบบนี้ทำให้คุณสามารถเลือกนำการ ้<br>เปลี่ยนแปลงจากผู้อื่นไปใช้หรือลบทิ้งได้

▶Final : โปรแกรมจะแสดงข้อมูลที่มีการเปลี่ยน-แปลงมาทั้งหมด แต่จะไม่มีแถบสีแสดงการ ้<br>เปลี่ยนแปลงให้เห็นอีกต่อไป

> >Original Showing Markup: แสดงเอกสารแบบต้นฉบับพร้อมทั้ง การเปลี่ยนแปลงจากผู้ใช้คนอื่น >Original : แสดงเอกสารแบบต้น-ึ่ฉบับโดยไม่มีการแก้ไขใดๆ ทั้งสิ้น สัญลักษณ์อีก 4 ตัวถัดจากเมนูดัง-

กล่าวจะช่วยให้ผู้ใช้สามารถเลื่อนไปมาระหว่าง การเปลี่ยนแปลงต่างๆ และเลือกยอมรับหรือปฏิ-เสธการเปลี่ยนแปลงนั้นๆ ได้ ส่วนสัญลักษณ์ ถัดไปคือ New Comment ที่ผู้ใช้สามารถเพิ่มคำ ้อธิบายลงไปตรงตำแหน่งที่มีศรชื้อยู่ โดยการ เพิ่มคำอธิบายนี้มีลูกเล่นพิเศษคืออาจใช้การ บันทึกเสียงแทนการเขียนเป็นตัวอักษรได้

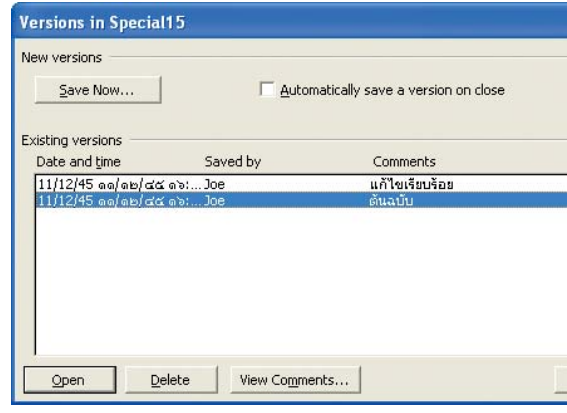

ไม่มีอะไรหายไป : การตรวจสอบเวอร์ชันจะเก็บบันทึก เอกสารทุกฉบับและการเปลี่ยนแปลงต่าง ๆ ไว้ในไฟล์ เดียวกัน

### การตรวจสอบเวอร์ชัน

หากคิดว่าการใช้ความสามารถในการส่ง จดหมายเวียนที่ Microsoft Word ทำงานร่วมกับ Outlook มีขั้นตอนที่ยุ่งยากเกินไป Microsoft มี อีกหนึ่งทางเลือกคือใช้คุณสมบัติที่มีชื่อว่า Versions โดยลักษณะการทำงานคือจะมีการบันทึก ขั้นตอนการทำงานต่างๆ ของเอกสารนั้นลงไป ในไฟล์เอกสารด้วย ช่วยให้สามารถตรวจสอบดู ได้ว่าเกิดการเปลี่ยนแปลงอะไรขึ้นบ้าง

ดังนั้น เพียงผู้ใช้ทำการส่งไฟล์เอกสารดัง-กล่าวไปยังบุคคลอื่นๆ และแจ้งไว้ว่าให้ส่งเอก-สารต่อไปเรื่อยๆ พร้อมทั้งให้ผู้รับเอกสารครั้ง สุดท้ายส่งเอกสารกลับมายังต้นทาง เจ้าของ เอกสารก็จะได้รับเอกสารฉบับที่ได้รับการแก้ไข เรียบร้อยแล้วพร้อมทั้งยังสามารถตรวจสอบได้ว่า เอกสารในส่วนใดถกเปลี่ยนแปลงอย่างไรบ้าง

การเรียกความสามารถของ Versions ขึ้น มานี้ให้เลือกเมนู File -> Versions ซึ่งโดยปกติแล้ว Word จะทำการบันทึกเอกสารที่ทำงานอยู่ใน

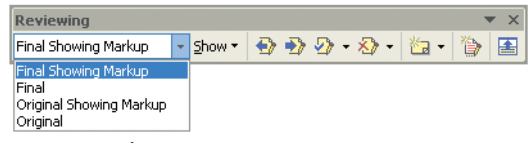

คำอธิบาย : เมื่อคลิก View Comments โปรแกรมจะ แสดงรายละเอียดทั้งหมดของเอกสารเวอร์ชันนั้นขึ้นมา

ขณะนั้นก็ต่อเมื่อผู้ใช้ได้คลิกที่ปุ่ม Save Now เท่านั้น หลังจากนั้นจะมีหน้าต่างให้เติมคำอธิ-บายสำหรับเอกสารดังกล่าว เมื่อคลิก OK แล้ว Word จะทำการบันทึกเอกสาร ชื่อผู้ใช้ วันและ เวลาที่ทำการบันทึกและคำอธิบายไว้ด้วย

หากต้องการดูหรือทำงานกับเอกสารเก่าที่ยัง ไม่ถูกเปลี่ยนแปลงของเอกสารนั้นก็ทำได้โดย ้ดับเบิลคลิกที่เวอร์ชันนั้น Word จะเปิดหน้าต่าง ใหม่ขึ้นมาเพื่อแสดงเอกสารเก่าที่ต้องการ ถ้า ต้องการอ่านคำอธิบายของเวอร์ชันใดก็ให้คลิก เลือกที่เวอร์ชันนั้นแล้วคลิกที่ View Comments

ในกรณีที่ต้องการให้การบันทึกเป็นไปโดย ้อัตโนมัติ ผู้ใช้คนแรกสามารถเลือกคลิกที่หัวข้อ Automatically save a version on close ให้มี ้เครื่องหมายถูกปรากฏขึ้นในช่องสี่เหลี่ยมด้าน หน้า ซึ่ง Word จะทำการบันทึกเอกสารเป็นเวอร์-ช้นใหม่ให้ทันทีที่ปิดเอกสารลง แต่ในกรณีนี้ผู้ใช้ จะไม่สามารถเติมคำอธิบายสำหรับเวอร์ชันนั้น ลงไปได้

ข้อเสียที่สำคัญของการใช้งานฟังก์ชัน Version คือยิ่งมีจำนวนเวอร์ชันเพิ่มมากขึ้นเท่าใด ขนาดของไฟล์เอกสารก็จะยิ่งใหญ่มากขึ้นเท่านั้น

### **Office Tips**

### การจัดการเอกสารผ่าน Outlook

ในกรณีที่มีเอกสารต่างๆ อยู่เป็นจำ-นวนมาก คงเป็นเรื่องยากพอสมควรใน การแยกประเภทของเอกสารต่างๆ ให้สา-มารถเลือกใช้งานได้ง่าย แต่ทราบหรือไม่ ว่าคุณสามารถใช้ Outlook ช่วยในการจัด เอกสารได้

วิธีการดังกล่าวจะทำการบันทึกเอกสาร เก็บไว้ใน Outlook ซึ่งจุดเด่นของการจัด เอกสารไว้ในตำแหน่งดังกล่าวก็คือ ผู้ใช้ สามารถจัดแบ่งโฟลเดอร์ย่อยออกไปได้ ้อย่างชัดเจน นอกจากนี้ การใช้ฟังก์ชัน Search ที่มีประสิทธิภาพสูงของ Outlook จะช่วยให้ทำงานได้สะดวกยิ่งขึ้น

วิธีการบันทึกงานเก็บไว้ใน Outlook สามารถทำได้โดยการเปิดเอกสารขึ้นมา แล้วเลือกเมน File -> Send to -> Exchange Folder โปรแกรมจะเปิดหน้าต่างแสดงราย ชื่อโฟลเดอร์ต่างๆ ที่มีอยู่ใน Outlook ผู้ใช้ สามารถเลือกโฟลเดอร์ที่ต้องการแล้วคลิก OK ได้ทันที

้ดังนั้นในหน้าต่างแสดงรายชื่อเวอร์ชันต่างๆ ผู้ใช้ จึงควรจะลบเวอร์ชันที่ไม่จำเป็นทิ้งไปเสียบ้าง

### **Track Change**

วิธีที่ประหยัดเนื้อที่และสามารถมองภาพ รวมได้ชัดเจนกว่าการใช้คุณสมบัติ Versions คือ การใช้คำสั่ง Track Change ซึ่งสามารถเรียกใช้ ได้โดยเลือกจากเมนู Tools -> Track Changes

หากผู้ใช้เลือกทำงานด้วยคุณสมบัตินี้ Word จะแสดงข้อความที่ได้รับการเปลี่ยนแปลงด้วยสี ้ต่างๆ พร้อมทั้งขีดเส้นใต้ข้อความนั้นๆ และ บันทึกชื่อผู้แก้ไขพร้อมทั้งวันเวลาที่ปรากฏขึ้น บนแถบเมนู Reviewing เช่นเดียวกับที่ได้อธิ-บายไว้ในช่วงแรก

### การรวมเอกสาร

ในบางครั้งเอกสารตัวหนึ่งเกิดจากการแก้ไข โดยผู้ใช้หลายคนเมื่อนำมารวมกันอาจทำให้เกิด การสับสนได้ Microsoft Word มีความสามารถ ในการเปรียบเทียบเอกสารสองชุดที่ถูกเปลี่ยน-แปลงแก้ไขแล้วนำมารวมกันให้โดยอัตโนมัติ

ขั้นตอนแรกให้ผู้ใช้เปิดเอกสารตัวแรกขึ้น มาแล้วไปที่เมนู Compare and Merge Documents จากนั้นโปรแกรมจะให้เลือกเอกสารอีกชุดหนึ่งที่ ต้องการเปรียบเทียบ ให้คลิก Merge โปรแกรม จะรวมเอกสารทั้งสองเข้าด้วยกันให้โดยทันที โดยส่วนที่แตกต่างกันที่ถูกเพิ่มเติมเข้ามาของ เอกสารทั้งสองชุดจะถูกแสดงผลด้วยสีที่แตก-ต่างกัน

### การใช้งานเอกสารพร้อมกัน

โดยปกติแล้วโปรแกรมในชุดของ Microsoft Office จะไม่มีฟังก์ชันที่จะช่วยให้ผู้ใช้หลายๆ คน สามารถทำงานบนเอกสารเดียวกันพร้อมๆ กันได้ แต่อย่างไรก็ตาม ผู้ใช้ยังคงสามารถที่จะเปิด เอกสารต่างๆ เพื่อดูพร้อมๆ กันได้ แต่ข้อจำกัด คือไม่สามารถบันทึกการเปลี่ยนแปลงขณะเปิด เอกสารพร้อมๆ กันได้

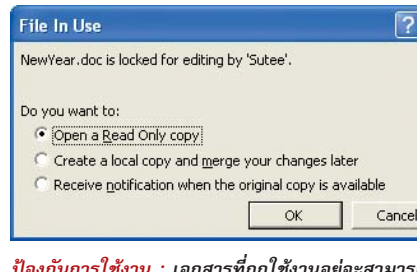

ถูกเปิดขึ้นมาได้เป็นเพียงสำเนาเท่านั้น

การที่ Microsoft Office ยอมให้มีการเปิด เอกสารโดยผู้ใช้หลายคน แต่ไม่ยอมให้บันทึก เอกสารได้นั้นก็เนื่องจากต้องการรักษาความ ปลอดภัยในการใช้งานเอกสารนั่นเอง

ท่านผู้อ่านสามารถลองทำดูได้โดยก๊อบปี้ เอกสารที่ต้องการทดสอบไปไว้ในโฟลเดอร์ที่แชร์ ไว้แล้วใช้ Word เปิดไฟล์นั้นขึ้นมา จากนั้นให้ เปลี่ยนไปใช้เครื่องอื่นในระบบแล้วพยายามเปิด เอกสารเดียวกันนี้

เมื่อเปิดเอกสารดังกล่าวจากเครื่องอื่นโดยที่ เอกสารนั้นถูกเปิดอยู่แล้ว เครื่องที่เปิดภายหลัง จะได้รับข้อความเตือนว่าไม่สามารถทำงานกับ เอกสารนี้ได้พร้อมทั้งบอกชื่อผู้ที่ใช้งานอยู่ใน ขณะนั้นให้ทราบพร้อมมีตัวเลือกให้ผู้ใช้เลือก ทำงานอีกสามรูปแบบคือ

### Open a Read Only copy

เป็นการเปิดเอกสารดังกล่าวในเวอร์ชัน สุดท้ายที่ได้รับการบันทึกขึ้นมา ถ้าผู้ใช้ที่ได้เปิด เอกสารขึ้นมาคนแรกได้ทำการเปลี่ยนแปลงเอก-สารนั้นแต่ยังไม่ได้บันทึกเอกสารก่อนที่ผู้ใช้คนที่ ้สองจะเปิดขึ้นมา ผู้ใช้คนที่สองก็จะไม่สามารถ เห็นการเปลี่ยนแปล<sup>้</sup>งที่เกิดขึ้นได้ เมื่อผู้ใช้คนที่ สองเปิดเอกสารขึ้นมาแล้วก็จะสามารถเปลี่ยน-ี แปลงแก้ไขเอกสารนี้ได้แต่จะไม่สามารถบันทึก ลงในชื่อไฟล์เดิมได้ หากต้องการบันทึกผู้ใช้ราย ที่สองจะต้องบันทึกเอกสารไว้ในตำแหน่งอื่นหรือ ์ ชื่ออื่นแทนเท่านั้น

Create a local copy and merge your changes later

เป็นการเปิดเอกสารเวอร์ชันสุดท้ายที่ได้รับ การบันทึกขึ้นมาเช่นกัน เมื่อแก้ไขและต้องการ บันทึกเอกสารดังกล่าว Microsoft Word จะแจ้ง ว่าไม่สามารถทำได้เนื่องจากมีผู้อื่นใช้เอกสารนี้ ้อยู่ พร้อมกับแสดงแนะนำให้บันทึกเป็นชื่อไฟล์ เดิมต่อด้วยอักษร for merge ซึ่งจะทำให้ชื่อไฟล์ เปลี่ยนไปจากเดิม หลังจากนั้นผู้ใช้สามารถใช้ ฟังก์ชัน Compare and Merge Documents รวม ทั้งสองไฟล์นี้เข้าด้วยกันในภายหลังได้

Receive notification when the original copy is available

เป็นฟังก์ชันที่ดีที่สุดในตัวเลือกทั้งสามแบบ โปรแกรมจะทำการเปิดเอกสารในรูปแบบสำเนา ขึ้นมาแล้วย่อหน้าต่างของเอกสารไว้ เมื่อผู้ใช้ คนแรกจบการทำงานกับเอกสารนั้นและปิดโปร-แกรมเรียบร้อยแล้วก็จะมีข้อความแจ้งให้ผู้ใช้ ้คนที่สองทราบว่าสามารถทำงานกับเอกสารนั้น ได้แล้ว

77

### **Office Tips**

### การป้องกันเอกสาร

ในระบบเน็ตเวิร์กนั้นบ่อยครั้งที่ข้อมูลหรือ เอกสารสำคัญๆ ถูกเปิดใช้โดยผู้อื่นที่ไม่มีสิทธิ์ ใช้เอกสารดังกล่าว สาเหตนั้นอาจเกิดได้จาก หลายสาเหตด้วยกัน เช่น การตั้งค่าสิทธิ์การ ใช้งานไฟล์หรือโฟลเดอร์ที่ผิดพลาด เป็นต้น ้ดังนั้นผ้ที่ทำงานเกี่ยวกับเอกสารสำคัญเหล่า-

โปรแกรมจะเปิดหน้าต่างใหม่ขึ้นมา ให้ผู้ใช้ คลิกเลือกทำงานที่แท็บ Securitv

วิธีการตั้งค่าต่างๆ นั้น อันดับแรกให้มองที่ หัวข้อ File encryption options for this document ซึ่งเป็นการกำหนดรหัสผ่านที่ใช้สำหรับ การเปิดเอกสาร แต่สิ่งที่ต้องระวังคือหากลืม

ึรหัสผ่านที่ตั้งไว้แล้ว ผู้ใช้จะ

ไม่สามารถเปิดเอกสารนี้ได้อีก

เลย เมื่อคลิกที่ป่ม Advanced

จะเห็นว่ามีหน้าต่างแสดงราย

ที่คๆคงวิธีการเข้ารหัสแบบ

ต่างๆ ปรากฏขึ้นมา ค่ามาตร-ฐานที่ถูกกำหนดใช้งานก็คือ Office 97/2000 compatible หมายความว่าเป็นแบบเดี่ยว กับการเข้ารหัสของ Word 97/ 2000 นั่นคือหลังจากใส่รหัส แล้วผู้ใช้ก็จะสามารถเปิดเอก-สารด้วย Microsoft Word ทั้ง สคงเวคร์ชันเก่านี้ได้ ส่วนวิกี การเข้ารหัสแบบอื่นๆ บางตัว อาจจะปลอดภัยกว่า แต่ก็มี

ข้อเสียคือเอกสารที่เข้ารหัส

นั้นจะถูกเปิดได้ด้วยโปรแกรม

Microsoft Word XP เท่านั้น

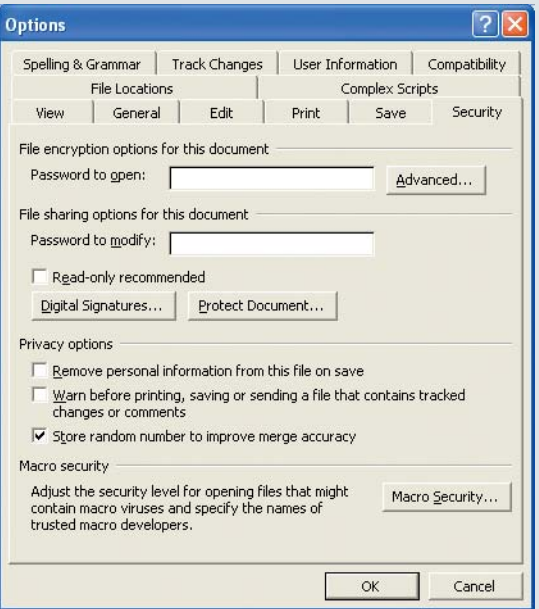

ปลอดภัยไว้ก่อน : ใน Word มีมาตรการรักษาความปลอดภัยให้เลือก ใช้ได้โดยง่าย

นี้จึงควรป้องกันเอกสารที่สำคัญโดยใช้ฟังก์-ชันรักษาความปลอดภัยที่มีอยู่ในโปรแกรม ร่วมด้วย

้สำหรับโปรแกรม Microsoft Word จะมี ระบบรักษาความปลอดภัยมาให้ผู้ใช้ด้วย โดย ผู้ใช้สามารถเรียกใช้ความสามารถดังกล่าวนี้ ได้จากเมน Tools -> Options หลังจากนั้น

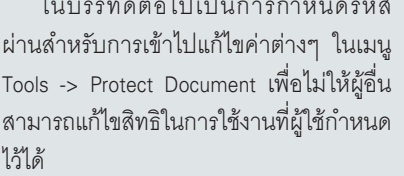

ส่วนตัวเลือก Read-only recommended จะเป็นการกำหนดไว้ว่าเอกสารดังกล่าวนี้

สามารถใช้สำหรับการ เปิดอ่านได้เท่านั้น ผู้ที่  $\overline{2}$ เปิดเอกสารไม่สามารถ แก้ไขและบันทึกการ Office 97/2000 Compatible<br>RC4, Microsoft Base Cryptographic Provider v1.0<br>RC4, Microsoft Base DS5 and Diffie-Hellman Cryptographic Provider<br>RC4, Microsoft DH SChannel Cryptographic Provider ้เปลี่ยนแปลงใดๆ ลงใน RCF, microsoft Dri Scientinei Cypuographic Provider<br>RC4, Microsoft Enhanced Cryptographic Provider v1.0<br>RC4, Microsoft Enhanced DS5 and Diffie-Hellman Cryptographic Provider<br>RC4, Microsoft Enhanced RSA and AES Cryptographi เอกสารดังกล่าวได้ เว้น  $\mathbf{r}$ เสียแต่ทำการบันทึก ใหม่เป็นเอกสารชื่ออื่น Cancel OK หรือบันทึกในตำแหน่ง ้ อื่นๆ แทน

เลือกอะไรก็ได้ : Word มีวิธีการใส่รหัสแบบต่าง ๆ ให้เลือก ซึ่งจะมีผลต่างกัน ออกไปเช่นกัน

### **CHIP Brief**

### ความปลอดภัยไร้สาย ยากที่จะควบคุม

ระบบ Wireless LAN เป็นระบบที่กำลัง ถูกพัฒนาขึ้นมาใช้งานในหลายๆ ประเทศ เมื่อพัฒนาเสร็จอย่างสมบูรณ์จะทำให้ผู้ใช้ อุปกรณ์ไร้สาย เช่น พีดีเอ โน้ตบุ๊ก โทร-้ศัพท์เคลื่อนที่ สามารถที่จะสื่อสารกันได้ คย่างคิสระ

จากการศึกษาประสิทธิภาพการใช้ งานโดยผู้ให้บริการระบบในหลายพื้นที่ เช่น ปารีส, มิลาน หรือลอนดอน เป็นต้น พบ ว่าหากมีการติดตั้งระบบอย่างถูกต้องแล้ว ประสิทธิภาพการทำงานของระบบมีประ-สิทธิภาพค่อนข้างดี

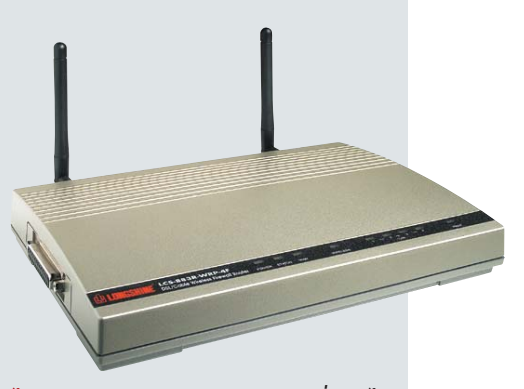

ไม่ปลอดภัย : ความปลอดภัยของระบบสื่อสารไร้ สายยังเป็นปัจจัยที่ต้องพัฒนากันต่อไป

แต่อย่างไรก็ตาม ยังคงมีปัญหาสำคัญ ที่ยังไม่สามารถแก้ไขได้อย่างสมบูรณ์ นั่น ก็คือระบบรักษาความปลอดภัยที่ยังไม่มี ประสิทธิภาพดีเพียงพอนั่นเอง

ด้วยเหตุดังกล่าว จึงอาจส่งผลให้แฮก-เกอร์สามารถดึงข้อมูลจากระบบไปใช้งาน ได้อย่างง่ายดาย และจากเหตผลนี้เองจึงทำ ให้ระบบ Wireless LAN ยังไม่ได้รับความ นิยมสูงจนถึงระดับที่กลุ่มผู้พัฒนาได้ตั้ง เป้าหมายเอาไว้

แม้กระทั่งยักษ์ใหญ่ทางการทหาร อย่างประเทศสหรัฐอเมริกาก็ยังกลัวปัญ-หาดังกล่าวด้วยเช่นกัน และที่ผ่านมา ทาง กองทัพของสหรัฐอเมริกาได้ออกกฎห้าม ้ทหารในสังกัดส่งข้อมูลต่างๆ ที่เป็นความ ลับผ่านเครือข่ายไร้สายทกชนิดไม่ว่าจะเป็น Wireless LAN หรือแม้กระทั่งโทรศัพท์ เคลื่อนที่ก็ตาม C

**Encryption Type** 

Choose an encryption type: Weak Encryption (XOR)<br>Office 97/2000 Compatib

Choose a key length:  $\sqrt{2\pi}$ 

Encrypt document properties

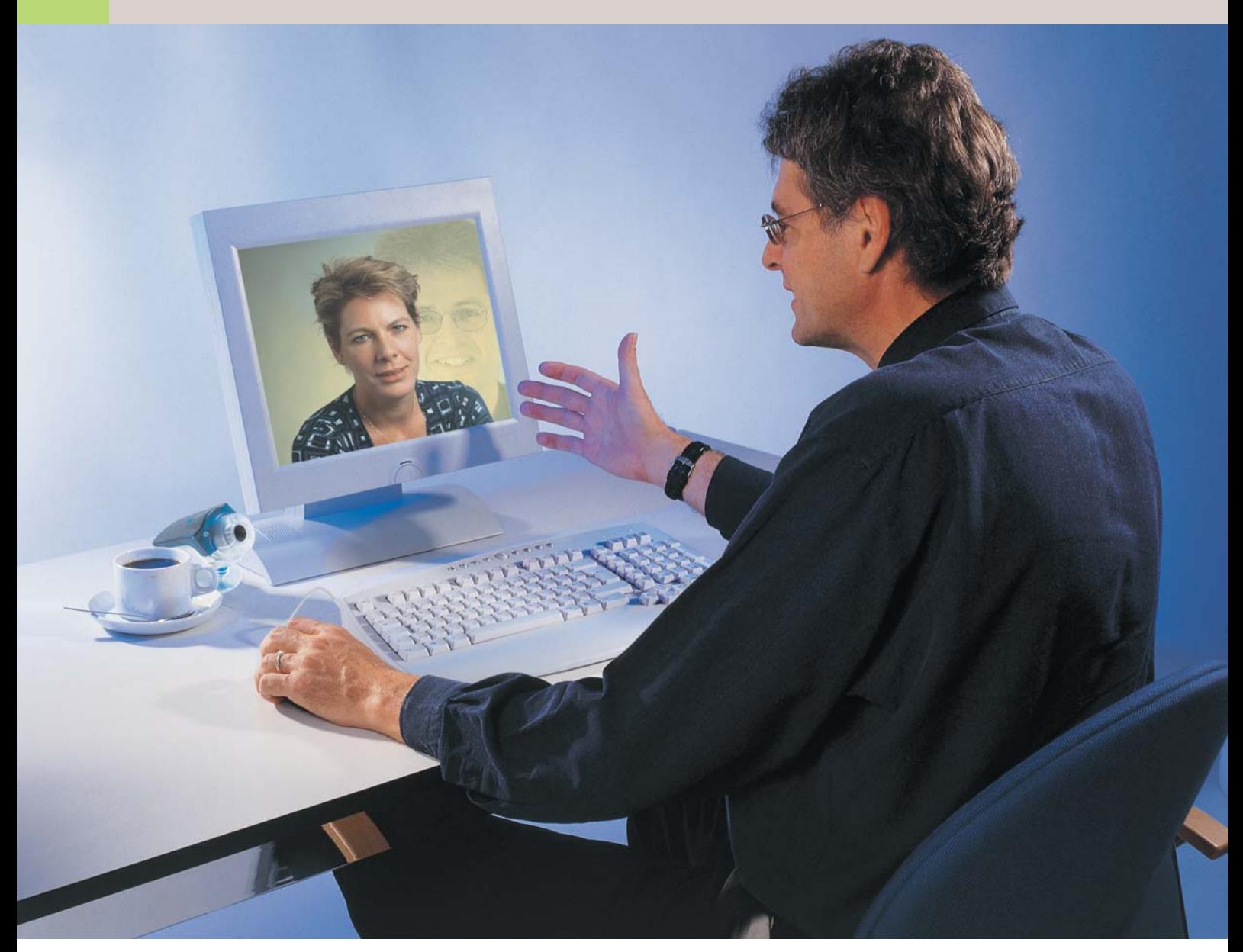

# จัดประชุมในเน็ตเวิร์กต้วย

ในระบบเน็ตเวิร์กนั้นไม่เพียงแต่จะสามารถแลกเปลี่ยนไฟล์กันได้เท่านั้น คุณยังสามารถส่งภาพและเสียงไปตามสาย ได้ค้วย โปรแกรมฟรีอย่าง NetMeeting ช่วยให้คณจัด Video Conference ได้อย่างง่ายๆ

ทรศัพท์แบบมีภาพเป็นเทคโนโลยีใหม่ที่ มีใช้ในต่างประเทศไม่นานนัก ผลลัพธ์ จากกระแสตอบรับเทคโนโลยีดังกล่าว นับว่าไม่สูงนักเพราะผู้ใช้ส่วนใหญ่เห็นว่ามีราคา แพงมากเกินไป

โดยปกติ ในระบบเน็ตเวิร์กมีอุปกรณ์ที่สามารถ ้<br>จัดการเพื่อให้ผ้ใช้ค<sub>ั</sub>ยกันแบบเห็นภาพได้เกือบ ิ ครบ จะขาดก็แต่เพียง Web Camera ที่ใช้ในการ

ถ่ายภาพซึ่งผ้ใช้ต้องจัดหาเพิ่มเติม เมื่อมีการ ้ทำงานร่วมกับซอฟต์แวร์ที่เหมาะสมจะทำให้สา-มารถพูดคุยแบบเห็นภาพกับผู้ใช้อีกทางหนึ่งได้ ทันทีโดยไม่มีข้อจำกัดเรื่องระยะทางมาเป็นอุป-สรรคคีกต่คไป

โปรแกรมที่ CHIP จะแนะนำในที่นี้ก็คือโปร-แกรม Microsoft NetMeeting ซึ่งเป็นโปรแกรมฟรี ิ จาก Microsoft สามารถดาวน์โหลดมาติดตั้งและ

### ใช้งานได้ทันที

### ความสามารถของ Windows NetMeeting

ความสามารถหลักของโปรแกรม Windows NetMeeting ก็คือจัดการประชุมทางไกล แต่มี ส่วนประกอบและข้อจำกัดบางส่วนที่ผู้ใช้ควรรู้ ก่อนเริ่มต้นใช้งาน

Chat เป็นฟังก์ชันที่ใช้ในการพูดคุยระหว่าง

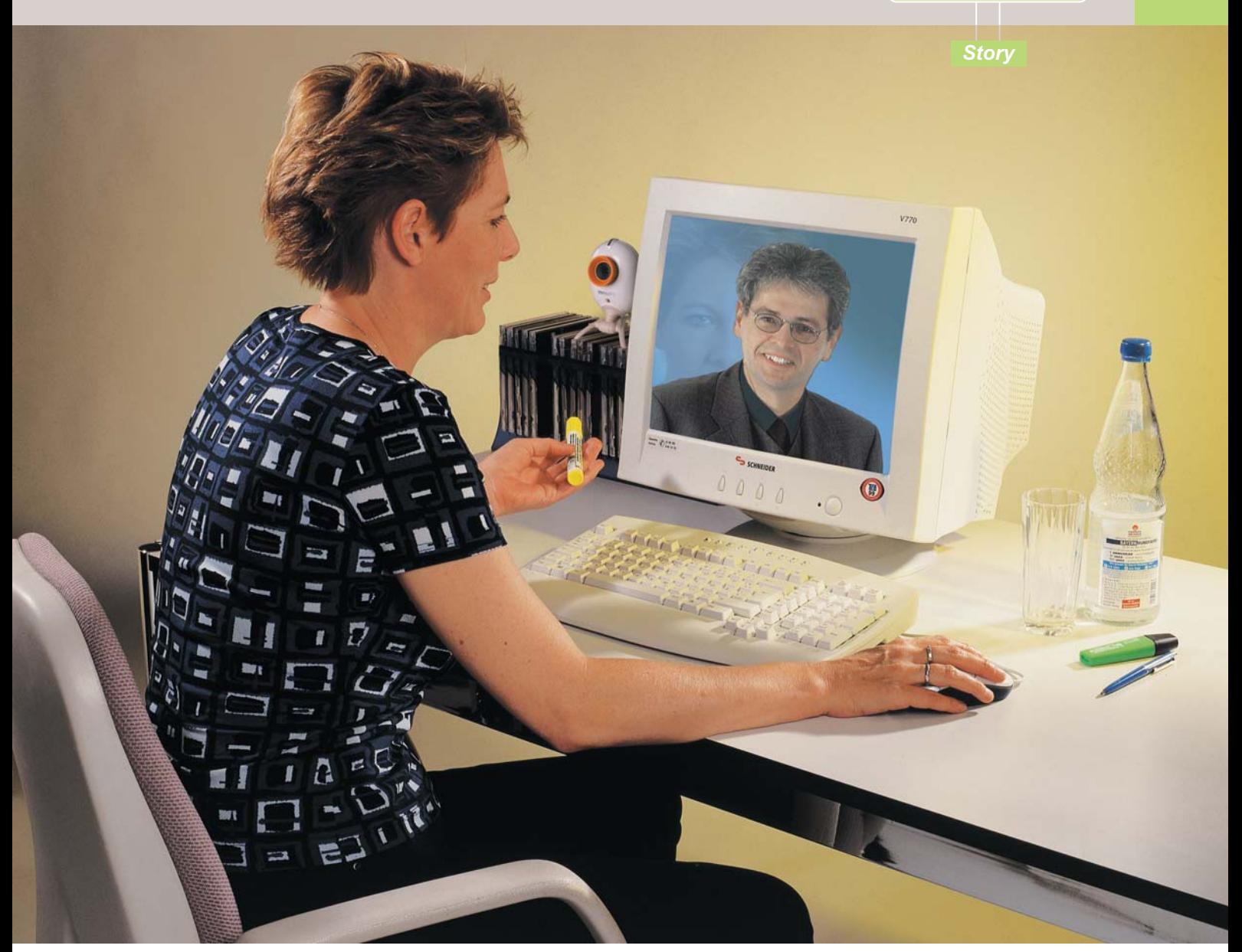

### NetMeeting

<u>บุคคลที่อยู่ในการประชุมนอกเหนือจากการพูด</u> คุยด้วยเสียงผ่านไมโครโฟน ผู้ใช้แต่ละรายสา-มารถเลือกได้ว่าต้องการส่งข้อความไปยังทุกๆ ึคนที่อยู่ในการประชุมหรือส่งข้อความไปยังบุค-้คลหนึ่งบุคคลใดก็ได้ด้วยการคลิกเลือกชื่อผู้ที่อยู่ ในการประชุมได้จากในกรอบ Send To ซึ่งอยู่ ด้านล่างของหน้าต่าง Chat หากต้องการเลือก ส่งไปยังทุกๆ คนก็ให้เลือก Everyone In Chat

Whiteboard เป็นฟังก์ชันที่จำลองแบบมา จากกระดาน Whiteboard ที่ใช้ในห้องประชุม ผู้ ใช้สามารถคลิกเปิดหน้าต่าง Whiteboard นี้ได้ จากปุ่มด้านล่างของหน้าต่าง NetMeeting

หน้าต่างของ Whiteboard นี้จะมีเครื่องมือ ้ต่างๆ คล้ายกับ Paint ซึ่งเป็นโปรแกรมมาตรฐาน ของระบบปฏิบัติการ Windows เช่นกัน ผู้ใช้สา-มารถที่จะวาดภาพ ป้อนตัวอักษร รวมทั้งการ คัดลอกข้อมูลจากไฟล์อื่นๆ ไม่ว่าจะเป็นเอกสาร หรือข้อมูลรูปภาพมาวางในหน้าต่าง Whiteboard ได้ทันที

ผู้ใช้ทุกคนที่อยู่ในการประชุมสามารถมอง เห็นหน้าต่าง Whiteboard ในลักษณะ Real Time คือเมื่อมีการเปลี่ยนแปลงข้อมูลใดๆ ก็จะเห็นใน หน้าต่าง Whiteboard ทันที นอกจากนี้ ผู้ใช้ทุก คนยังสามารถแก้ไขข้อมูลในหน้าต่าง Whiteboard ได้อีกด้วย เรียกว่าการทำงานไม่ต่างกับ Whiteboard ในห้องประชุมเลยแม้แต่น้อย

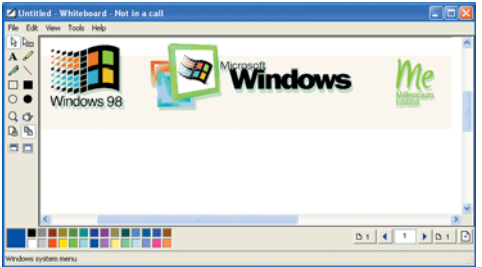

ร่วมกันคิด : ทุกคนที่อยู่ในการประชุมสามารถขีดเขียน ลงใน Whiteboard ได้

81
โปรแกรม Windows NetMeetina มีความ สามารถในการประชุมพร้อมกันหลายคน สา-้มารถพูดคุยและพิมพ์ข้อมูลหาบุคคลอื่นๆ พร้อม กันได้ แต่มีข้อจำกัดในการรับ-ส่งภาพวิดีโอคือมี เพียงผู้ใช้สองคนแรกที่ทำการเชื่อมต่อด้วยกัน ้<br>เท่านั้นที่จะสามารถแลกเปลี่ยนภาพวิดีโอกันได้ ้ส่วนผู้ใช้รายอื่นๆ จะสามารถใช้งานได้เฉพาะ ฟังก์ชันอื่นๆ เช่น Chat, Whiteboard และการพูด คุยด้วยเสียงเท่านั้น

#### การเตรียมตัวก่อนการใช้งาน

ก่คนการใช้งานโปรแกรม Windows Net-Meeting ผู้ใช้จำเป็นต้องเตรียมฮาร์ดแวร์ให้พร้อม เสียก่อนจึงจะใช้งานได้ โดยอุปกรณ์ที่ต้องมีเพิ่ม-เติมจากอุปกรณ์มาตรฐานของเครื่องคอมพิว-เตอร์ก็คือไมโครโฟนและกล้อง Web Camera

**ไมโครโฟน :** โดยปกติแล้วการเพิ่มเติมไมโคร-โฟนเข้ากับเครื่องคอมพิวเตอร์นั้นทำได้ง่ายๆ เพียงเสียบเข้ากับการ์ดเสียงก็สามารถใช้งานได้ ้ทันทีโดยไม่ต้องลงไดรเวอร์ใดๆ ช่องลำหรับเสียบ ไมโครโฟนจะอยู่ที่ด้านหลังของการ์ดเสียง โดย ทั่วไปจะเป็นช่องเสียบสีแดง แต่การ์ดเสียงบาง ยี่ห้ออาจจะใช้สีอื่นก็ได้

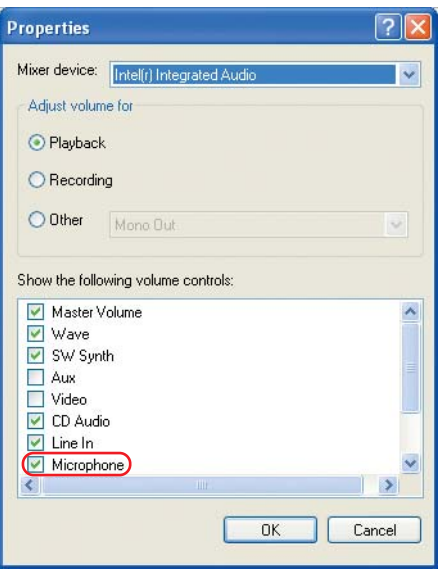

ปรับแต่งการแสดงผล : ผ้ใช้ต้องเลือกให้แสดงผลส่วน ของ Microphone ก่อนปรับค่าต่าง ๆ

เมื่อเสียบไมโครโฟนเข้าเรียบร้อยแล้วจะ ต้องเปิดใช้ไมโครโฟนเสียก่อนเพราะโดยปกติ มันจะถูกปิดการใช้งานไว้ วิธีการคือให้ดับเบิล-ิ คลิกที่ไอคอนรูปลำโพงที่ System Tray ด้านขวา ้ เมื่อ Windows เปิดหน้าต่างการปรับระดับเสียง ์ขึ้นมา ให้มองหาช่อง Microphone หากไม่เจอ

Master Volume **L** Inis Options Help Master Volum Wave SW Synth CD Audio Line In Microphone PC Speaker Balance Balance Balance Balance: Balance Balance: **Balance**  $\mathbf{D}$ ₫  $\triangleleft$ ♦  $\ddot{\bullet}$ €  $\mathbf{B}$  $\mathbf{D}$ € D  $\overline{\phantom{a}}$ ♦ D  $\mathbf{D}$  $\mathbf{D}$ Volume Volume Volume: Volume: Volume Volume Volume  $\Box$  Mute all  $\Box$  Mute Mute  $\Box$  Mute  $\Box$  Mute  $\boxed{\phantom{1}}$  Mute  $\Box$  Mute Intel(r) Integrated Audio

เปิดใช้งาน : เมื่อคลิกเครื่องหมายถูกที่ Mute ออกก็ใช้งานได้ทันที

ให้คลิกที่เมนู Options และเลือก Properties ซึ่ง ็จะมีหน้าต่างใหม่ปรากฏขึ้นมา ให้คลิกที่ช่อง Microphone ให้มีเครื่องหมายถูกที่ด้านหน้าและ เลือก OK

เมื่อกลับสู่หน้าต่างการปรับเสียงของอุป-ิกรณ์ต่างๆ แล้ว ให้คลิกที่ช่อง Mute ในกรอบของ Microphone ให้เครื่องหมายถูกหายไป มาถึงขั้น-ตอนนี้หากผู้ใช้พูดผ่านไมโครโฟนก็จะได้ยินเสียง ผ่านลำโพงทันที

Web Camera : เป็นฮาร์ดแวร์อีกตัวหนึ่ง ซึ่งผ้ใช้จำเป็นจะต้องติดตั้งก่อนเปิดใช้งานโปร-แกรม Microsoft NetMeeting การติดตั้งนั้นไม่ ยากนักเพราะโดยปกติกล้อง Web Camera จะถูก ็คคกแบบมาให้เชื่อมต่อกับเครื่องคอมพิวเตอร์ ผ่านทางพอร์ต USB ซึ่งเป็นการเชื่อมต่อที่สะดวก ที่สด

กล้องบางรุ่นเมื่อเสียบเข้าไปเรียบร้อยแล้ว ระบบปฏิบัติการ Windows จะสามารถตรวจสอบ ได้โดยอัตโนมัติว่าเป็นอุปกรณ์ชิ้นใดและทำการ ติดตั้งไดรเวอร์ที่มีอยู่ใน Windows ให้โดยอัตโน-้มัติ แต่อาจมีบางครั้งที่ระบบปฏิบัติการจะถาม

หาแผ่นติดตั้งของ Windows จึง ต้องเตรียมไว้ให้พร้อมหรือจะ ก๊อบปี้เก็บไว้ในฮาร์ดดิสก์ก็ได้

ในกรณีที่ระบบปฏิบัติการไม่ สามารถตรวจสอบชนิดของกล้อง ได้ ผู้ใช้จำเป็นต้องลงไดรเวอร์ของ กล้องด้วยตัวเอง โดยปกติไดร-เวอร์ของกล้องจะอย่ในแผ่นซีดีที่ แถมมาพร้อมกับตัวกล้อง ซึ่งเมื่อ ใส่แผ่นซีดีเข้าไปในไดรฟ์ซีดีรคม แล้วก็จะพบว่าส่วนใหญ่มีการทำ-งานในลักษณะ Autorun คือโปร-แกรมจะทำงานโดยอัตโนมัติ

โปรแกรมที่ถูกเปิดขึ้นจะถาม

ผ้ใช้ว่าต้องติดตั้งซอฟต์แวร์ตัวใด โดยทั่วไป ซอฟต์แวร์ที่มีมาให้จะมีอยู่สองประเภทคือ ไดร-เวอร์ของตัวกล้องและแอพพลิเคชันอื่นๆ ซึ่งแตก-ต่างกันไปตามยี่ห้อและรุ่นของกล้องแต่ละตัว ใน การใช้งานโปรแกรม Microsoft NetMeeting นั้น ผ้ใช้เพียงแต่ลงไดรเวอร์ของกล้องก็สามารถใช้ งานได้ทันที

#### การติดตั้งโปรแกรม NetMeeting

โดยปกติแล้ว โปรแกรม Microsoft NetMeeting จะมีแถมมาพร้อมกับระบบปฏิบัติการ Windows 98/Me/2000/XP อยู่แล้ว แต่ในบางครั้งผู้ใช้ อาจต้องเลือกติดตั้งโปรแกรมนี้ลงไปด้วยตัวเอง สำหรับการติดตั้ง NetMeeting ใน Windows 98 นั้นทำได้โดยเรียก Control Panel ขึ้นมา แล้ว เปลี่ยนไปที่แท็บ Windows Setup เลือก Connections และคลิกที่ Details จากนั้นให้เลือก Net-Meetina แล้วคลิกที่ OK

เมื่อติดตั้งเสร็จเรียบร้อยแล้วผู้ใช้จะสามารถ เรียกโปรแกรมนี้ได้จากปุ่ม Start โดยอยู่ในส่วน ของ Start -> Programs -> Accessories -> Com-

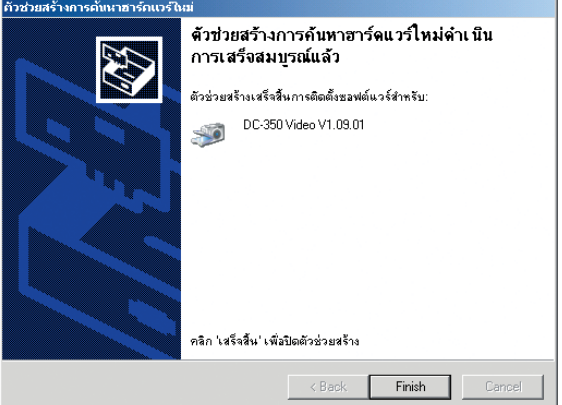

ติดตั้งสมบูรณ์ : เมื่อไดรเวอร์ถูกติดตั้งเสร็จเรียบร้อยก็สามารถใช้งานได้ ทันที

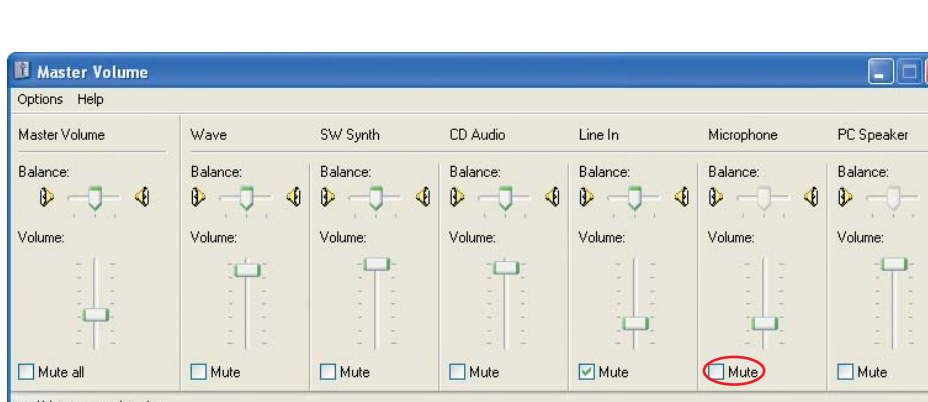

้สำหรับระบบปฏิบัติการ Windows Me/2000/ XP นั้น NetMeeting จะถูกติดตั้งให้โดยอัตโนมัติ ้อย่างไรก็ตาม สำหรับ Windows XP แม้โปรแกรม นี้จะถูกติดตั้งให้เรียบร้อยแล้วแต่ผู้ใช้จะไม่สา-้มารถหาโปรแกรมนี้เจอได้จากในส่วนของปุ่ม Start เพราะโปรแกรมนี้จะถูกซ่อนอยู่เนื่องจาก Microsoft ต้องการโปรโมตโปรแกรมแชทอย่าง Windows Messenger มากกว่า (โปรแกรม Windows Messenger มีข้อด้อยกว่า NetMeeting ที่ เห็นได้ชัดคือสามารถใช้กับการติดต่อผ่านอิน-เทคร์เน็ตได้เท่านั้นแต่ไม่สามารถใช้กับระบบเน็ต-เวิร์กภายในได้)

ผู้ใช้สามารถเรียกโปรแกรม NetMeeting ขึ้น มาได้โดยการคลิกคำสั่ง Run จากปุ่ม Start หลัง-จากนั้นให้พิมพ์คำสั่ง conf ลงไปในช่องแล้วคลิก OK โปรแกรม NetMeeting จะปรากฏขึ้นโดยอัต-โนมัติ

ลำหรับโปรแกรม NetMeeting เวอร์ชันล่าสุด ้ นี้จะเป็นเวอร์ชัน 3.01 หากต้องการดาวน์โหลด ้<br>เพื่อมาใช้แทนเวอร์ชันเก่าก็สามารถดาวน์โหลด ได้จากเว็บของ Microsoft คือ http://www.micro soft.com

#### การตั้งค่าต่างๆ

เมื่อติดตั้งโปรแกรมเสร็จเรียบร้อยและเริ่มต้น ใช้งานครั้งแรก โปรแกรม NetMeeting จะแสดง หน้าต่างให้ผู้ใช้ตั้งค่าต่างๆ เกี่ยวกับการใช้งาน ่ เช่น ระบบเน็ตเวิร์กที่ต้องการใช้งาน ไม่ว่าจะเป็น ระบบเน็ตเวิร์กภายในหรืออินเทอร์เน็ต โดยใช้ ่ ความเร็วในการเชื่อมต่อที่ระดับต่างๆ กัน นอก-ิจากนี้แล้วยังรวมถึงการปรับแต่งการแสดงผล เช่น การเลือกกล้องที่ต้องการใช้งานในกรณีที่มี

ึกล้องต่ออยู่กับเครื่องคอมพิวเตอร์หลายตัวหรือ การเลือกการ์ดเสียงที่ต้องการใช้งาน เป็นต้น

เมื่อป้อนค่าต่างๆ เสร็จเรียบร้อย การติดตั้ง ในขั้นตอนต่อไป โปรแกรมจะแสดงหน้าต่างสำ-หรับการทดสอบอุปกรณ์ต่อพ่วงที่จำเป็นไม่ว่าจะ เป็นกล้อง Web Camera ไมโครโฟน หรือหูฟังก็ ิตาม ซึ่งหากการทดสอบปรากฏว่าไม่สามารถใช้ งานได้ โปรแกรมจะแสดงหน้าต่างแนะนำเกี่ยว-กับการแก้ไขปัญหาต่อไป

#### การเชื่อมต่อกับเครื่องคอมพิวเตอร์เครื่องอื่น

ในการที่จะใช้ NetMeeting ติดต่อกันระหว่าง เครื่องคอมพิวเตอร์สองเครื่อง ผู้ใช้ทั้งสองทาง จะต้องเปิดโปรแกรม NetMeeting ไว้ก่อน จาก-นั้นผู้ใช้ต้นทางต้องพิมพ์ชื่อหรือหมายเลข IP Address ของอีกเครื่องลงไปแล้วคลิกที่ปุ่มที่มีรูป โทรศัพท์อย่

วิธีการตรวจสอบชื่อของเครื่องคอมพิวเตอร์ ของตนเองนั้น สำหรับผู้ที่ใช้ระบบปฏิบัติการ Windows 98/Me สามารถตรวจสอบได้โดยการ คลิกเมาส์ปุ่มขวาที่ Network Neighborhood แล้ว เลือก Properties จากนั้นให้คลิกแท็บ Identification ชื่อของเครื่องก็จะอยู่ที่หัวข้อ Computer Name ี ส่วนใน Windows2000/XP นั้นให้คลิกเมาส์ปุ่ม ขวาที่ My Computer แล้วเลือก Properties จาก-นั้นให้เปลี่ยนไปที่แท็บ Network Identification ชื่อ ของเครื่องจะอยู่ที่หัวข้อ Computer Name เช่นกัน

สำหรับ IP Address นั้นสามารถดูได้จาก Network Properties หรือใน NetMeeting ก็สา-มารถทำได้เช่นกันโดยคลิกที่เมนู Help และเลือก About Windows NetMeeting

เมื่อทำการเรียกเครื่องปลายทางไปเรียบร้อย แล้ว ที่หน้าจอของเครื่องปลายทางจะมีหน้าต่าง

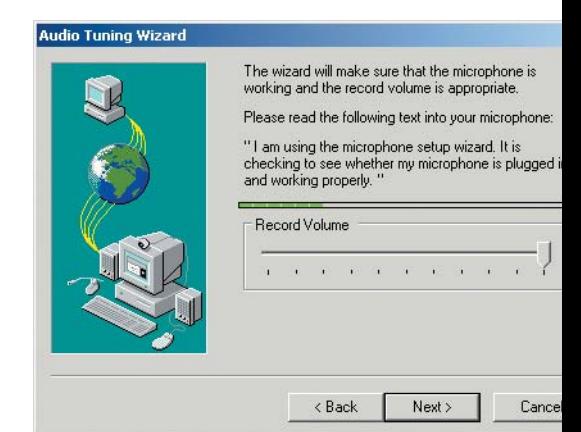

ทดสอบก่อนใช้งาน : โปรแกรมจะแสดงหน้าต่างการ ทดสอบอุปกรณ์ทั้งหมดในครั้งแรกที่ใช้โปรแกรมนี้

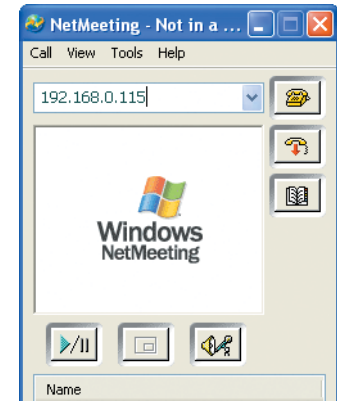

เริ่มการติดต่อ : พิมพ์เลข IP Address ของผู้ใช้อื่นลงไป แล้วคลิกที่ calling

ให้เลือกตอบรับหรือปฏิเสธปรากฏขึ้น เมื่อกด รับสายจะมีภาพของคู่สนทนาปรากฏอยู่บนจอ ของทั้งสองเครื่องในขนาดมาตรฐานซึ่งสามารถ ปรับย่อหรือขยายได้ แต่หากปรับให้มีหน้าต่าง ขนาดใหญ่ขึ้น ภาพที่ได้ก็จะด้อยคุณภาพลง โดยจะมองเห็นภาพเป็นจุดๆ นอกจากนี้ ยัง

> สามารถเลือกเปิด/ปิด การแสดงภาพทั้งของ

ตัวเองและคู่สนทนา

ว่าภาพที่ส่งไปยังคู่

สนทนาตรงตามต่ำ-แหน่งที่ต้องการหรือไม่ ผ้ใช้สามารถเปิดหน้า-ต่างให้แสดงภาพขคง ิตนเองขึ้นมาต่างหาก

ได้โดยการเลือกเมนู View -> My Video

(New Window) หรือ

เพื่อที่จะได้ทราบ

ได้ด้วย

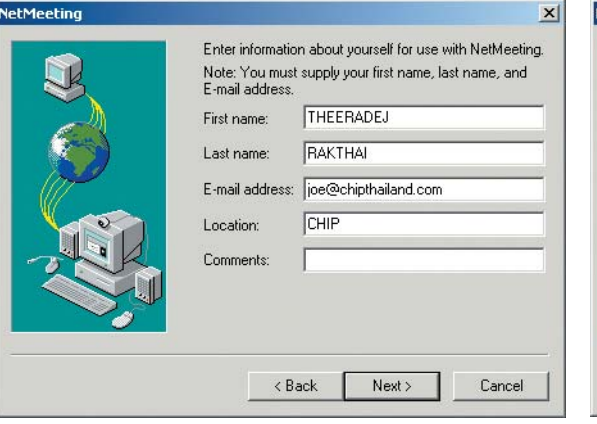

่ แสดงตัว : การป้อนข้อมูลส่วนตัวเพื่อให้ปลายทางสามารถตรวจสอบ ได้

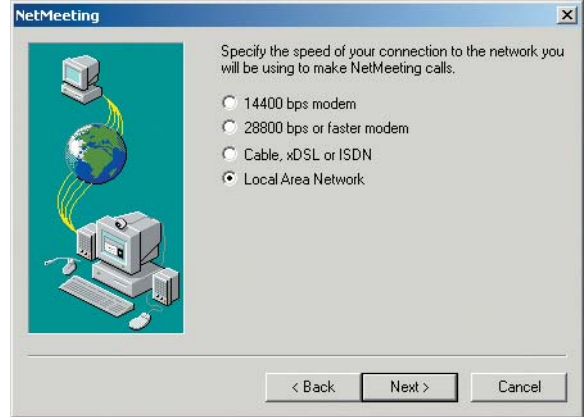

เลือกระบบเครือข่าย : ผู้ใช้จะต้องเลือกระบบเน็ตเวิร์กที่ต้องการใช้งาน ซึ่ง สามารถปรับเปลี่ยนภายหลังได้

หากต้องการให้ภาพของตนเองเป็นภาพเล็ก แสดงบนกรอบของภาพจากฝ่ายตรงข้ามก็ทำได้ ่ เช่นกัน โดยคลิกที่สัญลักษณ์ตรงกลางสุดด้าน ้ล่างตัวภาพ และหากต้องการยกเลิกก็ให้คลิกที่ ตำแหน่งนั้นอีกครั้งหนึ่ง

กระทำได้เพียงทีละสองคนเท่านั้น

ในการจัดการประชุมที่มีผู้ร่วมประชุมหลายๆ คนนั้น ต้องมีคนหนึ่งเป็นคนนำการประชุมนี้ โดย ผู้นำจะต้องตั้งค่าเพิ่มเติมที่โปรแกรม NetMeeting ของตนเอง โดยให้คลิกที่เมนู Call และเลือก Host Meeting

<sup>2</sup> NetMeeting - 1 Connection<br>Call View Tools Help 2  $\overline{\mathbf{P}}$  $\n **1**\n$  $\frac{1}{4}$  $\triangleright$ /II  $\vert$  c  $\vert$  $\sqrt{2}$ 

ความสามารถต่างกัน : คุณภาพที่ได้นั้นจะแตกต่างกันโดยขึ้นอยู่ กับประสิทธิภาพของกล้อง

ถ้าต้องการบันทึกภาพที่ได้รับระหว่างการ สนทนาด้วย ให้คลิกเมาส์ปุ่มขวาบนภาพวิดีโอ แล้วเลือกคำสั่ง copy จากนั้นก็สามารถใช้โปร-แกรมกราฟิกต่างๆ นำรูปนี้เข้ามาได้ สำหรับคำ สั่ง Break จะเป็นการหยุดส่งภาพทั้งของตัวเอง และคู่สนทนา

#### การจัดการประชุม

ในการจัด Video Conference นั้นเป็นจุดอ่อน ที่สำคัญของ NetMeeting เพราะถึงแม้ว่าคู่สนท-นาจะสามารถพูดคุยโต้ตอบกันได้ที่ละหลายๆ ้คน แต่การแลกเปลี่ยนภาพวิดีโอนั้นสามารถ

#### Windows Tools สามารถรู้เลข IP ได้

หากเจ้าของเครื่องไม่รู้จริงๆ ว่า IP Address ของเครื่องที่ใช้อยู่นั้นเป็นหมายเลข เท่าไร เครื่องมือเล็กๆ ของ Windows สา-มารถช่วยได้ วิธีการคือให้คลิกที่เมนู Start เลือก Run หลังจากนั้นให้พิมพ์ข้อความ winipcfa ลงไปสำหรับ Windows 98 และ Me หรือ ipconfig ใน Windows 2000 และ XP เพื่อเรียกโปรแกรม IP Configuration ขึ้น-มา โปรแกรมนี้จะแสดงรายละเอียดเกี่ยวกับ IP Address, Subnet Mask และ Gateway Server ทั้งหมด

ไปที่ Menu Calling -> Guide Conference ให้คุณใส่ชื่อการประชุมที่ต้องการลง ไปในช่องแรก จากนั้นก็สามารถใส่รหัส ผ่านสำหรับการเข้าประชุมลงไปเพื่อป้อง-กันไม่ให้มีบุคคลอื่นที่ไม่พึงปราถนาเข้ามา ร่วมวงด้วยได้ ส่วนในหัวข้อ Require security for this meeting (data only) เป็นการ เข้ารหัสข้อมูลที่โต้ตอบกัน ส่วนการตั้ง-้ค่าอื่นๆ เป็นการจำกัดสิทธิของผู้เข้าร่วม การประชุม เมื่อตั้งค่าต่างๆ เรียบร้อยแล้ว ให้คลิกที่ OK

ตามที่ได้อธิบายไปแล้วว่าการรับ/ส่ง ภาพวิดีโอจะทำได้เพียงสองคนเท่านั้น ดังนั้นในการประชุมจะมีเพียงผู้นำการ ประชุมและผู้เข้าร่วมประชุมอีกคนหนึ่ง

เท่านั้นที่จะแลกเปลี่ยนภาพวิดีโอกันได้ สำหรับ การประชุมที่มีผู้เข้าร่วมหลายคนควรใช้ฟังก์ชัน อื่นๆ ร่วมด้วย เช่น Chat หรือ Whiteboard

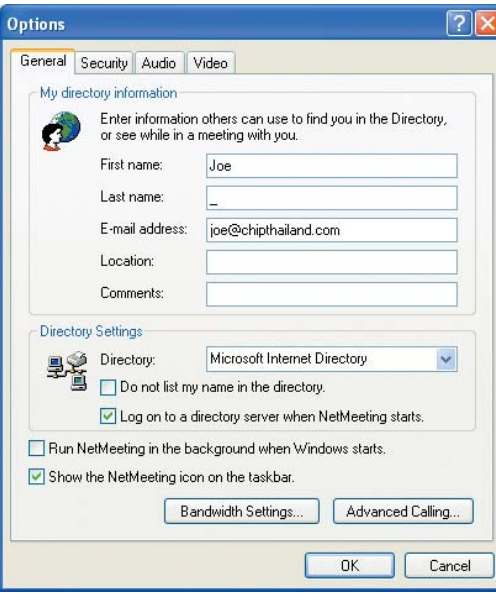

เริ่มทันที : ผู้ใช้สามารถกำหนดให้เปิดโปรแกรม NetMeeting ทันที เมื่อเปิดเข้าสู่ Windows

#### จัดประชุมอย่างมือโปร

ในบริษัทใหญ่ๆ ที่มีการประชุมผ่าน Net-Meeting บ่อยๆ การต่อโดยตรงตามที่อธิบายไป แล้ว คงไม่สะดวกเพราะส่วนใหญ่ตามบริษัท

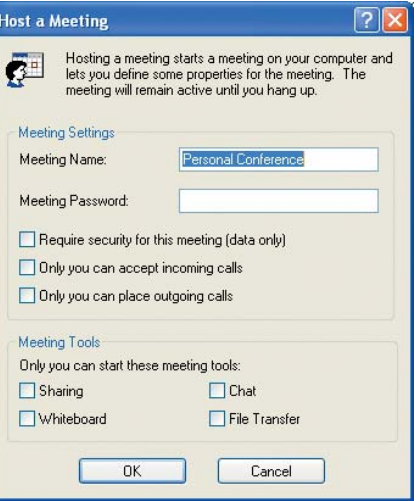

จัดการประชุม : ผู้นำจะต้องตั้งค่าต่าง ๆ ก่อนเรียกประชุม

เหล่านี้จะมี DHCP Server ที่ทำหน้าที่แจกจ่าย IP Address สำหรับ Client ต่างๆ โดยอัตโนมัติ นั่น หมายความว่าทุกครั้งที่มีการเปิดเครื่องคอมพิว-เตอร์เพื่อใช้งานในระบบเน็ตเวิร์ก เครื่องคอมพิว-เตอร์จะได้รับ IP Address ใหม่เสมอ ซึ่งการที่ต้อง แจ้งค่านี้ให้ทราบก่อนนั้นค่อนข้างจะยุ่งยากเกินไป

ทางเลือกอีกทางหนึ่งคือการจัดการประชุม ผ่านอินเทอร์เน็ตซึ่ง NetMeeting จะส่งรายชื่อ เครื่องและ IP Address ของเครื่องผู้ใช้ที่ล็อกอิน

> เข้ามาทั้งหมดไปยัง Microsoft Directory Service (เป็นเซิร์ฟเวอร์ซึ่งสามารถเข้า ถึงได้ผ่านทางอินเทอร์เน็ต) ทำให้สา-มารถตรวจสอบได้ว่ารายชื่อผู้ใช้ทั้ง-่ หมดที่สามารถติดต่อได้เป็นใครบ้าง แต่ หากต้องการประชุมผ่านอินเทอร์เน็ต จริงๆ แล้ว การใช้ Windows Messenger หรือโปรแกรม Messenger อื่นๆ น่าจะ มีประสิทธิภาพที่ดีกว่า

> นอกจากนี้ หากผู้ดูแลระบบต้อง-การมีเซิร์ฟเวอร์สำหรับเก็บข้อมูลใน ลักษณะเดียวกับ Microsoft Directory Service ไว้บนระบบเน็ตเวิร์กก็สามารถ ทำได้เช่นกัน แต่ระบบของเน็ตเวิร์กจำ-เป็นต้องมีเครื่องที่ใช้ระบบปฏิบัติการ Windows 2000 Server และ Domain อยู่ ด้วย โดยบนเครื่องเซิร์ฟเวอร์จะต้องมี การติดตั้ง Internet Locator Server (ILS) เอาไว้

Internet Locator Server (ILS) เป็นโปรแกรม ที่มีมากับ Windows 2000 Server ด้วย ทำหน้าที่ บันทึกชื่อผู้เข้าร่วม Online Conference ทั้งหมด ลงใน Directory C

**Story** 

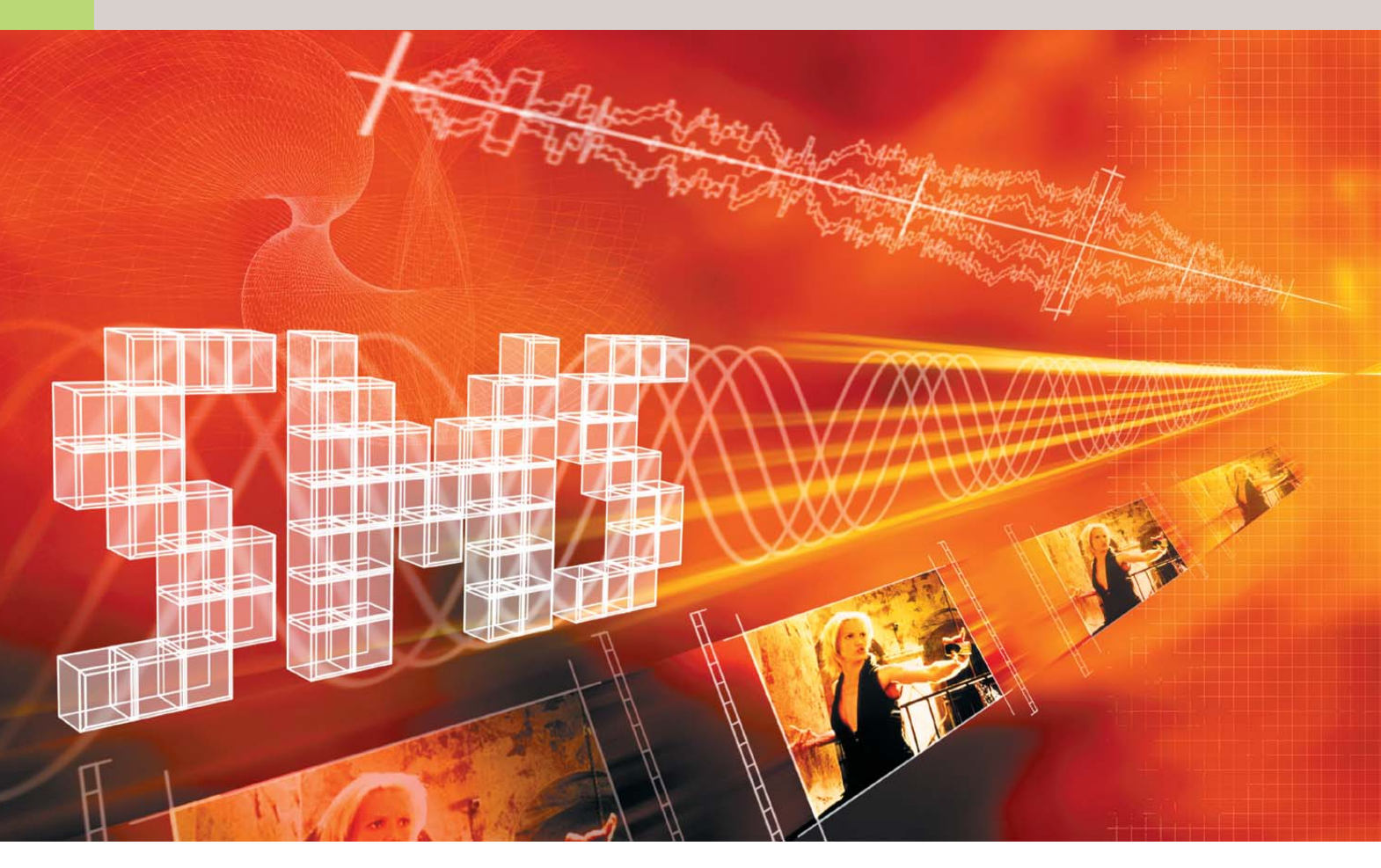

# **SMS ในระบบเน็ตเวิร์ก**

บริการ Short Message Service ซึ่งกลายเป็นเรื่องธรรมคาสำหรับมือถือไปแล้วก็สามารถนำมาใช้ในระบบ ้เครือข่ายได้เช่นกัน

ำรติดต่อสื่อสารระหว่างเครื่องคอมพิว-เตอร์ภายในระบบเน็ตเวิร์กนั้น โดยส่วน ใหญ่แล้วจะใช้อี-เมล์เป็นหลัก เพราะ นคกจากง่ายในการรับ-ส่ง การจัดเก็บแล้ว ยัง ี สามารถส่งภาพ เสียงหรือไฟล์อื่นไปพร้อมกันได้ ้อีกด้วย แต่ข้อเสียของอี-เมล์คือโต้ตอบได้ช้า เกินไป เมื่อต้องการเพียงแค่ส่งข้อความสั้นๆ เช่น ้ กลางวันนี้จะไปทานข้าวด้วยกันไหม? ในกรณีนี้ การใช้โปรแกรมประเภท LAN Messenger ซึ่ง เป็นการส่งข้อความไปปรากฏยังจอคอมพิวเตอร์ ของผู้รับได้ในทันทีจะน่าสนใจกว่า

โปรแกรมเหล่านี้มีลักษณะการทำงานคล้าย กับโปรแกรม Internet Messenger ทั้งหลายเช่น ICQ หรือ Microsoft Messenger การทำงานคือ จะส่งข้อความสั้นๆ ไปยังผู้รับอย่างรวดเร็วและ ทำให้ผู้รับสนใจมันให้เร็วที่สุด ตั้งแต่ระบบปฏิ าเัติการ Windows 3 11 ขึ้นไป มีโปรแกรมประเภท

นี้อยู่ แต่ Microsoft กลับตัดออกไปหลังจาก Windows Me

#### WinPopup: โปรแกรม Messenger สำหรับ Windows 3.11-Me

สำหรับท่านที่ยังคงใช้ระบบปฏิบัติการรุ่นเก่า ้อยู่ก็ยังสามารถใช้โปรแกรมนี้ได้ แต่หากเป็น ระบบปฏิบัติการรุ่นใหม่จะไม่มีโปรแกรมนี้อยู่แล้ว สาเหตุที่ทาง Microsoft ได้ตัดโปรแกรม Messen-.<br>ger ออกไปก็อาจเป็นเพราะโปรแกรมนี้เป็น โปรแกรมประเภท 16 bit นั่นเอง

วิธีการใช้งานคือให้ค้นหาไฟล์ชื่อ WINPOP UP.EXE ในโฟลเดอร์ Windows หากยังไม่มีก็ สามารถติดตั้งเพิ่มเติมได้โดยผ่าน Control Panel -> Add/Remove Programs -> Windows Setup -> System Programs -> WinPopup

เนื่องจากการแลกเปลี่ยนข่าวสารกันนี้จะ

ทำได้ก็ต่อเมื่อ WinPopup ทำงานอยู่ใน Background หรือมีการทำงานอยู่ตลอดเวลาเท่านั้น ผู้ ใช้ที่มีการติดต่อสื่อสารระหว่างกันจึงควรสร้าง Shortcut ไปไว้ในโฟลเดอร์ Startup ในเมนู Start ข้อเสียในการทำงานของโปรแกรมนี้ก็คือถึงแม้ว่า จะทำงานอยู่แค่ใน Background แต่จะไม่แสดงไว้ เป็นเพียงแค่สัญลักษณ์เล็กๆ บน System Tray เท่านั้น แต่จะแสดงในรูปของ Full Application บน ทาส์กบาร์เลย นั่นแสดงให้เห็นถึงความเก่าของ โปรแกรมนี้ด้วย

การใช้งานนั้นง่ายมาก เมื่อต้องการส่งข้อ-ความก็ให้คลิกที่สัญลักษณ์รูปซองจดหมายด้าน ช้ายแล้วเลือกว่าจะให้ส่งข้อความนี้ไปยังผู้ใช้ เพียงคนเดียวหรือทั้งกลุ่ม Workgroup แล้วใส่ชื่อ นั้นลงไป

ในโปรแกรมนี้จะไม่มีรายชื่อผู้ใช้ทั้งหมดอยู่ ถ้าต้องการดูรายชื่อจะต้องดูไปที่ Network Neigh-

borhood เมื่อคลิกที่ OK ข้อความก็จะถูกส่งออก ไปและข้อความนี้จะถึงมือผู้รับก็ต่อเมื่อผู้ส่งพิมพ์ ชื่อผู้รับอย่างถูกต้องและผู้รับนั้นได้เปิดโปรแกรม WinPopup นี้ไว้เท่านั้น ส่วนสัญญาณที่จะแจ้งเมื่อ ได้รับข้อความไม่ว่าจะเป็นเสียงเตือนหรือหน้า-ต่างข้อความ ผู้ใช้สามารถตั้งได้ด้วยตัวเองผ่าน เมนู File -> Options

#### Windows NT/2000/XP unt WinPopup

ถึงแม้ว่า Windows NT/2000/XP จะไม่มี โปรแกรม WinPopup แต่ก็สามารถรับข้อความที่ ส่งมาด้วย WinPopup จากเครื่องอื่นๆ ได้ โดยจะมี กล่องข้อความปรากฏขึ้นบนหน้าจอเพียงแต่ ไม่มีปุ่มให้คลิกเพื่อตอบกลับไปโดยตรงเท่านั้น เอง แต่ก็มีฟังก์ชันที่ทำขึ้นมาสำหรับระบบเน็ต-เวิร์กของ Novell ที่สามารถส่งข้อความที่ใช้ร่วม กันได้กับ WinPopup โดยจะต้องทำงานผ่านดอส หรือใช้เมนู Start -> run แล้วพิมพ์คำสั่ง net send <ชื่อผู้รับ> <ข้อความที่จะส่ง>

#### ex C:WINDOWS\System32\cmd.exe

Microsoft Windows XP [Uersion 5.1.2600]<br>(C) Copyright 1985-2001 Microsoft Corp. C:∖Documents and Settings\I'm Joe>net send vroj hello<br>The message was successfully sent to UROJ.

C:\Documents and Settings\I'm Joe>

ทำได้เช่นกัน : ถึงแม้ว่าใน Windows 2000/XP จะไม่มี WinPopur แต่ด้วยคำสั่ง net send ก็สามารถส่งข้อความออกไปได้

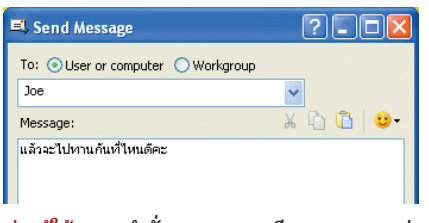

ช่วยผู้ใช้งาน : คำสั่ง net send จะมีรายงานผลการส่ง ซึ่งหากไม่สามารถส่งถึงปลายทางได้ก็จะมีคำแนะนำ ด้วยว่าให้ตรวจสอบตรงส่วนใด

#### ทางเลือกอื่นนอกจาก WinPopup

้นักเขียนโปรแกรมหลายๆ คนที่ได้เห็นถึงจุด ด้อยของ WinPopup ที่ใช้ได้เฉพาะกับ Windows ่ เก่าๆ เท่านั้น จึงได้พยายามเขียนโปรแกรมที่ทำ หน้าที่เดียวกันนี้ขึ้นมา ซึ่งโดยหลักการทำงาน แล้วไม่ต่างกันมากนัก ยกเว้นแต่รปแบบหน้าจอ ่ การทำงาน ลูกเล่นและราคา ในบทนี้เราจะกล่าว ถึงเพียงแค่โปรแกรม 2 ตัวเท่านั้น

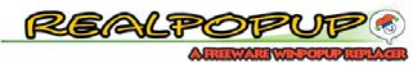

welcome to the RealPopup website. RealPopup is a small tool to replace old winpopup<br>with a full featured freeware tool which remains stable and simple as its predecesor. It<br>fully integrated with LAR environment and its ava to learn more about RealPopup, read the features.

a RealPopup limited edition is available as *donationals RealPopup le* edition available<br>version useful in characoem or client workstations when RealPopup is is a read-only<br>broadcasted without the shifty to send, real i<sub>ns</sub> 

ดาวน์โหลดฟรี : หน้าเว็บไซต์ของ Realpopup จะแจ้งไว้ อย่างชัดเจนว่าเป็นโปรแกรมฟรีแวร์

Realpopup 2.3 (http://www.realpopup.it)

โปรแกรมจากบริษัท Matro ตัวนี้เกือบจะ เรียกได้ว่าเป็นญาติกับ WinPopup เลยทีเดียว นอกเหนือไปจากฟังก์ชันต่างๆ ที่ได้รับการพัฒ-ี นาให้ดีขึ้นกว่า WinPopup และความสามารถใน การทำงานร่วมกับ Windows ทุกเวอร์ชันได้แล้ว จุดเด่นที่สำคัญคือโปรแกรมดังกล่าวนี้จะเป็น Freeware สามารถใช้งานได้โดยไม่เสียเงิน

การติดตั้งนั้นทำได้ง่ายมากโดยดับเบิลคลิกที่

ไฟล์ EXE แล้วคลิก Next ต่อไปเรื่อยจน สุดท้ายที่ Finish ในการเริ่มใช้งานครั้ง แรกนั้น สำหรับ Windows 32Bit (NT/ 2000/XP) ผู้ใช้จะต้องเลือกกำหนดว่าให้ ข้อความ Messenger ทั้งหมดของระบบ (รวมไปถึง Messenger อื่นๆ เช่น Printer Spool ด้วย) ทำงานผ่าน Realpopup หรือ จะให้ทำหน้าที่ติดต่อเฉพาะกับ Realpopup ด้วยกันเท่านั้น

โดยปกติแล้วโปรแกรมจะตั้งให้เป็น แบบแรกซึ่งก็ดีอยู่แล้ว ผู้ใช้สามารถเรียก

หน้าต่างการทำงานของ Realpopup ขึ้นมาได้โดย ดับเบิลคลิกที่สัญลักษณ์ของโปรแกรมที่ปรากฏ ้อยู่บน System Tray และเมื่อต้องการจะปิดโปร-แกรมก็ทำได้โดยไปที่เมนู Environment -> Exit ิจากนั้นโปรแกรมจะถามว่าครั้งต่อไปต้องการ ให้โปรแกรมเริ่มทำงานโดยอัตโนมัติหรือไม่ ผู้ใช้ ี<br>สามารถที่จะเลือกตัวเลือกนี้ทันทีหรือสามารถ กำหนดใหม่ภายหลังก็ได้

ในการใช้งานโดยทั่วไปแล้วก็คล้ายกับ Win-Popup นอกจากนี้ Realpopup ยังสามารถทำงาน ร่วมกับโปรแกรม Microsoft Messenger ได้แต่จะ มีปัญหาบ้างในบางครั้ง ทางที่ดีควรจะติดตั้ง โปรแกรมนี้บนทุกเครื่องในระบบจะดีกว่า ราย-ละเอียดเกี่ยวกับการใช้โปรแกรมนี้เช่นการส่ง ต่อข้อมูลและอื่นๆ สามารถหาอ่านได้ใน HTML File ที่อยู่ในโฟลเดอร์ Realpopup ซึ่งจะปรากฏอยู่ ในเมนู Start

#### Windows 2000/XP

#### Chat ด้วย WinChat

สำหรับผู้ที่ใช้ระบบปฏิบัติการ Windows 2000 และ XP สามารถคุยโต้ตอบกัน ได้ด้วยโปรแกรม WinChat ของ Microsoft การเรียกโปรแกรมนี้ทำได้โดยพิมพ์คำสั่ง WinChat ลงไปใน Start -> run จากนั้นจะมี แถบให้เลือกชื่อผู้ที่คณต้องการจะคยด้วย ซึ่งก็ต้องเปิดโปรแกรมนี้ไว้เช่นกัน จากนั้น ก็เริ่มคุยกันได้

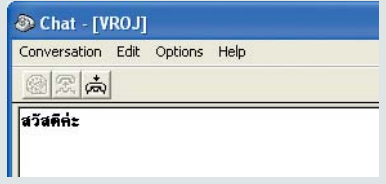

Chat ผ่านเน็ตเวิร์ก : ด้วยคำสั่ง Winchat จะทำ ให้ สามารถแชทกันได้โดยไม่ต้องติดตั้งโปรแกรม เพิ่มเติม

▶ WinMessenger 1.6 (http://winmessenger.com)

โปรแกรมนี้ไม่ใช่โปรแกรมฟรี แต่ก็มีเวอร์ชัน Trial ให้ทดลองใช้ ส่วนเวอร์ชันเต็มนั้นมีราคา ประมาณ 10 ดอลลาร์สหรัฐต่อการติดตั้งหนึ่ง เครื่อง (ประมาณ 430 บาท) ทางด้านฟังก์ชัน ต่างๆ นั้นโปรแกรมนี้จะอยู่ในระดับกลางระหว่าง WinPopup และ Realpopup โปรแกรมตัวนี้จะ ไม่มีฟังก์ชันบางตัว เช่น การจัดการผู้ใช้ หรือ Mode-Please Don't Disturb แต่จุดเด่นของโปร-แกรมนี้อยู่ที่รูปแบบที่สวยงาม ความสะดวกใน การใช้งานและลูกเล่นต่างๆ ในการส่งข้อความ เช่น สามารถใส่สัญลักษณ์บอกอารมณ์ลงไปได้ นอกจากนี้ ยังมีความเร็วเหนือกว่าค่แข่งแม้เพียง เล็กน้อยก็ตาม  $|\mathbf{L}|$ 

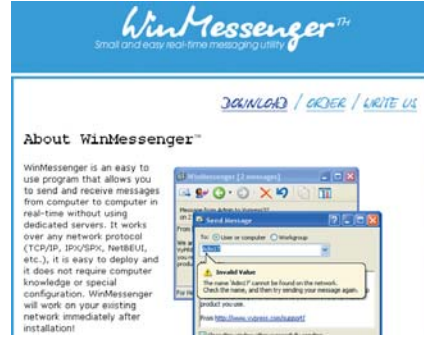

หลากหลาย : หน้าเว็บไซต์ของ WinMessenger จะแจ้ง โพรโตคอลที่สามารถใช้งานได้ซึ่งมีอยู่อย่างหลากหลาย

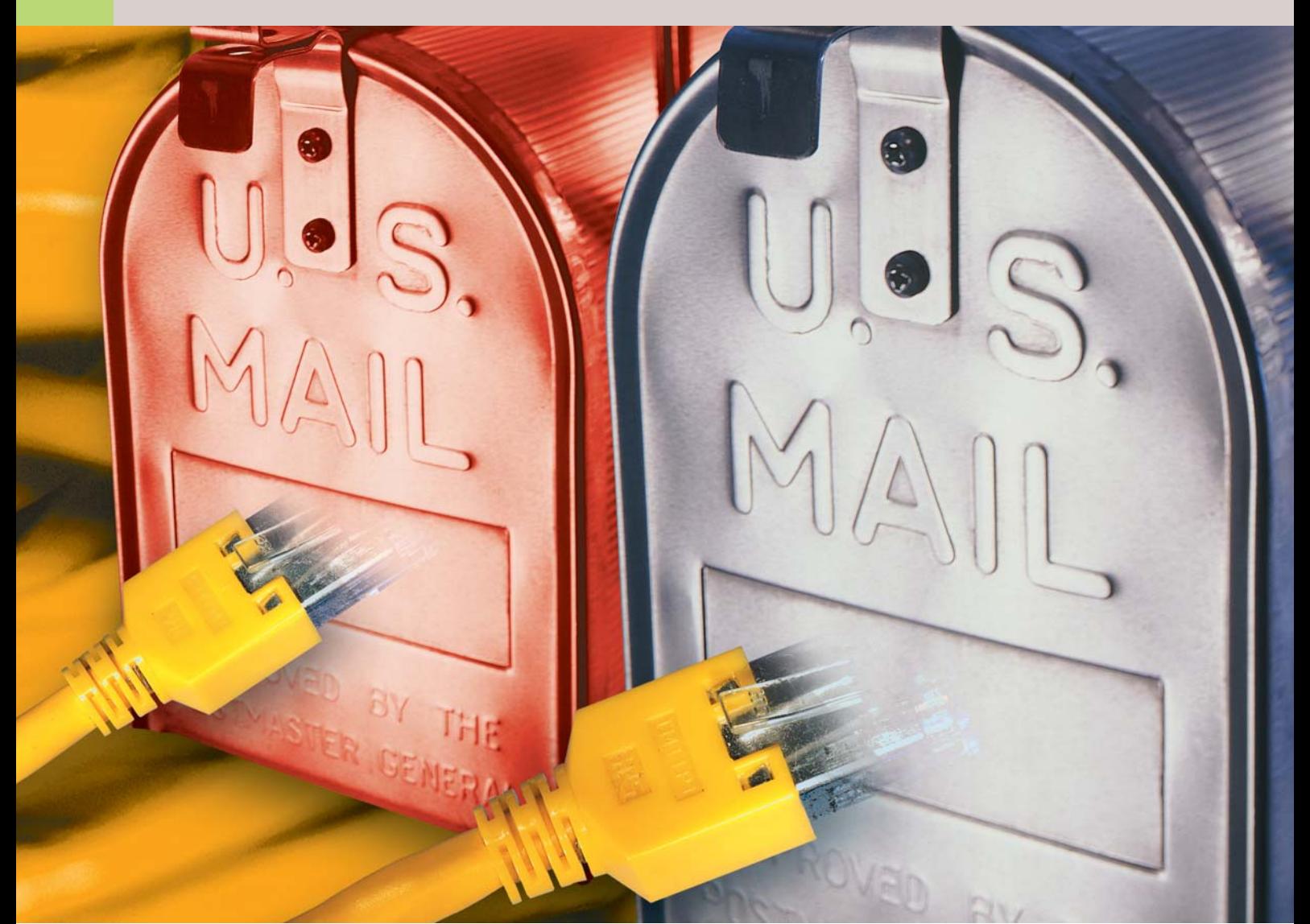

## **Office Mail** ส่งอี-เมล์ฟรีพ่านระบบเน็ตเวิร์กภายใน

ในระบบเน็ตเวิร์กขนาดเล็กโดยเฉพาะในบริษัทต่างๆการติดต่อกันทางอี-เมล์เป็นทางออกที่ดีที่ช่วยประหยัดเวลาและ แรงงานในการแจ้งข้อมูลข่าวสารต่างๆ รวมทั้งยังไม่ต้องเสียเงินอีกค้วย

ะบบรับส่งข่าวสารด้วยอี-เมล์ในระบบ ้เน็ตเวิร์กนั้น นอกจากจะทำให้ไม่ต้อง เดินไปแจ้งข่าวในแต่ละวันรวมแล้ว หลายกิโลเมตรแล้วยังช่วยประหยัดค่ากระดาษ ให้สำนักงานได้อีกด้วย อย่างไรก็ตาม Microsoft ้ คงจะลืมนึกถึงความสำคัญอันนี้เลยตัดโปร-แกรม Windows Messaging Service และ Exchange Client ที่เคยมีมาด้วยในแผ่นติดตั้งของ

Windows ออกไปจาก Windows ตั้งแต่เวอร์ชัน ของ Windows Me เป็นต้นไป

การสร้างระบบอี-เมล์ภายในขึ้นมานั้นจำ-เป็นต้องใช้โปรแกรมเฉพาะเพื่อจัดการงานใน ส่วนนี้ อย่างไรก็ดี ผู้ใช้ไม่จำเป็นต้องเสียเงินซื้อ โปรแกรมแพงๆ อย่างเช่น Microsoft Exchange Server มาใช้งานก็ได้ เพราะนอกจากจะมีราคา แพงแล้วยังทำงานได้เฉพาะบน Windows NT/ 2000 เท่านั้น ในปัจจุบันมีโปรแกรมมากมาย ที่ทำหน้าที่นี้ได้ ซึ่งบางโปรแกรมก็ไม่ต้องเสีย เงินด้วยซ้ำ ดังโปรแกรมตัวหนึ่งซึ่ง CHIP จะขอ แนะนำต่อไป

#### Office Mail 1.1h

โปรแกรม Office Mail 1.1h เป็นโปรแกรมฟรี-แวร์จากบริษัท Burrotech (http://www.burro

tech.com) ที่มีขนาดไม่ใหญ่นัก โปรแกรมนี้ทำ หน้าที่แจกจ่ายอี-เมล์ผ่านระบบเน็ตเวิร์กภายใน นั่นคือโปรแกรมตัวนี้สามารถทำหน้าที่เหมือน กับ POP3/SMTP-Server บนระบบอินเทอร์เน็ต นั่นเคง

ถึงแม้โปรแกรมนี้โฆษณาว่าเป็นประเภท ฟรีแวร์ ผู้ใช้สามารถใช้ฟังก์ชันต่างๆ ของโปร-แกรมได้ครบทุกส่วนโดยไม่มีค่าใช้จ่าย แต่ข้อ เสียของโปรแกรมคือ อี-เมล์ทุกฉบับที่ถูกส่งออก ไปผ่านโปรแกรมนี้จะมีข้อความโฆษณาของ บริษัทปรากฏไปด้วยทุกๆ ครั้ง และหากใครที่ ไม่ต้องการให้มีข้อความโฆษณานี้ก็ต้องจ่ายเงิน 49 ดอลลาร์สหรัฐหรือประมาณ 2,000 บาท

การใช้งานจะต้องติดตั้งโปรแกรม Office Mail ลงบนเครื่องคอมพิวเตอร์เครื่องใดเครื่อง หนึ่งบนระบบเน็ตเวิร์ก (จะเป็นเครื่องใดก็ได้ แต่ เงื่อนไขในการทำงานก็คือจะต้องเปิดโปรแกรม Office Mail ไว้ตลอดเวลาการทำงาน หากโปร-แกรม Office Mail ถูกปิดลงเมื่อไร การรับส่งอี-เมล์ภายในก็จะไม่สามารถทำได้)

| Office mail 1.1h                                                                                                |                                                                                                    |
|----------------------------------------------------------------------------------------------------|----------------------------------------------------------------------------------------------------|
| File Tools Help                                                                                                 |                                                                                                    |
| Inbox<br>Last check: none<br>Messages:<br>FRukpong: 1<br>Sutee: 1<br>Theeradei: 1                               | Outbox<br>Msgs to send: 0 (0 bytes)<br>Last delivery: none<br>Connection status:<br>Last connection: none<br>Next connection: Manual |
|                                                                                                    | Send/Recvinow                                                                                                    |
| Info<br>This is the free version:<br>Please read the advantages of upgrading to the registered version.<br>More |                                                                                                    |
| dle                                                                                                    |                                                                                                    |

ผู้จัดการ : Office Mail เป็นโปรแกรมที่ทำหน้าที่ในการรับและส่งอี–เมล์ ให้กับผู้ใช้ภายในเน็ตเวิร์ก

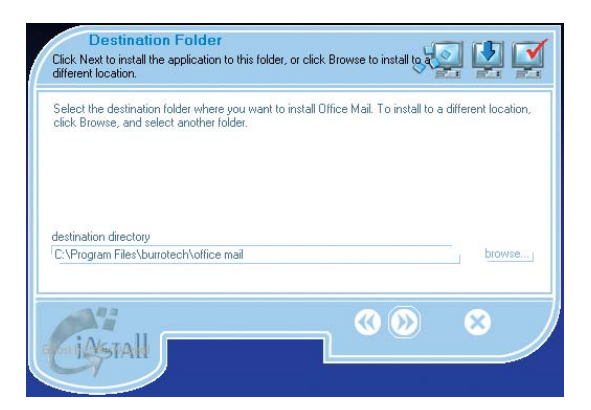

ไม่แตกต่าง : การติดตั้งโปรแกรมนั้นก็จะเหมือนกับโปรแกรมอื่นๆ แตกต่างเพียงอินเทอร์เฟซของโปรแกรมเท่านั้น

#### การติดตั้ง

เมื่อผู้ใช้ดาวน์โหลดไฟล์มาจากเว็บไซต์ http://ww.burrotech.com เสร็จเรียบร้อยแล้ว ให้ ้ดับเบิลคลิกที่ไฟล์ติดตั้งได้ทันที ในส่วนแรก จะมีการอธิบายเกี่ยวกับลิขสิทธิ์และข้อจำกัด ในการใช้งาน หลังจากนั้นโปรแกรมจะสร้างโฟล-เดอร์สำหรับการติดตั้ง หลังจากนั้นก็เป็นขั้นตอน การทำงานต่างๆ เหมือนกับการติดตั้งโปรแกรม ้อื่นๆ ทั่วไป

#### ▶ กำหนดผู้ใช้

เมื่อติดตั้งโปรแกรมเสร็จเรียบร้อยแล้วให้ ้เปิดโปรแกรมขึ้นมา ขั้นตอนแรกในการทำงาน นั้นจะเป็นการสร้างบัญชีรายชื่อผู้ใช้งานขึ้นมา จากหน้าต่างโปรแกรมนั้น ให้คลิกเลือกเมนู Tools -> Settings ซึ่งโปรแกรมจะเปิดหน้าต่างใหม่ ขึ้นมา ให้คลิกเลือกทำงานที่แท็บ Users

การสร้างบัญชีผู้ใช้งาน ให้คลิกที่ปุ่ม Add ในหน้าต่างดังกล่าว ซึ่งโปรแกรมจะเปิดหน้า-้ต่างใหม่ขึ้นมา ให้กรอกข้อมูลทั้งสามช่องลงไป โดยมีรายละเคียดคือ

> Username - ในช่องดังกล่าว นี้ให้กรอกชื่อผู้ที่ใช้งานอี-เมล์ ภายในระบบเน็ตเวิร์ก

> Password - กรอกรหัสผ่าน ลำหรับบุคคลดังกล่าวข้างต้น

E-mail address - ให้กรอกอี-เมล์แบบเต็มรปคือมีทั้งผ้ใช้และ ชื่อโดเมนอยู่หลังเครื่องหมาย @ ด้วย โดยชื่อโดเมนที่ใช้งานนั้น ควรจะเป็นชื่อเดียวกันสำหรับผ้ ใช้ทุกๆ คน นอกจากนี้ควรระลึก ไว้เสมอว่าการใช้งานดังกล่าวนี้จะ เป็นการใช้งานอี-เมล์เฉพาะภาย ในระบบเน็ตเวิร์กเท่านั้น ดังนั้น เพื่อป้องกันการสับสนจึงไม่ควร ใช้อี-เมล์ที่ตรงกับอี-เมล์ภายนอก เช่น Hotmail เป็นต้น

หลังจากกรอกรายละเอียด ต่างๆ เสร็จเรียบร้อยแล้ว ให้คลิก ปุ่ม OK โปรแกรมจะบันทึกราย ละเอียดที่ได้ป้อนเข้าไปและกลับ เข้าสู่หน้าต่างเดิม พร้อมทั้งมีราย ชื่อของผู้ใช้ที่ได้ทำการกรอกราย ละเอียดลงไปแล้วปรากฏขึ้นมา

▶ การตั้งค่า Client

ลำดับสุดท้ายคือการตั้งค่าที่ โปรแกรมใช้ในการรับส่งอี-เมล์สำ-

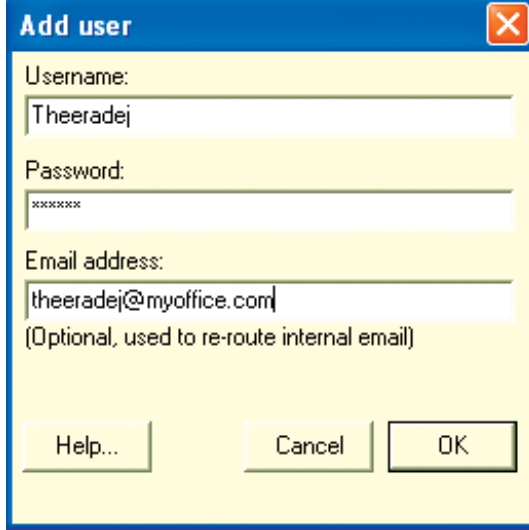

ผู้ใช้งาน : ขั้นแรกจะต้องกรอกรายละเอียดของบุคคล ื้<br>ที่ต้องการใช้งานอี–เมล์ภายในตัวนี้ก่อน

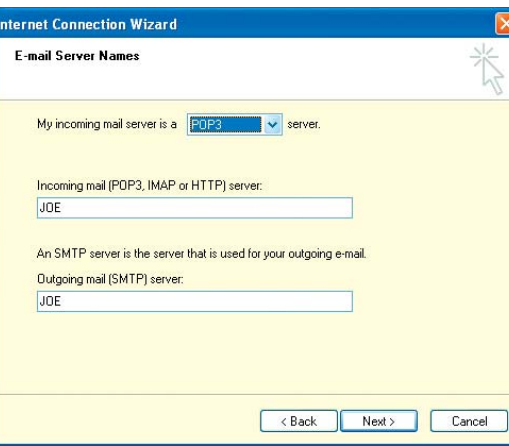

้วิธีการเดิม : การตั้งค่าเครื่อง Client นั้นก็ทำเช่นเดียว กับอี-เมล์ทั่วไป เพียงแต่ใส่ชื่อเครื่องที่มี Office Mail ลงไปแทบ

หรับแต่ละเครื่องในระบบเน็ตเวิร์ก โดยการติด-ตั้งนั้นไม่จำเป็นต้องนำโปรแกรม Office Mail ไปติดตั้งที่เครื่อง Client ทุกๆ เครื่องบนเน็ต-เวิร์ก แต่สามารถใช้โปรแกรมในการรับส่งอี-ิเมล์ทั่วไปที่ใช้ผ่านอินเทอร์เน็ต เช่น Microsoft Outlook, Outlook Express หรือ Eudora แต่การ ์ตั้งค่าต่างๆ นั้นจะแตกต่างกันออกไปโดยขึ้น อยู่กับโปรแกรมที่เลือกใช้

การตั้งค่านั้น ให้มองหาช่อง SMTP และ POP3 Server ที่ผู้ใช้ต้องกรอกลงไป ทั้งสองช่อง นี้ให้กรอกรายละเอียดคือชื่อของเครื่องคอม-พิวเตอร์ในระบบเน็ตเวิร์กที่ได้ติดตั้งโปรแกรม Office Mail เอาไว้ ส่วนชื่อผู้ใช้และรหัสผ่านนั้น ก็กรอกตามรายละเอียดที่ได้ป้อนข้อมูลไว้ขณะ ทำการเพิ่มรายชื่อผู้ใช้งาน C

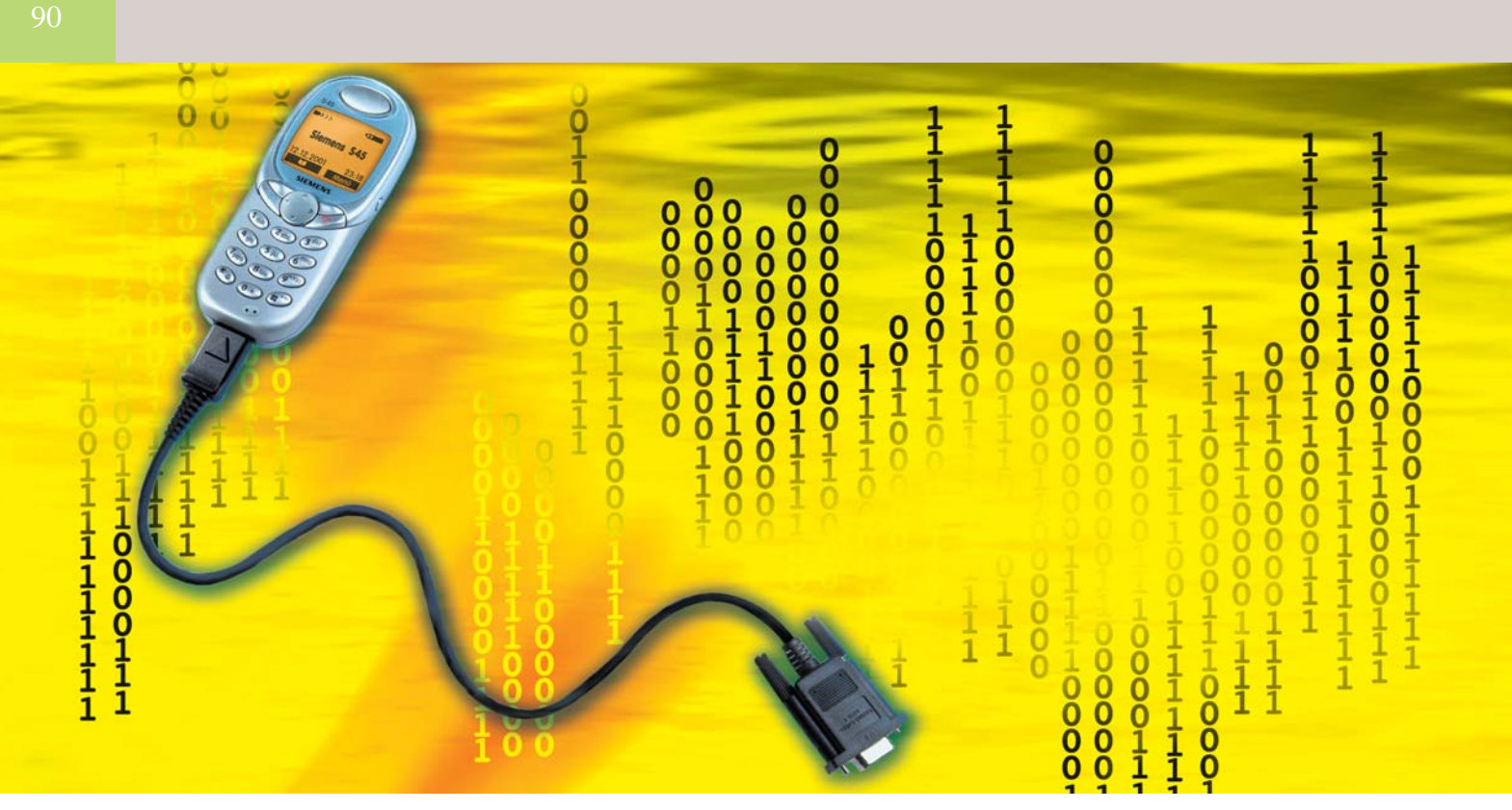

### สร้างระบบโทรศัพท์กายในให้เอง **พ่านระบบเน็ตเวิร์ก**

หากมีระบบเน็ตเวิร์กที่เชื่อมเครื่องจากหลายๆ ห้องที่ไม่มีโทรศัพท์ติดต่อ เข้าไว้ค้วยกัน พู้ใช้สามารถสร้างระบบโทรศัพท์ขึ้นมาไค้โคยอาศัยเพียง แค่การ์คเสียง ไมโครโฟน และลำโพงเท่านั้น และแน่นอนว่าทั้งหมคนี้ต้อง ไม่เสียเงิน

นช่วงระหว่างปี 1990-1999 กระแส ้ ความนิยมในเรื่องของ Internet Telephone หรือการโทรศัพท์ผ่านอินเทอร์-เน็ตโดยใช้เทคนิค Voice over IP ได้รับการ กล่าวถึงเป็นอย่างมากเพราะช่วยให้ผู้ใช้งาน สามารถโทรศัพท์พูดคุยระหว่างกันได้โดยไม่ ต้องจ่ายค่าโทรศัพท์ทางไกลถึงแม้จะอยู่กัน ้ คนละซีกโลกก็ตาม โดยค่าใช้จ่ายที่เกิดขึ้นมี เพียงค่าใช้บริการอินเทอร์เน็ตเท่านั้น

้อย่างไรก็ดี กระแสในเรื่องดังกล่าวนี้กลับ ้ค่อยๆ เงี่ยบลงไปเนื่องจากปัญหาในการทำให้ เป็นมาตรฐานที่สามารถใช้งานทั่วไป ไม่ว่าจะ ้<br>เป็นปัญหาทั้งทางด้านเครื่องคอมพิวเตอร์และ เครือข่ายโทรศัพท์ที่มีอยู่แล้ว รวมทั้งปัญหาอื่นๆ ์ อีกมากมายที่ทำให้การโทรศัพท์ผ่านอินเทอร์- ้<br>เน็ตไม่สามารถแทนที่ระบบโทรศัพท์เดิมได้

แต่สำหรับการติดต่อสื่อสารกันในระบบ เน็ตเวิร์กขนาดเล็กนั้นสามารถนำเทคนิคนี้มา ใช้ได้เป็นอย่างดี ทำให้สามารถประหยัดค่า เครื่องโทรศัพท์ที่ต้องใช้งานกับทกโต๊ะทำงาน ้อีกทั้งยังไม่ต้องต่อสายโทรศัพท์ใหม่อีกด้วย แต่ ข้อเสียเพียงอย่างเดียวก็คือผู้ใช้จะต้องปรับตัว ให้ชินกับการใช้หูฟังหรือลำโพงแทนการใช้ โทรศัพท์ทั่วไปนั่นเอง

สิ่งที่กล่าวมาทั้งหมดนี้สามารถทำงานได้ โดยไม่ต้องเสียค่าใช้จ่ายใดๆ เลยหากมีการ์ด เสียงและหูฟังอยู่แล้ว แต่อาจจะไม่มีระบบที่มา ี<br>สนับสนุนเช่นการใช้โทรศัพท์ภายในทั่วไป เช่น ระบบต้สาขาภายในที่เชื่อมต่อกับภายนอกและ สามารถโอนไปยังเครื่องที่ต้องการได้ทันที เป็น-

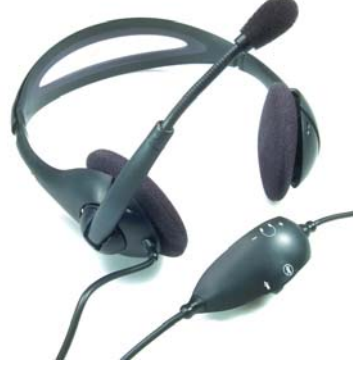

แทนที่โทรศัพท์ : การพดคุยกันผ่านระบบเน็ตเวิร์กนั้น ต้องการเพียงแค่การ์ดเสียงและไมโครโฟนพร้อม ลำโพงเท่านั้น

ต้น ดังนั้นการสร้างระบบโทรศัพท์ที่ CHIP กล่าวถึงนี้จึงเหมาะสำหรับการใช้งานในการ พูดคุยกันภายในเท่านั้น

#### โทรศัพท์ด้วย NetMeeting

โปรแกรม Microsoft NetMeeting สามารถ ใช้ในการพูดคุยกันผ่านระบบเน็ตเวิร์กได้ วิธี การติดตั้งโปรแกรมดังกล่าวนี้สามารถอ่านได้ จากบทความที่ผ่านมา ดังนั้นหัวข้อที่จะกล่าว ถึงนี้จะละเว้นเรื่องการติดตั้งโปรแกรมเอาไว้ เพื่อไม่ให้เป็นการซ้ำซ้อน

#### 1. โทรศัพท์แบบหนึ่งต่อหนึ่ง

ในการที่จะโทรหาผู้ใช้คนอื่นบนระบบเน็ต-เวิร์กภายในนั้นสามารถทำได้โดยพิมพ์ชื่อเครื่อง หรือหมายเลข IP Address ลงไปในช่องด้าน หน้าของสัญลักษณ์รูปโทรศัพท์แล้วกดปุ่ม Enter หากเครื่องคอมพิวเตอร์ปลายทางได้เปิดโปร-แกรม NetMeeting ไว้เรียบร้อยแล้วก็จะมีข้อ-์ ความแสดงขึ้นหน้าจอหรืออาจจะมีสัญญาณ เตือนดังขึ้น ซึ่งลักษณะการเรียกนี้จะขึ้นอยู่กับ การตั้งค่าของแต่ละคน

เมื่อเครื่องคอมพิวเตอร์ปลายทางตอบรับโดย การคลิกที่ปุ่มที่ Accept ก็เปรียบเสมือนการยก หูโทรศัพท์หรือการรับโทรศัพท์ เมื่อทำการติด-ต่อกันเรียบร้อยแล้ว ผู้ใช้ทั้งสองก็สามารถคุย

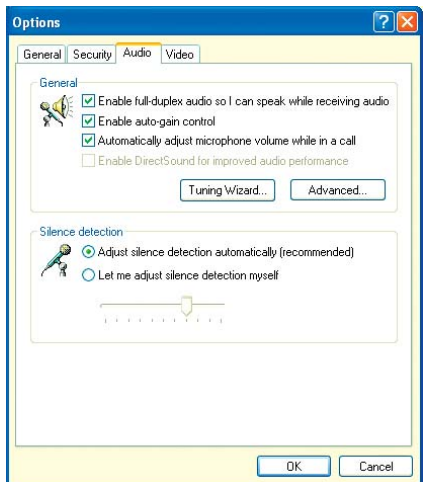

สำหรับผู้ขี้เกียจพิมพ์ : แค่อุปกรณ์ฮาร์ดแวร์และการ ตั้งค่าเสียงบางอย่างก็สามารถคุยกันผ่าน NetMeeting ได้ทันที

กันโดยใช้ไมโครโฟนและลำโพงได้เหมือนกับ ใช้โทรศัพท์ทั่วๆ ไป การสนทนาจะจบลงก็ต่อ ้เมื่อผู้ใช้คนใดคนหนึ่งคลิกที่ปุ่มวางหู (ปุ่มที่สอง จากด้านบน)

#### 2. โทรศัพท์แบบหลายคน

นอกจากการพูดคุยระหว่างบุคคลสองคน แล้ว โปรแกรม Microsoft NetMeeting ยังสา-มารถช่วยให้ผู้ใช้หลายๆ คนพูดคุยพร้อมๆ กัน ได้อีกด้วย แต่การพูดคุยในลักษณะนี้จะต้อง มีบุคคลคนหนึ่งทำหน้าที่เป็นผู้นำในการสนทนา โดยจะต้องเข้าไปตั้งค่าต่างๆ ในเมนู Call -> Host Meeting

เมื่อเลือกเมนูดังกล่าว โปรแกรมจะเปิด หน้าต่างขึ้นมาให้เพื่อให้ผู้ใช้สามารถกำหนด ค่าต่างๆ ได้ด้วยตัวเอง ส่วนของ Meeting Name และ Meeting Password นั้นจะใช้งานเช่นเดียว

กับการจัดการประชุมพร้อมภาพผ่านทาง Net Meeting ส่วนตัวเลือกที่สำคัญสองตัวก็คือ Only you can accept incoming calls un Conly you can place outgoing calls โดยตัวเลือกแรกนั้น หากคลิกให้มีเครื่องหมายถูกก็จะหมายความ ว่าหัวหน้าการสนทนาจะเป็นคนเดียวที่มีสิทธิ รับสายจากบุคคลอื่นที่เรียกเข้ามา และตัวเลือก ที่สองก็จะหมายความว่าหัวหน้าการสนทนาจะ เป็นคนเดียวที่มีสิทธิในการเรียกบคคลอื่นๆ ให้ เข้าร่วมการสนทนาครั้งนี้

เมื่อเลือกการปรับค่าต่างๆ เหล่านี้เสร็จ เรียบร้อยแล้วก็สามารถเรียกบุคคลอื่นๆ ในระ-บบเน็ตเวิร์กให้เข้าร่วมวงสนทนาพูดคุยได้ทันที

#### Microsoft Game Voice Share

จริงๆ แล้วซอฟต์แวร์ Microsoft Game Voice Share นี้เป็นซอฟต์แวร์สำหรับทำงานในลักษณะ ของ Voice over IP ซึ่งถูกออกแบบมาเพื่อการ สื่อสารกันระหว่างผู้ร่วมเล่นเกมในเกมประเภท Multi Player ต่างๆ ในระบบเน็ตเวิร์กหรืออิน-เทอร์เน็ต จดเด่นของการทำงานด้วยโปรแกรมนี้ ก็คือ สัญญาณเสียงที่ถูกส่งออกไปนั้นจะถูกบีบ-อัดด้วยอัตราที่สูงมาก ทำให้สามารถสื่อสารกัน ได้อย่างรวดเร็วขึ้น อย่างไรก็ดีวิธีการนี้สามารถ นำมาใช้ในการติดต่อสื่อสารภายในระบบเน็ต-เวิร์กโดยไม่ต้องมีเกมได้เช่นกัน ซึ่งรองรับผู้ใช้ ได้หลายๆ คนพร้อมกัน

Microsoft Game Voice Share ในเวอร์ชันที่ เป็นแชร์แวร์นั้นสามารถช่วยให้ผู้ใช้สามารถพูด คุยกันระหว่างเครื่องในระบบเน็ตเวิร์กหรือใน ้อินเทอร์เน็ตได้มากที่สุดพร้อมกัน 4 คนโดยที่ ้ คนใดคนหนึ่งต้องทำหน้าที่เป็น Host

สำหรับไฟล์โปรแกรมนั้น ผ้ใช้สามารถดาวน์-โหลดได้จากเว็บไซต์ http://www.gamevoice.com

#### 1. การติดตั้ง

เมื่อดาวน์โหลดโปรแกรม มาเสร็จเรียบร้อยแล้ว ผู้ใช้ สามารถดับเบิลคลิกไฟล์ที่ ดาวน์โหลดเพื่อทำการติดตั้ง ได้ทันที การติดตั้งนั้นไม่มี ขั้นตอนที่ยุ่งยากใดๆ ใช้เวลา เพียงเล็กน้อยการติดตั้งก็จะ เสร็จสมบูรณ์

เมื่อผ้ใช้เปิดโปรแกรมขึ้น มาครั้งแรกจะมีหน้าต่าง Wizard เพื่อช่วยผู้ใช้ในการตั้งค่า ฮาร์ดแวร์ปรากฏขึ้นมาโดย

อัตโนมัติ ให้ตรวจสอบให้แน่ใจว่าได้ต่อสาย ไมโครโฟนและหูฟังเรียบร้อยแล้ว เมื่อโปร-แกรมตรวจสอบฮาร์ดแวร์ต่างๆ เรียบร้อยแล้ว โปรแกรมจะเปิดหน้าต่างการลงทะเบียนส่ .Net Messenger Service ซึ่งในส่วนนี้ให้ผู้ใช้คลิก Cancel เพราะการใช้งานดังกล่าวจะใช้ในการ ติดต่อกับผู้ใช้อื่นๆ ผ่านทางอินเทอร์เน็ตเท่านั้น ส่วนการติดต่อสื่อสารผ่านระบบเน็ตเวิร์กภาย ในนั้นไม่จำเป็นต้องใช้

หลังจากนั้นให้ผู้ใช้คลิกเข้าไปตั้งค่าต่างๆ ที่ เมนู Game Voice Settings ซึ่งโปรแกรมจะเปิด หน้าต่างใหม่ขึ้นมา ในกรอบของ Display Name นั้นให้กรอกชื่อของผู้ใช้เข้าไป ซึ่งจะเป็นชื่อที่ บอกผู้สนทนาปลายทางว่าใครเป็นคนเรียกไป ส่วนในกรอบของ Voice Compression ให้คุณ ตั้งไว้ที่หัวข้อสดท้ายคือ LAN - Lowest Compression (32Kbit/sec) ซึ่งจะทำให้ได้คุณภาพเสียงที่ ดีที่สุด

การตั้งค่าต่างๆ ที่กล่าวมานี้จะต้องต้องทำ บนเครื่องคอมพิวเตอร์ทุกเครื่องที่จะเข้าร่วม สนทนากัน

#### 2 การสนทนา

หลังจากที่เปิดโปรแกรมขึ้นมาเรียบร้อย แล้ว ผู้ใช้คนใดคนที่ทำงานเป็น Host จะต้อง คลิกที่คำสั่ง Host a chat หลังจากนั้นจะปรา-ึกฏหน้าต่าง Chat ขึ้นทางส่วนด้านขวาของ หน้าต่าง Game Voice และเมื่อผู้อื่นเปิดโปร-แกรมขึ้นมาก็จะเห็นรายชื่อของผู้ที่ทำหน้าที่ เป็น Host อยู่ เมื่อผู้อื่นต้องการพูดคุยกับคนที่ เป็น Host ก็สามารถคลิกปุ่ม Join a chat ได้ทันที สำหรับการทำงานนั้น หากเป็นการพูดคุย

แบบหนึ่งต่อหนึ่งแล้ว โปรแกรม NetMeeting จะสามารถทำงานได้ง่ายกว่าโปรแกรมนี้พอ C สมควร

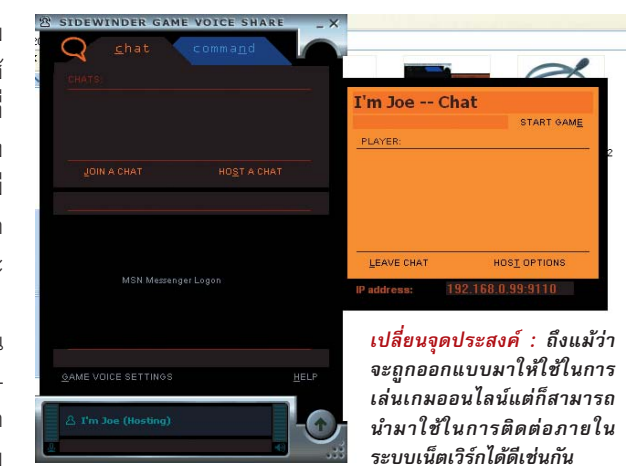

**CHIP Special | Network** 

# $\tilde{\bf m}$ ศัพท์เฉพาะตั้งแต่  ${\bf A}$  กิ่ง  ${\bf Z}$

ระบบเน็ตเวิร์กนั้นมีมาตรฐานการทำงานและชื่ออุปกรณ์ที่หลายๆ คนไม่คุ้นหูมากนัก ดังนั้นในส่วนคังกล่าวนี้ ้จึงเป็นการแนะนำเกี่ยวกับชื่อต่างๆ เกี่ยวกับระบบเน็ตเวิร์ก

#### 2Base-T

มาตรฐานสำหรับการวางสายสัญญาณใน ระบบเครือข่าย มีความเร็วในการส่งผ่านข้อมูล สงสด 2Mbps สายสัญญาณที่ใช้เป็นสาย Coaxial และใช้หัวต่อ T-Connector ร่วมกับตัวความ ้ต้านทานที่หัวและปลายสาย ในปัจจุบันไม่ค่อย มีฝ้าช้แล้ว

#### 5Bose-T

เช่นเดียวกับ 2Base-T แต่ด้วยการใช้การ์ด ้เครือข่ายที่เหมาะสมทำให้มีความเร็วได้สูงสุดถึง 5Mbps

#### $10$ Base-T

มาตรฐานสำหรับเครือข่ายสมัยใหม่ ใช้สาย แบบเกลียวค่และใช้หัวเชื่อมต่อแบบ RJ-45 ที่ คล้ายกับหัวต่อของโทรศัพท์แต่มีขนาดใหญ่กว่า ในการต่อเครื่องตั้งแต่สองเครื่องขึ้นไปมักจะใช้ การต่อแบบ Star โดยมี Hub หรือ Switch เป็น ตัวจ่ายสัญญาณ มีความเร็วในการส่งผ่าน ข้อมูลสูงสุด 10Mbps

#### 100Base-T

เช่นเดียวกับ 10Base-T แต่มีความเร็วในการ ส่งผ่านข้อมลสงสดถึง 100Mbps แต่มีเงื่อนไข คือต้องใช้การ์ดระบบเครือข่ายรวมทั้ง Hub หรือ Switch และสายสัญญาณที่เหมาะสมด้วย

**Access Point** 

อุปกรณ์จ่ายและขยายสัญญาณในระบบ LAN คล้ายๆ กับ Hub ในระบบ LAN ที่ใช้สาย เชื่อมต่อ Access Point จะทำหน้าที่แจกจ่าย แพ็กเกจข้อมลออกไปยังเครื่องต่างๆ โดยใช้ ้สัญญาณคลื่นวิทยุ นอกจากนี้ Access Point ้มักถูกใช้เป็น Repeater (ตัวขยายสัญญาณ) เพื่อ เพิ่มระยะทางในการส่งผ่านข้อมูลอีกด้วย

#### **Coaxial Cable**

 $\mathsf{C}$ 

สายสัญญาณที่มีเส้นแกนกลางสำหรับส่ง ส้ญญาณล้อมรอบด้วยฉนวนหุ้ม คล้ายๆ กับ สายสัญญาณของที่วีและวิทยุ

### I D

#### **Dial-Up Network**

ฟังก์ชันหนึ่งใน Microsoft Windows ที่ทำ หน้าที่ต่อเชื่อมเครื่องคอมพิวเตอร์เครื่องหนึ่ง เข้ากับเครื่องอื่นๆ หรือต่อเข้าระบบ LAN หรือ ้อาจจะผ่านโมเด็มหรือการ์ด ISDN ซึ่งโมเด็มจะ ทำหน้าที่เสมือนเป็นการ์ดเครือข่ายตัวหนึ่ง นอกจากนี้ Dial-Up Network ยังถกใช้ในการ เชื่อมต่ออินเทอร์เน็ตทั่วๆ ไปอีกด้วย

#### **DHCP**

Dynamic Host Configuration Protocol เป็น วิธีที่ใช้ในการกำหนด IP Address ให้กับเครื่อง ต่างๆ ในระบบเน็ตเวิร์กได้โดยอัตโนมัติ สามารถ เลือกใช้ได้ในระบบปฏิบัติการ Windows NT/ 2000/XP เวคร์ชันที่ใช้สำหรับเซิร์ฟเวคร์

#### **DNS Server**

เป็นเหมือนสมุดโทรศัพท์ที่รวบรวมหมายเลข IP Address ต่างๆ กับชื่อที่เกี่ยวข้อง เช่น ชื่อ เครื่องคอมพิวเตอร์หรือ Internet Address เช่น www.microsoft.com เอาไว้ สำหรับ DNS Server ในรูปแบบที่ง่ายที่สุดคือไฟล์ HOSTS ใน Windows Directory ของ Windows 9x

#### H Hub

อุปกรณ์ไฟฟ้าที่ทำหน้าที่จ่ายสัญญาณใน ระบบ LAN ที่จะส่งแพ็กเกจข้อมูลไปยังทุกๆ เครื่องในระบบถึงแม้ว่าบนแพ็กเกจนั้นจะมีชื่อ ผู้รับที่แน่นอนอยู่แล้วก็ตาม สำหรับเครื่องที่ไม่ ใช่ผู้รับที่แท้จริงจะปฏิเสธการรับนั้นเองทำให้มี การส่งผ่านข้อมลในระบบมากกว่าที่ควร ดังนั้น จึงมีผู้หันมานิยมใช้ Switch แทน Hub มากขึ้น เรื่อยๆ แม้ในระบบเครือข่ายขนาดเล็กก็ตาม

#### **IP** Address

ที่อย่ในระบบอิเล็กทรอนิกส์มีหน้าที่กำหนด แยกเครื่องต่างๆ ในระบบเครือข่ายให้เด่นชัด IP Address ประกอบไปด้วยตัวเลข 4 หลักตั้งแต่ 0-255 โดยมีจุดคั่นระหว่างแต่ละหลักเช่น 192.168.0.1

IP Address แบ่งออกเป็น 2 ประเภทคือ Public และ Private IP Address แบบแรกนั้นใช้กำหนด เครื่องคอมพิวเตอร์ที่สามารถติดต่อผ่านอิน-เทคร์เน็ตได้โดยตรงซึ่งจะมีซ้ำกันไม่ได้บนโลก **Glossary** 

ใบนี้ ส่วนแบบที่สองนั้นใช้เฉพาะในระบบ LAN หรือ WAN เท่านั้นและมีข้อจำกัดบางประการเช่น ์ต้องเริ่มต้นด้วย 192 168 หรือ 10.0.0

#### **IPX/SPX**

Internetwork Packet Exchange/Sequenced Packet Exchange เป็นโพรโตคอลของ Novell ที่ จำเป็นต้องใช้ในการต่อเชื่อมเครื่องคอมพิวเตอร์ เข้ากับระบบ Netware Server

#### $\mathcal{A}$ **IAN**

Local Area Network การเชื่อมต่อเครื่อง คอมพิวเตอร์เข้าด้วยกันเป็นระบบเครือข่ายเพื่อ การแลกเปลี่ยนข้อมูล ระบบนี้จะถูกจำกัดด้วย พื้นที่ที่จำกัด เช่น ภายในชั้นหรือตัวอาคาร

ระบบ LAN นั้นจะมีรูปแบบแตกต่างกันออก ไปขึ้นอยู่กับโพรโตคอลและระบบโครงสร้างที่ ้คคกแบบไว้

#### I N

#### **NetBFUI**

โปรโตคอลของ Microsoft ที่ใช้ได้เฉพาะกับ เครื่องที่ใช้ระบบปฏิบัติการ Windows เท่านั้น ซึ่งโดยปกติแล้วก็เพียงพอต่อการใช้งานใน ระบบเน็ตเวิร์กแบบ Peer to Peer หรือใน LAN ขนาดเล็ก

#### **NetBIOS**

้<br>เป็นการเชื่อมต่อพิเศษสำหรับคำสั่งทาง ระบบเครือข่ายโดยเฉพาะ ใช้ในการติดต่อ สื่อสารระหว่างซอฟต์แวร์หรือเกมต่างๆ ผ่าน ระบบเน็ตเวิร์กเพื่อที่จะได้ทำงานได้โดยไม่ขึ้นอยู่ กับโพรโตคอลที่ใช้

#### Peer to Peer

หมายถึงระบบ LAN ที่ไม่มีเซิร์ฟเวอร์เป็น ศูนย์กลาง แต่จะใช้วิธีการเชื่อมต่อ Client ต่างๆ เข้าด้วยกันโดยตรงเพื่อแชร์ทรัพยากรต่างๆ เช่น ไฟล์หรือพรินเตอร์ เป็นต้น

#### Protocol

ในระบบทั่วๆ ไปนั้น โพรโตคอลจะหมายถึง ที่รวบรวมกฎเกี่ยวกับรูปแบบของข้อมูลต่างๆ และวิธีการสงฆ่านข้อมูลนั้นๆ หรือพูดง่ายๆว่าคือ ภาษาที่เครื่องทุกเครื่องในระบบเครือข่ายใช้ ติดต่อสื่อสารกันนั่นเอง โพรโตคอลที่พบได้บ่อย ในระบบเน็ตเวิร์กคือ TCP/IP และ IPX/SPX

#### R **RAS**

Remote Access คือการควบคุมเครื่องคอม-พิวเตอร์หรือระบบ LAN ผ่านทางสายสัญญาณ หรือโทรศัพท์ ซึ่งเป็นพื้นฐานของระบบ WAN ้ต่อไป ฟังก์ชันนี้มีใน Windows 3.11 เป็นต้นไป ด้วย (Dial-Up Network, Dial-Up Server)

#### **Remote Control**

ในระบบ RC นี้จะต่างจาก RAS คือจะ สามารถควบคุมเครื่องทั้งหมดผ่าน LAN อินเทอร์-เน็ตหรือโทรศัพท์ก็ได้ โดยจะส่งคำสั่งผ่าน คีย์บอร์ดหรือเมาส์มาเพื่อควบคุมแล้วรับค่าต่างๆ ึกลับไปแสดงผล ซึ่งจำเป็นต้องใช้ซอฟต์แวร์ พิเศษเช่น PC Anywhere ของ Symantec หรือ Microsoft NetMeeting และใน Windows XP ก็ มีฟังก์ชัน Remote Control เช่นเดียวกัน

#### Router

้ อุปกรณ์ที่ทำหน้าที่เชื่อมต่อ LAN หลายๆ ระบบเข้าด้วยกันเป็น WAN ทำหน้าที่แปลงรูป แบบข้อมูลและโพรโตคอลพร้อมทั้งตรวจสอบที่ ้อยู่ให้ถูกต้อง นอกจากนี้ ยังถูกนำมาใช้ในการ ต่อเชื่อม LAN เข้ากับอินเทอร์เน็ต และบ่อยครั้ง ที่มีการติดตั้งกลไกรักษาความปลอดภัยต่างๆ (Filter, Firewall) ลงไปใน Router ด้วยเพื่อ ป้องกันการเข้าระบบโดยไม่ได้รับอนุญาต

#### **S**

Switch ในระบบเครือข่าย Switch หมายถึงอุปกรณ์ ที่ทำหน้าที่จ่ายข้อมูลในระบบโดยจะทำงาน

้ต่างไปจาก Hub ตรงที่จะทำการส่งข้อมูลไปยัง ผู้รับที่มีชื่ออยู่บนข้อมูลเท่านั้น ทำให้ไม่มีการ ส่งผ่านข้อมูลที่มากเกินความจำเป็น

#### T **TCP/IP**

Transmission Control protocol over Internet Protocol ส่วนมากจะใช้ในอินเทอร์เน็ต แต่ใน ปัจจุบันก็มีการนำมาใช้ในระบบ LAN และ WAN มากขึ้นเรื่อยๆ Internet Protocol (IP) จะทำหน้าที่ รวบรวมข้อมูล กำหนดที่อยู่ผู้รับ และส่งผ่าน ข้อมูล ส่วน Transmission Control Protocol (TCP)

นั้นจะทำหน้าที่ตรวจสอบการส่งผ่านข้อมูลให้ ้เป็นไปอย่างถูกต้องและคอยแก้ไขข้อผิดพลาดที่ เกิดขึ้น

#### **Topology**

ในระบบเครือข่ายจะหมายถึงรูปแบบในการ วางสายสัญญาณในการเชื่อมต่อเครื่อง คอมพิวเตอร์ต่างๆ ในระบบ เช่น การวางเป็น วงแหวนหรือดาวรอบๆ เครื่องศูนย์กลาง หรือเป็น แบบ Bus คือเป็นเส้นเดียวกันทั้งระบบ

#### **Twisted Pair Cable**

สายเกลียวคู่ ประกอบด้วยสายทองแดง 8 เส้น พันเกี่ยวกันเป็นคู่ แบ่งออกเป็น 2 ประเภท คือ UTP (Unshielded Twisted Pair) และ STP (Shielded Twisted Pair) ซึ่งแบบ STP นั้นจะมีแผ่น ทองแดงถักและฟลอยด์หุ้มเป็นปลอกอยู่รอบ สายภายในปลอกพลาสติก นอกจากนี้ สาย เกลียวคู่ยังแบ่งออกเป็น 5 Category ตามคุณภาพ ในปัจจุบันสายเกลียวคู่ที่ใช้สำหรับระบบ 100Base-T คือ CAT 5

#### $\mathsf{V}$ **VPN**

Virtual Private Network การใช้ Internet ้เป็นสื่อกลางในการต่อเชื่อมเครื่องคอมพิวเตอร์ หรือ WANs ด้วย Tunneling Protocol ข้อมูลที่จะส่ง ไปยังผู้รับจะถูกรวบรวมเป็นแพ็กเกจข้อมูลแบบ TCP/IP แล้วเข้ารหัสไว้ หรือถ้าจะใช้โพรโตคอลอื่น เช่น IPX ก็จะเป็นแพ็กเกจข้อมูล IPX ที่อยู่ใน เปลือก TCP/IP อีกทีหนึ่ง

#### $\mathsf{W}$

#### **WAN**

Wide Area Network การต่อเชื่อม LAN ที่อยู่ ไกลกันออกไปเข้าด้วยกัน การต่อเชื่อมนี้อาจ ทำผ่านโทรศัพท์ ISDN สายเคเบิลหรือผ่านอิน-เทอร์เน็ตโดยใช้ VPN

#### **WIAN**

Wireless Local Area Network ระบบ LAN ที่ เครื่องคอมพิวเตอร์แต่ละเครื่องไม่ได้เชื่อมต่อ ระหว่างกันด้วยสายสัญญาณ แต่จะทำการ ติดต่อสื่อสารกันโดยใช้สัญญาณวิทยุ ซึ่งจำ-เป็นต้องใช้การ์ดเครือข่ายแบบพิเศษและอาจ จะต้องใช้ Access Point ตัวเดียวหรือหลายๆ ตัว อีกด้วย C